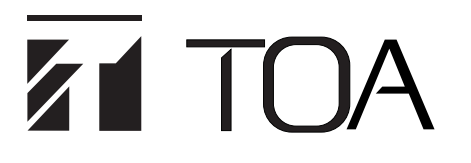

# 取扱説明書

デジタルレコーダー

# **C-DR0905**

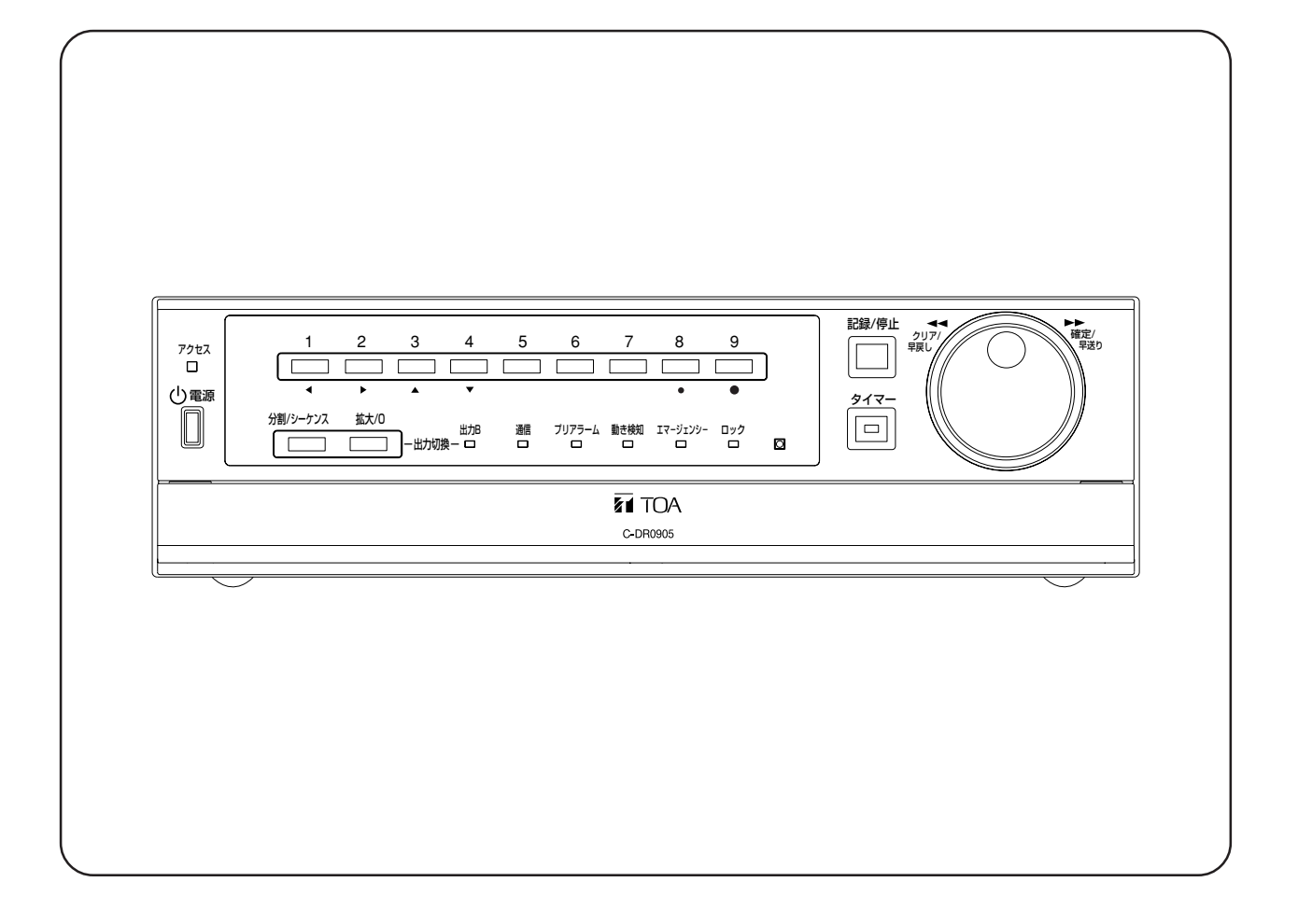

このたびは、TOA デジタルレコーダーをお買い上げいただき、まことにありがとうございます。

正しくご使用いただくために、必ずこの取扱説明書をお読みになり、末長くご愛用くださいますようお願い申し上げ ます。

TOA株式会社

# 本機の主な特徴

### 大容量ハードディスクドライブ内蔵デジタルレコーダー

画像圧縮伸張方式(WAVELET方式)の採用により、水平解像度450本以上の高画質記録と長時間記録を実現しました。画質設 定も5段階の中から選択可能です。メインデバイスとして高信頼性・高速動作の大容量500GBのハードディスクを内蔵しまし た。記録間隔を1秒30コマから8秒1コマ間の12段階から選択可能、最大3204万コマの連続記録が可能です。

### 9入力マルチプレクサ機能内蔵

運用するカメラ設置台数の増加に対応し、レコーダーとマルチプレクサとを組み合わせての運用が一般化しています。デジタル 記録の特徴である高画質な再生映像の追求と記録運用の合理化を目指し、使い勝手のよいマルチプレクサ機能を内蔵しました。

#### マルチプレクサ2系統

2台のモニターを接続し、それぞれのモニター上で分割画面を表示できるようモニター出力を2系統備えました。

#### カメラ切り換えと分割表示機能

スルーアウト端子付き9カメラ非同期入力対応。分割表示機能として、1・4・9分割とシーケンシャル表示機能を搭載しまし た。

#### 動作状態表示機能

画面下部または上部に記録、再生など本機の動作状態を表すことが可能です。

### 多彩な記録機能

通常記録とアラーム記録の設定を完全に分離することで、カメラごとに通常記録設定を保持したまま、アラーム信号を入力した カメラのみ記録間隔、記録画質を変更したりできます。たとえば、重要な監視箇所のカメラは記録間隔を短くし高画質でしっか りと記録し、優先順位の低いカメラは記録間隔を長くして記録するなどメリハリの効いた監視記録が可能です。

#### エマージェンシー記録

エマージェンシー信号を入力するとすべてに優先して、強制的にアラーム記録設定で選択されたカメラでアラーム記録に指定し たカメラによって、最大コマ数、最高画質で指定した時間の記録を行います。

#### アラーム記録機能

従来は、アラームが入ったカメラのみ、またはすべてのカメラでしか記録できませんでしたが、本機はアラームが入ったカメラ のみならず、他のカメラでも記録できるよう1つのアラーム入力に対してアラーム記録させるカメラを自由に設定できます。ま た、アラーム信号は、後面端子と動き検知機能を組み合わせてアラーム記録を開始させることが可能です。

#### プリアラーム記録機能

アラームセンサーが異常を感知する前からの映像を記録時間を選択して記録できます。

#### ミラー記録機能

ハードディスククラッシュ時を想定して、ハードディスクの内容をもう一方のハードディスクに自動複製する機能です。これに より突然のハードディスククラッシュに対するデータ消失という心配が大幅に軽減されます。(注、記録時間は半分になりま す。)

#### パーティション記録機能

ハードディスク内の独立したパーティションエリアに、アラーム記録のデータのみを記録することができます。

#### コメント記録/コメントサーチ機能

本機は、RS-232C接続したパーソナルコンピューターから入力したキャラクターを、コメントとして映像・音声と共に記録す ることができ、コメントを挿入した映像をパーソナルコンピューターにより検索することが可能です。また、表示タイトルを設 定すると、映像と共に記録することができます。

#### カメラ毎記録間隔設定機能

カメラごとに個別に記録間隔、記録画質の設定が可能なので、限られたHDD容量の中で、効率的に記録を行うことが可能です。

## タイマー記録

#### タイマープログラム

通常記録、アラーム記録を行うカメラパターン、記録間隔、記録画質を運用ごとに4種類登録可能です。また、プリアラーム記 録、動き検知機能も個別に設定することができます。

#### タイマー休日指定

年間の休日をあらかじめ設定することが可能です。

に

接 続 初 期 設 定

メ ニ ュ ー 覧

記 録 時 表

運

用

故 障 か な ?

用 語 集 索 引

基 本 操 作

### 監視を支える多彩な機能

#### 自動設定

はじめて本機の電源を入れたとき、接続されたカメラを自動的に検出し、最低限必要な機能設定を自動的に行います。時間設 定・運用期間を設定するだけで接続したカメラ台数に対し、自動的に記録間隔、記録画質を割り当てます。

#### パスワードロック機能

本機は、操作機能別に3段階でロックをかけることができる操作制限パスワードロックとデータ消去に対しロックをかけること ができるHDDデータ消去パスワードロックの2種類を備えています。

#### 動き検知機能

接続している個別の9カメラごとに動く物体を検知し、アラーム記録を開始します。動きを検出するエリアドット設定、16 x12 のドットで分割された検出位置、動きを検出する感度、アラーム記録を開始する最低ドット数など、それぞれを任意に個別に設 定することが可能です。これにより、カメラに映った移動物体を識別してアラーム記録する監視体制が構築できます。

#### 通信機能

インターネット/LANに接続しているパーソナルコンピューターから本機の記録済み映像データ・検索データ、またはライブ映 像データが取得可能です。

#### 音声記録機能

1チャンネルのPCM 音声記録が可能です。店舗のレジスタ操作音や接客中の会話などを監視映像と共にクリアな音質で記録す ることが可能です。

#### 映像改変識別機能

本機を用いて記録された映像は、デジタル記録された各映像ごとに独自方式の改変識別用の処理を付加しておりますので、不正 に改ざんされた場合には検出が可能です。

#### 優れた拡張性

パーソナルコンピューターからのリモート操作を可能にするRS-232Cインターフェースや各種簡易コントロール端子を標準装 備しました。高度なセキュリティーシステムにも柔軟に対応できます。

#### 前面出力端子

モニターやVTRを前面部に接続できます。事件を記録したときのダビングにも便利です。

#### コンパクトフラッシュスロット

本機前面部にコンパクトフラッシュスロットを標準装備しました。HDDに記録したデータの一部をコピーしたり、メニュー設 定をコピーして保存、または他のレコーダーに同じ設定内容をコピーすることが可能です。コンパクトフラッシュにコピーした データは、ソフトウェアC-WN1605(別売品)により再生することが可能です。

#### 電子拡大表示機能

現在お使いのカメラで表示中の映像について任意部分の電子拡大表示が可能です。たとえば、現金受渡カウンター付近の拡大表 示などが本体操作で可能になります。

#### 同時録再機能

記録運用中に、記録動作をやめずにハードディスクの記録データを再生することができます。

#### サーチ機能

タイムデート、インデックス、スキップ、アラームリスト、開始点、終了点のサーチ方式が選択可能です。本機前面部のサーチ ボタンを押すとサーチメニューが表示され、すぐに検索動作に移ることができます。繰り返し検索を行うときに便利です。

#### カメラ制御

9台のコンビネーションカメラなどを接続できます。ソフトウェアC-WN1605(別売品)を使用することによりパン・チルト・ ズームをコントロールすることができます。

#### ソフトウェアC-WN1605(別売品)

コンパクトフラッシュに保存した映像を簡単にパーソナルコンピューター上で再生できます。

注) Compact Flash™(コンパクトフラッシュ™)は、サンディスク社の商標です。 なお、本文中では"TM"は明記していません。

容量表記については、1GByte=1000×1000×1000Byteで計算した値です。

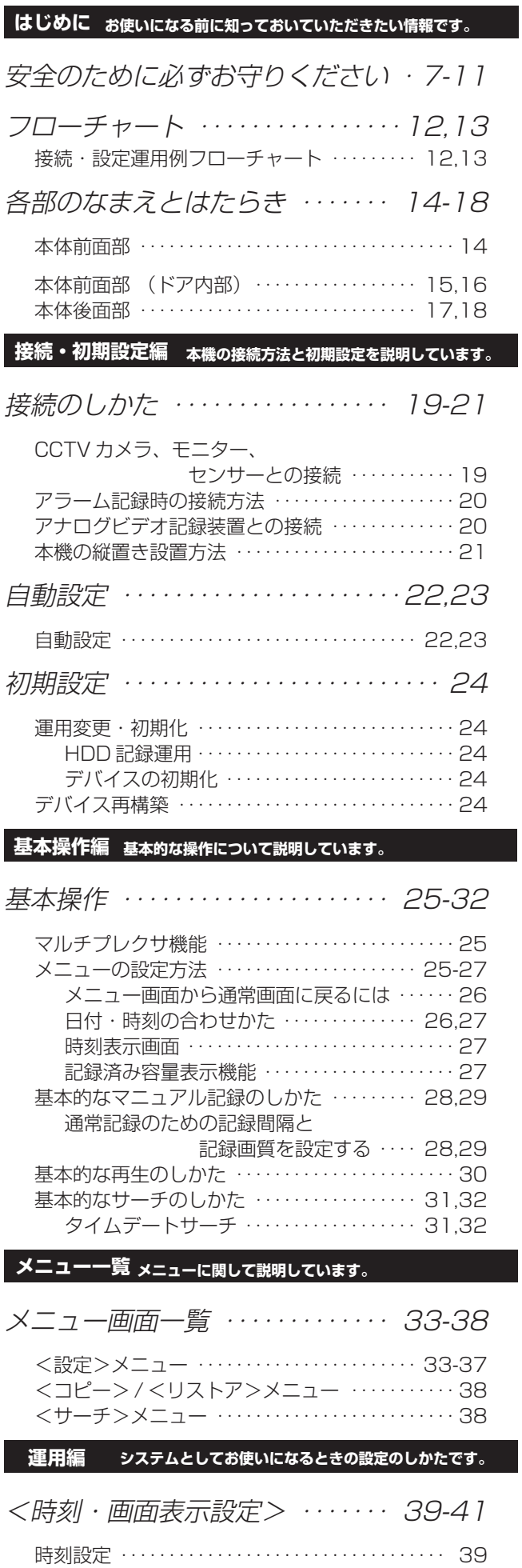

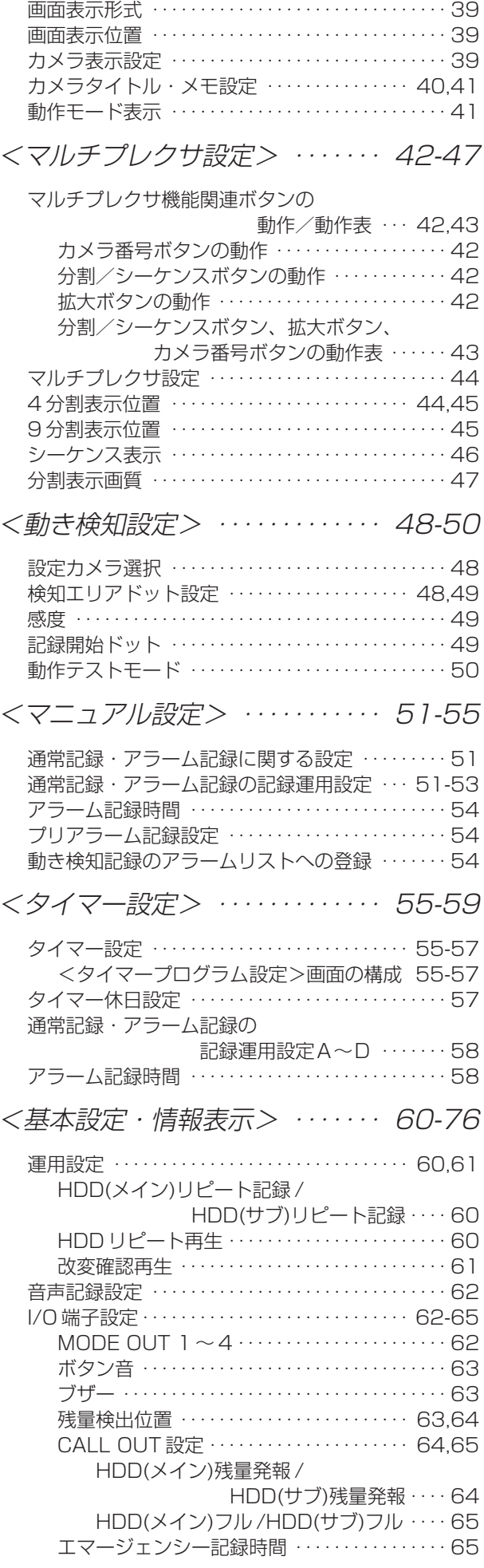

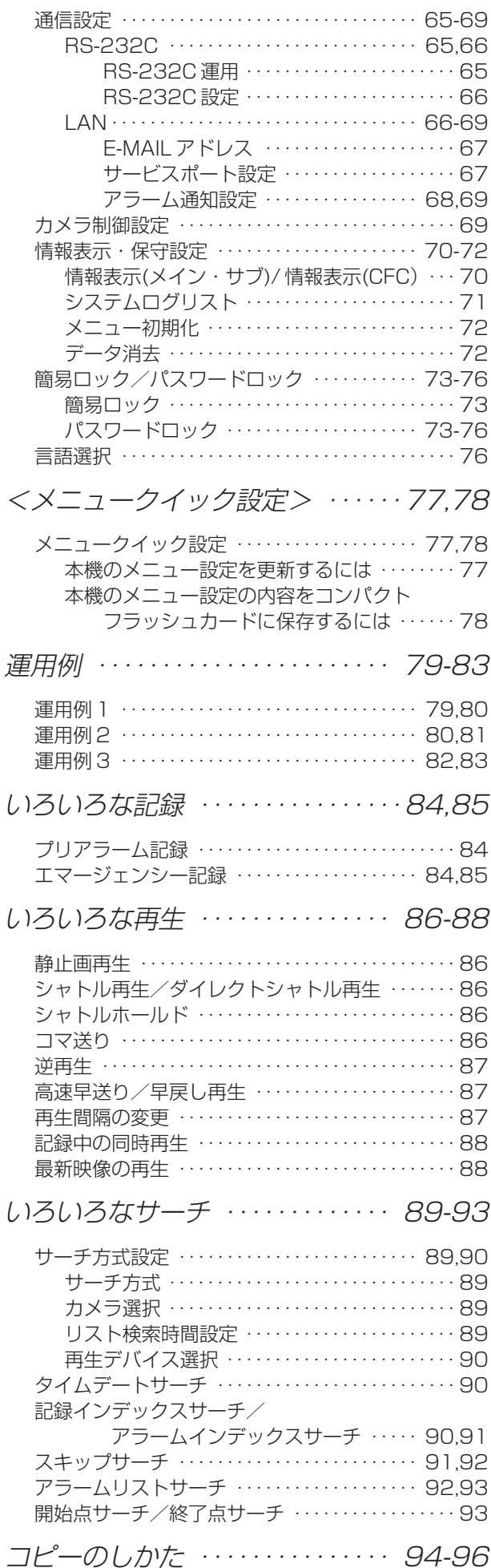

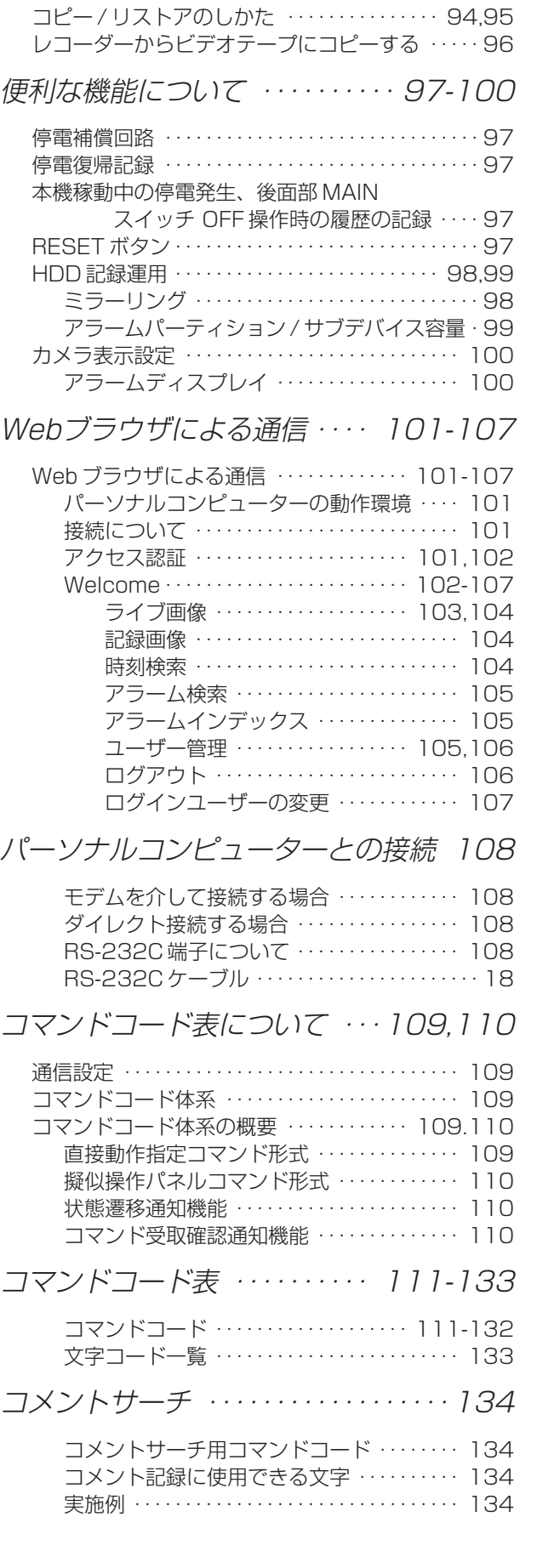

## **5**

は じ め に

接 続 ・ 初 期 設 定

メ

基 本 操 作

ニュー一覧

運 用

> 記 録 時

表

故 障 か な ?

用 語 集<br>·<br>索

引

## もくじ(つづき)

### **記録時間表�**

## 記録時間表 ・・・・・・・・・・・・・・・・ 135-140

連続記録可能時間表 ・・・・・・・・・・・・・・・・・・ 135-139 HDD の連続記録可能時間 (500GB の場合)・・・ 135-139 コンパクトフラッシュカードの 連続記録可能時間(64MB の場合)・・・ 140

### **故障かな?� 故障かなと思うとき参考にできます。�**

「故障かな」と思う前に ・・・・・・・141,142

警告表示と

CALL OUT信号の出力 ・・・・・・・・・143

### **用語集・索引�**

用語集/設定カメラ数・

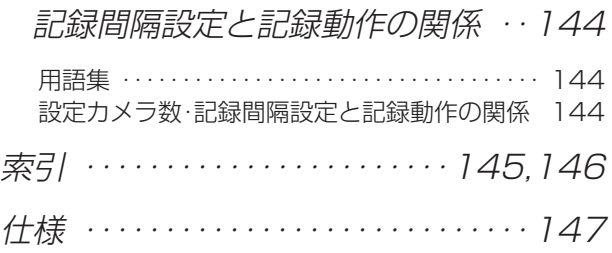

・マークの見かた� 操作上、参考にしていただきたい情報を記載して います。� 操作上、気をつけていただきたい情報を記載して います。� 参照項目とページ数を記載しています。� その他、参考にしていただきたい情報を記載して� **!�** (お気をつけください)� 参考 | (参考にしてください) (操作上、参考にしてください)� (参照ページをごらんください)�

この取扱説明書の読み方 –

・見たい項目の探しかた� 右ページにインデックスを配置しています。また、� 取扱説明書の前半部分には「もくじ」が、後半部分� には「索引」が記載されています。そのほか本文中� にも参照ページが記載されています。�

います。�

・困ったときは� 「故障かな」と思う前に(141、142ページ)を 読み適切な処置をお取りください。�

# 安全のために必ずお守りください

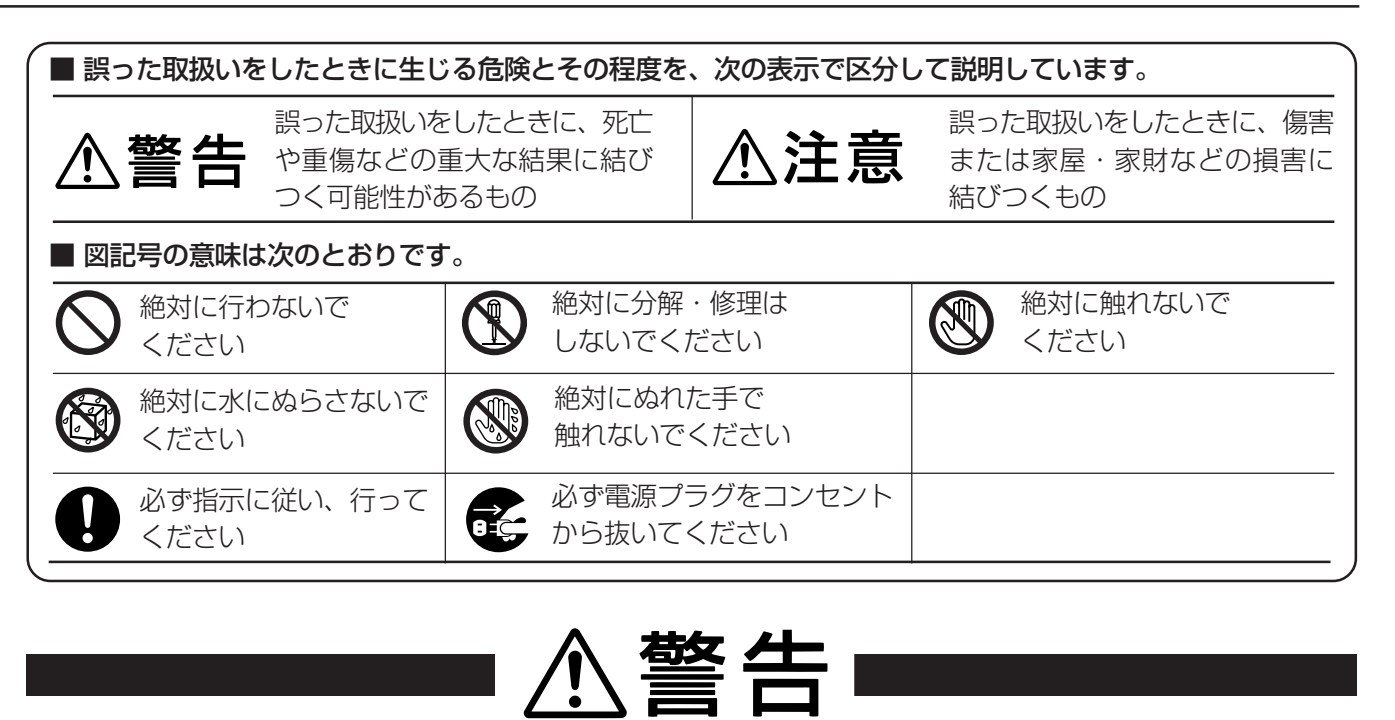

## **万一異常が発生したときは、電源プラグをすぐ抜く!!**

異常のまま使用すると、火災や感電の原因となります。すぐに電源を切り、 電源プラグをコンセントから抜いて、販売店に修理をご依頼ください。

煙が出ている、変なにおいがするなど、異常なとき は、電源プラグをすぐ抜く!!

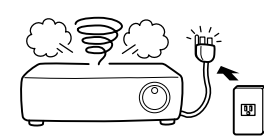

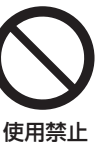

異常状態のまま使用すると、火災や感電の原因とな ります。すぐに電源を切ったあと電源プラグをコン セントから抜き、煙が出なくなるのを確認して、 販 売店に修理をご依頼ください。

### 不安定な場所には置かない

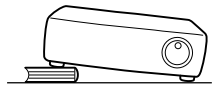

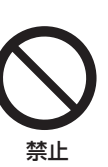

ぐらついた台の上や傾いた所などに置くと、落ちた り倒れたりして、けがの原因となります。

キャビネット(天板)をはずしたり、改造しない

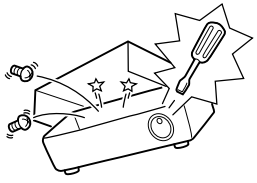

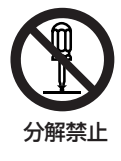

内部には電圧の高い部分があり、さわると感電の原 因となります。また、改造すると、ショートや発熱 により、火災や感電の原因となります。内部の点 検・調整・修理は、販売店にご依頼ください。

電源プラグを、コンセントからすぐに抜くことが できる場所に設置する

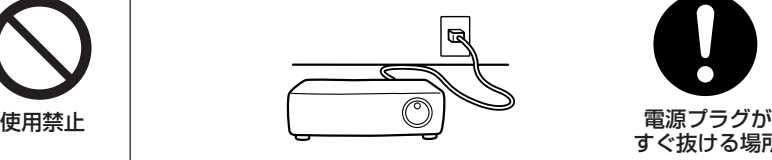

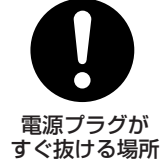

プラグを抜く

異常発生時、電源プラグをコンセントからすぐに抜 くことができないと、火災の原因となります。

落としたり、キャビネットを破損した場合は使わない

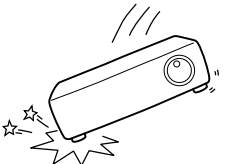

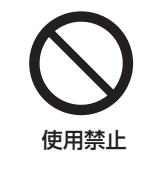

火災や感電の原因となります。

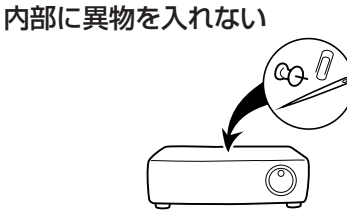

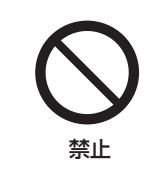

通風口や排気口から金属類や燃えやすいものなどが 入ると、火災や感電の原因となります。

記 録 時

運

用

表

故 障 か な ?

用 語 集 ・ 索 引

は じ め に

接

## 安全のために必ずお守りください(つづき)

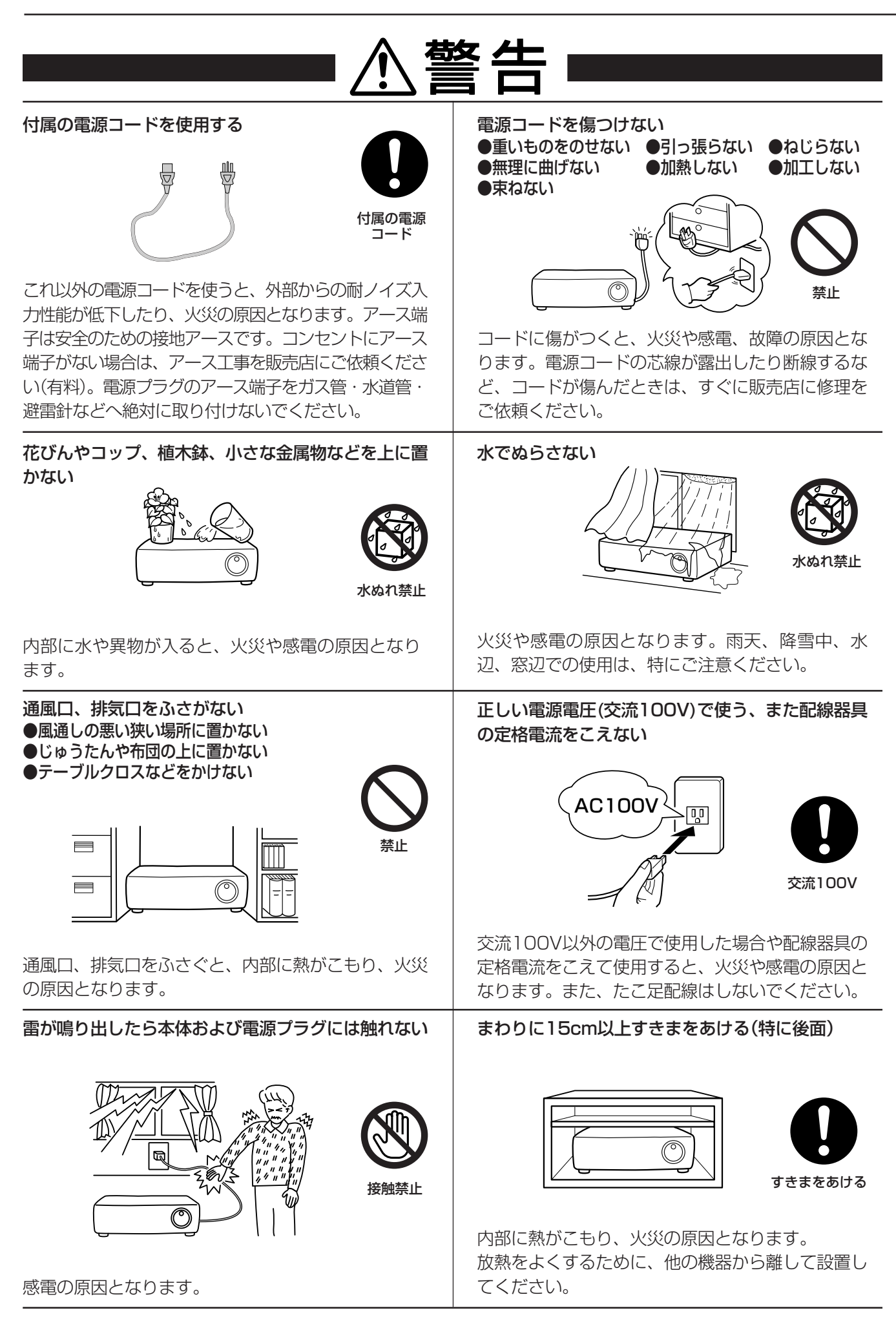

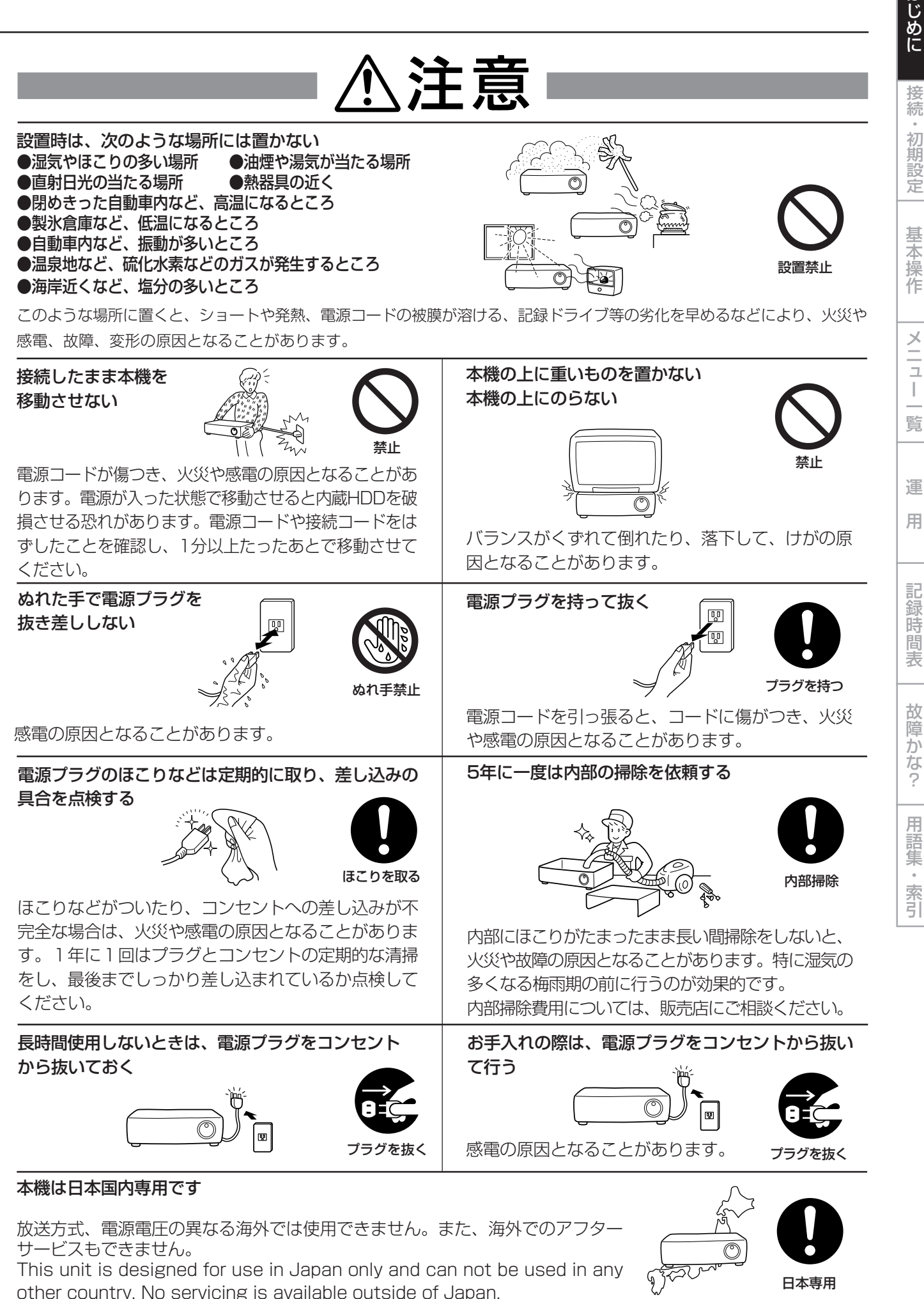

は じ

に

ー

?

 $\bullet$ 

**9**

# 使用上のお願い

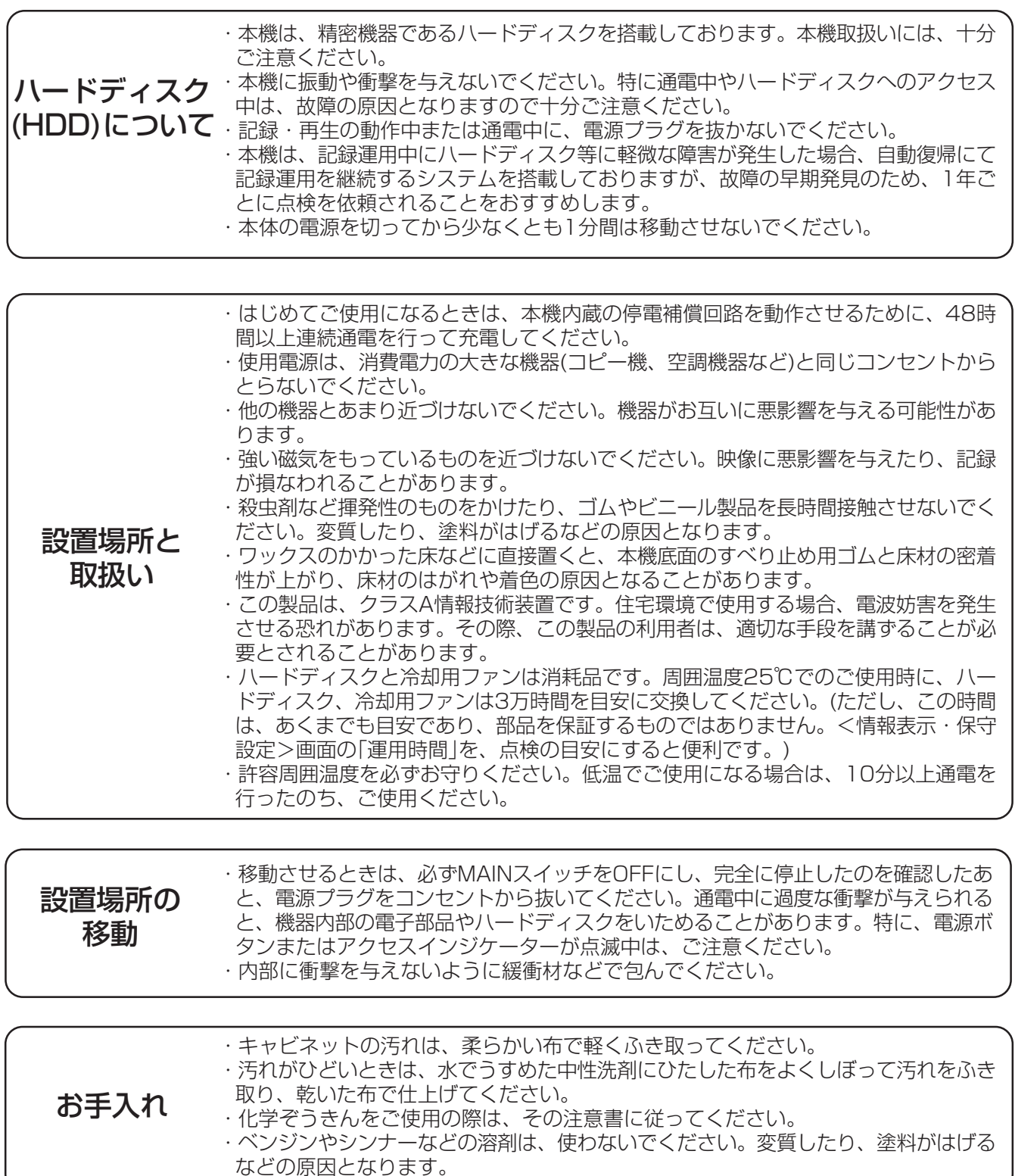

大切な記録の 場合 ・必ず事前に記録を行い、正常に記録されていることを確認してください。 ・本機を使用中、本体もしくは接続機器等の不具合により、記録されなかったり正常に 再生できなくなった場合、その内容の補償についてはご容赦ください。 ・万一の故障や事故に備えて、大切な記録の場合は定期的にバックアップをとられるこ とをおすすめします。

著作権について ・本機はデジタル方式で記録を行うため、著作権を有する映像などを記録する際には注 意が必要です。

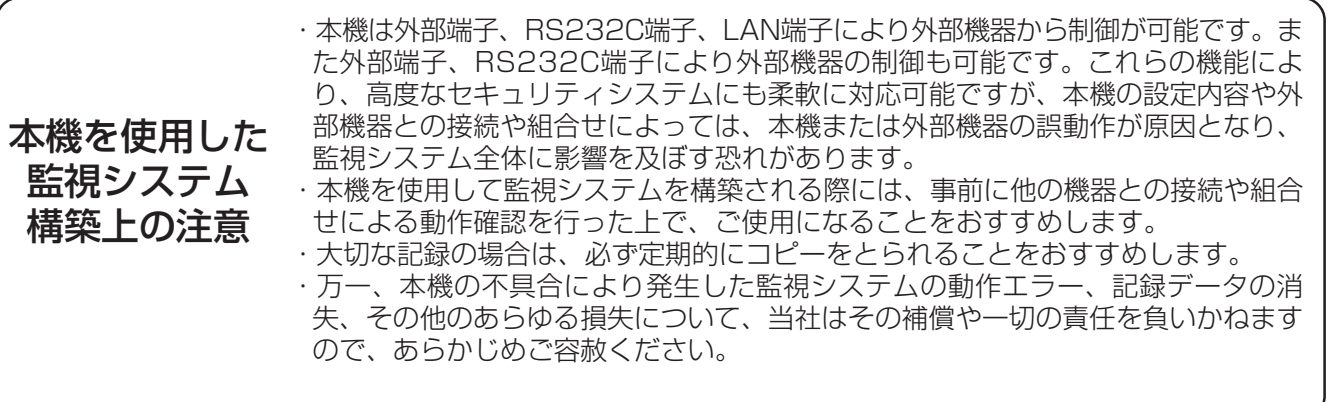

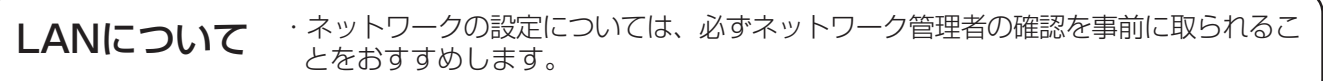

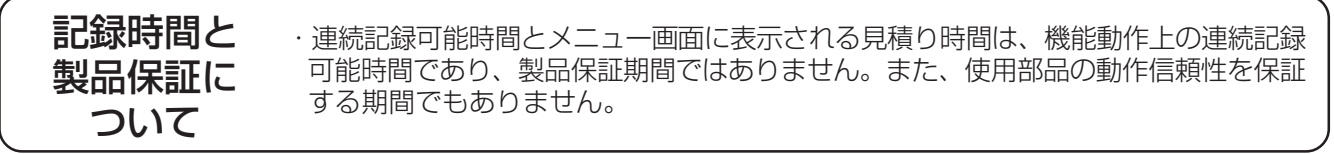

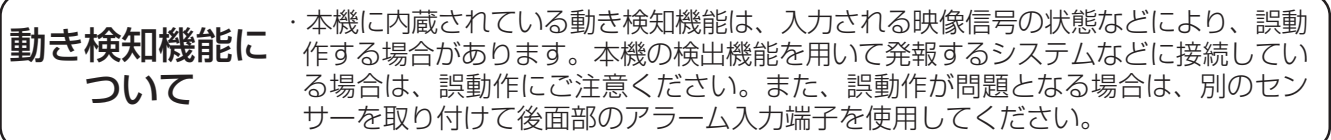

は じ め に

接 続 ・ 初 期 設 定

メ

基 本 操 作

ニュー一覧

運 用

> 記 録 時

表

故 障 か な ?

用 語 集<br>·<br>索

引

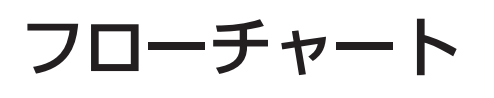

## ■ 接続・設定運用例フローチャート

後面端子の接続、HDD運用をミラーリングに設定、初期設定を行う。次にタイマー運用を用いてアラーム記録をし、アラームリ ストサーチを使ってその記録データを検索、再生し、コンパクトフラッシュカードへコピーする運用例を説明します。

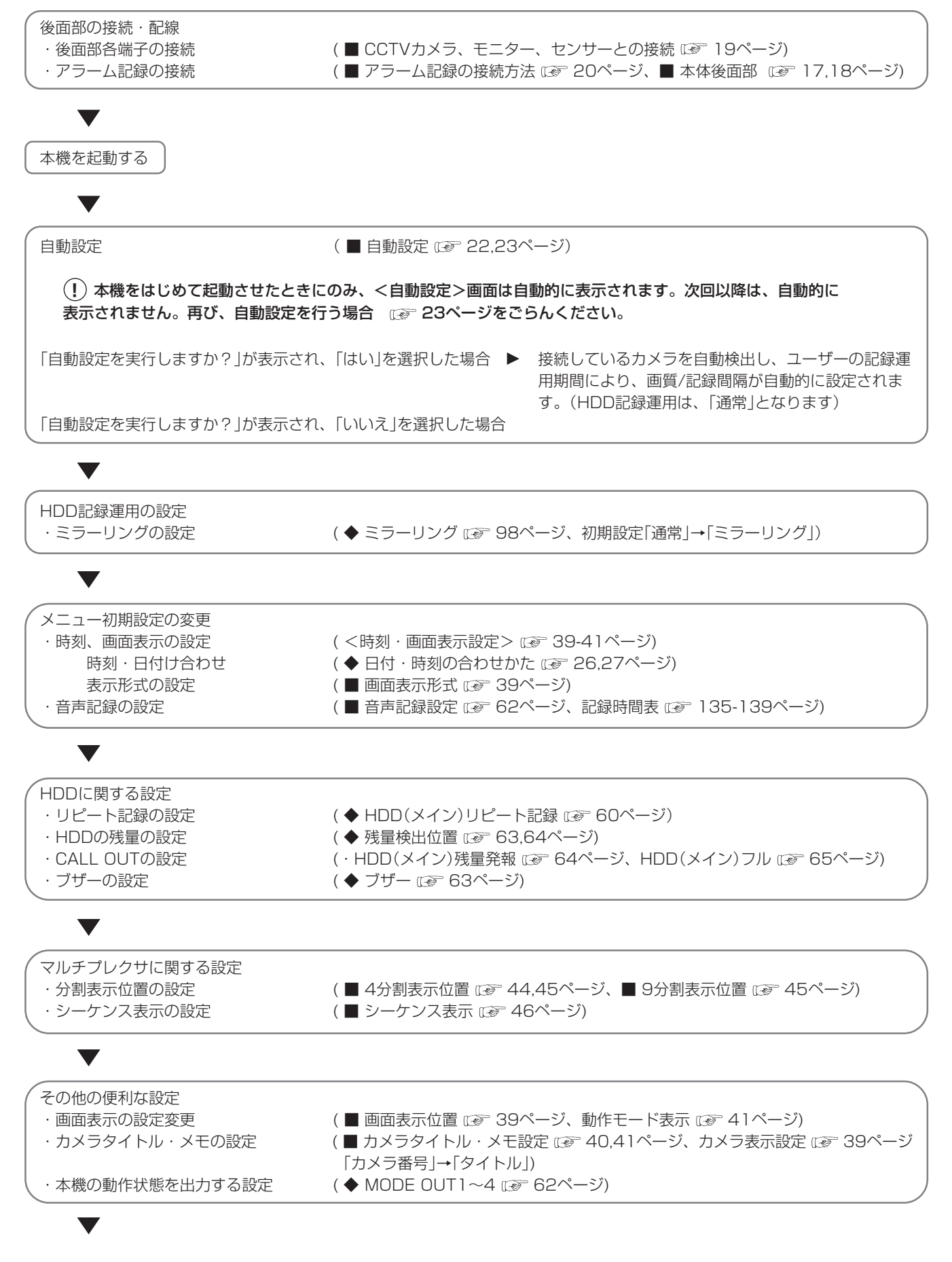

**12**

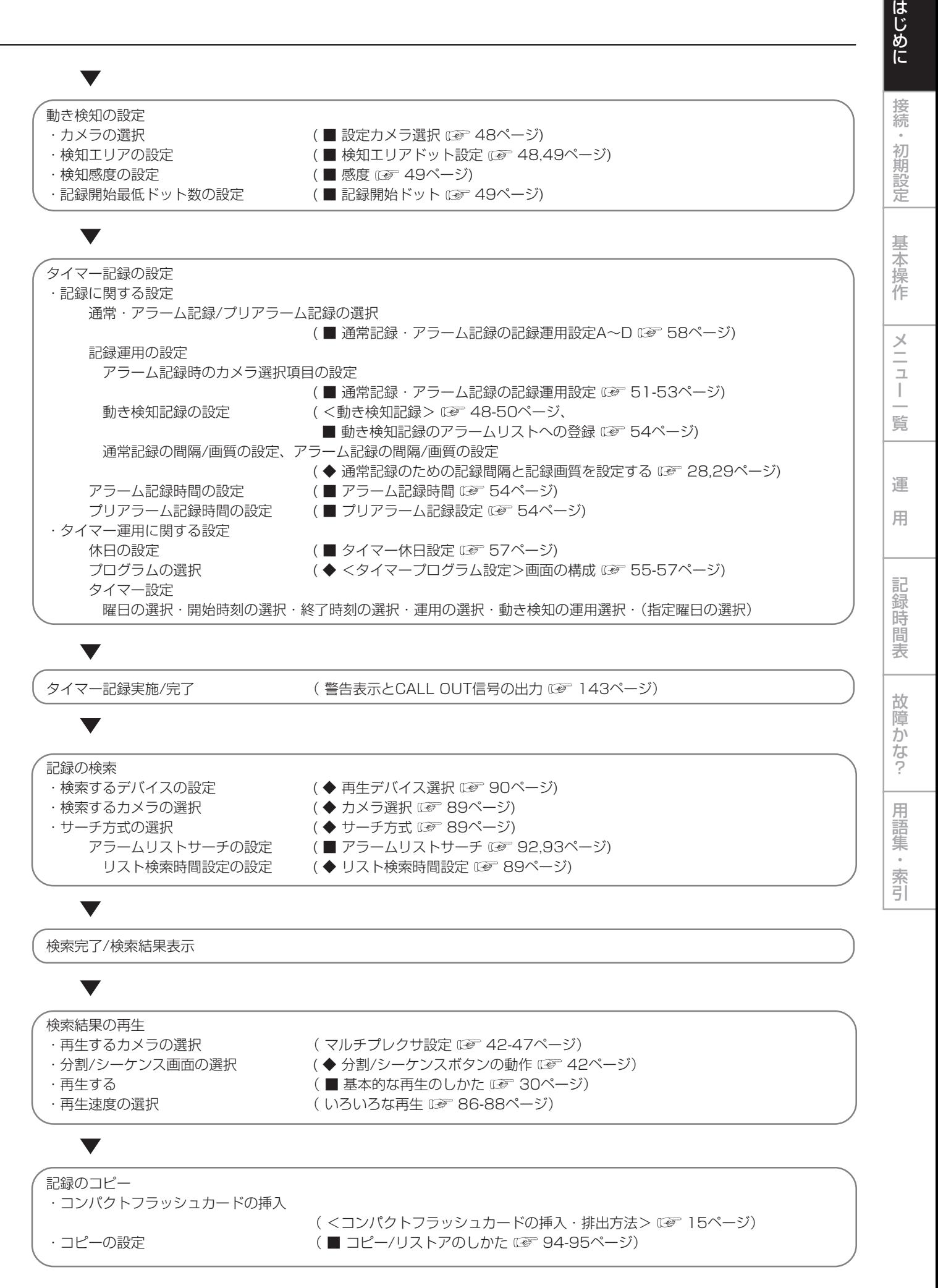

# 各部のなまえとはたらき

## ■ 本体前面部

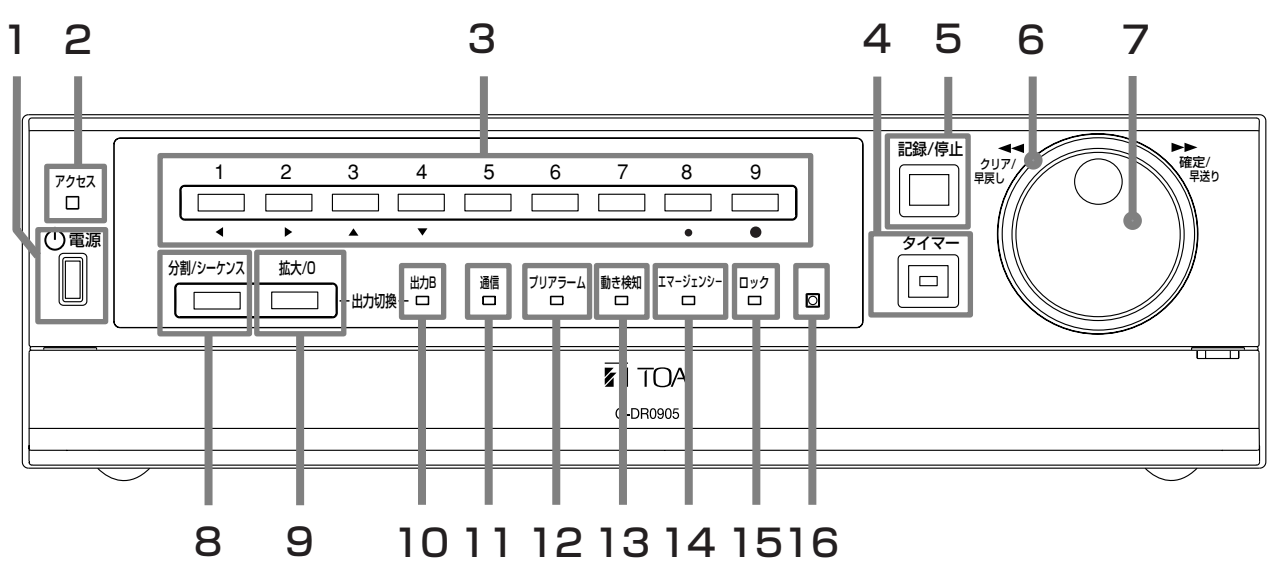

### **1 電源ボタン**

後面部のMAINスイッチがONのときに押すと、電源が入 り、ボタンが点灯します。もう一度押すと、待機状態と なり、消灯します。起動時など動作の移行中は、ボタン が点滅し、他の動作を受付けません。

### **2 アクセスインジケーター**

内蔵ハードディスク、コンパクトフラッシュカードにア クセスしているときに点灯します。

**3 カメラ番号ボタン (1~9)** 押すと、本機に接続されたカメラの映像を画面に表示し ます。

### **4 タイマーボタン**

押すと、タイマー記録/待機状態になり、タイマーボタ ンが点灯します。1秒以上押し続けると、タイマー記録/ 待機状態が解除されタイマーボタンが消灯します。

#### **5 記録/停止ボタン**

押すと、記録を開始し、ボタンが点灯します。1秒以上押 し続けると、記録を停止し、消灯します。 アラーム記録中に1秒以上押し続けると、記録を停止しま す。タイマー記録動作中は、押しても記録は停止しませ  $h_{\circ}$ 

#### **6 シャトル**

メニュー設定、サーチ設定、再生時のスピード調整、早 送り、早戻しなどをするときに使います。

### **7 ジョグ**

メニュー設定、サーチ設定、コマ送り再生などをすると きに使います。

### **8 分割/シーケンスボタン**

押すと、マルチプレクサ機能で選択した画面の4分割、9 分割、シーケンス表示が切り換わります。

#### **9 拡大ボタン**

1画表示中に拡大ボタンを1回押すと1倍に、2回押すと2 倍に、3回押すと4倍に拡大表示されます。1画表示では、 画面の中心に拡大中心点(X)が表示され、カメラ番号ボタ ン(1、2、3、4)を押すと拡大する位置を移動できます。 また、拡大ボタンを1秒以上押し続けることにより、カ メラ番号ボタン、分割/シーケンスボタンの操作を出力A 用(OUTPUT A端子とアナログ出力端子に接続されたモ ニター映像)と、出力B用(OUTPUT B端子に接続された モニター映像)に切り換えます。

 OUTPUT B端子に接続されたモニターの映像を表示 されるには、<マルチプレクサ設定>画面の「出力B 入/ 切」設定を「入」にする必要があります。 ( 13 44ページ)

### **10 出力Bインジケーター**

カメラ番号ボタン、分割/シーケンスボタンの操作が出力 Aのときは消灯し、出力 Bに切り換えると、点灯します。

## **11 通信インジケーター**

LAN経由でパーソナルコンピューターと通信を始めると 点灯します。

### **12 プリアラームインジケーター**

プリアラーム記録を設定すると点灯します。

### **13 動き検知インジケーター**

動き検知機能が動作中に点灯します。

### **14 エマージェンシーインジケーター**

エマージェンシー記録中に点滅し、記録が完了すると点 灯します。

#### **15 ロックインジケーター**

簡易ロックまたはパスワードロック中に点灯します。

#### **16 ロックボタン**

本体後面部のMAINスイッチ(主電源)がONのときにボー ルペンの先などを使って押すと、簡易ロックまたはパス ワードロックになります。<パスワードロック設定>画 面で、パスワードを設定することができます。ロック中 は、インジケーターが点灯します。

■本体前面部 (ドア内部)

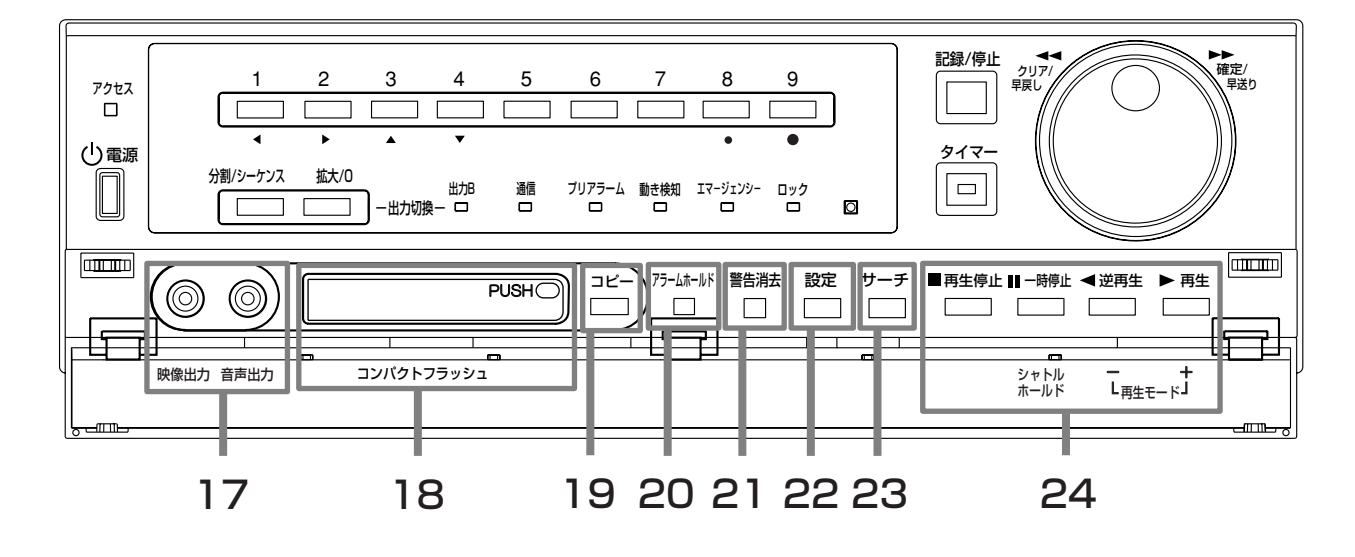

#### 17 アナログ出力端子

#### 映像出力端子

RCAピンの映像出力端子です。

#### 音声出力端子

RCAピンの音声出力端子です。

#### 18 コンパクトフラッシュスロット

データ、メニューの保存・読み出しを目的とした、コン パクトフラッシュカードが使用できます。使用しない場 合は、レコーダー内部にゴミ、ほこりが入らないよう、 コンパクトフラッシュスロットカバーを取り付けてくだ さい。

#### <コンパクトフラッシュカードの挿入・排出方法>

(1) コンパクトフラッシュカードをご使用になる前に、コン パクトフラッシュカードの取扱説明書で使用上の注意な どを確認してください。

#### ・カードの挿入

- 本体に取り付け済みの付属品のコンパクトフラッシュス п. ロットカバーを取り外す。
- 2 左右に切り欠きがある面を下側にし、取出しボタンが飛 び出すまでしっかりと差し込む。
- (!) コピー/リストア中、メニューのコピー/読み出し中、お よびカードを挿入直後は、カードの排出を行わないでく ださい。カードやデータが破損する恐れがあります。
- (!) コンパクトフラッシュカードは、しっかり挿入してくだ さい。挿入が不完全では正常に動作しない恐れがありま す。
- (!) 当社が推奨するコンパクトフラッシュカードをご使用く ださい。当社が推奨していないカードを使用した場合、 データの読み書きが正常にできない恐れがあります。
- (!) 使用できるコンパクトフラッシュカードについては、販 売店へ確認してください。

(!) 新しいカードをご使用になる場合は、<情報表示・保守 設定>画面の「CFCデータ消去」を実行してください。

#### ・カードの排出

- 1 取出しボタンを押して、カードを排出する。
- 2 コンパクトフラッシュスロットカバーを取り付ける。

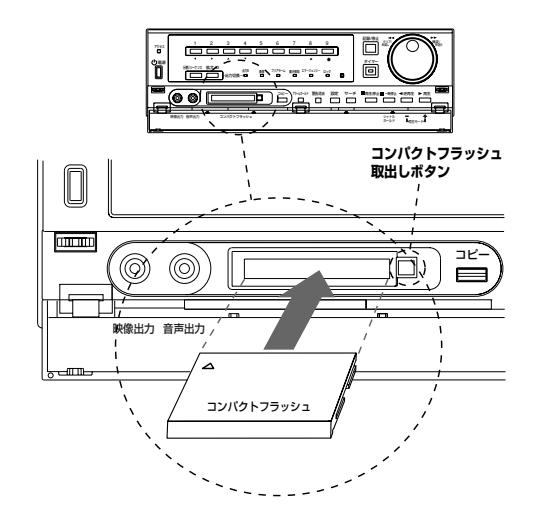

#### 19 コピーボタン

押すと、<コピー>画面が表示されます。コピー動作中 は、ボタンが点灯します。コピー機器が接続されていな い場合、コンパクトフラッシュスロットにカードが挿入 されていない場合は、コピーはできません。

#### 20 アラームホールドボタン

押すと、アラーム信号および動き検知を5分間受け付けな くなります。受け付けない間は、ボタンが点滅します。

はじめに

接続

初期

談定

基

末操

作

 $\frac{\times}{\sqrt{2}}$ 

 $\vert$ 晢

運

用

記

品録時間

表

故障か

ぶ?

用語集

 $\circ$ 索引 ■本体前面部 (ドア内部)(つづき)

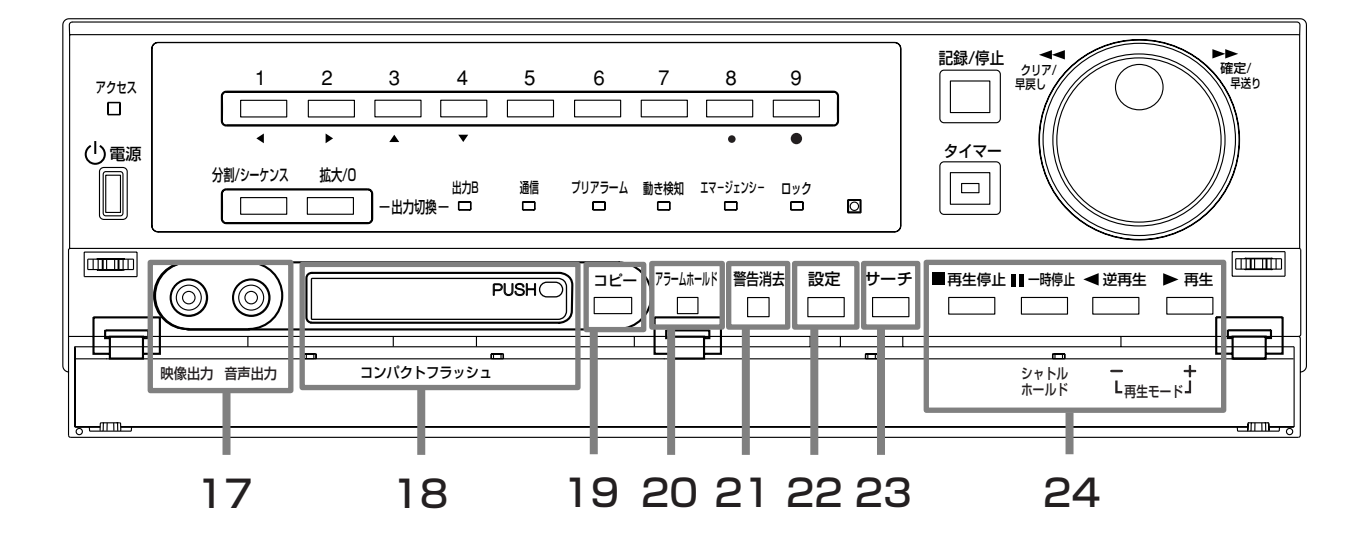

#### **21 警告消去ボタン**

押すと、画面上の警告表示を消去したり、データクリア の実行などに使用します。

#### **22 設定ボタン**

- 下記の動作設定を行います。
- ・カメラごとの記録運用
- ・アラーム記録運用
- ・マルチプレクサ機能
- ・動き検知機能
- ・タイマープログラム機能
- ・情報表示設定
- ・外部コントロール端子設定
- ・その他、初期設定

#### **23 サーチボタン**

下記の動作検索を行います。

- ・タイムデートサーチ
- ・記録インデックスサーチ
- ・アラームインデックスサーチ
- ・スキップサーチ
- ・アラームリストサーチ
- ・開始点サーチ/終了点サーチ

#### **24 操作ボタン**

再生停止ボタン 押すと、再生を停止します。

## 一時停止/シャトルホールドボタン

再生中に押すと、静止画再生になり、ボタンが点灯しま す。もう一度押すと、再び再生を開始し、消灯します。 シャトル再生中に押すと、シャトルから手を離しても任 意の再生速度を保持します。(シャトルホールド) 再生停止中に押すと、最新の記録部分の終端で静止画再 生となります。

#### 逆再生ボタン

押すと、逆再生を始め、ボタンが点灯します。

#### 再生ボタン

押すと、再生を始め、ボタンが点灯します。

#### 再生モードボタン

再生中または、逆再生中に再生(+)、逆再生(ー)のボタン を押すことにより、再生間隔を切り換えることができま す。

## ■ 本体後面部

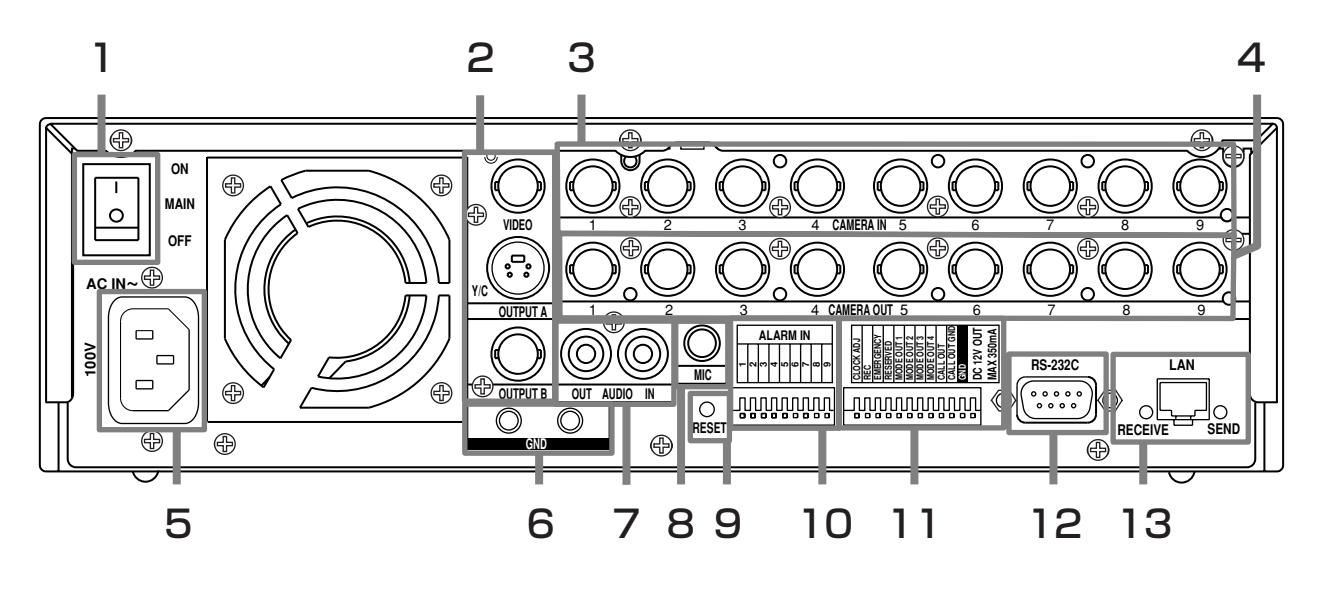

#### **1 MAINスイッチ**

主電源スイッチです。本機を使用する場合は、ONにしま す。ONにしないと、前面部の電源ボタンで電源の入/切 ができません。

### **2 OUTPUT端子**

#### OUTPUT A VIDEO端子

BNCコネクターのモニター映像出力端子です。

#### OUTPUT A Y/C端子

輝度信号と色信号に分割された映像信号の出力端子で、 より高画質な映像表示が可能になります。OUTPUT A VIDEO端子との同時出力が可能です。

#### OUTPUT B VIDEO端子

BNCコネクターのライブ専用モニター映像出力端子で す。映像を表示させるには、<マルチプレクサ設定>画 面の「出力B 入/切」を「入」にしてください。 また、再生映像はOUTPUT B端子に出力させることはで きません。

#### **3 CAMERA IN端子**

BNCコネクターのカメラ映像入力端子です。

#### **4 CAMERA OUT端子**

BNCコネクターのカメラ映像出力端子です。 MAINスイッチがONならば、それぞれのCAMERA IN端 子に入力されたカメラ映像は、スルー出力が可能です。

#### **5 電源コード差込口**

付属の電源コードを差し込みます。アース端子は、安全 のための接地アースです。本機の電源コードは、必ずアー ス付きの交流100Vのコンセントに差し込んでください。

**!�**コンセントにアース端子がない場合は、アース工事を販 売店にご依頼ください(有料)。電源プラグのアース端子 を、ガス管・水道管・避雷針などへ絶対に取り付けない でください。

- **!�**付属品の電源コードをご使用ください。
- **6 GND端子**
	- 共用のグランド端子です。
- **7 AUDIO端子**

AUDIO IN端子 RCAピンの音声入力端子です。

#### AUDIO OUT端子 RCAピンの音声出力端子です。

#### **8 MICジャック**

600Ωインピーダンスのマイクロフォン入力端子です。 AUDIO IN端子より優先されます。

#### **9 RESETボタン**

押すと初期状態となり、電源が切れます。この場合、映 像データ、メニュー設定や現在時刻は取り消されずその まま保持されます。

#### **10 ALARM IN端子**

アラーム信号を入力するための端子です。

引

基 本 操 作

設 定

接 続 ・ 初

は じ め に ■本体後面部 (つづき)

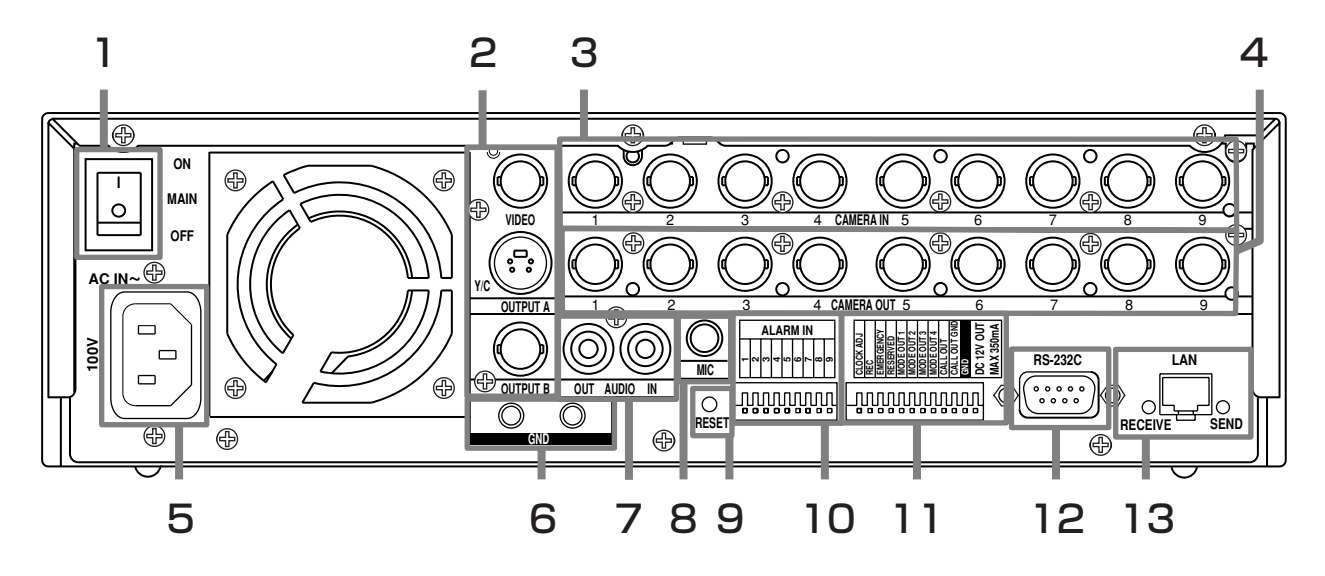

#### **11 I/O端子**

#### CLOCK ADJ端子

時刻表示の時刻を合わせるための入力端子です。この端 子にCLOCK ADJ信号が入力されると、時刻が最も近い 正時(00分00秒)に設定/変更されます。

#### 参考

後面部のCLOCK ADJ端子が接地すると、日付・時刻表 示が最も近い正時(00分)に設定されます。たとえば、表 示時刻が11時29分59秒のときは、11時00分00秒に 設定され、11時30分00秒のときは、12時00分00秒 に設定されます。

#### REC端子

記録を開始させるための入力端子です。タイマー記録中 には、はたらきません。

#### EMERGENCY端子

強制的にエマージェンシー記録モードへ移行させるため の入力端子です。

#### RESERVED端子

使用できません。

#### MODE OUT端子 $(1 \sim 4)$

本機の状態を外部に伝えるための出力端子です。本機の 状態の選択は、<I/O端子設定>画面の「MODE OUT 1」 ~「MODE OUT 4」で設定を行います。

#### CALL OUT端子・CALL OUT GND端子

本機の障害を外部に知らせるための端子とその専用GND 端子です(アイソレーション端子)。外部に伝える情報表 示の選択は、<I/O端子設定>画面の「CALL OUT設定」 で行う項目と、メニュー設定に関わらず出力される項目 があります。

#### DC 12V OUT端子

直流電圧出力のための端子で、MAINスイッチがONの場 合に出力します。最大電流は350mAです。

#### **12 RS-232C端子**

RS-232C端子付きのホスト機器(パーソナルコンピュー ターなど)と接続したり、コンビネーションカメラをネッ トワークソフトウェアC-WN1605(別売品)で制御する ときに、インターフェースユニットC-IF500と接続する 端子です。

#### **13 LAN**

LAN端子は、10BASE-Tに適合するケーブルをご使用く ださい。DUPLEXモードは、ハーフDUPLEXです。 RECEIVEインジケーター

本機が信号を受信すると点灯します。

SENDインジケーター 本機が信号を送信すると点灯します。

**18**

## ■CCTVカメラ、モニター、センサーとの接続

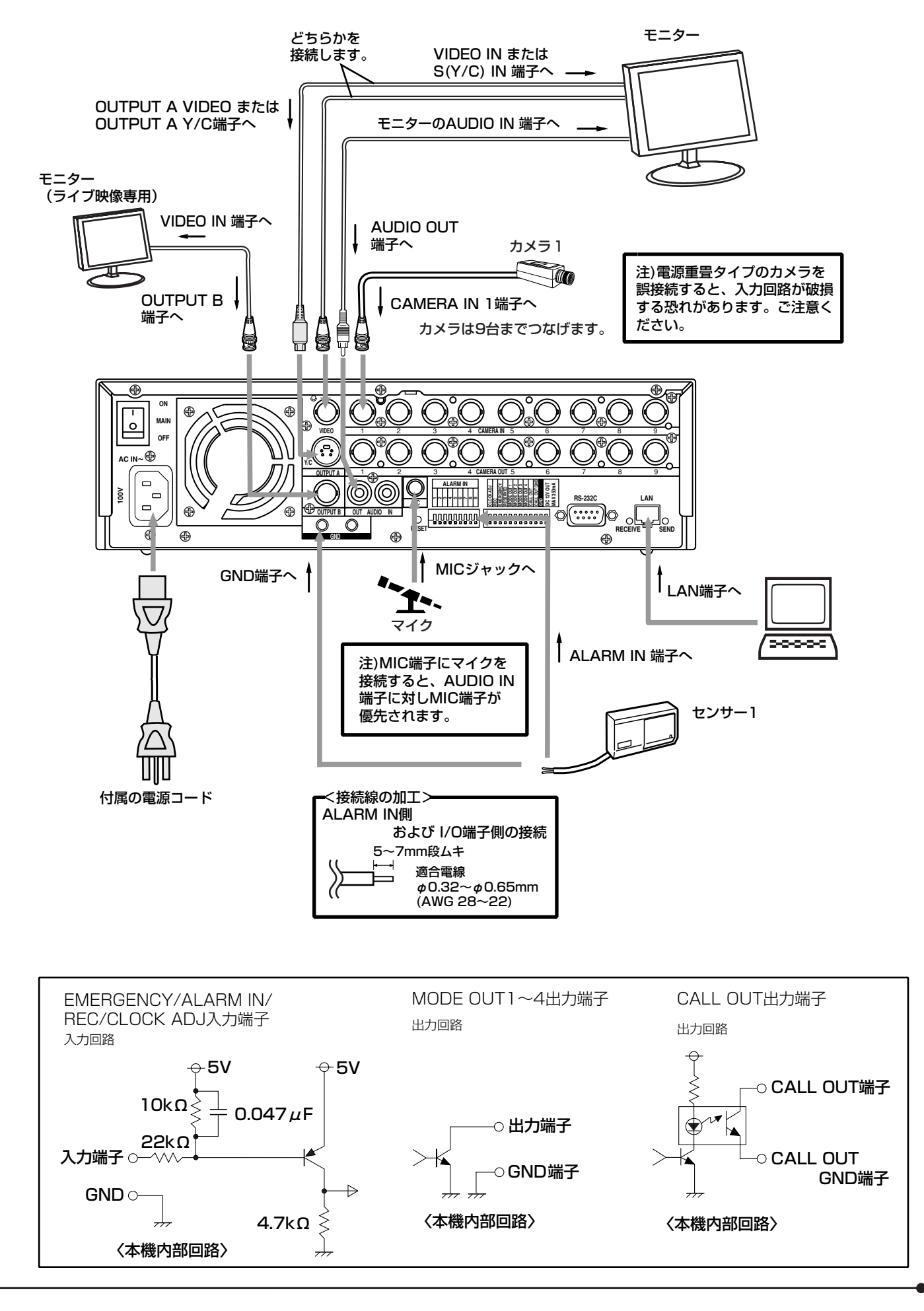

基本操作  $\frac{\times}{\sqrt{2}}$  $\mathbb T$ 覧 運 用 記録時間 表 故障か ぶ? 用語集  $\bar{\phantom{a}}$ 索引

はじ めに

接続・初期設定

## ■ アラーム記録時の接続方法

下図は、アラームセンサー1に対応したアラーム信号の場合の接続例です。

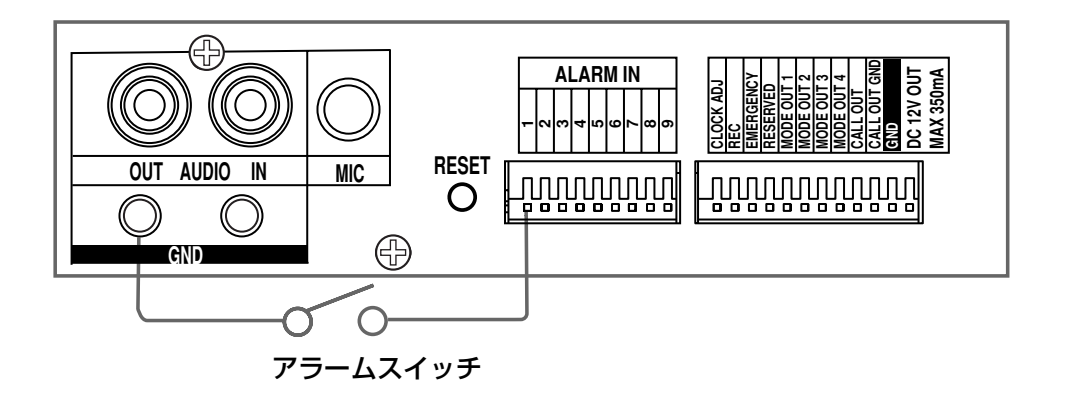

## ■ アナログビデオ記録装置との接続

本機は、前面部に映像出力(RCA)/音声出力(RCA)端子を、後面部にOUTPUT A Y/C、OUTPUT A VIDEO(BNC)やAUDIO OUT(RCA)端子を搭載しています。 映像信号は、前面部の映像出力端子と後面部のOUTPUT A Y/C端子やOUTPUT A VIDEO端子から同時出力が可能です。同様に音声信号も、前面部の音声出力端子と 後面部のAUDIO OUT端子から同時出力が可能です。これらの端子にアナログビデ オ記録装置を接続することにより、記録内容のコピーを行うことができます。

**!�**接続する場合は、本機の電源を切ってください。

 索 引

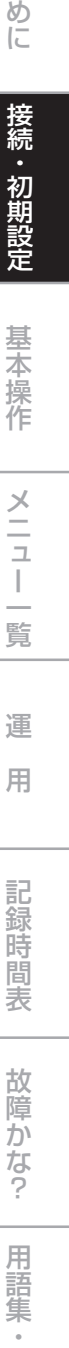

は じ

## ■ 本機の縦置き設置方法

本機は、付属の縦置き用スタンドを取り付けることにより、縦置きが可能となります。

- **!�**縦置きする場合は、必ず付属のスタンドを使用してください。吸気孔が塞が れ火災の原因となります。
- 1 本機正面から向って左側面のスタンド固定用ネジを4本はずす。

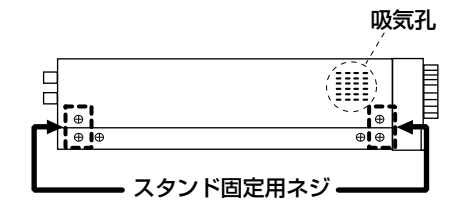

- 2 ジョグが上になるようにして、縦向けに置く。
- **!�**本機の吸気孔が必ず下になるようにして、縦向きに置いてください。逆向き に置くと、吸気孔による本機内部の冷却効果が弱くなるとともに、重心が高 くなるため本機が倒れやすくなります。

3 付属の縦置き用スタンドの突出部を右にする。本機と穴が一致する ように合わせる。

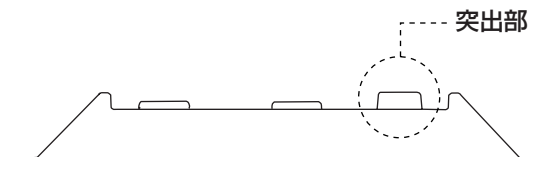

4 縦置き用スタンドの下側から、スタンド固定用のネジで本機と縦置 き用スタンドを固定する。

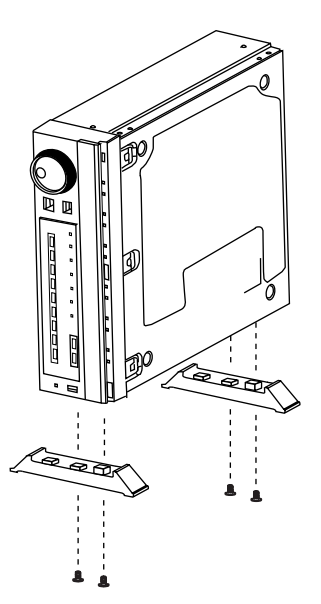

 $\mathbb{R}^2$ 

10)

Йœ

**00000** 

吸気孔�

# 自動設定

## ■ 自動設定

はじめて本機の電源を入れたとき、最低限必要な機能を設定するため、自動設定が表 示されます。

- はじめて電源を入れたときのみ、自動的に自動設定画面が表示されます。次回 以降、自動的には表示されません。
- 1 カメラ、モニターなどを接続したあと、本機後面のMAINスイッチ をONにし、アクセスインジケーターが消灯したあと、前面部の電源 ボタンを押す。

・ <時刻設定>画面が表示されます。

- **!�**アクセスインジケーター点滅中は、電源ボタンを押しても受け付けませ ん。インジケーターが消灯してから電源ボタンを押してください。
- 2-1 (「年」、「月」、「日」を設定する場合は・・・) ジョグを右に回してカーソル(>>)を希望する設定へ移動させ、シャ トルを右に回す。
	- ・ 設定項目の背景が赤色表示に変わり、点滅します。
- 2-2 ジョグを回して希望する設定項目を選択し、シャトルを右に回す。 ・ 設定が確定し、点滅がとまります。
- 3-1 (「時刻」を設定する場合は・・・) ジョグを右に回してカーソル(>>)を「時刻」に移動させ、シャトルを 右に回す。
	- ・ 「時間」の設定項目が反転表示に変わります。
- 3-2 シャトルを右に回す。 ・「時間」の背景が赤色表示に変わり、点滅します。
- 3-3 ジョグを回して希望する「時間」を選択し、シャトルを右に回す。 ・ 設定が確定し、点滅がとまります。
- 3-4 ジョグを右に回して「分」の設定項目を反転表示させ、シャトルを 右に回す。
	- ・ 「分」の項目が赤色表示に変わり、点滅します。
- 3-<sup>5</sup> ジョグを回して希望する「分」を選択し、シャトルを右に回す。 ・ 設定が確定し、点滅がとまります。
- 3-6 ジョグを右に回して「秒」の設定項目を反転表示させ、シャトルを 右に回す。
	- ・ 「秒」の項目が赤色表示に変わり、点滅します。
- 3-7 ジョグを回して希望する「秒」を選択し、シャトルを右に回す。 ・ 設定が確定し、点滅がとまります。
- 3-8 シャトルを左に回す。
	- ・ カーソル(>>)が「時刻」の左どなりに表示されます。
- 4 ジョグを回してカーソル(>>)を「確定」へ移動させ、シャトルを右に 回す。
	- ・ 設定が確定し、時刻が進みはじめます。
- 5 日付・時刻を確定したあと、ジョグを回してカーソル(>>)を「実行」 に移動させ、シャトルを右に回す。
	- ・「自動設定を実行しますか?」が表示されます。
- 6-<sup>1</sup> (自動設定を実行しない場合は・・・) ジョグを回して「いいえ」を選択し、シャトルを右に回す。 ・ 画面に「セットアップ中」が表示され、本機が起動します。

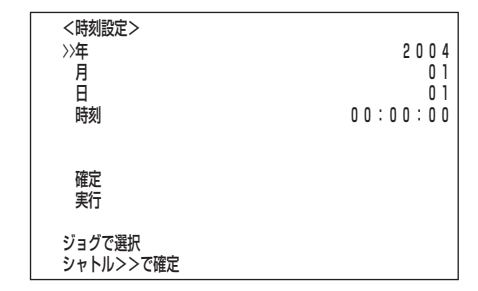

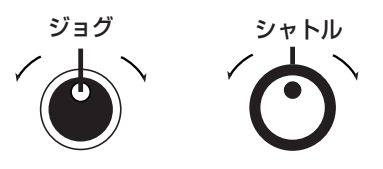

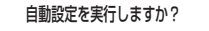

 >>はい� いいえ�

シャトル>>で確定�

め に メ ニ ュー 覧 記 録 時 間 表 故 障 か な ? 用 語 集  $\ddot{\phantom{a}}$  索 引 基 本 操 作 接 続 ・ 初 期 設 定 運 用 6-2 (自動設定を実行する場合は・・・) ジョグを回して「はい」を選択し、シャトルを右に回す。 ・ <カメラチェック>画面が表示されます。 ・ この画面では、接続しているカメラとその映像状態を確認することができま す。 自動設定の途中で設定画面から抜けることはできません。また、一度設定 し終わった画面へ戻ることもできません。ご注意ください。 7 シャトルを右に回す。 ・ <自動記録運用設定>画面が表示されます。 ・ この画面では、運用周期を設定します。 ・ 運用周期の設定項目 (初期設定は 「24時間」) 「24時間」、「48時間」、「72時間」、「96時間」、「120時間」、 「144時間」、「1週間」、「2週間」、「3週間」、「1ヶ月間」、「2ヶ月間」、 「3ヶ月間」、「4ヶ月間」、「5ヶ月間」、「6ヶ月間」、「1年間」 8 設定変更する場合は、シャトルを右に回す。 ・ 設定項目の背景が赤色表示に変わり、点滅します。 9 ジョグを回して希望する運用周期を表示させ、シャトルを右に回 す。 ・ 設定が確定し、点滅がとまります。 10 ジョグを回してカーソルを「実行」に移動させ、シャトルを右に回 す。 ・ <記録運用設定>画面が表示されます。 ・ この画面では接続した各カメラに対し、設定した運用周期で通常記録、 アラーム記録時の最適な記録間隔と記録画質を自動設定します。 ■ <記録運用設定>画面は2画面構成になっています。カーソルが「次画 面・・・」の左どなりにある状態でシャトルを右に回すと、次画面が表示 されます。 接続するカメラ台数と<自動記録運用設定>の運用周期により、最適な通 常間隔、通常画質、ALM間隔、ALM画質を自動設定します。 ■ 設定変更する場合は、 3 28,29ページ「基本的なマニュアル記録のし かた」、 51-53ページ「通常記録・アラーム記録の記録運用設定」を ごらんください。 11 設定が完了したら、電源ボタンを押してください。"セットアップ 中"が表示され、本機が起動します。 **!�**再び、自動設定を実行するには、後面部のMAINスイッチがON、前面部 の電源ボタンが切のときに、カメラ番号ボタン1を押したまま、前面部の <カメラ チェック>� >>実行� 実行前にカメラ映像が入力されていることを確認して下さい� シャトル>>で実行� <自動記録運用設定>� >>運用周期 24時間� 実行� ジョグで選択� シャトル>>で確定� く記録運用設定><br>号 通常間隔 通常画質 ALM間隔 ALMi - <sub>第27</sub> 第27 編集画質 - ALM間隔 ALM画質<br>- 通常間隔 - 通常画質 - ALM間隔 ALM画質<br>- D. 07秒 スーパー - 0. 07秒 スーパー >> 0.07秒 スーパー 0.07秒 スーパー � ----- スーパー ----- スーパー � ----- スーパー ----- スーパー � 0.07秒 スーパー 0.07秒 スーパー<br>————— 7ーパー ———— 7ーパー スーパー <見積り時間> □日□□時間□□分� 次画面:ここでシャトル>> シャトル<<で戻る� <記録運用設定>(1/2画面)<sup>アラー</sup>―ム記録モード **1 2 3 4 5 6 7 8 9** <記録運用設定>(2/2画面)� <記録運用設定><br>・<br>-号 通常間隔 通常画質 番号 - 通常間隔 - 通常画質 - ALM間隔 ALM画質<br>>>⑥ ----- スーパー ----- スーパー<br>- ⑦ 0.07秒 スーパー - 0.07秒 スーパー >> ----- スーパー ----- スーパー � ◯◯ U.U/秒 スーパー U.U/秒 スーパー **しい ーーーーー スーパー ・ ーーーーー スーパー**  ----- スーパー ----- スーパー� <見積り時間> □日□□時間□□分 電源ボタンを押すと確定し、再起動します

電源ボタンを押してください。<カメラチェック>画面が表示されます。 そのとき、記録運用設定のすべてのメニューは再設定されます。ご注意く ださい。

は じ

# 初期設定

## ■ 運用変更・初期化

<運用変更・初期化>設定では、HDD記録運用の設定、およびHDDの初期化をする ことができます。

## ◆ HDD記録運用

HDD記録運用では、内部HDDに同時に同じ記録を行うミラーリング、HDD総容量 に対し指定した容量をアラーム記録用に独立したパーティションを設けるアラーム パーティションの運用方法を設定することができます。( いず 98ページ「ミラーリ ング」、 99ページ 「アラームパーティション/サブデバイス容量」)

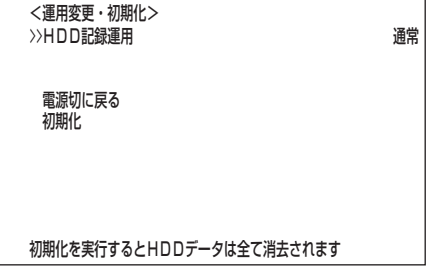

## ◆ デバイスの初期化

デバイスの初期化を行うと、デバイスのデータがすべて消去されます。

- 1 本機後面部のMAIN スイッチをONにし、アクセスインジケーター が消灯したあと、記録/停止ボタンを押したまま、前面部の電源ボタ ンを押す。
	- ・ 画面に「セットアップ中」が表示され起動を始めます。起動が完了すると、 <運用変更・初期化>画面が表示されます。
	- **!�**アクセスインジケーター点滅中は、電源ボタンを押しても受け付けませ ん。インジケーターが消灯してから電源ボタンを押してください。
- 2 ジョグを回してカーソル(>>)を移動させ、「初期化」を選択し、シャ トルを右に回す。

・ 設定が確定し、初期化されたあと、通常画面が表示されます。

- **!�**「初期化」を実行するとHDDのデータはすべて初期化されます。また、ア ラームリストは全て消去され、再び00001から登録されます。ご注意く ださい。
- 初期化を実行しない場合は、「電源切に戻る」を選択してください。

## ■ デバイス再構築

本機は起動中に、内部HDDの取り外しなどを自動的に検知します。HDDを取り外し たときなどは、システムの再構築を行う必要があります。

- 「再構築」を実施した場合、記録済み映像/設定メニュー/時刻設定/タイ マープログラムなどは、保持されます。
- 1 前面部の電源ボタンを押す。
	- ・ 画面に「セットアップ中」が表示され起動を始めます。内部HDDの変更が認識 されると<デバイス再構築>画面が表示されます。
- 2 ジョグを回して「再構築」を選択し、シャトルを右に回す。
	- ・ 画面に「セットアップ中」が表示され、再び起動を始めます。

 <運用変更・初期化>� HDD記録運用 通常� 電源切に戻る�  $\rangle$ 初期化 初期化を実行するとHDDデータは全て消去されます�

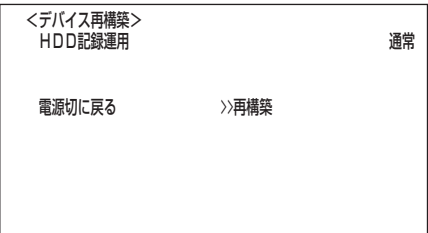

基本操作

## ■ マルチプレクサ機能

本機前面部に配置されているボタンを使って、マルチプレクサ機能の一部を操作することができます。

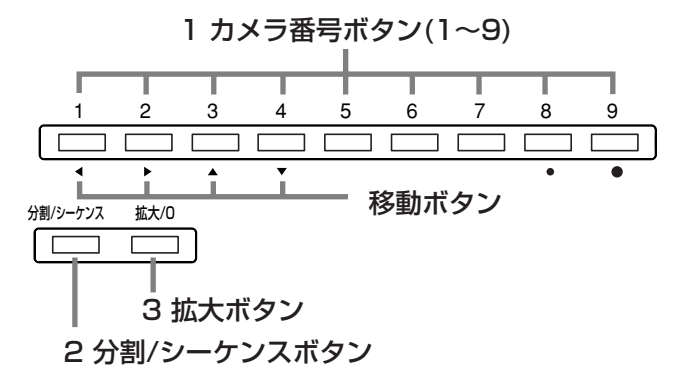

#### 1 カメラ番号ボタン(1~9)

本機後面部のCAMERA IN端子1~9に接続されたカメラの映像を画面に表示します。

#### カメラ番号ボタンを押すことにより、接続されたカメラが記録対象に設定されていなくても、映像を表示することができま す。

#### 2 分割/シーケンスボタン

<マルチプレクサ設定>画面で設定された9分割表示、4種類の3分割表示(a、b、c)、4画シーケンシャル、および1画シーケンシャ ル表示の順に切り換わります。(再生時にはシーケンシャル表示はスキップされます。)

#### 3 拡大ボタン

1画表示中に拡大ボタンを押すと1倍画面が表示され、その中心に拡大中心点(X)が表示されます。さらに押すと2倍、4倍と拡大表 示されます。移動ボタンを押すことにより中心点を軸に拡大表示画面を上下左右へ移動させることができます。( LGF 42ページ「拡 大ボタンの動作」)

拡大ボタンを押すことにより、カメラ番号ボタン1~4の機能が移動ボタンに切り換わります。

### ■ メニューの設定方法

本機は、使用する目的に合わせて、メニュー画面で動作条件を設定することができま す。設定方法は、メニュー画面によって多少の違いがありますが、ここでは画面表示 形式設定を例にジョグとシャトルを使った基本的な設定方法を説明します。

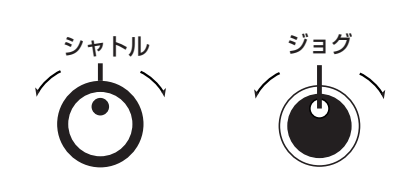

設定例) 画面表示形式を「3」に変更する。(初期設定は 「1」)

- 1 本機後面部のMAIN スイッチをONにし、アクセスインジケーター が消灯したあと、前面部の電源ボタンを押す。 ・ 画面に「セットアップ中」が表示され、起動を始めます。
	- アクセスインジケーター点滅中は、電源ボタンを押しても受け付けませ ん。インジケーターが消灯してから電源ボタンを押してください。
- 2 起動後、本機前面部のドア内部の設定ボタンを押す。 ・ <設定>画面が表示されます。

設定ボタンを押し、メニュー画面を表示させると背景画面が暗くなり、表 示文字が見やすくなります。

3 カーソル(>>)が「時刻・画面表示設定」にあることを確認し、シャト ルを右に回す。

・ <時刻・画面表示設定>画面が表示されます。( 39ページ)

4 ジョグを回して「画面表示形式」へカーソル(>>)を移動させ、シャト ルを右に回す。

・「画面表示形式」の設定項目の背景が赤色表示に変わり、点滅します。

ジョグを右に回すとカーソル(>>)が下へ、左に回すと上へ移動します。

 <設定>� >>時刻・画面表示設定 マルチプレクサ設定� 動き検知設定� マニュアル設定� タイ イー設正 基本設定・情報表示� メニュークイック設定 メモ:� [ 基本操作 ]� - ジョグで選択 シャトル>>で確定 シャトル<<で戻る <時刻・画面表示設定>� >>時刻設定� 画面表示形式 画面表示位置� カメラ表示設定 カメラ番号� カメラタイトル・メモ設定� 動作セート表示 あいしょう しょうしょう トーム・シート <表示形式1>� 2004-01-01 00:00:00�

は じ め に

接 続 初 設 定

メ ニ ュ ー 覧

基 本 操 作

記 録 時 表

運

用

故 障 か な ?

用 語 集  $\ddot{\phantom{a}}$  索 引

## 基本操作(つづき)

- 5 ジョグを回して「3」を表示させる。
	- ・ 画面表示下側の表示形式サンプルが<表示形式3>に変わります。
- 6 シャトルを右に回す。 ・ 設定項目が確定し、点滅がとまります。
- 7 引き続き、他の設定を行う場合は、ステップ4~6の操作を繰り返し ます。

● 設定項目が点滅中にシャトルを左に回すと1つ前の状態に戻ります。

■画から抜ける場合は、シャトルを左に回す。

### ◆ メニュー画面から通常画面に戻るには

ジョグ・シャトルを使用しメニュー画面の設定を行ったあと、通常画面に戻る方法を 説明します。

- 1 設定項目の点滅がとまり、希望する設定に変更されていることを確認す る。
	- ・ 設定項目が点滅しているときには、その設定は確定されていません。上記設 定方法を参考に、設定の確定を行ってください。
	- ・ その他の項目を続けて設定する場合、または設定項目を確認する場合は、 シャトルを1回左に回して、1つ前の画面に戻ることもできます。

#### ■ 設定項目が点滅中はこの動作を受け付けません。

- 2-1 (1階層ずつメニュー画面を戻して通常画面に戻る場合は・・・) ・ 開いたメニュー画面の分だけシャトルを左に回してください。シャトルを1 回左に回すごとに1つ前のメニュー画面に戻ります。
- 2-2 (直接、通常画面に戻る場合は・・・) ・ 設定ボタンを押すことにより、1度にメニュー画面が消え通常画面に戻ります。

**!�**設定項目が点滅中は、設定ボタンを押してもメニュー画面は消えません。

### ◆ 日付・時刻の合わせかた

- **!�**記録を始める前に、あらかじめ日付と現在時刻を正確に合わせる必要がありま す。
- 設定例) 2004年10月28日 午後6時30分(18:30)に合わせる。 (初期設定は 「2004年01月01日 00:00:00」)
- 1 設定ボタンを押して<設定>画面を表示させる。
- 2 カーソル(>>)が「時刻・画面表示設定」にあることを確認し、シャト ルを右に回す。
	- ・ <時刻・画面表示設定>画面が表示されます。
- 3 カーソル(>>)が「時刻設定」にあることを確認し、シャトルを右に回 す。 ・ <時刻設定>画面が表示されます。
	-
- 4 「年」の項目が「2004」であることを確認したあと、ジョグを右に回 してカーソル(>>)を「月」の項目へ移動させ、シャトルを右に回す。 ・「月」の項目の背景が赤色表示に変わり、点滅します。
- 5 ジョグを回して「10」を表示させ、シャトルを右に回す。 ・ 設定が確定し、点滅がとまります。
- 6 ジョグを右に回してカーソル(>>)を「日」の項目へ移動させる。 ジョグを右に回すとカーソル(>>)が下へ、左に回すと上へ移動します。

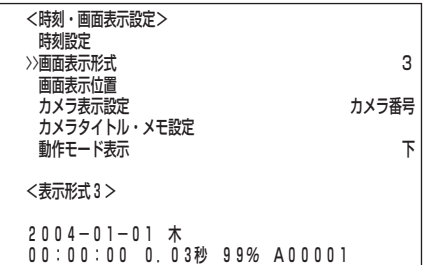

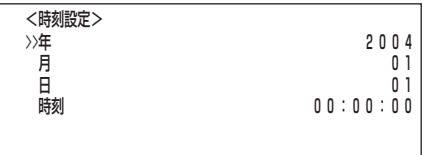

設定例)ジョグを回して「月」を選択�

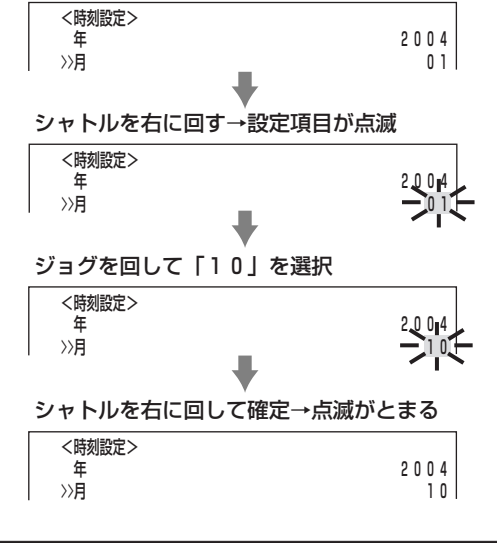

**26**

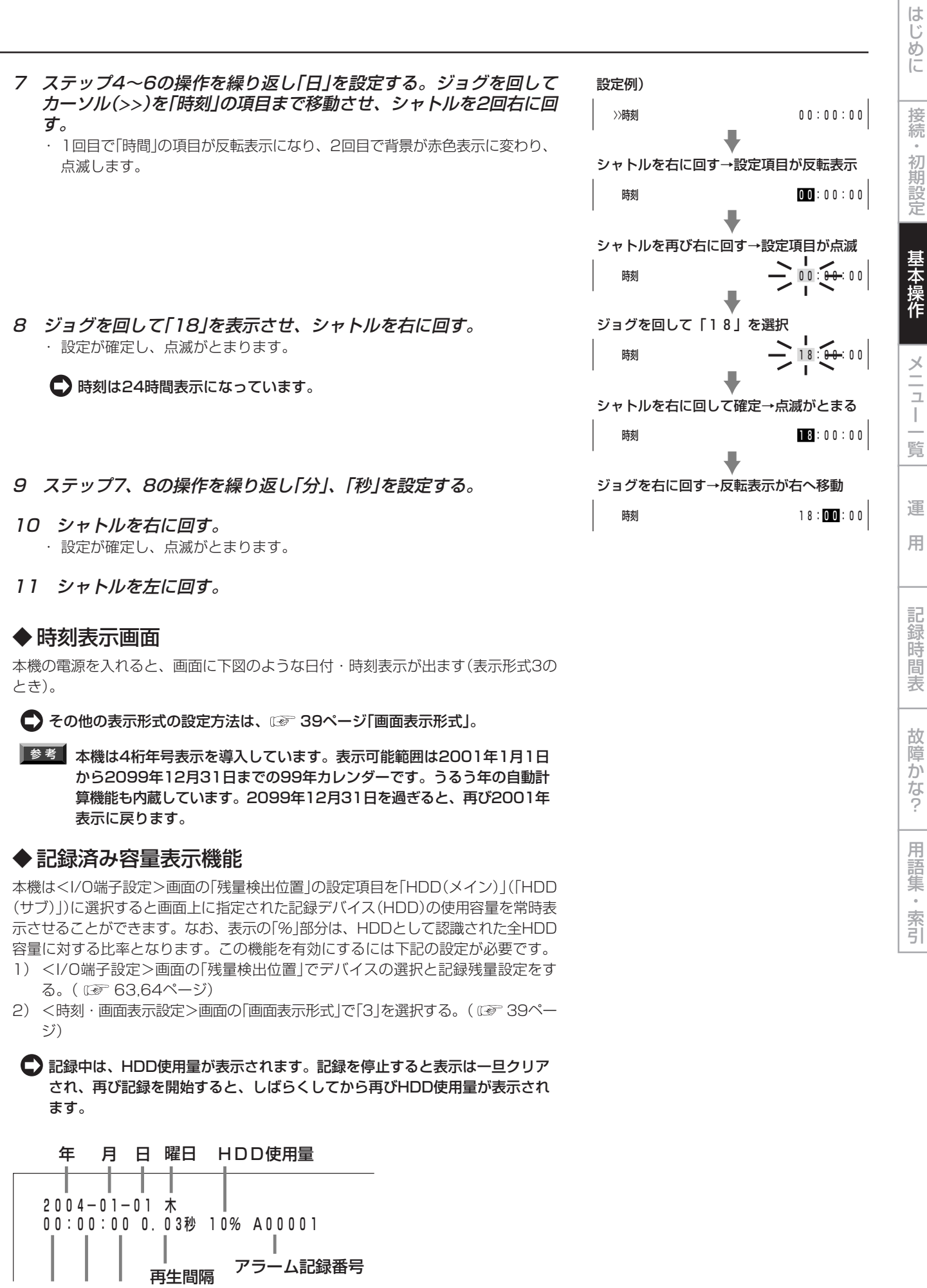

時 分 秒 (1画再生時のみ表示)

 $\bullet$ 

## ■ 基本的なマニュアル記録のしかた

ここでは、マニュアル操作による通常記録のしかたを説明します。記録を始める前 に、運用設定の確認が必要です。 60ページ<運用設定>画面の「HDD(メイン) リピート記録」、「HDD(サブ)リピート記録」の設定を確認したあと、記録運用の設定 を始めます。

**!�**この設定は、通常記録のための設定です。タイマー記録運用での記録設定は、 55-57ページ<タイマー設定>画面上で設定する必要があります。ご注 意ください。

### ◆ 通常記録のための記録間隔と記録画質を設定する

通常記録を行うためには、運用するカメラごとに「通常間隔」、「通常画質」を設定する 必要があります。

- 設定例) 通常記録で、カメラ番号 **1** の通常間隔を「2.5秒」、通常 画質を「ファイン」に設定する。
- 1 設定ボタンを押して<設定>画面を表示させる。
- 2 ジョグを回してカーソルを「マニュアル設定」に移動させ、シャトル を右に回す。
	- ・ <マニュアル設定>画面が表示されます。

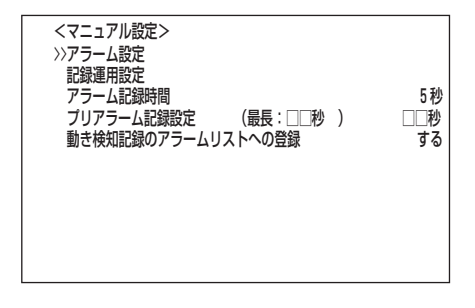

- 3 ジョグを回してカーソルを「記録運用設定」に移動させ、シャトルを右 に回す。
	- ・ <記録運用設定>画面が表示されます。

#### <見積り時間>について

・「通常間隔」、「通常画質」の設定によって記録可能な時間が<見積り時間>と して表示されます。( 135-139ページ「連続記録可能時間表」)

#### <記録運用設定>�

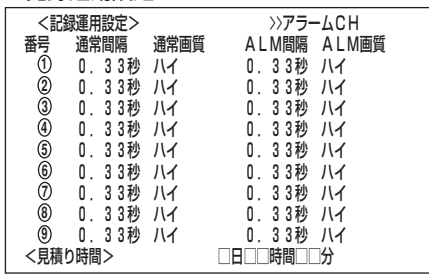

はじ め に

接

続

初期

設

定

基本操作

 $\overline{\times}$ 

 $\overline{1}$ 

 $\mathbb{I}$ 

覧

運

用

記 鏡時

蕳

表

故

障か

あっ

用

血清集

 $\bullet$ 

索引

- 4 ジョグを回してカメラ番号「①」を選択し、シャトルを右に回す。 ・「通常間隔|の設定項目が反転表示に変わります。
- 5 シャトルを再び右に回す。
	- ・ 「通常間隔」の設定項目の背景が赤色表示に変わり、点滅します。
	- ・通常間隔の設定項目 (初期設定は「0.33秒」) [0.17秒]、[0.33秒]、[0.5秒]、[0.67秒]、[0.83秒]、[1秒]、 [1.67秒]、[2.5秒]、[5秒]、[10秒]、[20秒]、[40秒]、 [-----]

「-----」:設定したカメラでは記録を行いません。

(!) 通常記録(アラーム記録)の選択可能な記録間隔は、運用するカメラの台数 やアラーム記録モード(13 52ページ)により、下表のように表示される 間隔が変わります。ご注意ください。

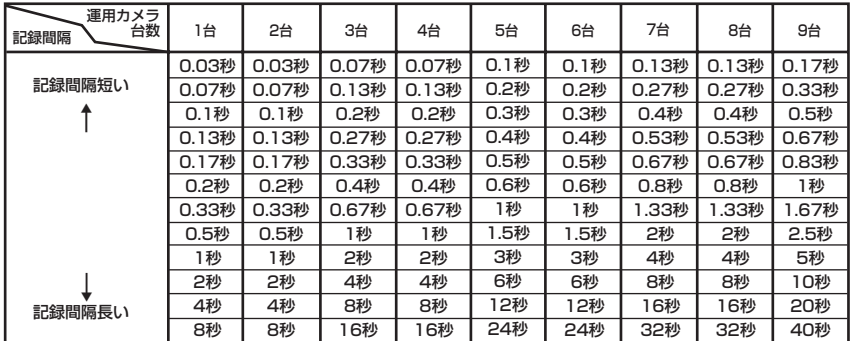

(!) 設定内容の点滅中は、設定ボタンを押してもメニュー画面は消えません。

- 6 ジョグを回して「2.5秒」を選択し、シャトルを右に回す。 · 設定が確定し、点滅がとまります。
- 7 ジョグを右に回して「通常画質」の設定項目を反転表示させ、シャト ルを右に回す。
	- · 通常画質の設定項目の背景が赤色表示に変わり、点滅します。
	- ・ 通常画質の設定項目 (初期設定は「ハイ」) 「スーパー」、「ファイン」、「ハイ」、「ノーマル」、「ベーシック」
	- (!) 設定内容の点滅中は、設定ボタンを押してもメニュー画面は消えません。
- 8 ジョグを回して「ファイン」を選択し、シャトルを右に回す。 · 設定が確定し、点滅がとまります。
- 9 設定が完了したら、シャトルを左に回す。 ・カーソルがカメラ番号の左どなりに表示されます。
- 10 引き続き、他のカメラ番号を設定する場合は、ジョグを回して希 望するカメラ番号までカーソルを移動させ、ステップ4~9を繰り返 し設定してください。
- 11 シャトルを3回左に回す、または設定ボタンを押して通常画面へ戻る。
- 12 記録/停止ボタンを押す。 · 記録/停止ボタンが点灯し、記録が始まります。
- 13 記録を停止する場合は、再び記録/停止ボタンを1秒以上押 し続ける。

設定例) <記録運用設定> アラームCH 番号 通常間隔 通常画質 ALM間隔 ALM画質  $\overline{20}$ 0.33秒 八イ 0.33秒 八イ シャトルを右に回す→設定項目が反転表示 アラームCH 番号 通堂問題 通堂面質 ALM間隔 ALM画管 ີດ້  $0.334$   $11$ 0.33秒 八イ シャトルを再び右に回す→設定項目が点滅 <記録運用設定>  $75 - LCH$ ALM間隔 ALM画質<br>0.33秒 ハイ - 通常間隔 *通*常画質<br>- 0.33秒 <del>ハイ</del> 番号  $^{\tiny{\textregistered}}$  $\blacksquare$ ジョグを回して「2.5秒」を選択 <記録運用設定> アラームCH 、通常間隔 *、通*常画質<br>2.5秒 <del>ハイ</del> 通常間隔 ALM間隔 ALM画質 0.33秒 八イ ı シャトルを右に回して確定→点滅がとまる アラームCH ALM間隔 ALM画質 通堂問隔 通堂面管 番号 2. 5秒 八イ  $\overline{0}$ 0 33秒 ハイ ジョグを右に回す→反転表示が右に移動 <記録運用設定> アラームCH 番号 通常間隔 通常画質 ALM間隔 ALM画質  $(1)$ 0.33秒 八イ J シャトルを右に回す→反転表示が点滅 <記録運用設定> アラームCH 番号 通常間隔、通常画質 ALM間隔 ALM画質  $\frac{1}{2}$ 0.33秒 八イ  $\bigcirc$ 2.5秒 J. ジョグを回して「ファイン」を選択 <記録運用設定> アラームCH 、通常画質 番号 通常間隔 **▲ ALM間隔 ALM画質** 2.  $57/77$  - 3370 11  $\bigcap$  $\blacksquare$ シャトルを右に回して確定→点滅がとまる <記録運用設定> アラームCH 通常画質 ALM間隔 ALM画質 番号 诵常問隔 1 2.5秒 **ファイン**  $0.33$ 秒 八イ シャトルを左に回す <記録運用設定> アラームCH 通常間隔 通常画質 ALM間隔 ALM画質 番号

記録/停止

>>① 2.5秒

ファイン

0.33秒 八イ

## 基本操作(つづき)

## ■ 基本的な再生のしかた

本機は記録した映像をいろいろな方法で再生することができます。この「基本操作編」 ではもっとも一般的な再生のしかたを説明します。

- **!�**本機が再生中に通信でライブ画像の取得を要求された場合、本機は再生を停止 します。
- **!�**通信でライブ画像の取得を要求されている間、本機は再生ができません。
- 1 本機前面部のドア内部の再生ボタンを押す。
	- ・ HDDの記録内容が再生されます。
	- · 電源を入れたあとは、記録された最も古い映像から再生が始まります。それ 以外は、前に再生を停止させたところから再生を始めます。
	- <運用設定>画面の「HDDリピート再生」の設定が「切」の場合、HDDの物 理的な終端または記録部分の終端にくると、再生を停止します。「HDDリ ピート再生」の設定が「入」の場合は、記録されている映像データを繰り返 し再生します。( 60ページ「HDDリピート再生」)
- 2-1 (再生デバイスを変更する場合は・・・)
	- ・ 設定項目 (初期設定は 「HDD(メイン)」) 「HDD(メイン)」、「HDD(サブ)」、「CFC」
	- ・ 再生デバイスを変更する場合は、サーチボタンを2回押して<サーチ方式設定> 画面を表示させ、「再生デバイス選択」( 90ページ)で選択してください。
- 2-2 再生ボタンを押す。

・ 選択された再生デバイスを再生します。

再生停止中に一時停止/シャトルホールドボタンを押すと、最新の記録部 分の終端で静止画再生となります。最新映像を再生するときに便利です。

- 3 再生を一時停止する場合は、一時停止ボタンを押す。
	- ・ 再生を開始する場合は再び、一時停止ボタンまたは再生ボタンを押してくだ さい。
- 4 再生をやめる場合は、再生停止ボタンを押す。
	- ・ HDD再生/停止時は、停止した位置より次回再生を始めます。
	- ・ CFC再生/停止時は、カードに記録された最も古い映像から次回再生を始めま す。

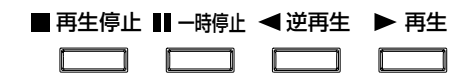

## ■ 基本的なサーチのしかた

本機は、サーチボタンを押すだけで繰り返しよくご使用になるサーチメニューを表示 させることができます。

- **!�**本機がサーチ設定中に通信でライブ画像の取得を要求された場合、本機はサー チ動作に移行しません。また、サーチ中に通信でライブ画像の取得を要求され た場合、本機はサーチを強制停止します。
- **!�**通信でライブ画像の取得を要求されている間、本機はサーチできません。

### ◆ タイムデートサーチ

本機は、いろいろなサーチ機能を使って頭出しをすることができます。この「基本操 作編」では基本的なサーチ機能である、タイムデートサーチの方法を説明します。こ の方法では、日、時、分、秒、任意のカメラ番号によるサーチが可能です。

- 設定例) HDD(メイン)の2004年10月28日、午後9時25分40 秒(21:25:40)のカメラ番号 **3** の場面を探したいとき。
- 1 サーチボタンを押して<タイムデートサーチ>画面を表示させる。 ・ サーチボタンを押して表示されるサーチメニューの初期設定は、「タイム デートサーチ」です。
- 2 カーソルがサーチ指定日のとなりにあることを確認し、シャトルを 右に回す。
	- ・ 設定項目が反転表示になります。
- 3 ジョグを回して「月」の項目を反転表示させ、シャトルを右に回す。 ・ 設定項目の背景が赤色表示に変わり、点滅します。
- 4 ジョグを回して「月」の項目に「10」を表示させ、シャトルを右に回 す。

・ 設定が確定し、点滅がとまります。

5 ステップ3、4を繰り返し、「日」、「時」、「分」、「秒」を設定する。 サーチをせずにサーチ画面から抜ける場合は、シャトルを2回左に回す、 またはサーチボタンを2回押してください。

- 6 サーチボタンを押して<サーチ方式設定>画面を表示させる。
- 7 カーソルが「カメラ選択」にあることを確認し、シャトルを右に回 す。
	- ・ 設定項目の背景が赤色表示に変わり、点滅します。
- 8 ジョグを回してカメラ番号「 **<sup>3</sup>** 」を選択し、シャトルを右に回す。 ・ 設定が確定し、点滅がとまります。
	- ・ 設定項目 (初期設定 「全て」)

「全て」、「 **1** 」、「 **2** 」、「 **3** 」、「 **4** 」、「 **5** 」、「 **6** 」、「 **7** 」、「 **8** 」、「 **9** 」

「全て」 : カメラ番号10~9すべてについてサーチし、9分割表示 します。

 「 **1** 」~「 **9** 」 : カメラ番号選択可能なサーチモードでは、該当するカメラ 番号のうち、指示条件に合致するサーチを行い、その結果 を1画表示します。

 <タイムデートサーチ>� >>2004-10-28 21:25:40 実行� HDD(メイン)� 開始点サーチ実行 2004-10-01 00:00:00� 終了点サーチ実行 2004-10-30 12:30:15� サーチボタンを押すとサーチ方式設定に入ります�

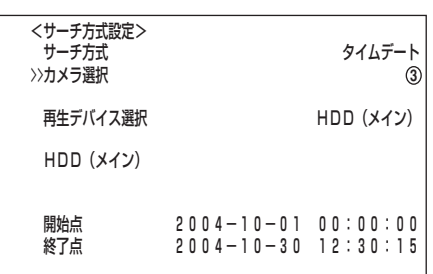

 >>2004ー01-01 00:00:00 実行� 開婚点サーナ美行 2004-10-01 00.00.00| **|終了点サーナ美行 | 2004−10−30 12:30:15|**  は じ め に

接 続 ・ 初

設 定

> 基 本 操 作

メ ニ ュ ー 覧

記 録 時 表

運

用

故 障 か な

サーチボタンを押すとサーチ方式設定に入ります�

<タイムデートサーチ>�

HDD(メイン)<br>開始点サーチ実行<br>終了点サーチ実行

<sup>■</sup> サーチ機能を選択するための<サーチ方式設定>については、LGBF 89,90ページ。

## 基本操作(つづき)

- 9-<sup>1</sup> (内部HDDの再生デバイスを変更する場合は・・・)
	- ジョグを回して「再生デバイス選択」を選択し、シャトルを右に回す。 ・ 設定項目の背景が赤色表示に変わり点滅し、ジョグを回して希望する再生デ バイスを表示して確定する。
	- ・ 設定項目 (初期設定は 「HDD(メイン)」)

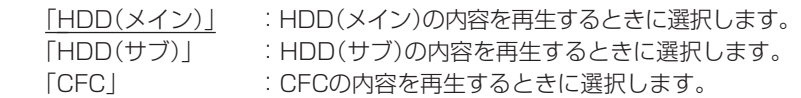

**!�**「HDD(サブ)」は、<運用変更・初期化>画面の「HDD記録運用」で「ア ラームパーティション」を運用設定した場合に表示されます。( 99 ページ「アラームパーティション/サブデバイス容量」)

#### 9-<sup>2</sup> (サーチ方式を変更する場合は・・・)

ジョグを回して「サーチ方式」を選択し、シャトルを右に回す。

- ・ 設定項目の背景が赤色表示に変わり点滅し、ジョグを回して希望するサーチ メニューを表示させ確定する。
- ・ 設定項目 (初期設定は 「タイムデート」) 「タイムデート」、「記録インデックス」、「アラームインデックス」、 「スキップ」、「アラームリスト」
- 10 設定が完了したら、シャトルを左に回す。
	- ・ <タイムデートサーチ>画面へ戻り、カーソルがサーチ指定日の左どなりに 表示されます。
- 11 シャトルを右に回し、設定項目を反転表示させ、ジョグを右に回し てカーソル(>>)を「実行」の左どなりに移動させる。

#### 12 シャトルを右に回す。

・ タイムデートサーチが始まり、設定した日時(同一日の最も近い時刻)の映像 が静止画再生で表示されます。

・ サーチ結果は<サーチ方式設定>画面の「カメラ選択」設定で「全て」を選択し た場合は、9分割表示されます。カメラ番号を個別に選択した場合は、1画 表示の静止画再生になります。

設定した時刻の記録がない場合、設定した日の同じカメラ番号で設定した 日時に一番近い時刻の映像を静止画再生します。

記録の状態によっては、正しくタイムデートサーチできない場合がありま す。

- **!�**「カメラ選択」設定で「全て」を選択した場合、サーチ結果を9分割表示から 希望するカメラ番号の映像を選んで1画表示させるには、希望するカメラ 番号ボタンを押してください。見たい映像が1画表示されます。
- **!�**静止画再生中に一画面表示のためにカメラ番号ボタンを押すと、検索動作 をします。このとき、記録映像がないカメラ番号、もしくは記録映像が少 ないカメラ番号を指定した場合、数時間検索状態が続く場合があります。 必要がなければ再生停止ボタンを押して検索状態を解除してください。

#### 13 サーチ結果を再生する。

・ 再生ボタン、または一時停止ボタンを押す。

■ 再生については、 (87) 86-88ページ「いろいろな再生」。

14 再生、静止画再生をやめる場合は、再生停止ボタンを押す。 ・ 通常画面に戻ります。

 <タイムデートサーチ>� 2004-10-28 21:25:40 >>実行� HDD (メイン)<br>開始点サーチ実行  $2004-10-01$  00:00:00 終了点サーチ実行 2004-10-30 12:30:15�

サーチボタンを押すとサーチ方式設定に入ります�

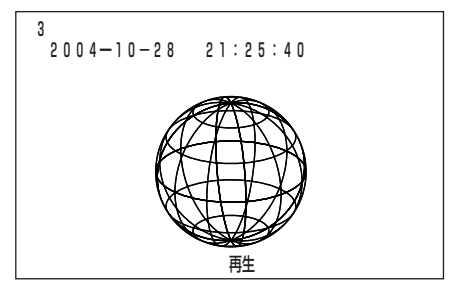

## ■<設定>メニュー

く設定>メニューでは、本機を使用する上で基本的な設定を行うことができます。設定の詳細については参照ページをごらんください。 (1) 再生中、記録中、プリアラーム記録待機中は、一部のメニュー内容の変更はできません。

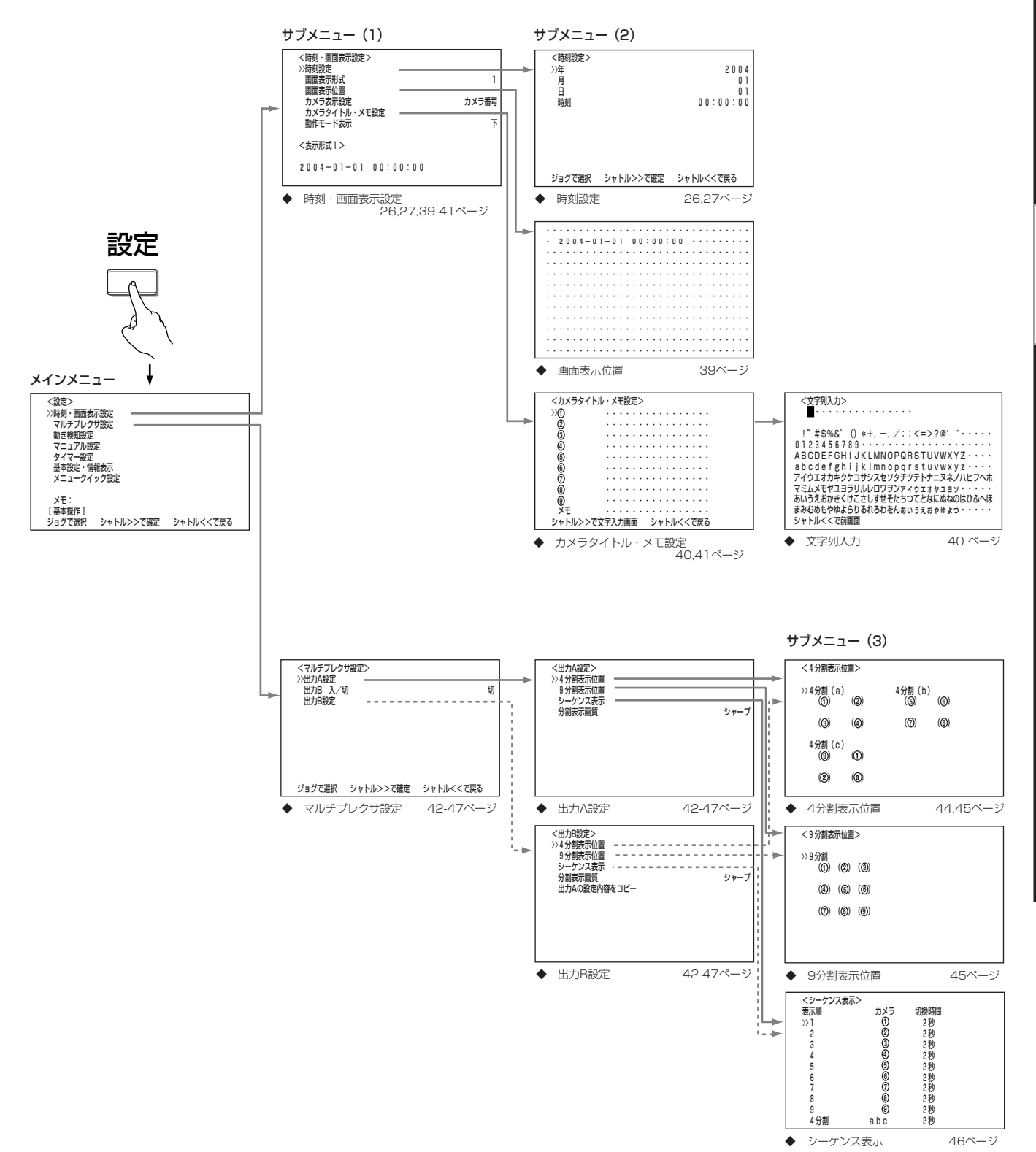

 $\frac{\times}{\sqrt{1}}$ 覧

## メニュー画面一覧(つづき)

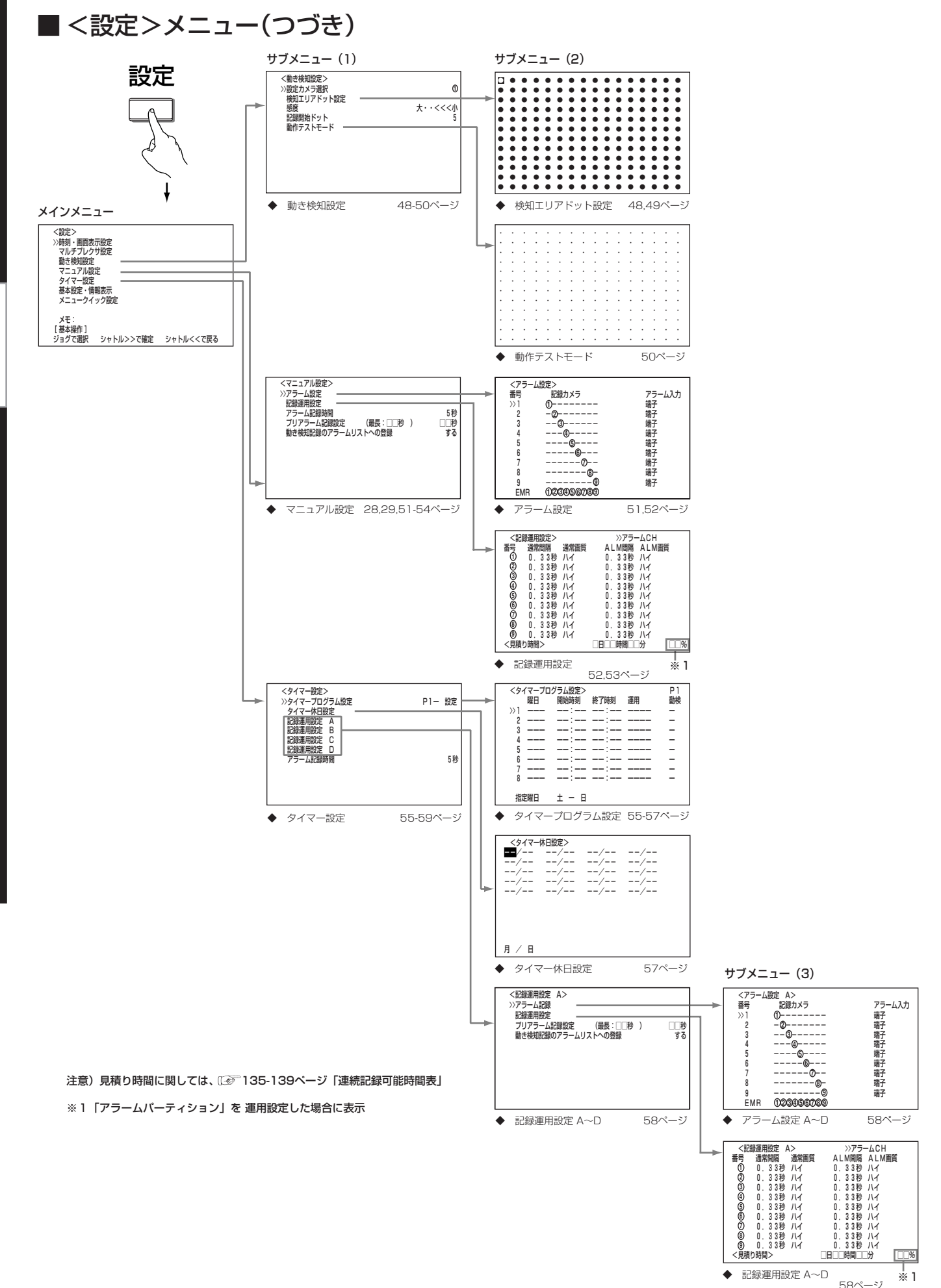

メニュー 覧

34 ∙

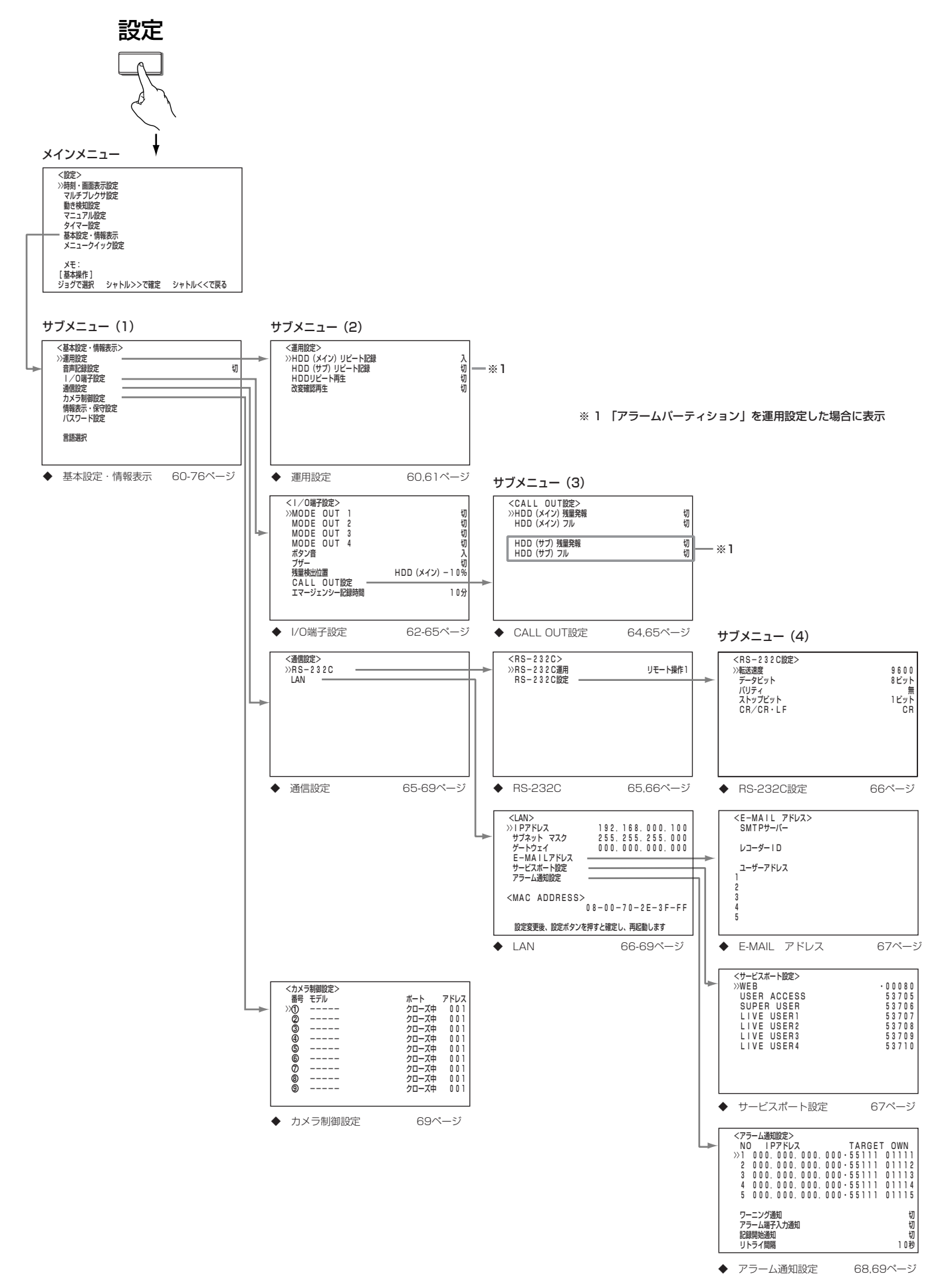

## メニュー画面一覧(つづき)

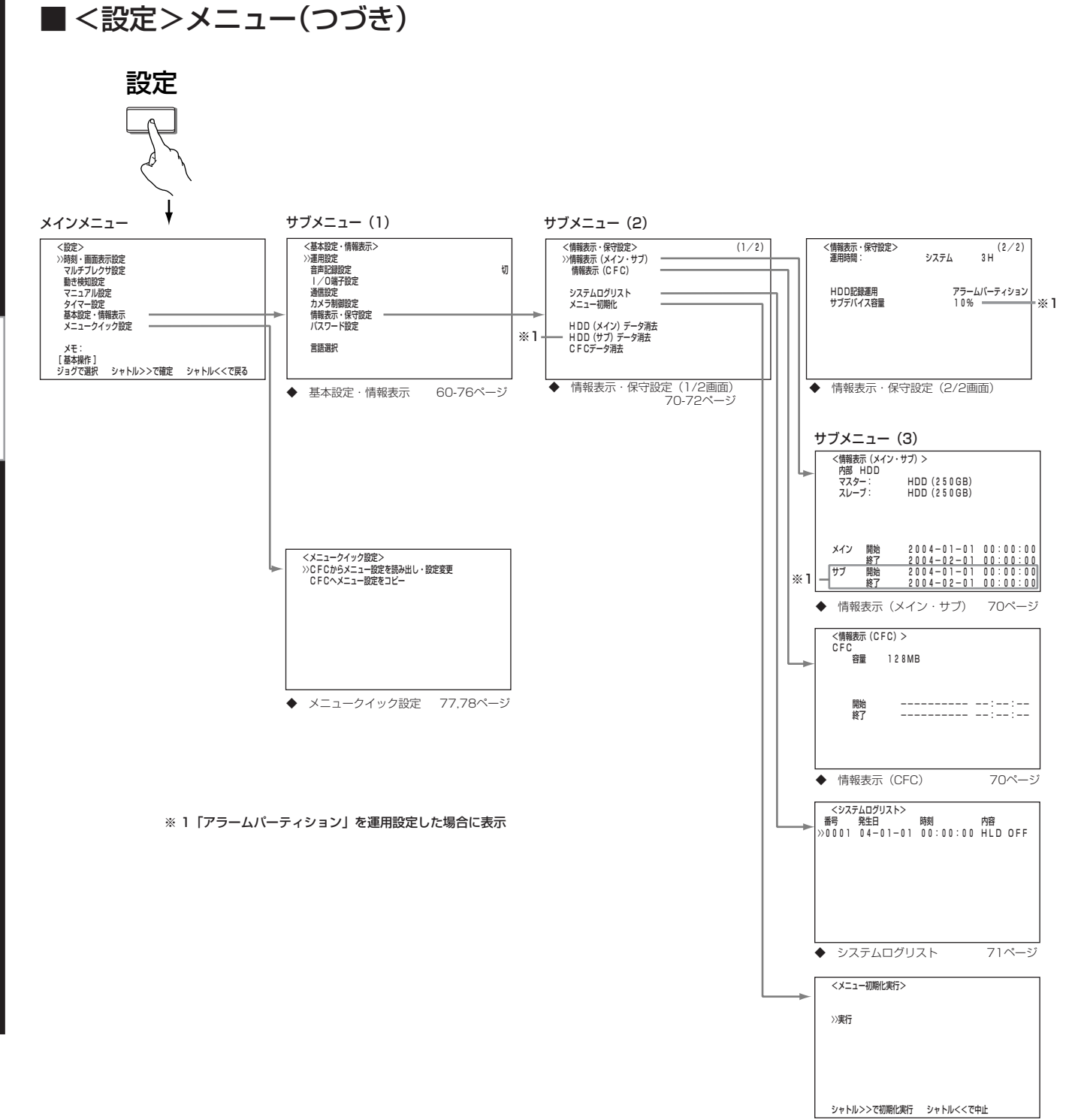

◆ メニュー初期化実行

72ページ

 $\frac{X}{1}$ 覧

 $36 -$
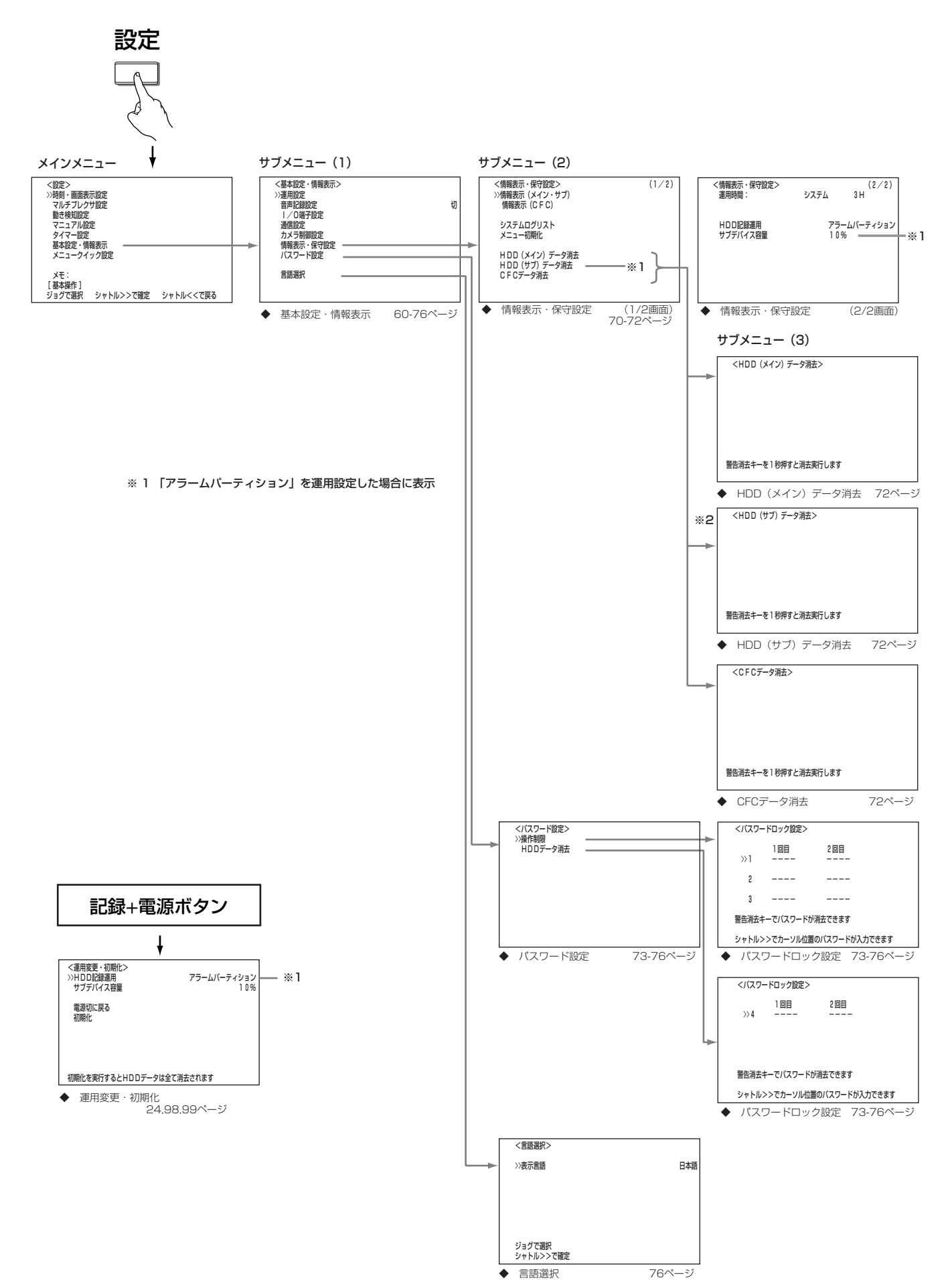

٠

## メニュー画面一覧(つづき)

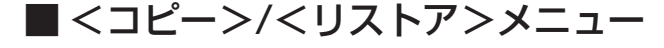

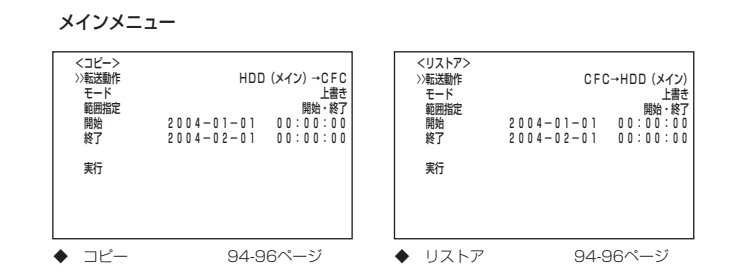

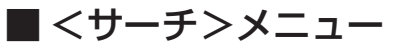

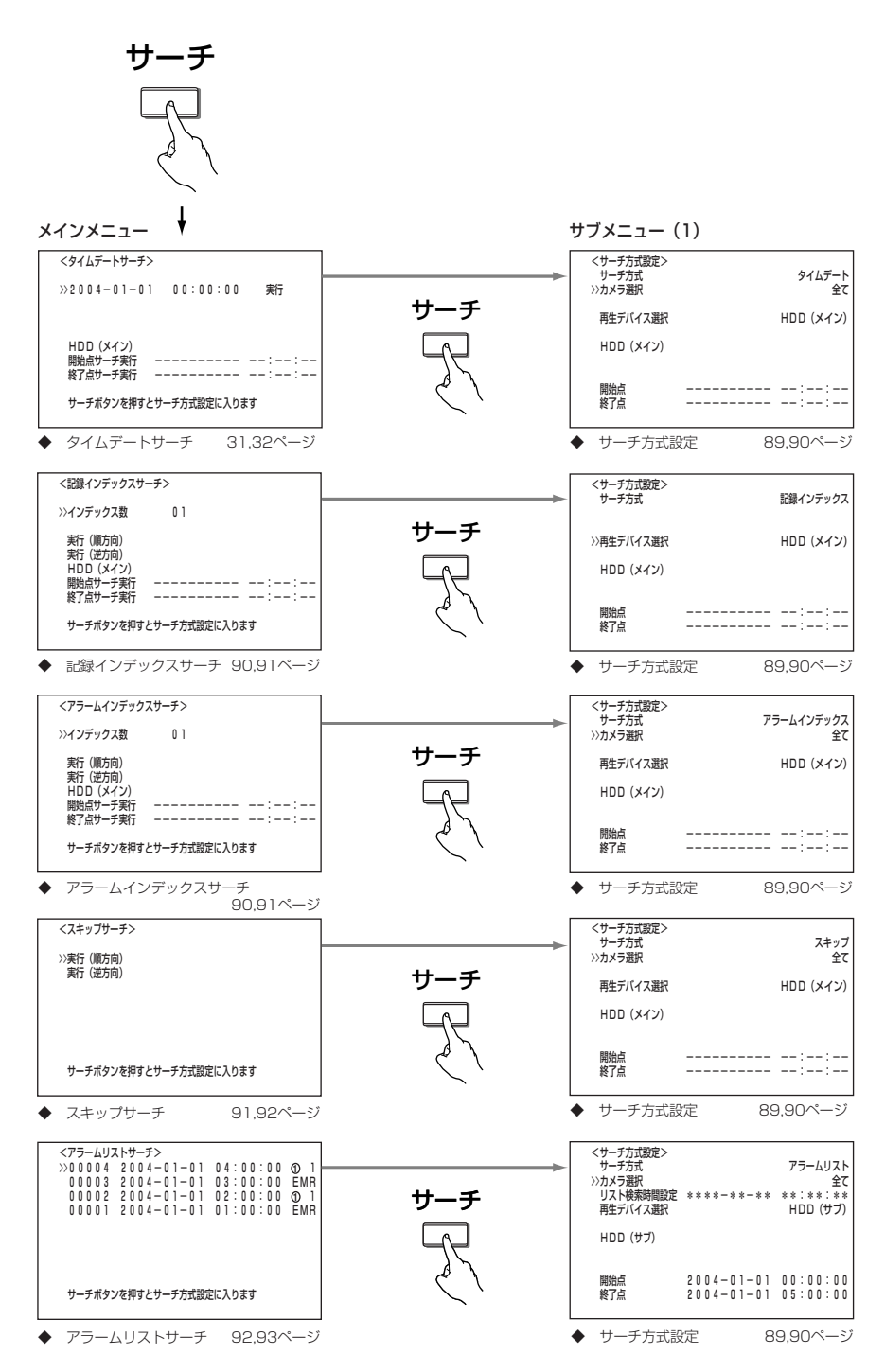

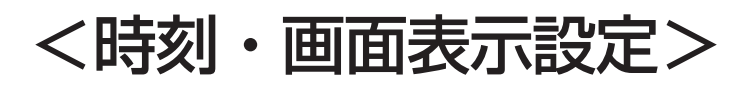

#### ■ 時刻設定

( 26,27ページ「日付・時刻の合わせかた」)

#### ■ 画面表示形式

日付・現在時刻などの表示形式が設定できます。

表示形式の設定項目 (初期設定は 「1」)

- 「1」:年月日、現在時刻を表示します。
- 「2」:年月日、曜日、現在時刻、再生間隔(1画再生時のみ)を表示します。
- 「3」:年月日、曜日、現在時刻、再生間隔(1画再生時のみ)、HDD使用量(残量 検出位置を「HDD(メイン)」、「HDD(サブ)」に設定した場合の記録時、再生 時)、アラーム記録番号(アラーム記録時、再生時)を表示します。
- 「4」:アラーム時にのみ、年月日、曜日、現在時刻を表示します。
- 「5」:ワーニング時にのみ、ワーニングメッセージを表示します。
- 「6」:何も表示しません。

■ 画面表示位置

- 1 設定ボタン → <設定> → <時刻・画面表示設定>画面の「画面表 示形式」を選択し、希望する設定項目を表示させ確定する。
- 2 シャトルを左に回す、または設定ボタンを押す。

日付・現在時刻などの表示の位置が設定できます。

示位置」を選択し、シャトルを右に回す。 ・ <画面表示位置>画面が表示されます。

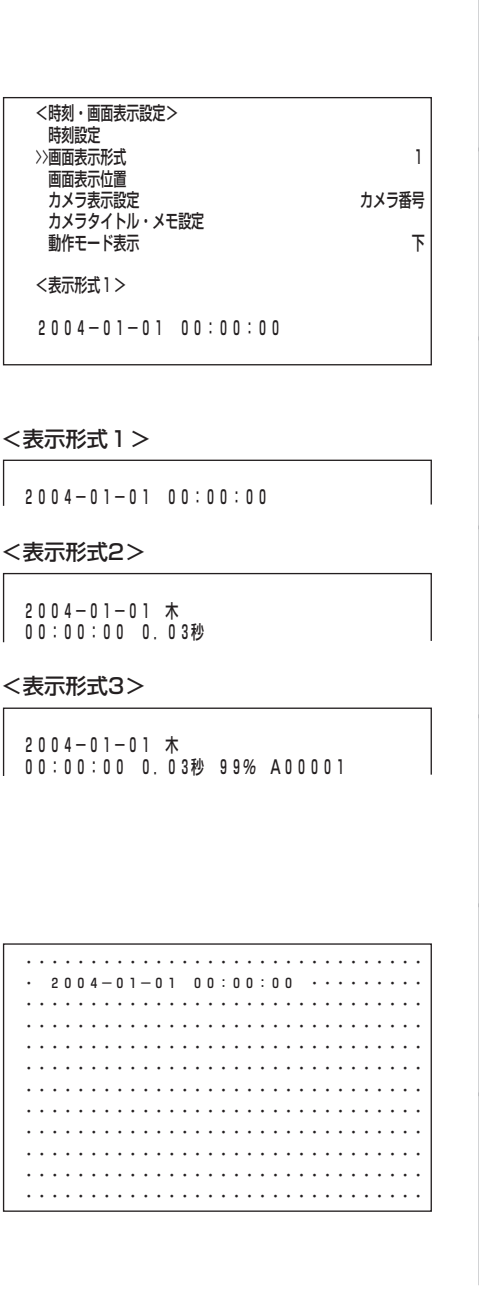

- 左右・上下に移動させることができます。
	- ジョグを回すことにより画面の位置を左右に移動させることが可能です。

1 設定ボタン → <設定> → <時刻・画面表示設定>画面の「画面表

2 < 、▶、▲、▼ボタンとジョグで表示を希望する位置まで移動さ

、 、 、 ボタンを押すことにより、画面上の日付・現在時刻などを

3 シャトルを左に回す、または設定ボタンを押す。

## ■ カメラ表示設定

「カメラタイトル·メモ設定」で設定したタイトルやメモを画面に表示したり、カメラ 番号のみを表示するなどを、選択することができます。

設定項目 (初期設定は 「カメラ番号」)

せ、シャトルを右に回す。 ・ 設定が確定します。

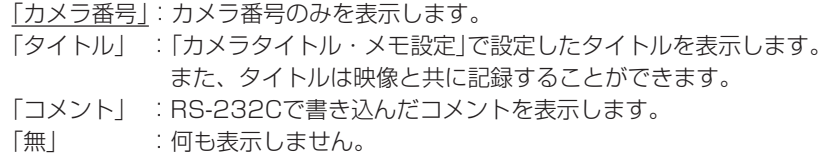

- 1 設定ボタン → <設定> → <時刻・画面表示設定>画面の「カメラ 表示設定」を選択し、希望する設定項目を表示させ確定する。
- 2 シャトルを左に回す、または設定ボタンを押す。

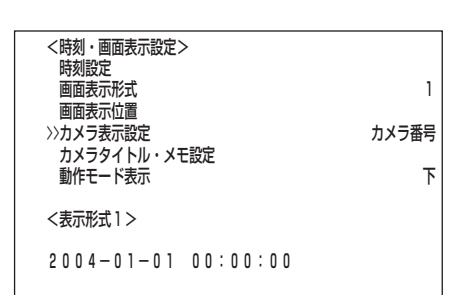

# **39**

基 本 操 作

メ ニ ュ ー 覧

運

用

記 録 時 間 表

> 故 障 か な ?

用 語 集  $\,$  索 引

は じ め に

接 続 初 期 設 定

### ■ カメラタイトル・メモ設定

接続しているカメラごとに、個別にタイトルを設定することができます。「カメラ表 示設定」で「タイトル」を選択した場合、画面にタイトルが表示され、設置されたカメ ラ場所などがよりわかりやすい監視システムを構築することができます。

■ タイトルは、最大16文字まで入力できます。画面に表示される文字数 は・・・ 1画表示 :16文字すべて

 4分割表示 :最初から10文字まで 9分割表示 :最初から6文字まで

- 設定例) カメラ番号 **1** に「いりく゛ち」、カメラ番号 **4** に「カウン タ1」というタイトルと、「き゛んこう」というメモをつける とき。
- 1 設定ボタン → <設定> → <時刻・画面表示設定>画面の「カメラ タイトル・メモ設定」を選択し、シャトルを右に回す。 ・ <カメラタイトル・メモ設定>画面が表示されます。
- 2-1 (カメラタイトルを入力する場合は・・・) カーソルがカメラ番号 **1** にあることを確認し、シャトルを右に回 す。

・ <文字列入力>画面が表示され、文字列の一番左の位置が反転表示されます。

- 2-2 シャトルを右に回す。 ・下段の入力文字の一番左の位置「\_\_」(スペース)が赤色表示に変わり、点滅します。
- 2-3 、 、 、 ボタンとジョグで入力選択用の文字から「い」を選 択し、シャトルを右に回す。 ・ 文字列の一番左の位置に、「い」が反転表示されます。

ジョグを回すことにより反転表示の位置を左右に移動させることが可能で す。

- 2-4 ジョグを右に回して右どなりの文字列を反転表示させる。
- 2-5 ステップ2-2~2-4の操作を繰り返し、文字列に「いりく゛ち」と入 力する。

■ 入力した文字を消去したいときは、1番左上の文字「\_」(スペース)にカー ソルを合わせ、シャトルを右に回し確定する。

- 間違って入力した文字を変更したいときは、 1 文字列の文字が反転表示中に、ジョグを回して変更したい文字を反 転させる。
	- 2 ステップ2-2、2-3の操作を行う。
- 2-6 入力が完了したら、シャトルを左に回す。 ・ <カメラタイトル・メモ設定>画面に戻ります。
- 2-7 ステップ2-1~2-6の操作を繰り返し、カメラ番号 **4** に「カウンタ 1」と入力する。
- 2-8 入力が完了したら、シャトルを左に回す。 ・ <カメラタイトル・メモ設定>画面に戻ります。

<カメラタイトル・メモ設定>�

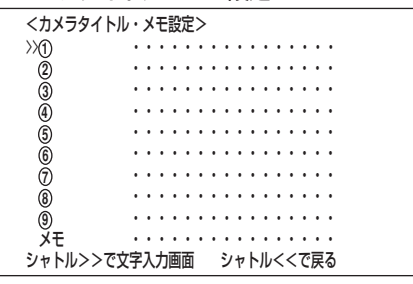

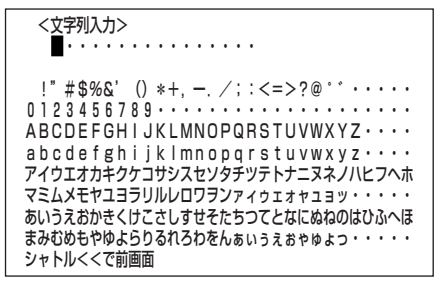

<カメラタイトル設定> 入力例�

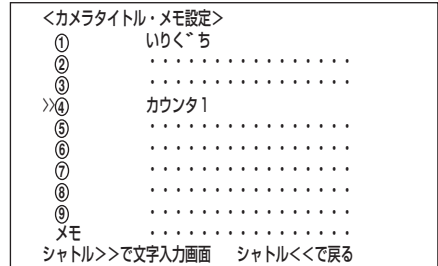

<メモ設定> 入力例� <カメラタイトル・メモ設定>� いりぐち� ・・・・・・・・・・・・・・・・� ・・・・・・・・・・・・・・・・� カウンタ1� . . . . . . . . . . . . . . . . ・・・・・・・・・・・・・・・・� ・・・・・・・・・・・・・・・・� ・・・・・・・・・・・・・・・・� ・・・・・・・・・・・・・・・・・<br>き゛んこう >>メモ - き゛んこう<br>シャトル>>で文字入力画面 シャトル<<で戻る **1 2 3 4 5 6 7 8** 9)<br>≫X

基 本 操 作

> メ ニ ュー 覧

運

用

記 録 時 表

> 故 障 か な ?

用 語 集  $\bullet$  索 引

は じ め に

接 続 初 期 設 定

カメラタイトル 表示例(9分割画面)�

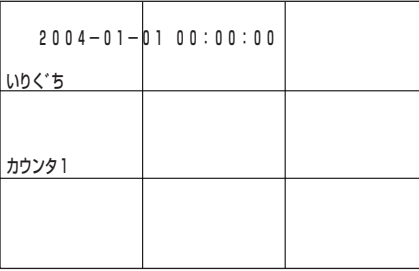

 <設定>� >>時刻・画面表示設定 マルチプレクサ設定 動き検知設定� マニュアル設定� クイ イー設正 基本設定・情報表示� メニュークイック設定 メモ: ぎんこう�  $\mathsf{L}$  基本保作 」 ジョグで選択 シャトル>>で確定 シャトル<<で戻る メモ 表示例�

■動作モード表示

再生、コピー、記録やアラーム記録(エマージェンシー記録時は、赤字でアラーム記 録と表示)などの動作状態を画面下、または画面上に表示できます。

設定項目 (初期設定は 「下」)

「下」:画面下側に動作状態を表示します。

3-1 (メモを入力する場合は・・・)

3-2 シャトルを左に回す、または設定ボタンを押す。

る。

ステップ2-1~2-6の操作を繰り返し、メモに「ぎんこう」と入力す

- 「切」:動作状態を表示しません。
- 「上」:画面上側に動作状態を表示します。
- 1 設定ボタン → <設定> → <時刻・画面表示設定>画面の「動作モー ド表示」を選択し、希望する設定項目を表示させ確定する。
- 2 シャトルを左に回す、または設定ボタンを押す。

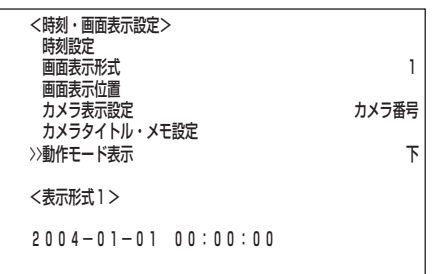

# <マルチプレクサ設定>

本機のマルチプレクサ機能は、接続されたカメラの映像を4分割、9分割にして画面に表示させることができます。また、表示する カメラ番号の順番を設定することができます。( 25ページ「マルチプレクサ機能」)

## ■ マルチプレクサ機能関連ボタンの動作/動作表

#### ◆ カメラ番号ボタンの動作

カメラ番号ボタンを押すと、そのカメラ番号に接続されたカメラの映像が1画表示になります。また、分割/シーケンシャル画面 表示中でも、カメラ番号ボタンを押すことによって、特定のカメラの1画表示に切り換えることができます。

#### ◆ 分割/シーケンスボタンの動作

分割/シーケンスボタンを押すことにより、マルチプレクサ設定の各分割表示位置で設定された下記の表示モードを、順に表示する ことができます。

表示できるモード 「9分割」、「4分割(a)」、「4分割(b)」、「4分割(c)」、「4分割シーケンシャル」、「1画シーケンシャル」

記録内容の再生中は、下線部の表示のみ、選択できます。

分割表示の位置は、<マルチプレクサ設定>画面の「4分割表示位置」、「9分割表示位置」で設定できます。

カメラ映像の更新速度は、表示させるカメラ台数が多くなるほど遅くなります。また、LANによるライブ通信を行うと、更 新速度が遅くなることがあります。

#### 画面を1画表示に戻したいときは・・・

カメラ番号ボタン(1~9)を押すと、分割/シーケンシャル表示が解除されて、押したボタンのカメラ番号の1画表示に戻ります。 もう一度分割/シーケンスボタンを押すと、解除前の分割/シーケンシャル表示画面に戻ります。

**!�**メニュー画面を表示している場合は、カメラ番号ボタン(1~9)を押しても1画表示に戻りません。一度メニュー画面を消し てから、カメラ番号ボタン(1~9)を押してください。

#### ◆ 拡大ボタンの動作

1画表示中に拡大ボタンを押すことにより、表示中の映像を1倍、2倍、または4倍 に拡大することができます。

- **!�**出力Aの画面で、出力Bインジケーターが消灯している場合に、拡大ボタンは 機能します。出力Bの画面では、拡大ボタンは機能しません。
- **!�**拡大表示機能は、1画表示中にのみ機能します。また、移動ボタンを押すこと により、拡大表示する場所を上下左右に移動できます。
- 1 1画表示中に、拡大ボタンを押す。 ・ 1画表示の左上に「X1」、画面の中心に拡大中心点(X)が表示されます。
- 2 画面を上下左右へ移動させる場合は、▲、▼、◀、▶ ボタンを押 す。

拡大中心点の位置は、電源を切っても記憶していますので、拡大して見た い場所があらかじめ決まっている場合などに便利です。

3 拡大ボタンを押す。

・ ボタンを押すたびに、画面が「X2」(2倍)、「X4」(4倍)、通常、「X1」(1倍) の順に切り換わります。

拡大機能は、記録内容の再生中にも使用することができます。

■ 参考 | 複数台のカメラの記録映像を1画表示で再生中に、一時停止させて拡大操 作を行うと、黒画面が表示されることがあります。この場合は、ジョグを 回してコマを送ることにより、拡大画面を表示させることができます。

■参考 本機の拡大表示機能は、電子拡大方式ですので、拡大時に画面細部がブ ロック状に見えます。

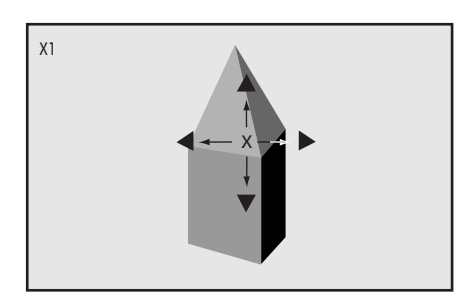

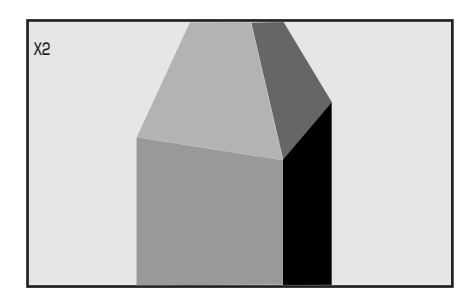

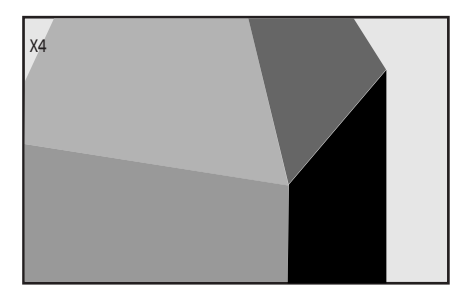

### ◆分割/シーケンスボタン、拡大ボタン、カメラ番号ボタンの動作表

分割/シーケンスボタン、拡大ボタン、およびカメラ番号ボタンは、下記のように動作します。

(1) カメラから映像信号の入力がないカメラ番号の映像は、青く表示されます。また、「カメラ表示設定」を「しない」に設定してい るカメラの映像は黒く表示されます。( ■ 100ページ「カメラ表示設定」)

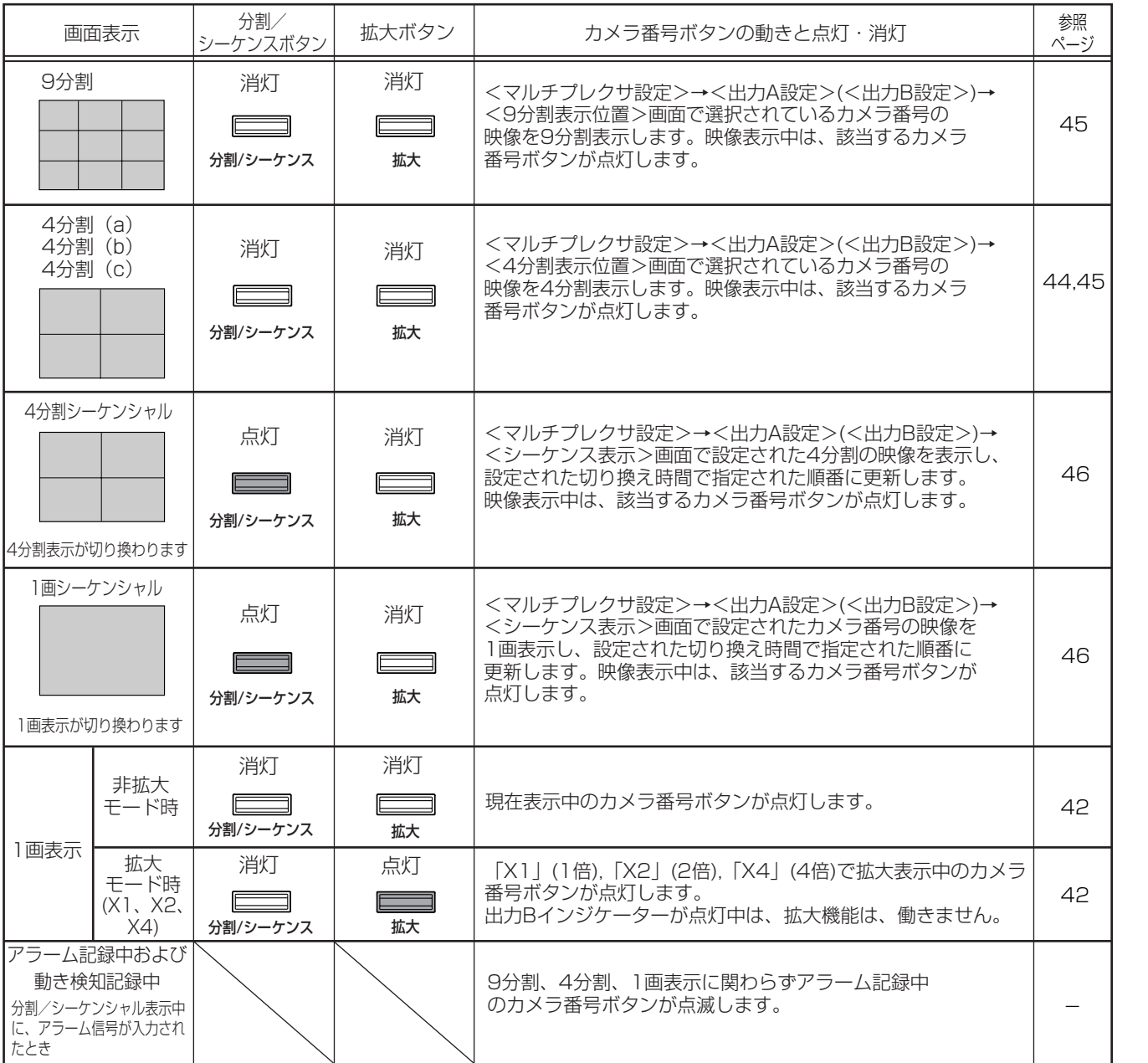

・初期設定

接続

はじめに

基本操作

 $\frac{x}{1}$ 

一覧

運

用

記録時間表

故障かな?

用語集・索引

## <マルチプレクサ設定>(つづき)

## ■ マルチプレクサ設定

本機は、OUTPUT A端子とアナログ出力端子に接続されたモニター映像用の<出力 A設定>画面のマルチプレクサ設定とOUTPUT B端子に接続されたライブ専用モニ ター映像用の<出力B設定>画面のマルチプレクサ設定をそれぞれ個別に設定するこ とができます。

- **!�**出力Bの映像をOUTPUT B端子に接続されたモニターに表示する場合は、「出 力B 入/切」の設定を「入」にしてください。「切」のままでは、出力Bの映像は、 モニターに表示されません。
- <出力B設定>画面のマルチプレクサ設定を<出力A設定>画面のマルチプレ クサ設定と同じにするときは、<出力B設定>画面で「出力Aの設定内容をコ ピー」を選択し、シャトルを回してください。

 拡大ボタンを1秒以上押し続けることにより、カメラ番号ボタン、分割/シー ケンスボタンの操作を出力A用(OUTPUT A端子とアナログ出力端子に接続 されたモニター映像)と、出力B用(OUTPUT B端子に接続されたモニター映 像)に切り換えます。

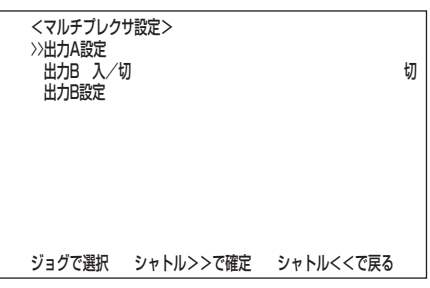

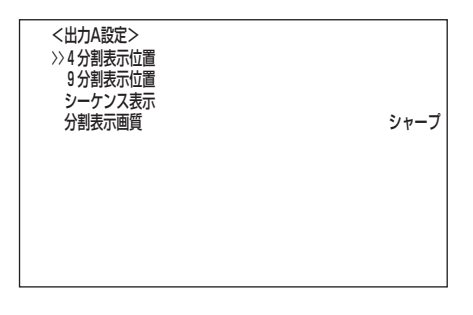

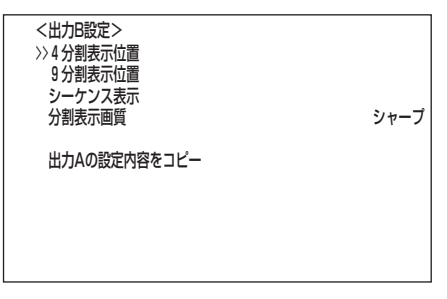

#### ■ 4分割表示位置

4分割表示位置では、a、b、cの3種類の4分割画面を設定することができます。

- 1 設定ボタン → <設定> → <マルチプレクサ設定>画面の「出力A 設定」(「出力B設定」)を選択し、シャトルを右に回す。 ・ <出力A設定>(<出力B設定>)画面が表示されます。
- 2 ジョグを回して「4分割表示位置」を選択し、シャトルを右に回す。 ・ <4分割表示位置>画面が表示されます。
- 3 ジョグを回して設定する4分割表示(a、b、c)を選択し、シャトルを 右に回す。

・(1番左上の)カメラ番号が反転表示になります。

4 ジョグを回して反転表示を設定する表示位置に移動させ、シャトル を右に回す。

・ カメラ番号の背景が赤色表示に変わり、点滅します。

5 ジョグを回して希望するカメラ番号を表示させ、シャトルを右に回 す。

・ 点滅がとまります。

**!�**1つの分割表示に同じカメラ番号を重複して設定できます。再生中は、重 複したうちの一番若いカメラ番号の位置に映像が表示されます。

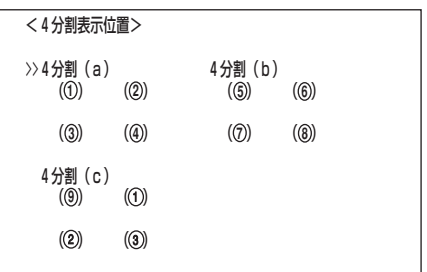

- 6 引き続き、他の表示位置を設定する場合は、ステップ4、5の操作 を繰り返す。
- 7 設定が完了したら、シャトルを左に回す。 ・ 設定が確定し、カーソルが表示されます。
- 8 引き続き、他の4分割表示を設定する場合は、ステップ3~7の操 作を繰り返す。
- 9 すべての設定が完了したら、シャトルを左に回す、または設定ボタ ンを押す。
	- **!�**カメラ番号の点滅中は、設定ボタンを押して<4分割表示位置>画面か ら抜けることはできません。

### ■ 9分割表示位置

9分割表示位置では、9分割画面を設定することができます。

- 1 設定ボタン → <設定> → <マルチプレクサ設定>画面の「出力A 設定」(「出力B設定」)を選択し、シャトルを右に回す。 ・ <出力A設定>(<出力B設定>)画面が表示されます。
- 2 ジョグを回して「9分割表示位置」を選択し、シャトルを右に回す。 ・ <9分割表示位置>画面が表示されます。
- 3 シャトルを右に回す。
	- ・(一番左上の)カメラ番号が反転表示になります。
- 4 ジョグを回して反転表示を設定するカメラ番号に移動させ、シャト ルを右に回す。

・ カメラ番号の背景が赤色表示に変わり、点滅します。

5 ジョグを回して希望するカメラ番号を表示させ、シャトルを右に回 す。

・ 点滅がとまります。

- **!�**分割表示に同じカメラ番号を重複して設定できます。再生中は、重複し たうちの一番若いカメラ番号の位置に映像が表示されます。
- 6 引き続き、他の表示位置を設定する場合は、ステップ4、5の操作 を繰り返す。
- 7 設定が完了したら、シャトルを左に回す。 ・ 設定が確定し、カーソルが表示されます。
- 8 シャトルを左に回す、または設定ボタンを押す。
	- **!�**カメラ番号の点滅中は、設定ボタンを押して<9分割表示位置>画面か ら抜けることはできません。

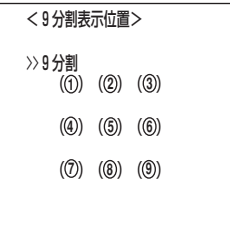

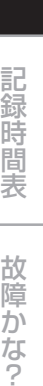

用 語 集  $\;$  索 引

運

用

基 本 操 作

> メ ニ ュ ー 覧

は じ め に

接 続 初 期 設 定

### ■ シーケンス表示

接続されたカメラの映像の、表示順序を自動的に切り換えたり、切換時間を設定する ことができます。「4分割表示位置」で設定した3種類の分割表示を、自動的に切り換 えたり、同じカメラを繰り返し表示することもできます。

- 1 設定ボタン → <設定> → <マルチプレクサ設定>画面の「出力A 設定」(「出力B設定」)を選択し、シャトルを右に回す。 ・ <出力A設定>(<出力B設定>)画面が表示されます。
- 2 ジョグを回して「シーケンス表示」を選択し、シャトルを右に回す。 ・ <シーケンス表示>画面が表示されます。
- 3 ジョグを回して希望する表示順(1~9)を選択し、シャトルを2回右 に回す。

・ 1回目で「カメラ」番号が反転表示になり、2回目で背景が赤色表示に変わり、 点滅します。

- 4 希望するカメラ番号を表示させ、シャトルを右に回す。
	- ・ 設定項目が確定します。
	- ・「-」:設定したカメラは表示されません。
- 5 ジョグを右に回して反転表示を「切換時間」に移動させ、シャトルを 右に回す。
	- ・「切換時間」の設定項目の背景が赤色表示に変わり、点滅します。
- 6 希望する切換時間を表示させ、シャトルを右に回す。
	- ・ 設定が確定し点滅がとまります。
	- ・ 設定項目 (初期設定は 「2秒」) 「1秒」、「2秒」、・・・、「29秒」、「30秒」
- 7 シャトルを左に回す。 ・ カーソルが表示順の左どなりに表示されます。
- 8 他の表示順のカメラ番号と切換時間を設定する場合は、ステップ3~ 7の操作を繰り返す。
- 9-1 (4分割シーケンシャル表示の切り換え設定を行う場合は・・・) ジョグを回して「4分割」を選択し、シャトルを2回右に回す。
	- ・ 1回目で設定項目が反転表示になり、2回目で背景が赤色表示に変わり、点滅 します。
- 9-2 希望する設定項目を表示させ、シャトルを右に回す。
	- ・ 設定項目が確定します。
	- ・ 設定項目 (初期設定は 4分割「abc」)
		- ・4分割
			- 「abc」 :4分割(a)、4分割(b)、4分割(c)をシーケンス表示します。
			- 「ab」 :4分割(a)、4分割(b)をシーケンス表示します。
			- 「a」 :4分割(a)を表示します。
- 9-3 ジョグを右に回して「切換時間」に反転表示を移動させ、シャトル を右に回す。
	- ・設定項目の背景が赤色表示に変わり、点滅します。
- 9-4 希望する切換時間を表示させ、シャトルを右に回す。 ・ 設定が確定し点滅がとまります。
- 9-5 シャトルを左に回す。

**46**

- ・ カーソルが4分割の左どなりに表示されます。
- 10 すべての設定が完了したら、シャトルを左に回す、または設定ボ タンを押す。

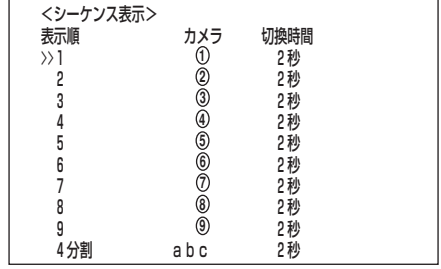

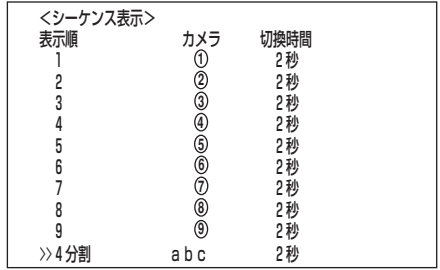

## ■ 分割表示画質

カメラの映像を分割表示するときの画質を設定することができます。

設定項目 (初期設定は 「シャープ」) 「シャープ」:映像の細部を見ることができます。 「ソフト」 :画面のちらつきを押さえます。

- **!�**「分割表示画質」を「ソフト」に設定すると、4分割、9分割表示中の映像のフ リッカー(ちらつき)を軽減できますが、垂直解像度が落ちます。
- 1 設定ボタン → <設定> → <マルチプレクサ設定> → <出力A設 定>(<出力B設定>)画面の「分割表示画質」を選択し、希望する設定 項目を表示させ確定する。
- 2 シャトルを左に回す、または設定ボタンを押す。

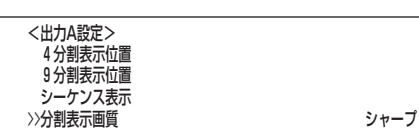

引

基 本 操 作

は じ め に

接 続 ・ 初 期 設 定

<動き検知設定>

カメラから取り込んだ映像に対し、映像内での動きの変化を検知してアラーム記録を 開始する、動き検知機能の条件を設定するためのものです。

### ■ 設定カメラ選択

ここでは、動き検知設定をするカメラを選択します。カメラごとに設定が行えるの で、より細かい設定が可能となります。

設定項目 (初期設定は「1)」)

「 **1** 」、「 **2** 」、「 **3** 」、「 **4** 」、「 **5** 」、「 **6** 」、「 **7** 」、「 **8** 」、「 **9** 」

**!�**任意のカメラ番号を1画表示している状態から<動き検知設定>画面を表示さ せた場合は、その任意のカメラ番号が「設定カメラ選択」の初期状態設定値とし て表示されます。

1 設定ボタン → <設定> → <動き検知設定>画面の「設定カメラ選 択」を選択し、希望する設定項目を表示させ確定する。

「設定カメラ選択」設定を確定すると、背景画面は選択されたカメラ番号の 映像に切り換わります。

2 シャトルを左に回す、または設定ボタンを押す。

■ 検知エリアドット設定

ここでは、動き検知機能を有効にするエリアを設定します。接続しているカメラごと に、個別に取り込んだ映像を16X12に均等分割してドット表示した192の検知エ リアから任意に選択し、設定することができます。

設定マークの意味 (初期設定は、全エリアが「●」(有効))

- 「●」:動き検知機能が有効なエリアを示します。
- 「・」:動き検知機能が無効なエリアを示します。

カメラ1台につき複数箇所のエリアが設定できます。

#### 画面の設定例)

設定カメラ選択で設定したカメラから取り込んだ映像に対し、

- ・画面右半分を動き検知機能が有効なエリアとして、 「●」 を表示させる。
- ・画面左半分を動き検知機能が無効なエリアとして、 「・」 を表示させる。
- 1 上記、「設定カメラ選択」で、検知エリアを設定したいカメラを選択 する。
- 2 ジョグを回して「検知エリアドット設定」を選択し、シャトルを右に 回す。

・ 検知エリアのドット画面が表示され、一番左上のドットの背景が赤色表示に 変わり、点滅します。

3 < 、▶、▲、▼ボタンで変更したいドットを選択し、カメラ番号ボ タン8を押す。

・「●」(有効)設定が「・」(無効)設定に変わります。

■ 分割/シーケンスボタンを押すとすべてのドットが「●」(有効)設定に変わ り、拡大ボタンを押すとすべてのドットが「・」(無効)設定に変わります。

■ カメラ番号ボタン8を押すと選択中のドットが「・」(無効)設定に変わり、 カメラ番号9を押すと選択中のドットが「●」(有効)設定に変わります。

4 ステップ3の操作を繰り返し、ドットごとに有効/無効を設定する。

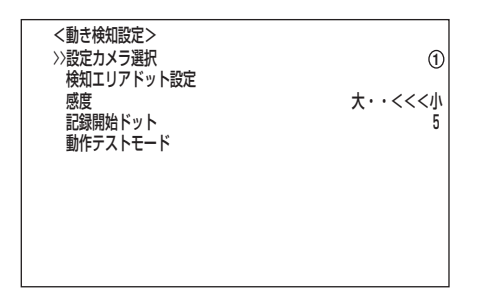

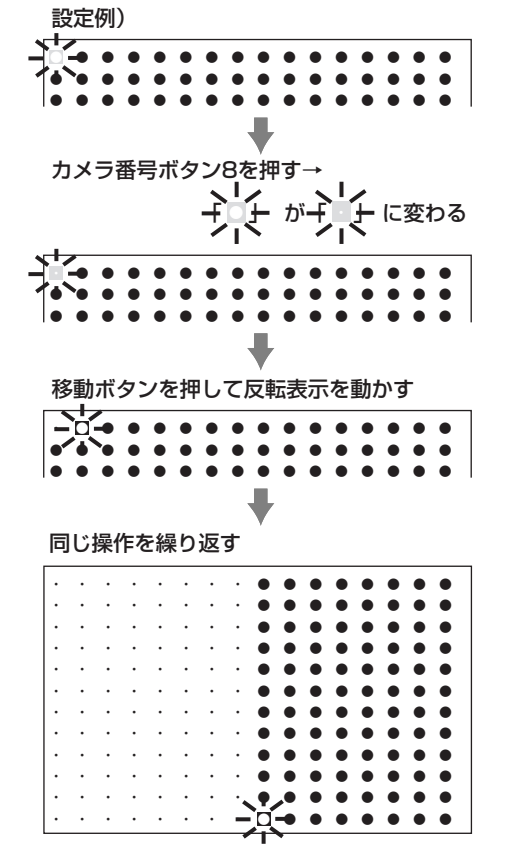

**<sup>!�</sup>**<動き検知設定>のメニュー画面を表示させた状態では、動き検知機能 は、はたらきません。

- 5 シャトルを左に回す。 ・設定が確定し、1つ前の<動き検知設定>画面に戻ります。
- **!�**検知エリアドット設定中は、他の設定を受け付けません。設定途中でメニュー 画面を抜ける場合は、シャトルを左に回してください。

#### ■ 感度

ここでは、取り込んだ映像データの変化を検知する感度を設定します。輝度の差を5 段階に分けて感度として設定することができます。

設定項目 (初期設定は「大・・<<<小|) 「大・・・・<小」、「大・・・<<<小」、「大・・<<<<小」、「大・<<<<小」、 「大くくくくく小」

● 「大・・・・<小」~「大くくくくく小」と"く"が増えるごとに感度が高くなりま す。

■ わずかな変化で感知させたいときは、「大くくくくく小」を選択してください。 ただし、その場合、蛍光灯のちらつきなどで誤動作する場合がありますので、 ご注意ください。

- 1 前記、「設定カメラ選択」で、感度を設定したいカメラを選択する。
- 2 ジョグを回して「感度」を選択し、希望する設定項目を表示させ、 シャトルを右に回す。

・ 設定が確定します。

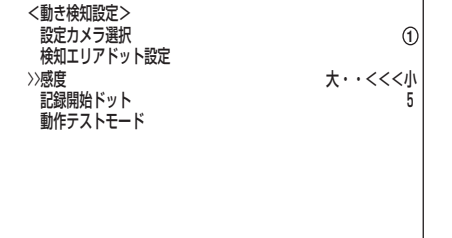

### ■ 記録開始ドット

ここでは、検知エリアの有効ドット数に対し、動き検知の動作を開始するための最低 ドット数を設定します。これにより、設定された最低ドット数以上で変化を検出した 場合、動き検知が動作します。

設定項目 (初期設定は 「5」) 「1」、「2」、・・・「5」、・・・、「192」

- **!�**記録開始ドット数は、検知エリアの有効ドット数を上限値として設定してくだ さい。それ以上の数値を設定すると、動き検知機能は動作しません。
- 1 前記、「設定カメラ選択」で、記録開始ドット数を設定したいカメラ を選択する。
- 2 ジョグを回して「記録開始ドット」を選択し、希望する設定項目を表 示させ、シャトルを右に回す。 ・ 設定が確定します。

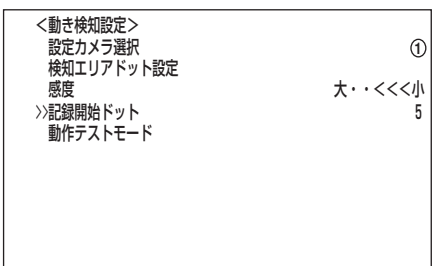

は じ め に

接 続 初 期 設 定

> メ ニ ュ ー

基 本 操 作

覧

運

用

記 録 時

表

故 障 か な ?

用 語 集  $\bullet$  索 引

## <動き検知設定>(つづき)

### ■ 動作テストモード

ここでは、これまでに設定してきた動き検知の動作の確認を行います。

- 1 前記、「設定カメラ選択」で、動作テストをしたいカメラを選択す る。
- 2 ジョグを回して「動作テストモード」を選択し、シャトルを右に回 す。

・ 動作テストが始まります。

- 3 「動作テストモード」を終了する場合は、シャトルを左に回す。
	- ・ 動作テスト中は、動き検知の有効エリアを画面上に「・」で表示します。感 度、記録開始ドット数のそれぞれの設定条件を満たして動き検知されたと認 識した場合、画面上に赤色の「●」を表示します。意図するような動作をして いないときは、設定しなおしてください。

**!�**赤色の「●」表示が、実際の動きに対し遅れる場合があります。

動き検知の注意事項

- ・連続して変化が検出されている場合、アラーム記録も連続するため、設定変更などの機能を受け付けられま せん。このとき、アラームホールドボタンを押すことにより、5分間動き検知機能を強制的に停止させるこ とができます。この間に設定変更などをすることができます。この停止は、5分後自動的に復帰しシステム ログリストに履歴が残されます。アラームホールドを解除する場合は、もう一度アラームホールドボタンを 押してください。
- ・アラーム記録時の入力信号は、後面部のALARM IN端子が常に優先されます。
- ・動き検知インジケーターは、動き検知機能が動作中に点灯します。
- ・本機の動き検知の感度を高く設定しすぎると、誤動作の原因となります。本機の動き検知を使って発報する システムなどに接続しているときは、誤動作にご注意ください。
- ・動き検知でアラーム記録を行いたい場合は、<アラーム設定>画面の「アラーム入力」を「動き検知」、「動き検 知/端子」、または「動き検知&端子」に、「動き検知記録のアラームリストへの登録」を「する」に、<記録運用 設定>画面の該当するカメラ番号の「ALM間隔」を、必ず「-----」以外に設定してください。
- ・<動き検知設定>画面の項目を設定中は、検知記録動作はしません。

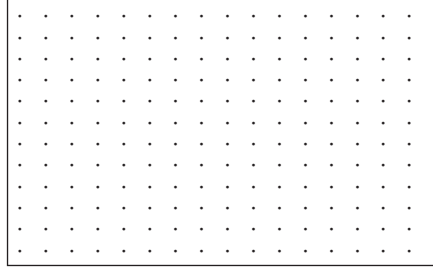

# <マニュアル設定>

## ■ 通常記録、アラーム記録に関する設定

本機は、通常記録とアラーム記録の設定項目を独立して個別に設定することができま す。これにより、通常記録設定を保持したままアラーム信号を入力したカメラのみ記 録間隔を変更したり、より細かな設定が可能です。

- **!�**アラーム記録中は、一部の設定・運用変更が制限されます。アラームホールド ボタンを押し、追加するアラーム入力をやめ、記録を停止させることにより制 限を解除することができます。
- **!�**記録中は、<記録運用設定>画面の設定項目を変更することはできません。ご 注意ください。
- **!�**カメラが接続されていないカメラ番号を記録運用カメラに設定した場合、記録 中に「映像信号無し(カメラ番号)」の警告表示がでます。( 143ページ「警 告表示とCALL OUT信号の出力」)

## ■ 通常記録・アラーム記録の記録運用設定

ここでは、アラーム記録/エマージェンシー記録させるカメラ番号の設定、アラーム 記録させるためのアラーム入力、通常記録時の記録間隔、記録画質とアラーム記録時 の記録間隔、記録画質とプリアラーム記録の有無を設定することができます。(通常 記録に関しては、 はず 28,29ページ「基本的なマニュアル記録のしかた」) プリアラー ム記録とは、アラーム記録時に本機後面部のALARM IN端子が接地、または動き検 出される(数秒)前からの映像を記録させることです。(  $\overline{\mathfrak{w}}$  54ページ「プリアラー ム記録設定」)

- 1 設定ボタン → <設定> → <マニュアル設定>画面の「アラーム設 定」を選択し、シャトルを右に回す。 ・ <アラーム設定>画面が表示されます。
- 2-1 (アラーム記録時の「記録カメラ」、「アラーム入力」を設定する場合  $|t \cdot \cdot \cdot \cdot|$ ジョグを回して希望するアラーム記録する「番号」(アラームセンサー

入力番号)を選択し、シャトルを右に回す。

・ 左端の 「記録カメラ」の設定項目が反転表示になります。

・ 左端からカメラ番号 **1** ~ **9** の順番で並んでいます。

ジョグを左に回すと、 **1** 、端子、 **9** 、 **8** 、・・・・ の順番でそれぞれの カメラ番号に相当する位置が反転表示に変わります。

2-2 ジョグを回して希望する「記録カメラ」の位置まで反転表示を移動 させ、シャトルを右に回す。

・ 設定項目の背景が赤色表示に変わり、点滅します。

**!�**設定内容の点滅中は、設定ボタンを押してもメニュー画面は消えません。

2-3 ジョグを回して希望する設定項目を表示させ、シャトルを右に回 す。

・ 設定が確定し、点滅がとまります。

● 1つのセンサー入力に対し、複数のカメラ番号を選択できます。

2-<sup>4</sup> ジョグを右に回して反転表示を「アラーム入力」の設定項目まで移 動させ、シャトルを右に回す。

・ 設定項目の背景が赤色表示に変わり、点滅します。

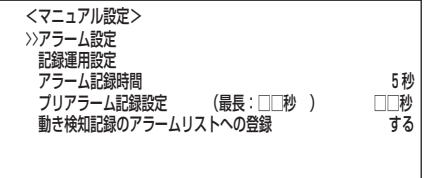

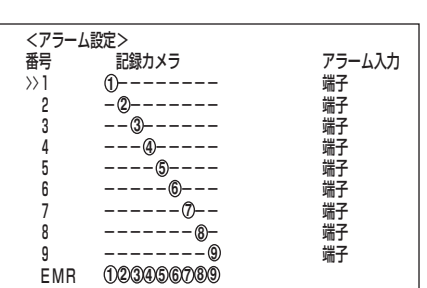

は じ め に

接 続 初 期 設 定

メ ニ ュ ー

基 本 操 作

覧

運

用

記 録 時 間 表

> 故 障 か な ?

用 語 集  $\;$  索 引

<マニュアル設定>(つづき)

#### 2-5 ジョグを回して希望する設定項目を表示させ、シャトルを右に回 す。

・ 設定が確定し点滅がとまります。

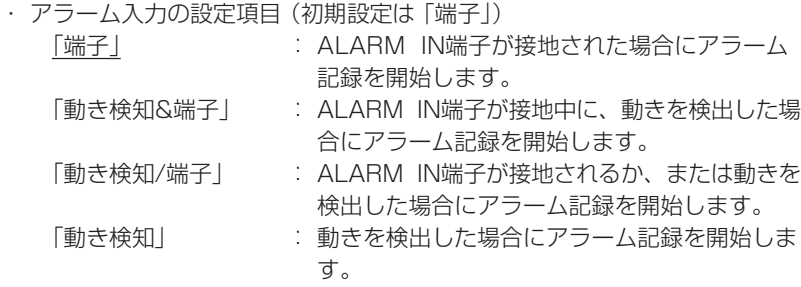

2-6 シャトルを左に回す。

・ カーソルが番号の左どなりに表示されます。

- 3-1 (エマージェンシー記録時の「記録カメラ」の設定を変更する場合 は・・・) ジョグを回して「EMR」を選択し、シャトルを右に回す。 ・左端の「記録カメラ」の設定項目が反転表示になります。
- 3-2 ステップ2-2、2-3を繰り返し、設定を変更してください。
- 4 設定が完了したら、シャトルを左へ回す。 ・ カーソルが「番号」の左どなりに表示されます。
- 5 (アラーム記録モードを設定する場合は ・ ・ ・) 設定ボタン → <設定> → <マニュアル設定>画面の「記録運用設 定」を選択し、シャトルを右に回す。 ・ <記録運用設定>画面が表示されます。
- 6 カーソルがアラーム記録モードのとなりにあることを確認し、シャ トルを右に回す。
	- ・ 設定項目の背景が赤色表示に変わり、点滅します。
	- ・ アラーム記録モード設定項目 (初期設定は 「アラームCH」)

「アラームCH」 :アラーム記録時に運用設定したカメラのうち、 アラーム信号が入力したカメラのみでアラーム 記録を行います。複数のセンサーにアラーム信 号が入力した場合、アラーム信号が入ったすべ てのカメラでアラーム記録を行います。

「アラームプラスCH」 :通常記録中にアラーム信号が入力されたカメラ のみ、記録コマ数がALM間隔設定のコマ数で 記録され、他のカメラは通常間隔で記録します。

- 7 希望する設定項目を表示させ、シャトルを右に回す。 ・ 設定が確定し、点滅がとまります。
- 8 (通常記録時の「記録間隔」、「記録画質」を設定する場合は・・・) ジョグを回して希望するカメラ番号を選択し、シャトルを2回右に回 す。
	- ・ 「通常間隔」の背景が赤色表示に変わり、点滅します。
	- ・ 通常間隔の設定項目 (初期設定は 「0.33秒」) 「0.17秒」、「0.33秒」、「0.5秒」、「0.67秒」、「0.83秒」、「1秒」、 「1.67秒」、「2.5秒」、「5秒」、「10秒」、「20秒」、「40秒」、「- - - - -」
		- 「- - -」:設定したカメラでは記録を行いません。
	- カーソルがカメラ番号の左どなりにある状態で、警告消去ボタンを押す と、そのカメラ番号の「通常間隔」、「ALM間隔」は「- - - - -」へ変わります。
	- 通常記録に関する設定方法、 38,29ページ「通常記録のための記録 間隔と記録画質を設定する」。

アラーム記録モード�

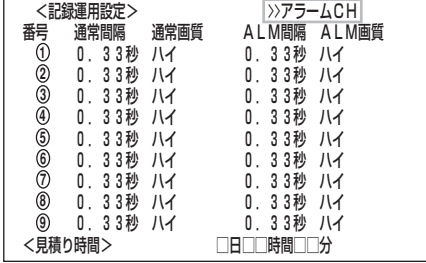

見積り時間に関しては、 135-139ページ� 「連続記録可能時間表」�

は じ め に

接 続 初 期 設 定

メ ニ ュ ー

基 本 操 作

覧

運

用

記 録 時 表

> 故 障 か な ?

用 語 集  $\;$  索 引

- <見積り時間>について
- ・「通常間隔」、「通常画質」の設定によって記録可能な時間が<見積り時間>と して表示されます。( 135-139ページ「連続記録可能時間表」)
- <運用変更・初期化>画面のHDD記録運用を「アラームパーティション」 に運用設定した場合<見積り時間>は、HDD(メイン)に記録可能な見積 り時間の表示となり、<記録運用設定>画面の右下にHDD(メイン)に割 り当てられた領域が表示されます。( 99ページ「アラームパーティ ション/サブデバイス容量」)
- 9 ジョグを回して希望する設定項目を表示させ、シャトルを右に回 す。
	- ・ 設定が確定し、点滅がとまります。
- 10 ジョグを右に回して「通常画質」の設定項目を反転表示させ、シャ トルを右に回す。
	- ・ 通常画質の設定項目の背景が赤色表示され、点滅します。
	- ・ 通常画質の設定項目 (初期設定は 「ハイ」) 「スーパー」、「ファイン」、「ハイ」、「ノーマル」、「ベーシック」
- 11 ジョグを回して希望する設定項目を表示させ、シャトルを右に回 す。
	- ・ 設定が確定し、点滅がとまります。
- 12 (アラーム記録時の「記録間隔」、「記録画質」を設定する場合 は・・・) ステップ8~11を繰り返し、「ALM(ALARM)間隔」、「ALM (ALARM)画質」を同様に希望する設定項目を選択する。
	- カーソルがカメラ番号の左どなりにある状態で、警告消去ボタンを押す と、そのカメラ番号の「通常間隔」、「ALM間隔」は「- - - - -」へ変わります。
- 13 設定が完了したら、シャトルを左に回す。 ・ カーソルがカメラ番号の左どなりに表示されます。
- 14 引き続き、他のカメラ番号を設定する場合は、ジョグを回して希 望するカメラ番号までカーソルを移動させ、ステップ8~13を繰り 返し設定する。
- 15 すべての設定が完了したら、シャトルを左へ回す、または設定ボ タンを押す。

アラーム記録について

- ・タイマー記録中にアラーム記録やエマージェンシー記録が入力された場合、タイマー記録の終了時刻で記録 を停止します。
- ・<アラーム設定>の「アラーム入力」を「動き検知/端子」に設定した場合、最後に入ったアラームが優先されま す。
- ・<アラーム設定>の「アラーム入力」を「動き検知/端子」に、および<アラーム記録時間>を「接点」に設定し た場合、ALARM IN端子が接地されていても、動き検知が後から入力された場合、アラーム記録は入力後 2秒で停止します。

(この動き検知による記録で<アラーム記録時間>を「接点」に設定している場合、記録時間は2秒です。)

・アラーム記録中、エマージェンシー記録中に停電が発生した場合、停電復帰後アラーム記録、エマージェン シー記録は解除されます。

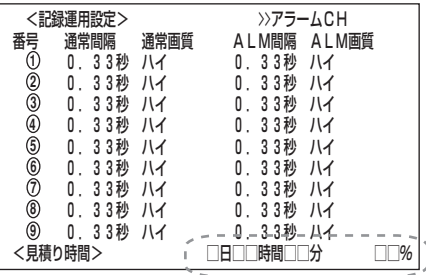

## ■ アラーム記録時間

アラーム記録時の記録時間を設定することができます。

設定項目 (初期設定は 「5秒」)

「2秒」、「5秒」、「10秒」、「15秒」、「30秒」、「45秒」、「1分」、「2分」、「5分」、 「10分」、「20分」、「30分」、「60分」、「接点」

「接点」:ALARM IN端子の接地が解除されるまでアラーム記録を続けます。

- 1 設定ボタン → <設定> → <マニュアル設定>画面の「アラーム記 録時間」を選択し、希望する設定項目を表示させ確定する。
- 2 シャトルを左に回す、または設定ボタンを押す。

### ■ プリアラーム記録設定

プリアラーム記録時の記録時間を設定することができます。

設定項目 (初期設定は 「0秒」)

「0 秒」、「1 秒」、「2 秒」、・・・、「58 秒」、「59 秒」、「60 秒」、「90 秒」、 「120 秒」、「150 秒」、「180 秒」

- 「0秒」に設定すると、プリアラーム記録をしません。
- **!�**(\_)内には、プリアラーム記録可能な最長時間が表示されます。プリアラーム 記録時間の設定が最長記録時間を越えた場合、赤色表示に変わります。白色表 示に戻るように、最長記録時間以内で設定しなおしてください。また、最長記 録時間以上に設定しても、実際にプリアラーム記録される記録時間は、最長時 間となります。
- **!�**アラームパーティション運用設定した場合、HDD(サブ)にアラーム記録、プ リアラーム記録されます。記録済みデータを再生する場合は、「再生デバイス 選択」( 90ページ)を「HDD(サブ)」にしてください。
- 1 設定ボタン → <設定> → <マニュアル設定>画面の「プリアラーム 記録設定」を選択し、希望する設定項目を表示させ確定する。
- 2 シャトルを左に回す、または設定ボタンを押す。

### ■ 動き検知記録のアラームリストへの登録

動きを検知したとき、アラームリストに登録するか、しないかを選択します。

設定項目 (初期設定は 「する」)

- 「する」 : 動きを検知したとき、アラーム記録を開始し、その開始時刻をア ラームリストに登録します。
- 「しない」 : 動きを検知したとき、アラーム記録を開始し、その開始時刻をア ラームリストに登録しません。また、記録済みデータのアラーム リストへの登録はできません。
- **!�**アラームパーティション運用中に「動き検知記録のアラームリストへの登録」設 定で「しない」を選択した場合、データはHDD(メイン)に記録されます。記録 データを再生する場合は、「再生デバイス選択」で「HDD(メイン)」を選択して ください。
- 1 設定ボタン → <設定> → <マニュアル設定>画面の「動き検知記録 のアラームリストへの登録」を選択し、希望する設定項目を表示させ 確定する。
- 2 シャトルを左に回す、または設定ボタンを押す。

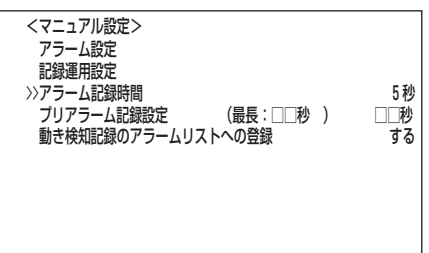

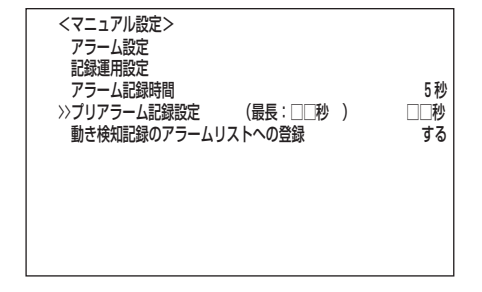

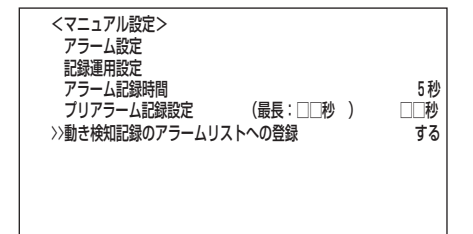

<タイマー設定>

### ■ タイマー設定

よく使用する運用パターンをあらかじめ3種類まで設定しておくことができます。さらに、通常記録/アラーム記録時の運用カメラ、記録 間隔、記録画質を記録運用設定A~Dに個別に設定しておくことにより、運用を切り換えるだけで設定でき非常に便利です。

**!�**記録する前に、あらかじめ日付と現在時刻を正確に合わせておいてください。( 26,27ページ「日付・時刻の合わせかた」)

### ◆ <タイマープログラム設定>画面の構成

1) プログラム番号

1つの運用で最高8つのプログラム設定を行うことができます。

- 2) 曜日
	- 「日」から「土」までを指定できます。
	- 「毎日」:毎日同じ時刻に記録するとき。
	- 「指定」:下の「9)指定曜日」で設定した期間に記録するとき。
- 「休日」:<タイマー休日設定>画面で指定した休日の設定をするとき。 3) 記録開始時刻

記録を開始させる時刻を設定してください。時刻は、24時間表示です。

- **!�**予約時刻が重なってしまった場合は、プログラム番号の大きい方のプログラム が優先して記録されます。
- 4) 翌日表示:記録が翌日までおよぶときにこのマークが表示されます。
- 5) 記録終了時刻:記録を終了させる時刻を設定してください。
- 6) 運用
	- 「A運用」~「D運用」:<タイマー設定>画面の「記録運用設定 A」から「記録運用設 定 D」で設定した、カメラ運用の種類と記録間隔で記録する とき。( 58ページ「通常記録・アラーム記録の記録運用 設定A~D」)
	- 「スキップ」 :一時的にタイマー記録を休止するとき。(そのプログラム 番号の指定時間帯の記録は行われません。)
- 7) 動検:動き検知機能の「入」、「切」を指定することができます。
- 8) 選択したタイマー設定番号(P1~P3)が表示されます。
- 9) 指定曜日 開始曜日と終了曜日を設定します。上の2) 曜日で「指定」を選択した場合、ここ で設定された開始曜日から終了曜日までの期間が有効となります。
- 設定例)「タイマー設定 P2」のプログラム番号1に、指定日水曜 日から土曜日の12:30から13:00まで、動き検知機能 を有効「入」にして「記録運用設定 A」でタイマー記録す るとき。
- 1 設定ボタン → <設定> → <タイマー設定>画面を表示させる。
- 2 カーソルが「タイマープログラム設定」の左どなりにあることを確認 して、シャトルを2回右に回す。
	- ・ 1回目で設定項目「P1」が反転表示になり、2回目で背景が赤色表示に変わ り、点滅します。
- 3 ジョグを回して「P2」を選択し、シャトルを右に回す。 ・ 設定が確定し、点滅がとまります。
- 4 ジョグを右に回して「設定」を反転表示させ、シャトルを右に回す。 ・ <タイマープログラム設定>の画面が表示されます。
- 5 カーソルがプログラム番号「1」の左どなりにあることを確認し、シャ トルを2回右に回す。
	- ・ 1回目で設定項目「曜日」が反転表示になり、2回目で背景が赤色表示に変わ り、点滅します。

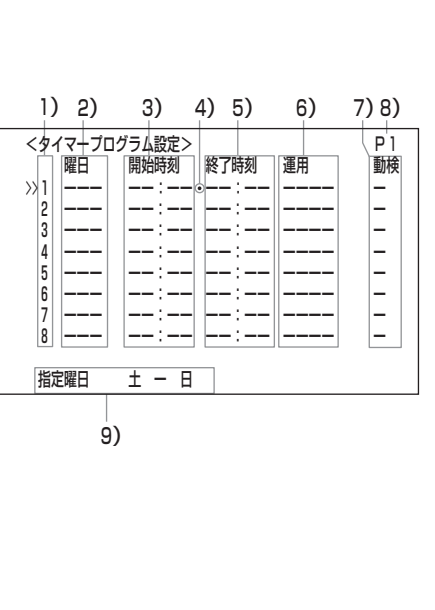

は じ め に

接 続 初 期 設 定

> メ ニ ュー

基 本 操 作

覧

運

用

記 録 時 間 表

> 故 障 か な ?

用 語 集 索 引

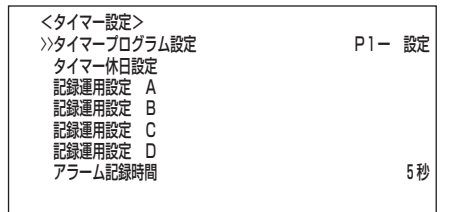

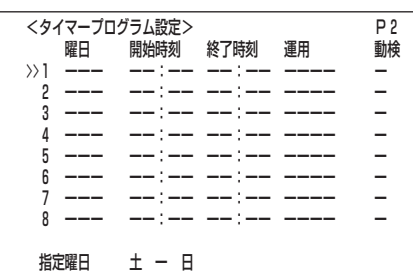

**55**

- 6 (「曜日」を設定する場合は・・・) ジョグを回して「曜日」の項目に「指定」を表示させ、シャトルを右に 回す。
	- ・ 設定が確定し、点滅がとまります。

間違った曜日を選択した場合は、シャトルを右に回したあと、ジョグで正 しい曜日を表示し、シャトルをもう一度右に回してください。

- 7-1 (「開始時刻」、「終了時刻」を設定する場合は・・・) ジョグを右に回して反転表示を「開始時刻」の"時間の位"へ移動さ せ、シャトルを右に回す。
	- ・「開始時刻」の時間の位の背景が赤色表示に変わり、点滅します。
- 7-2 ジョグを回して「開始時刻」の"時間の位"に「12」を表示させ、シャ トルを右に回す。
	- ・ 設定が確定し、点滅がとまります。
- 7-3 ステップ7-1、7-2の操作を繰り返し、「開始時刻」の"分の位"を 「30」に、「終了時刻」の"時の位"を「13」に、"分の位"を「00」にして 確定する。
- 8-1 (「運用」を設定する場合は・・・) ジョグを右に回して反転表示を「運用」に移動させ、シャトルを右 に回す。

・「運用」の設定項目の背景が赤色表示に変わり、点滅します。

- 8-2 ジョグを回して「運用」の項目に「A運用」を表示させ、シャトルを右 に回す。
	- ・ 設定が確定し、点滅がとまります。
- 9-1 (「動検」を設定する場合は・・・) ジョグを右に回して反転表示を「動検」に移動させ、シャトルを右 に回す。

・「動検」の設定項目の背景が赤色表示に変わり、点滅します。

- 9-2 ジョグを回して「動検」の項目に「入」を表示させ、シャトルを右に 回す。
	- ・ 設定が確定し点滅がとまります。
- 9-3 シャトルを左に回す。

・ カーソルがプログラム番号の左どなりに表示されます。

- 10 他のプログラム番号に連続してタイマー予約を入力する場合は、 ステップ5~9-3を繰り返す。
- 11-1 (「指定曜日」を設定する場合は・・・) ジョグを回して「指定曜日」を選択し、シャトルを2回右に回す。
	- ・ 1回目で"開始曜日"が反転表示になり、2回目で背景が赤色表示に変わり、点 滅します。
- 11-2 ジョグを回して"開始曜日"の項目に「水」を表示させ、シャトルを 右に回す。
	- ・ 設定が確定し、点滅がとまります。
- 11-3 ジョグを回して反転表示を"終了曜日"に移動させ、シャトルを右 に回す。

・"終了曜日"の背景が赤色表示に変わり、点滅します。

- 11-4 ジョグを回して"終了曜日"の項目に「土」を表示させ、シャトルを 右に回す。
	- ・ 設定が確定し点滅がとまります。

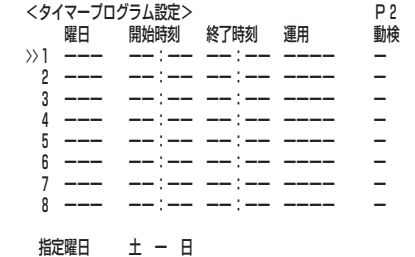

・ カーソルが指定曜日の左どなりに表示されます。

#### 12 設定ボタンを押す。

- ・ 設定ボタンを押すと<タイマー設定>画面が消え通常画面に戻ります。
- **!�** プログラム内に未設定の項目(- 表示)がある場合は、シャトルを左に 回しても設定画面から抜けることはできません。そのときは、未設定の項 目をすべて設定してください。
- 13 タイマーボタンを押す。
	- ・ タイマーボタンが点灯します。
	- ・ 現在時刻がタイマー予約設定時刻内であれば、タイマー記録が開始されま す。
	- ・ 現在時刻がタイマー予約設定時刻外であれば、電源が切れて記録待機状態に なります。
	- **!�**もう一度タイマーボタンを1秒以上連続で押すと、タイマー記録/タイ マー記録待機状態は解除されます。
	- **!�** アラーム記録中は、タイマーボタンは働きません。

● プログラム内容を消去したい場合や、設定をせずに途中でプログラムを抜 けたい場合は、設定項目が反転表示の状態で警告消去ボタンを押してくだ さい。

設定ミスがあると記録は行われません。タイマー記録のミスを防ぐために本機は、下 図のような方法でミスをお知らせします。適切な処置を行ってください。

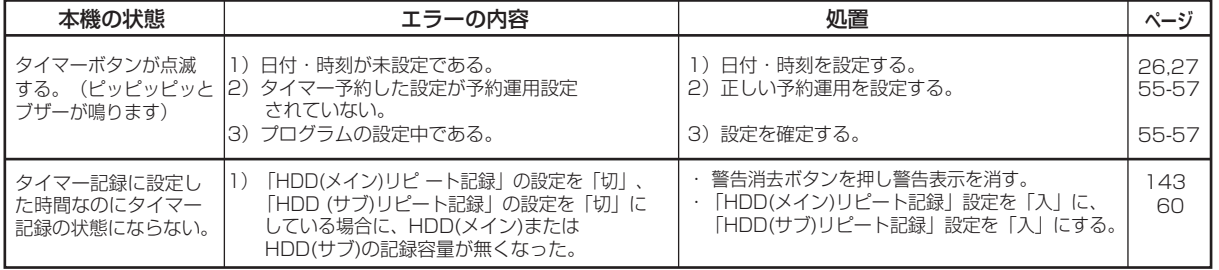

## ■ タイマー休日設定

年間の休日をあらかじめ設定することができます。�

- 1 設定ボタン → <設定> → <タイマー設定>画面の「タイマー休日 設定」を選択し、希望する休日を表示させ確定する。
- 2 シャトルを左に回す、または設定ボタンを押す。
	- **!�**<タイマー休日設定>で休日を設定し、<タイマープログラム設定>の曜 日設定で「休日」を選択した場合に、設定日時が重複したとき「休日」を選択 したプログラムが他のプログラムに対し優先して記録され、「休日」以外の プログラムは動作しません。

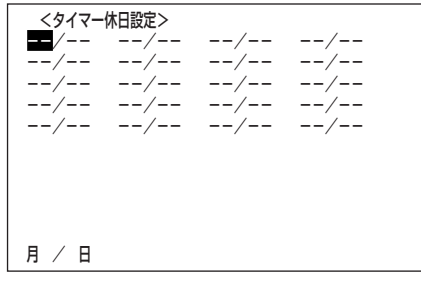

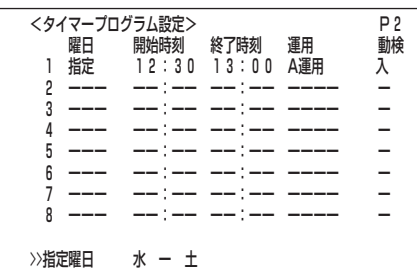

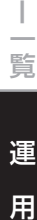

記 録 時

メ ニ ュ

基 本 操 作

は じ め に

接 続 初 期 設 定

集  $\bullet$  索 引

### **■ 通常記録・アラーム記録の記録運用設定A~D**

通常記録/アラーム記録時の運用カメラ、記録間隔、記録画質を記録運用設定A~D の4つのパターンにあらかじめ設定することが可能です。( いで 28,29ページ「通常 記録のための記録間隔と記録画質を設定する」、 ほ 51-53ページ「通常記録・ア ラーム記録の記録運用設定」)

- 1 設定ボタン → <設定> → <タイマー設定>画面の「記録運用設定 A」を選択し、シャトルを右に回す。
	- ・ <記録運用設定 A>画面が表示される。
- 2 ジョグを回して希望する設定項目「アラーム設定」、または「記録運用 設定」を選択し、設定する。
	- アラーム設定、記録運用設定、プリアラーム記録設定、動き検知記録のア ラームリストへの登録についての詳細は 、 ぼ 51-54ページをごらん ください。
- 3 引き続き、他の記録運用設定 B~Dを設定する場合は、ステップ2の 操作を繰り返し、設定する。
- <運用変更・初期化>画面でHDD記録運用をアラームパーティションに設定 した場合、<記録運用設定>画面の右下にHDD(メイン)の記録使用領域が表 示されます。(アラームパーティションについて詳細は (3) 99ページ)

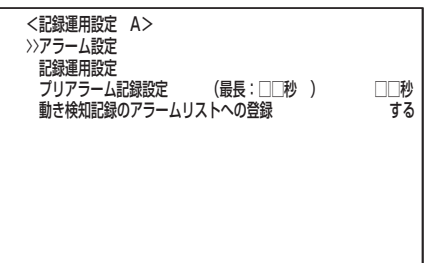

<アラーム設定 A>�

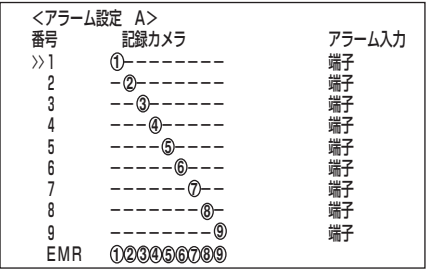

<記録運用設定 A>�

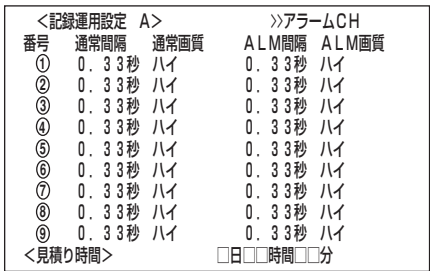

#### ■ アラーム記録時間

タイマー記録を運用中のアラーム記録時の記録時間を設定することができます。 ( 54ページ「アラーム記録時間」)

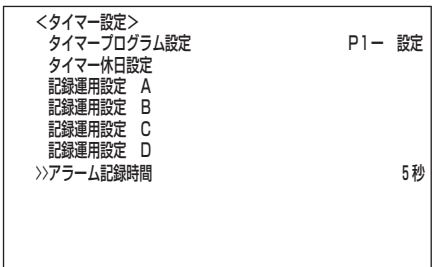

#### ・予約時刻が重なってしまった場合は

予約時刻が重なってしまった場合は、プログラム番号の大きい方のプログラムが優先して記録されます。 例1)

・プログラム番号1に14:00から17:00まで通常記録の記録間隔 0.5秒。

・プログラム番号2に15:00から16:00まで通常記録の記録間隔 2.0秒。

の2つの設定がされています。これらの設定では15:00から16:00の1時間に2つの記録予約が重なっているために、その時間 内はプログラム番号2の予約が優先され、実際の記録は下図例1)のようになります。

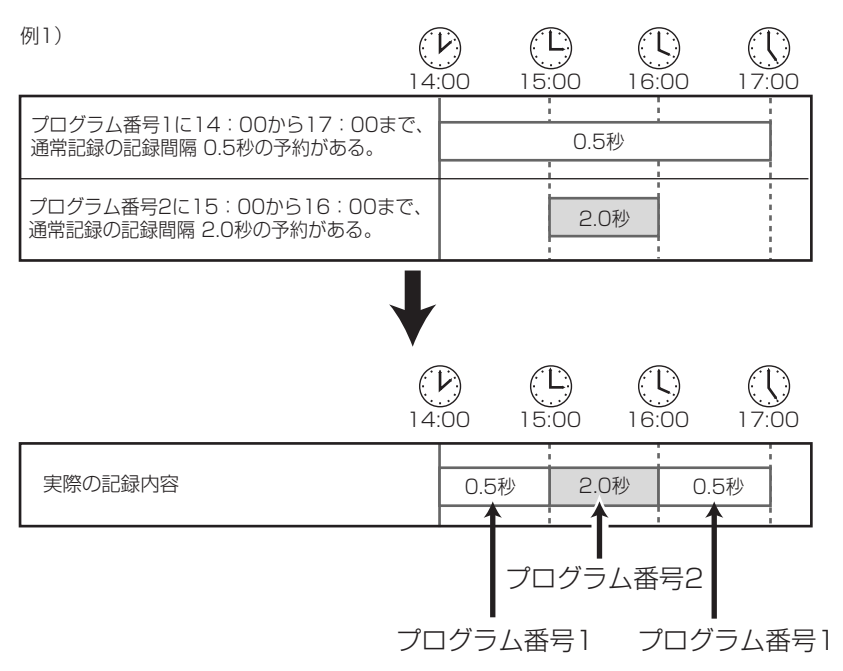

例2)

・プログラム番号1に14:00から17:00まで通常記録の記録間隔 0.5秒。

・プログラム番号2に15:00から16:00までスキップ。

この設定では15:00から16:00の1時間に2つのタイマー設定が重なっているために、その時間内はプログラム番号2の予約が 優先され、実際の記録は下図例2)のように15:00から16:00までスキップされます。

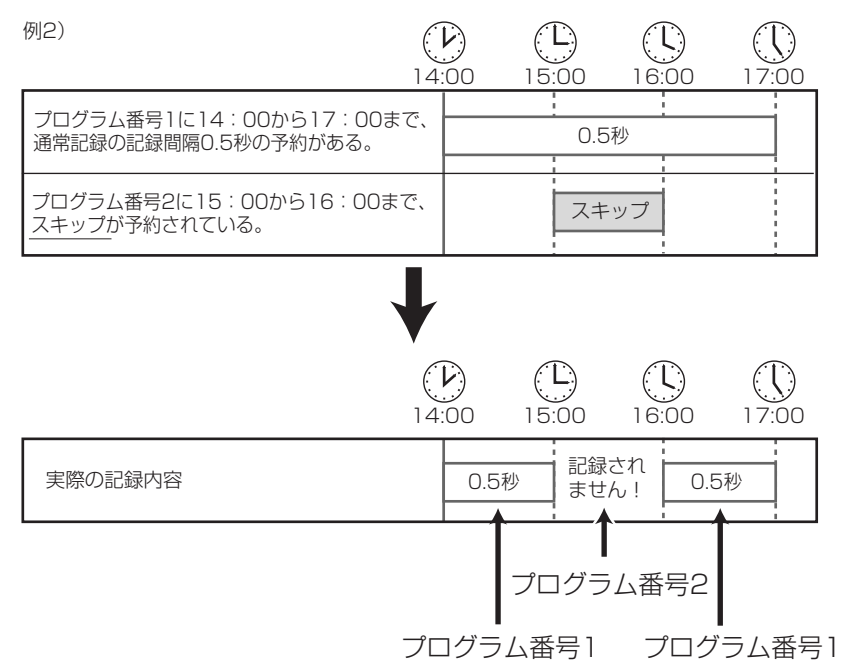

は じ め に

接 続 初 期 設 定

> メ ニ ュ ー

基 本 操 作

覧

運 用

記 録 時 表

> 故 障 か な ?

用 語 集  $\bullet$  索 引

<基本設定・情報表示>

### ■ 運用設定

#### ◆ HDD(メイン)リピート記録/HDD(サブ)リピート記録

記録中にHDDの記録容量が無くなったときの動作を設定します。

**!�**「HDD(サブ)リピート記録」は、<運用変更・初期化>画面のHDD記録運用で 「アラームパーティション」を運用設定した場合に表示されます。

設定項目 (「HDD(メイン)リピート記録」の初期設定は 「入」、 「HDD(サブ)リピート記録」の初期設定は 「切」)

- 「入」 :自動的にHDDの最初まで戻り、再び記録(上書き)を始めます。
- 「記録待機」:記録中にHDDの容量が無くなると、記録が停止し記録待機状態に なります。その後REC端子が接地されるか、または記録ボタンを押 すと再び記録を始めます。 アラーム入力の接点がアースに接地され つづけているときや、タイマー記録中は一時記録を停止し、その 後HDDの最初から記録を再開します。
- 「切」 :記録を停止し、画面に「記録/フル または「記録/サブフル |と表示 します。再び記録をするときは、警告消去ボタンを押して警告表示 を解除してから、記録ボタンを押します。
- **!�**「記録待機」は、「HDD(メイン)リピート記録」の設定項目にのみ表示されま す。
- 1 設定ボタン → <設定> → <基本設定・情報表示> → <運用設定> 画面の「HDD(メイン)リピート記録」または「HDD(サブ)リピート記 録」を選択し、希望する設定項目を表示させ確定する。
- 2 シャトルを左に回す、または設定ボタンを押す。

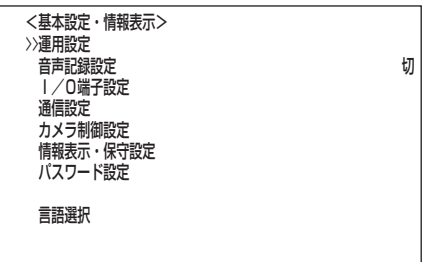

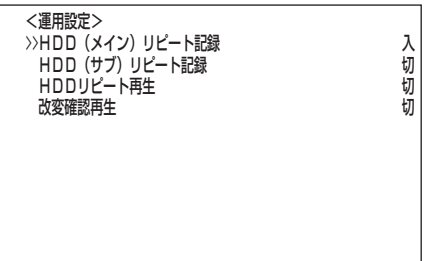

#### ◆ HDDリピート再生

HDDに記録されている内容を、繰り返し再生することができます。

設定項目 (初期設定は 「切」)

- 「入」:記録されているデータの終わりまで再生すると、自動的に記録されている データの最初まで戻り、再び再生を始めます。 「切」:記録されているデータの終わりまで再生すると、停止します。
- 1 設定ボタン → <設定> → <基本設定・情報表示> → <運用設定> 画面の「HDDリピート再生」を選択し、希望する設定項目を表示させ確 定する。
- 2 シャトルを左に回す、または設定ボタンを押す。

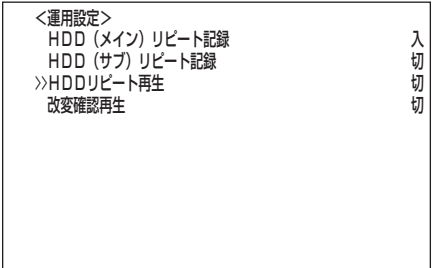

#### ◆ 改変確認再生

この機能は、本機で記録した映像や記録日時に改変処理が施されたかどうかを確認す るための機能です。改変が確認されると「データ改ざんエラー」警告が表示されます。

設定項目 (初期設定は 「切」)

「入」:再生中に、改変処理識別を行い、改変部分で警告を表示します。 「切」:改変処理識別を行いません。

- **!�**記録、再生時に支障をきたす場合がありますので通常は、「切」に設定してくだ さい。
- 1 設定ボタン → <設定> → <基本設定・情報表示> → <運用設定> 画面の「改変確認再生」を選択し、希望する設定項目を表示させ確定す る。
- 2 シャトルを左に回す、または設定ボタンを押す。
- 3 改変処理識別したいデバイスを選択し、再生する。( <br > 90ページ)
- **!�**何らかの原因で記録データが破損した部分を再生した場合にも、警告を表示し ます。
- **!�**改変確認中にシャトルで煩雑な再生操作を行うと警告表示「データ改ざんエ ラー」が表示されることがあります。改変確認は、再生または再生間隔変更に よる再生で行ってください。( 87ページ)

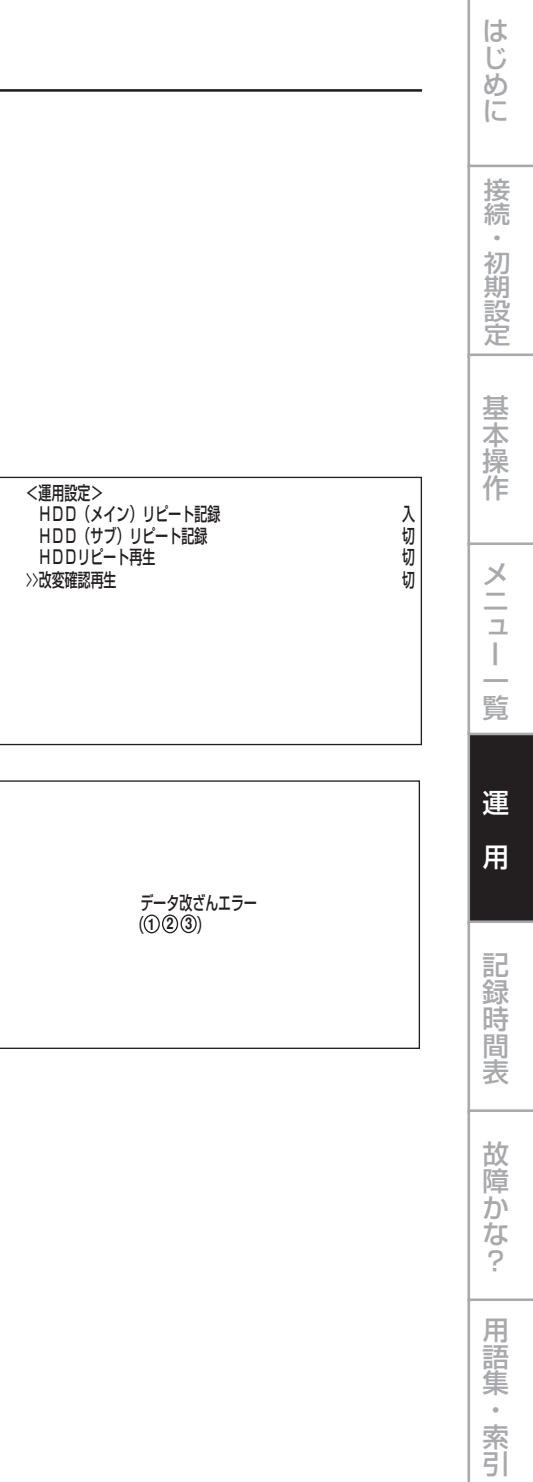

テータ改ごんエラー<br>(①②③)

<運用設定>�

HDD (サブ) リピート記録 HDDリピート再生 >>改変確認再生 切�

## <基本設定・情報表示>(つづき)

#### ■ 音声記録設定

本機は、映像と共に音声を記録することができます。音声記録をすると連続記録可能 時間は音声記録をしないときに比べ、短くなります。ご注意ください。

#### 設定項目 (初期設定は 「切」)

#### 「切」 : 音声を記録しません。

「入」 : 映像と共に音声を記録します。

「アラーム」: アラーム記録またはエマージェンシー記録中に映像と共に音声 を記録します。

- **!�**「アラームパーティション」を運用設定した場合、「アラーム」を選択すると音声 は映像と共に、HDD(サブ)に記録されます。
- 1 設定ボタン → <設定> → <基本設定・情報表示>画面の「音声記 録設定」を選択し、希望する設定項目を表示させ確定する。
- 2 シャトルを左に回す、または設定ボタンを押す。
- **!�**「音声記録設定」を「入」に設定した場合、<記録運用設定>、<記録運用設定 A>~<記録運用設定 D>の見積り時間表示の右どなりにスピーカーマーク (口)が表示されます。
- **!�**「音声記録設定」を「入」に設定しても下記の設定条件では音声記録できません。 ご注意ください。
	- ・通常記録を設定する場合、「記録運用設定」の「通常間隔」がすべて「3秒」より長 く設定されていると音声記録できません。このとき、見積り時間表示の右どな りに( X)が表示されます。
	- ・アラーム記録モードが下記の場合。

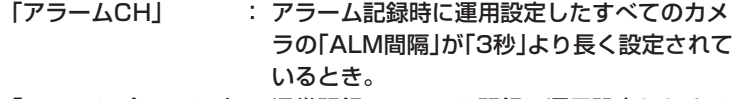

 「アラームプラスCH」: 通常記録、アラーム記録に運用設定したすべ てのカメラの「通常間隔」、「ALM間隔」が「3 秒」より長く設定されているとき。

### ■ I/O端子設定

#### $\triangle$  MODE OUT  $1 \sim 4$

本機の状態を後面部のMODE OUT端子から出力(接点の短絡)することができます。 MODE OUT端子は4つあり、端子ごとに個別に出力形態を設定できます。

設定項目 (初期設定は 「切」)

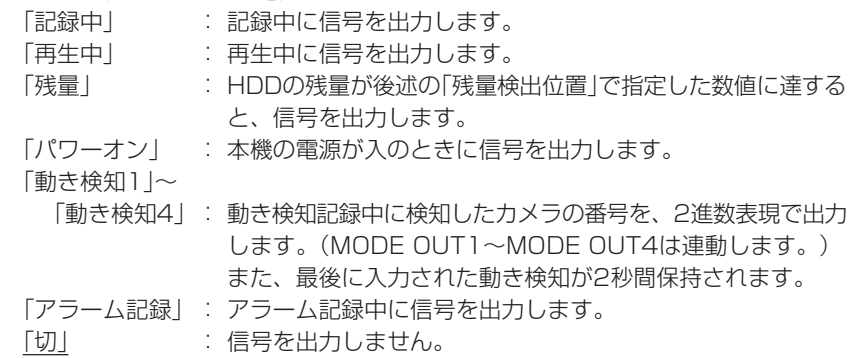

**!�**MODE OUTによる残量警告は、記録中のみ出力されます。

- 1 設定ボタン → <設定> → <基本設定・情報表示> → <I/O端子 設定>画面を表示させる。
- 2 4つのMODE OUT端子のうち、信号を出力したい端子の「MODE OUT(1~4)」に希望する設定項目を表示させ確定する。
- 3 引き続き、他の端子も設定する場合は、ステップ2の操作を繰り返す。
- 4 シャトルを左に回す、または設定ボタンを押す。

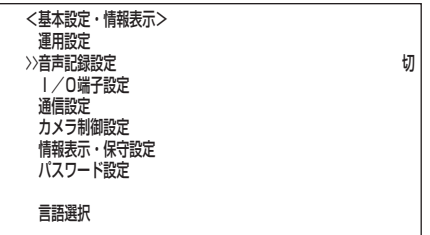

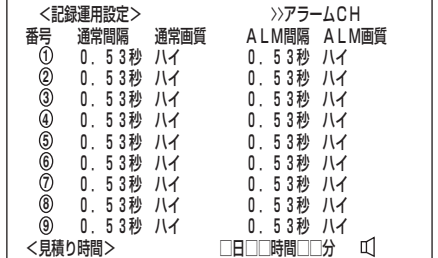

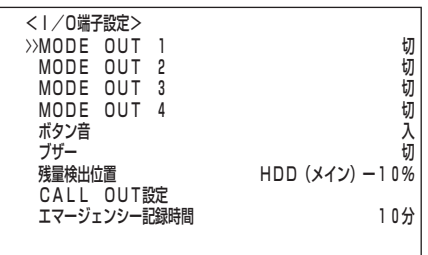

カメラ番号と�

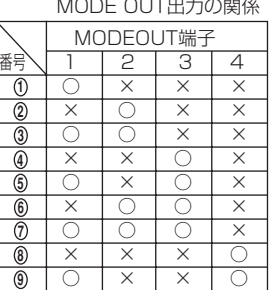

○:信号を出力します

×:信号を出力しません�

#### ◆ ボタン音

本機前面部の操作ボタンやジョグ・シャトル操作時にボタン音が鳴るようにすること ができます。

設定項目 (初期設定は 「入」)

「入」:操作ボタンやジョグ・シャトル操作したとき、ボタン音が鳴ります。 「切」:操作ボタンやジョグ・シャトル操作したとき、ボタン音は鳴りません。

1 設定ボタン → <設定> → <基本設定・情報表示> → <I/O端子 設定>画面の「ボタン音」を選択し、希望の設定項目を表示させ確定 する。

2 シャトルを左に回す、または設定ボタンを押す。

#### ◆ ブザー

HDDの残量数値が<I/O端子設定>画面の「残量検出位置」で設定した値になると、ブ ザーが鳴るようにすることができます。このほか、アラーム記録、エマージェンシー 記録を開始したときや警告が表示されたときにも、ブザーを鳴らすことができます。

設定された残量数値に達したときのみブザーを鳴らすには・・・

1) <I/O端子設定>画面の「ブザー」で「残量」を選択する。

2) <I/O端子設定>画面の「残量検出位置」で残量数値を設定する。

設定された残量数値に達したときや警告が表示されたときにブザーを鳴らすには・・・

- 1) <I/O端子設定>画面の「ブザー」で「警告」を選択する。
- 2) <I/O端子設定>画面の「CALL OUT設定」でHDDの残量数値(HDD(メイン)残 量発報/HDD(サブ)残量発報)を設定をする。

設定項目 (初期設定は 「切」)

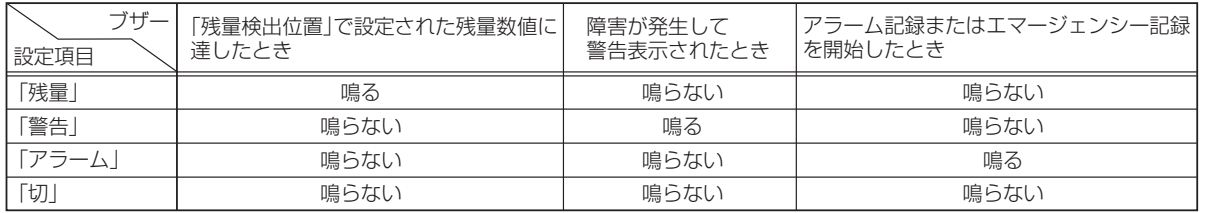

1 設定ボタン → <設定> → <基本設定・情報表示> → <I/O端子 設定>画面の「ブザー」を選択し、希望の設定項目を表示させ確定する。

2 シャトルを左に回す、または設定ボタンを押す。

#### ◆ 残量検出位置

記録中にHDDの記録容量が少なくなったことを知らせる警告が出力可能です。その ときのデバイスの選択と、残量数値を設定します。

記録中に記録容量が少なくなると、次のような方法で出力されます。

- ・<時刻・画面表示設定>画面の「画面表示形式」を「3」に設定しているとき は、HDD使用量表示が点滅します。
- ・<I/O端子設定>画面の「ブザー」を「残量」に設定しているときは、ブザーが 鳴ります。

デバイスの設定項目 (初期設定は 「HDD(メイン)」)

「HDD(メイン)」 : HDD(メイン)の残量の警告を発します。

「HDD(サブ)」 : HDD(サブ)の残量の警告を発します。

「切」 またりに :残量に対する警告を発しません。

**!�**「HDD(サブ)」は、<運用変更・初期化>画面の「HDD記録運用」で「アラーム パーティション」を運用設定した場合に表示されます。

残量検出位置の設定項目 (初期設定は 「10%」)

「2%」、「4%」、「6%」、「8%」、「10%」、「15%」、「20%」、「30%」、 「40%」、「50%」

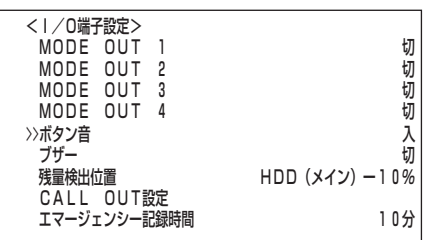

は じ め に

接 続 初 期 設 定

基 本 操 作

メ ニ ュ ー 覧

運

用

記 録 時 表

> 故 障 か な ?

用 語 集  $\;$  索 引

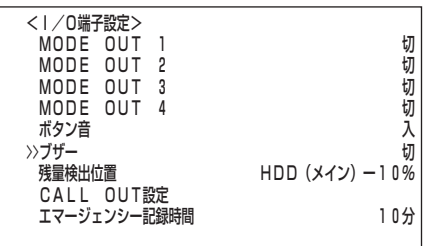

## <基本設定・情報表示>(つづき)

- 1 設定ボタン → <設定> → <基本設定・情報表示> → <I/O端子 設定>画面の「残量検出位置」を選択し、シャトルを2回右に回す。 ・ 1回目でデバイス設定項目が反転表示となり、2回目で背景が赤色表示に変 わり、点滅します。
- 2 ジョグを回して希望するデバイスを表示させ、シャトルを右に回す。 ・ 設定が確定し、点滅がとまります。
- 3 ジョグを右に回して反転表示を残量数値へ移動させ、シャトルを右 に回す。

・ 残量数値の背景が赤色表示に変わり、点滅します。

- 4 ジョグを回して希望する残量数値を表示させ、シャトルを右に回す。 ・設定が確定し、点滅がとまります。
- 5 シャトルを左に回す、または設定ボタンを押す。

#### ◆ CALL OUT設定

CALL OUT設定とは、本機が発する警告信号を後面部のCALL OUT端子から出力 することにより、外部に知らせるための設定です。

**!�**CALL OUT設定は、配線による誤動作を低減させるため、フォトカプラ出力 となっています。 19ページ「CALL OUT出力端子」を参考に適切な接続 を行ってください。

#### ・ HDD(メイン)残量発報/HDD(サブ)残量発報

HDDの残量が設定した値になると、CALL OUT端子から信号を出力ならびに「記録/ 残量警告」表示を行います。

**!�**「HDD(サブ)残量発報」は、<運用変更・初期化>画面の「HDD記録運用」で 「アラームパーティション」を運用設定した場合に表示されます。

設定項目 (初期設定は 「切」)

「2%」、「4%」、「6%」、「8%」、「10%」、「15%」、「20%」、「30%」、 「40%」、「50%」、「切」

- 1 設定ボタン → <設定> → <基本設定・情報表示> → <I/O端子 設定> → <CALL OUT設定>画面の「HDD(メイン)残量発報」 (「HDD(サブ)残量発報」)を選択し、希望する設定項目を表示させ確 定する。
- 2 シャトルを左に回す、または設定ボタンを押す。

警告消去ボタンを押すことにより、CALL OUTによるHDD残量警告の 解除ができます。

参考 警告表示とCALL OUT信号の出力の関係は、 I< 143ページをご らんください。CALL OUT信号の出力項目で「共通」となっている警告表 示は無条件に表示されますが、「選択」ではCALL OUT信号を出力する状 態を追加して設定できます。たとえば、<I/O端子設定>画面の「ブザー」 を「警告」に設定した場合、<CALL OUT設定>画面の「HDD(メイン)残 量発報」、「HDD(サブ)残量発報」で設定した値に達したとき、ブザーを鳴 らすことができます。

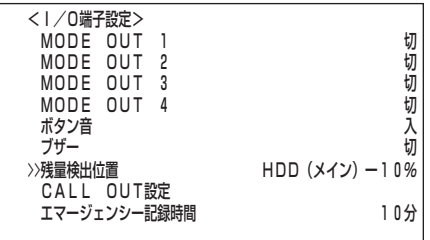

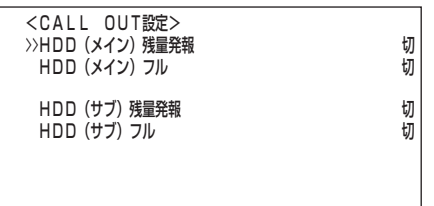

#### ・ HDD(メイン)フル/HDD(サブ)フル

HDDの記録残量が無くなったとき、CALL OUT端子からCALL OUT信号を出力し、 画面に「記録/フル」または「記録/サブフル」と表示します。

**!�**「HDD(サブ)フル」は、<運用変更・初期化>画面の「HDD記録運用」で「ア ラームパーティション」を運用設定した場合に表示されます。

設定項目 (初期設定は 「切」) 「入」:記録残量が無くなったとき、信号を出力します。 「切」:記録残量が無くなったとき、信号を出力しません。

1 設定ボタン → <設定> → <基本設定・情報表示> → <I/O端子 設定> → <CALL OUT設定>画面の「HDD(メイン)フル」(「HDD (サブ)フル」)を選択し、希望する設定項目を表示させ確定する。

2 シャトルを左に回す、または設定ボタンを押す。

#### ◆ エマージェンシー記録時間

エマージェンシー記録時の記録時間を設定することができます。( LGF 84,85ペー ジ「エマージェンシー記録」)

設定項目 (初期設定は 「10分」) 「1分」、「2分」、「5分」、「10分」、「20分」、「30分」、「60分」

- 1 設定ボタン → <設定> → <基本設定・情報表示> → <I/O端子 設定>画面の「エマージェンシー記録時間」を選択し、希望する設定 項目を表示させ確定する。
- 2 シャトルを左に回す、または設定ボタンを押す。

### ■ 通信設定

#### ◆ RS-232C

本機に接続する通信機器に関する設定を行います。

#### ・ RS-232C運用

本機のRS-232C端子に接続したパーソナルコンピューターから、本機を遠隔操作で きます。また、パーソナルコンピューターからコメントを入力し、コメントの情報を 映像と共に記録することもできます。( 109,110,133,134ページ)

設定項目 (初期設定は 「リモート操作1」)

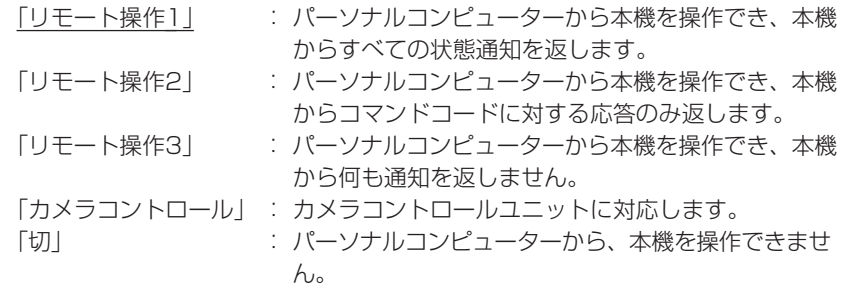

- **!�**「カメラコントロール」を選択すると、RS-232C端子に接続したパーソナルコ ンピューターから本機を遠隔操作できません。また、「RS-232C設定」も表示 されません。
- 1 設定ボタン → <設定> → <基本設定・情報表示> → <通信設定> → <RS-232C>画面の「RS-232C運用」を選択し、希望する設定項 目を表示させ確定する。
- 2 シャトルを左に回す、または設定ボタンを押す。

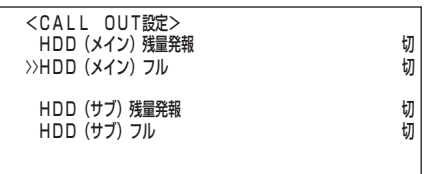

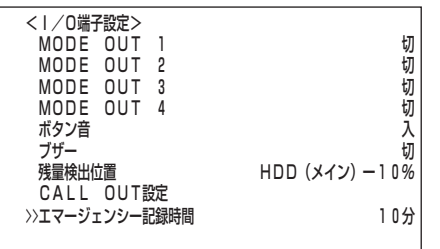

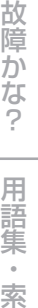

引

運

用

記 録 時 間 表

は じ め に

接 続 初 期 設 定

基 本 操 作

> メ ニ ュ ー 覧

## <基本設定・情報表示>(つづき)

#### ・ RS-232C設定

前記、「RS-232C運用」を「リモート操作1」、「リモート操作2」、または「リモート操 作3」に設定しているときに、RS-232C関連の設定をします。

#### **!�**接続するパーソナルコンピューターと、同じ設定にしてください。

転送速度の設定項目 (初期設定は 「9600」) 「1200」、「2400」、「4800」、「9600」、「19200」

データビットの設定項目 (初期設定は 「8ビット」) 「8ビット」、「7ビット」

パリティの設定項目 (初期設定は 「無」) 「無」、「奇数」、「偶数」

ストップビットの設定項目 (初期設定は 「1ビット」) 「1ビット」、「2ビット」

CR/CR・LF(キャリッジリターンとラインフィード)の設定項目 (初期設定は 「CR」) 「CR」、「CR・LF」

- 1 前記、「RS-232C運用」を、「リモート操作1」、「リモート操作2」、 または「リモート操作3」を選択し、確定する。
- 2 ジョグを回して「RS-232C設定」を選択し、シャトルを右に回す。 ・ <RS-232C設定>画面が表示されます。
- 3 ジョグを回して内容を変更したい設定を選択し、シャトルを右に回す。 ・ 設定項目の背景が赤色表示になり、点滅します。
- 4 ジョグを回して希望する設定項目を表示させ、シャトルを右に回す。 ・ 設定が確定し、点滅がとまります。
- 5 引き続き、他の設定を変更する場合は、ステップ3、4の操作を繰り 返す。
- 6 シャトルを左に回す、または設定ボタンを押す。

#### ◆ LAN

ここでは、接続先のレコーダーを特定させるための「IPアドレス」、「サブネット マ スク」、「ゲートウェイ」の設定変更、またはMAC ADDRESSの参照ができます。

- **!�**ネットワークの設定に関して十分な知識をお持ちでない場合は、設定を変更し ないようにお願いします。
- **!�**ネットワークの設定については、必ずネットワーク管理者の確認を事前に取ら れることをおすすめします。
- **!�**IPアドレスを000.000.000.000に設定しないでください。また、ブロード キャストアドレスに設定しないでください。これらの設定にした場合は、通信 機能だけでなくレコーダー本体の他の動作も保証できなくなります。

1 設定ボタン → <設定> → <基本設定・情報表示> → <通信設定> 画面の「LAN」を選択し、シャトルを右に回す。 ・ <LAN>画面が表示されます。

2 ジョグを回して内容を変更したい設定を選択し、シャトルを右に回す。

・ 設定項目の左端の番号が反転表示に変わります。

- 3 ジョグを回して変更したい番号まで反転表示を移動させ、シャトル を回す。
	- ・ 番号の背景が赤色表示に変わり、点滅します。
- 4 ジョグを回して希望する番号を表示させ、シャトルを右に回す。 ・ 設定が確定し、点滅がとまります。
- 5 引き続き、他の番号を変更する場合は、ステップ2~4の操作を繰り 返す。

**!�**記録中には、設定変更できません。設定変更を行なう場合は、記録を停止 してください。

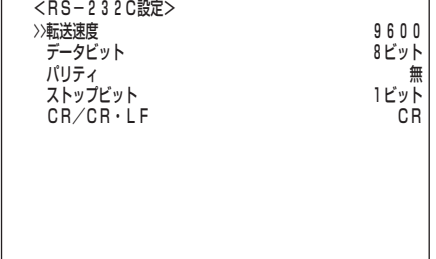

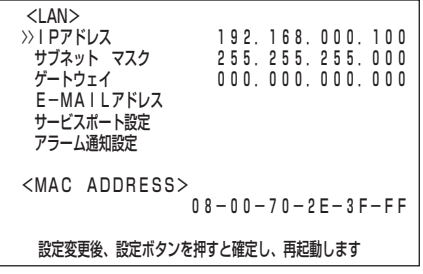

- 6 設定が完了したら、シャトルを左に回す。 ・ カーソルが設定項目の左どなりに表示されます。
- 7 (設定変更を確定させる場合は・・・) 「IPアドレス」、「サブネット マスク」、「ゲートウェイ」のいずれかの 項目を設定変更した場合、設定ボタンを押す。 ・ 自動的に電源が切れたあと、再起動します。
	- **!�**設定ボタンを押して設定変更を確定しないと、<LAN>画面から抜ける ことはできません。

#### ・ E-MAILアドレス

ここでは、「SMTP サーバー」、 「レコーダーID」、 「ユーザーアドレス」の設定内容 を確認することができます。

- 「SMTP サーバー」、 「レコーダーID」、 「ユーザーアドレス」を入力するには ソフトウェアC-WN1605(別売品)が必要です。使用方法は、ソフトウェアの 取扱説明書をごらんください。
- 1 設定ボタン → <設定> → <基本設定・情報表示> → <通信設定> → <LAN>画面の「E-MAILアドレス」を選択し、シャトルを右に回 す。

・ <E-MAILアドレス>画面が表示されます。

「ユーザーアドレス」は、先頭から20文字しか表示されません。

#### ・ サービスポート設定

パーソナルコンピューターと接続するためにポート番号の設定を行います。

- **!�**ネットワークの設定に関して十分な知識をお持ちでない場合は、設定を変更し ないようにお願いします。
- **!�**「WEB」以外のポート設定は、ソフトウェアC-WN1605(別売品)で使用する ためのものです。使用方法はソフトウエアの取扱説明書をごらんください。
- 1 設定ボタン → <設定> → <基本設定・情報表示> → <通信設定> → <LAN>画面の「サービスポート設定」を選択し、シャトルを右に 回す。
	- ・ <サービスポート設定>画面が表示されます。
- 2 ジョグを回して変更したい設定を選択し、シャトルを右に回す。 ・ ポート番号の左端が反転表示に変わります。
- 3 ジョグを回して変更したいポート番号まで反転表示を移動させ、 シャトルを右に回す。
	- ・ 変更したいポート番号の背景が赤色表示に変わり、点滅します。
- 4 ジョグを回して希望するポート番号を表示させ、シャトルを右に回 す。
	- ・ 設定が確定し点滅がとまります。
- 5 シャトルを左に回す。
	- ・ カーソルが設定項目の左どなりに表示されます。
	- **!�**「WEB」設定を変更した場合は、ポート番号の左どなりにある緑色の「・」 が赤色に変わります。
- 6 引き続き、他の設定を変更する場合は、ステップ2 ~ 5の操作を繰 り返す。
- 7 (設定変更を確定させる場合は・・・) シャトルを2回左に回して<LAN>画面へ戻り、設定ボタンを押 す。
	- ・ 自動的に電源が切れたあと、再起動します。
	- **!�**設定ボタンを押して設定変更を確定しないと、<LAN>画面から抜ける ことはできません。

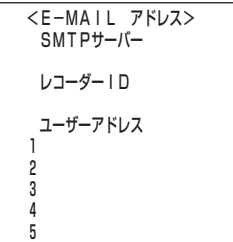

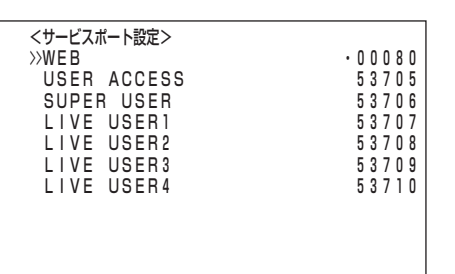

は じ め に

接 続 初 期 設 定

基 本 操 作

> メ ニ ュ ー 覧

運

用

記 録 時 表

> 故 障 か な ?

用 語 集 索 引

## <基本設定・情報表示>(つづき)

・ アラーム通知設定

記録を開始した、後面端子が短絡した、など状況の変化や警告表示を接続先の パーソナルコンピューターへ送信させるための設定です。

- **!�**ソフトウェアC-WN1605(別売品)が必要です。使用方法はソフトウエアの取 扱説明書をごらんください。
- **!�**ブロードキャストアドレスへの発報は、サポートされません。
- 1 設定ボタン → <設定> → <基本設定・情報表示> → <通信設定> → <LAN>画面の「アラーム通知設定」を選択し、シャトルを右に回 す。
	- ・ <アラーム通知設定>画面が表示されます。
- 2 (接続先のパーソナルコンピューターの IPアドレス番号 、TARGET ポート番号、OWNポート番号を設定する場合は・・・) ジョグを回して希望する「NO」を選択し、シャトルを右に回す。 ・ ポート番号が反転表示に変わります。
- 3 ジョグを回して変更したいIP アドレス番号、TARGETポート番号、 OWNポート番号まで反転表示を移動させ、シャトルを回す。 ・ 変更したい番号の背景が赤色表示に変わり、点滅します。
- 4 ジョグを回して希望する番号を表示させ、シャトルを右に回す。 ・ 設定が確定し点滅がとまります。
	- **!�**TARGETポート番号を00000~01023に設定した場合、数値の左ど なりにある緑色の「・」が赤色に、01024~49151に設定した場合、黄 色に変わります。
- 5 シャトルを左に回す。 ・ カーソルがNOの左どなりに表示されます。
- 6 引き続き、他の「NO」を変更する場合は、ステップ2 ~ 5の操作を 繰り返す。
- 7 (接続先のパーソナルコンピューターへの送信内容などを設定する場 合は・・・) ジョグを回して変更したい設定項目を選択し、シャトルを右に回
	- す。
	- ・ 設定項目の背景が赤色表示になり、点滅します。
	- ・ ワーニング通知の設定項目 (初期設定は 「切」)
		- 「入」 : <アラーム通知設定>のNO.1~NO.5に設定されているIPア ドレスのパーソナルコンピューターへワーニング内容を送信 します。<E-MAIL アドレス>画面の「ユーザーアドレス」に 表示されているアドレスへE-MAILを送信します。
		- 「切」: 送信しません。
	- ・ アラーム端子入力通知の設定項目 (初期設定は 「切」)
		- 「入」 : 後面のALARM IN端子が短絡したときのみ、<アラーム通知 設定>のNO.1~NO.5に設定されているIPアドレスのパーソ ナルコンピューターへ状況を送信します。<E-MAIL アドレ ス>画面の「ユーザーアドレス」に表示されているアドレスへ E-MAILを送信します。
		- 「切」 : 送信しません。
	- ・ 記録開始通知の設定項目 (初期設定は 「切」)
		- 「入」 : 通常記録、アラーム記録などの記録開始を<アラーム通知設 定>のNO.1~NO.5に設定されているIPアドレスのパーソナ ルコンピューターへ送信します。<E-MAIL アドレス>画面 の「ユーザーアドレス」に表示されているアドレスへE-MAILを 送信します。
		- 「切」: 送信しません。
	- ・ リトライ間隔の設定項目 (初期設定は 「10秒」) 「1秒」、「2秒」、・・・、「10秒」、・・・、「59秒」、「60秒」

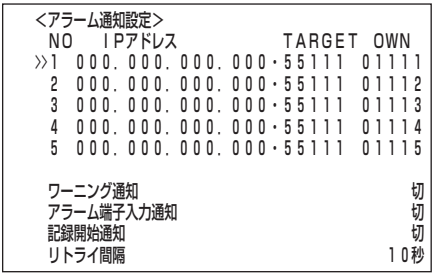

8 ジョグを回して希望する設定項目を表示させ、シャトルを右に回 す。

・ 設定が確定し、点滅がとまります。

- 9-1 (送信内容などの設定変更を確定させる場合は・・・) シャトルを左に回す、または設定ボタンを押す。
- 9-2 (IPアドレス番号、TARGETポート番号、OWNポート番号の設 定変更を確定させる場合は・・・) シャトルを左に回して<LAN>画面へ戻り、設定ボタンを押す。 ・ 自動的に電源が切れたあと、再起動します。
	- **!�**設定ボタンを押して設定変更を確定しないと、<LAN>画面から抜ける ことはできません。

■ カメラ制御設定

カメラタイプ、接続している各カメラのプロトコルおよびアドレスを選択します。

カメラコントロールを行うためには、ソフトウェアC-WN1605(別売品)が必 要です。

モデル(サポートされているカメラのプロトコル)の設定項目

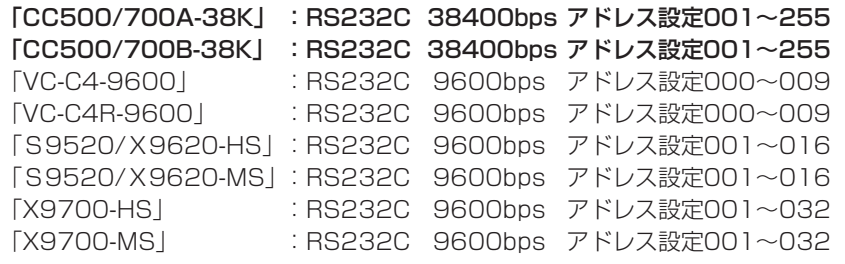

**!�**コンビネーションカメラC-CC501、C-CC504、C-CC551、C-CC554、 C-CC751をインターフェースユニットC-IF500を使用して制御する場合は、 「CC500/700A-38K」に設定してください。

**!�**「CC500/700B-38K」は設定しても動作しません。

ポートの表示項目 「RS232」、「クローズ中」

「クローズ中」: <RS-232C>画面の「RS-232C運用」を「カメラコントロー ル」以外に設定しているときに表示されます。

**!�**カメラ(モデル)を選択すると、自動的に選択されます。変更できません。

アドレスの設定範囲 (初期設定は 「001」)

- **!�**カメラ(モデル)の選択に応じて設定範囲も変わります。
- **!�**モデルを「-----」に選択中は、アドレスは"001"に固定されます。ま た、モデルを設定変更すると、アドレスは"001"へ変わります。
- **!�**「アドレス」設定は、カメラのアドレスに合せてください。
- **!�**詳細については、販売会社へお問い合わせください。
- 1 設定ボタン → <設定> → <基本設定・情報表示>画面の<カメ ラ制御設定>を選択し、「モデル」、「アドレス」に希望する設定項目 を表示させ確定する。
- 2 シャトルを左に回す、または設定ボタンを押す。

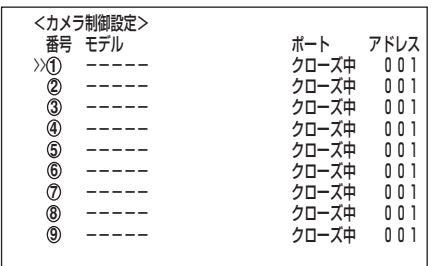

は じ め に

接 続 初 期 設 定

基 本 操 作

メ ニ ュ ー 覧

運

用

記 録 時 表

> 故 障 か な ?

用 語 集  $\;$  索 引

## <基本設定・情報表示>(つづき)

### ■ 情報表示・保守設定

<情報表示・保守設定>画面では、停電などの障害発生時のログリストやデバイスリ ストを確認したり、メニューの初期化、またはデータ消去を行うことができます。ま た2/2画面には、ご使用開始からの積算の運用時間を表示しています。

- **!�**<情報表示・保守設定>画面は2画面構成になっています。カーソルが表示さ れている一番下の設定項目の左どなりにある状態でジョグを右に回すと、次画 面が表示されます。
- **!�**<情報表示・保守設定>1/2画面の「HDD(サブ)データ消去」は、<運用変 更・初期化>画面の「HDD記録運用」を「アラームパーティション」に運用設定 した場合に表示されます。

<情報表示・保守設定> (1/2画面)�

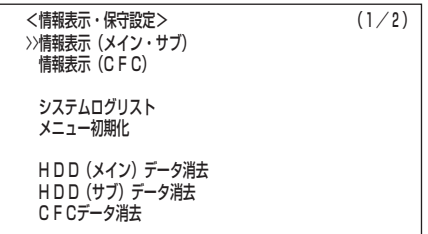

#### <情報表示・保守設定> (2/2画面)�

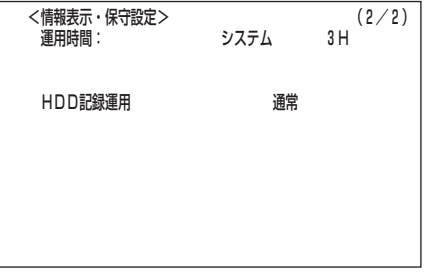

#### ◆ 情報表示(メイン・サブ )/情報表示(CFC )

情報表示ではHDDや本機に挿入しているコンパクトフラッシュカードに記録されてい る範囲を、確認することができます。

1-1 (HDDの記録範囲を確認する場合は・・・) 設定ボタン → <設定> → <基本設定・情報表示> → <情報表 示・保守設定>1/2画面の「情報表示(メイン・サブ)」を選択し、 シャトルを右に回す。

・ <情報表示(メイン・サブ)>画面が表示されます。

**!�**「サブ」記録開始・終了時刻は、<運用変更・初期化>画面の「HDD記録運 用」で「アラームパーティション」を運用設定した場合に表示されます。

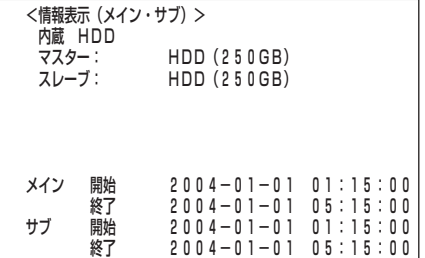

1-2 (本機に挿入しているコンパクトフラッシュカードの記録範囲およ びメニュー情報の記録の有無を確認する場合は・・・) 設定ボタン → <設定> → <基本設定・情報表示> → <情報表 示・保守設定>1/2画面の「情報表示(CFC)」を選択し、シャトルを 右に回す。 ・ 本機に挿入しているコンパクトフラッシュカードの<情報表示(CFC)>画

面が表示されます。

メニュー情報の記録がある場合は、画面上に "メニュー情報" が表示され ます。

2 シャトルを左に回す、または設定ボタンを押す。

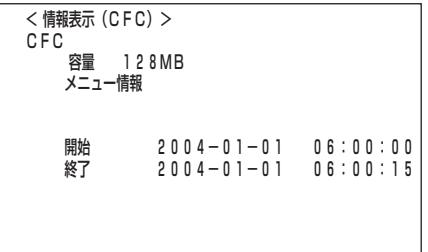

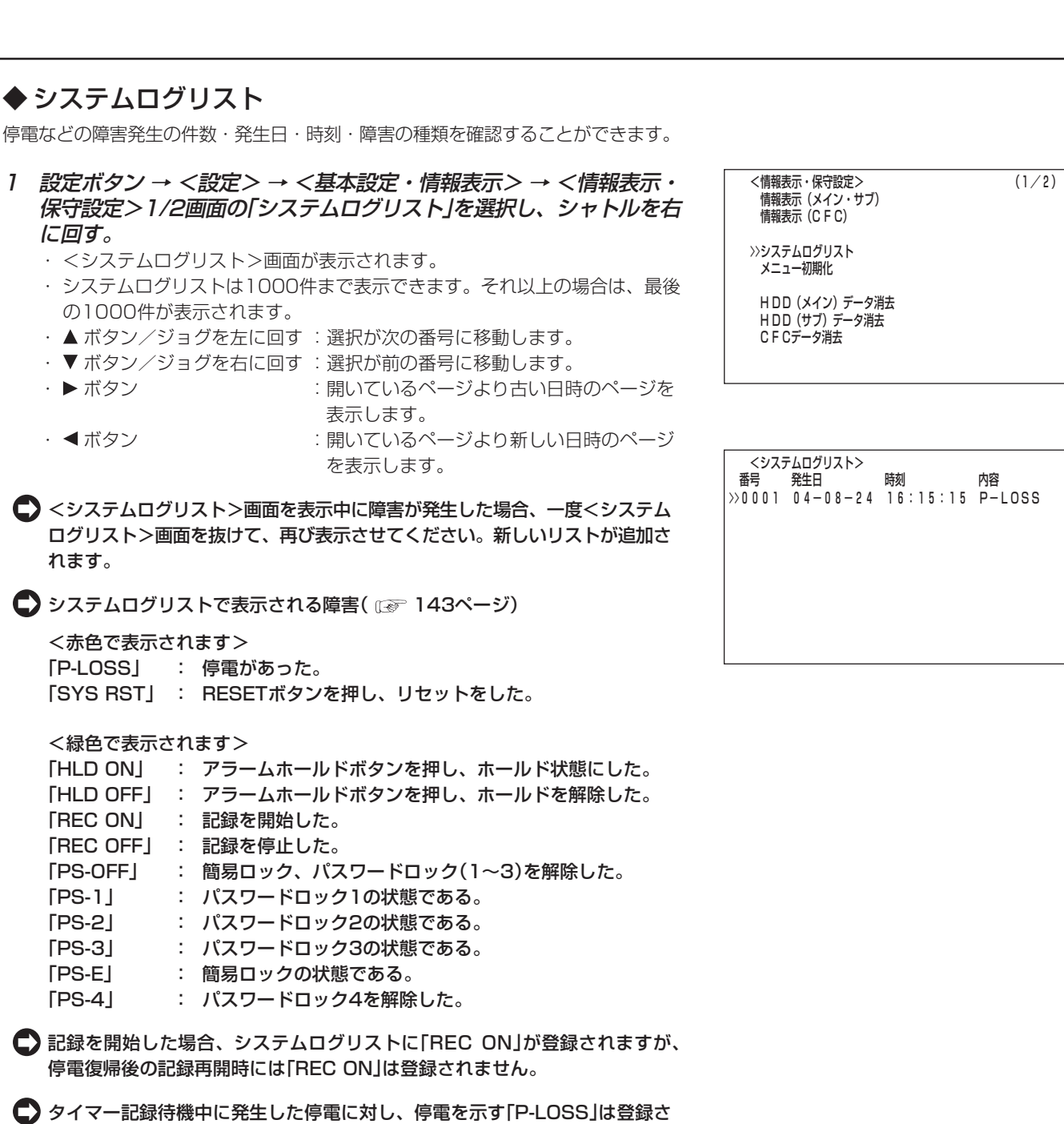

れません。また、タイマー記録開始時刻をまたぐ停電やタイマー記録開始時刻 以前に発生し、記録終了時刻後に復帰した停電についても登録されません。

2 シャトルを左に回す、または設定ボタンを押す。

は じ め に

接 続 ・ 初 期 設 定

基 本 操 作

メ

ニュー 一覧

運 用

> 記 録 時

表

故 障 か な ?

用 語 集<br>·<br>索

引

## <基本設定・情報表示>(つづき)

◆ メニュー初期化

メニュー画面上の設定を工場出荷時の状態へ戻すことができます。

- 1 設定ボタン → <設定> → <基本設定・情報表示> → <情報表 示・保守設定>1/2画面の「メニュー初期化」を選択し、シャトルを 右に回す。
	- ・ <メニュー初期化実行>画面が表示されます。
	- ・ メニュー画面の設定を初期化しない場合は、このあと、シャトルを左に回し てください。
- 2 シャトルを右に回す。 ・ メニュー画面の設定が初期化されます。
	- **!�**タイマープログラム設定は、初期化されません。
	- **!�**<LAN>画面の「IPアドレス」、「サブネット マスク」、「ゲートウェイ」、 「サービスポート設定」、「アラーム設定」の"IPアドレス番号"、"TARGET ポート番号"、または"OWNポート番号"のいずれかの項目を設定変更し た状態でメニューの初期化を行うと、電源が切れたあと、再起動します。
- 3 シャトルを左に回す、または設定ボタンを押す。

#### ◆ データ消去

HDD、CFC(コンパクトフラッシュカード)に記録されたデータを消去します。

- **!�**「HDD(サブ)データ消去」は、<運用変更・初期化>画面の「HDD記録運用」を 「アラームパーティション」に運用設定した場合に表示されます。
- **!�**ミラーリング運用中に、「HDD(メイン)データ消去」を行うと、すべてのデー タが消去されます。ご注意ください。
- 1 設定ボタン → <設定> → <基本設定・情報表示> → <情報表 示・保守設定>1/2画面で、希望するデータ消去を選択し、シャト ルを右に回す。
	- ・ 画面下に、"警告消去キーを1秒押すと消去実行します"が表示されます。 ・ データの消去を実行しないときは、シャトルを左に回してください。
	- **!�**HDDデータ消去パスワード(レベル4)のパスワードロックを設定してい る場合、「HDD(メイン)データ消去」、「HDD(サブ)データ消去」のいずれ かの設定を実行すると<パスワードロック解除>画面が表示され、ロック 解除が必要となります。( (<a>75ページ)
- 2 警告消去ボタンを1秒押す。

・ 画面に"データ消去実行中・・・"が表示されます。

- **!�**再生/記録/コピー/リストアなどHDDアクセス中は、データ消去できませ ん。ご注意ください。
- 3 シャトルを左に回す、または設定ボタンを押す。

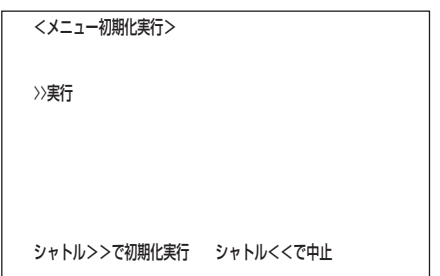

 $\leq$ 情報表示・保守設定> $(1/2)$  情報表示(メイン・サブ)� 情報表示 (CFC)

 システムログリスト� メニュー初期化�

>>H D D(メイ*ン)*ナータ消去 H U U U リ ノ) ナータ消去 C F Cデータ消去�

<HDD (メイン) データ消去>

警告消去キーを1秒押すと消去実行します
### ■ 簡易ロック/パスワードロック

本機のロック機能には、ロック解除にパスワードが不要な簡易ロックと、パスワード が必要なパスワードロックの2種類があります。

- ・ロック解除用のパスワードを設定していない場合:簡易ロックになります。
- ・ロック解除用のパスワードを設定している場合 :パスワードロックになります。

後面部のMAINスイッチ(主電源)がONの場合は、前面の電源が切でも簡易 ロック/パスワードロックをかけたり、解除が可能です。

**!�**後面部のMAINスイッチ(主電源)がOFFの場合やメニュー表示中は、簡易ロッ ク/パスワードロックは機能しません。

#### ◆ 簡易ロック

簡易ロックをかけると、分割/シーケンスボタン、拡大ボタン、カメラ番号ボタン1~ 9、およびMAINスイッチ(主電源)ON/OFF以外の操作ができなくなり、現在の状態に ロック(固定)されます。

#### 簡易ロックをかける場合は・・・

1 MAINスイッチがONのときに、ロックボタンをボールペンなどで 押す。

・ ロックがかかり、ロックインジケーターが点灯します。

#### 簡易ロックを解除する場合は・・・

1 ロックボタンを押す。

・ ロックが解除され、ロックインジケーターが消灯します。

#### ◆ パスワードロック

パスワードロックは、「操作制限」と「HDDデータ消去」の2種類に分類されます。 「操作制 限」は、操作機能別に3段階のレベルでロックをかけることができます。 「HDDデータ消 去」は、「HDD(メイン)データ消去」、「HDD(サブ)データ消去」設定に対し、ロックをかける ことができます。

#### <操作制限用パスワードロック (レベル1~レベル3)について>

- 1) レベル1、レベル2、レベル3のパスワードを入力する。
- 2) パスワードロックをかける。
	- ・レベル1のパスワードロック状態になる。

#### レベル1のパスワードロックがかかると、すべての機能を操作することが できません。

3) レベル1のパスワードロックを解除する。

・レベル2のパスワードロック状態になる。

■ レベル2のパスワードロックがかかると、分割/シーケンスボタン、拡大 ボタン、カメラ番号ボタン以外を操作することができません。

4) レベル2のパスワードロックを解除する。

・レベル3のパスワードロック状態になる。

レベル3のパスワードロックがかかると、設定ボタン、アラームホールド ボタンを操作することができません。

5) レベル3のパスワードロックを解除する。 ・すべてのパスワードロックが解除されます。

■■ すべての機能を操作することができます。

はじ めに

接続

初期設定

基 举本操作

 $\frac{\times}{\sqrt{2}}$ 

 $\mathbb{I}$ 覧

運

用

記 **品録時間** 

表

故障か

ぶっ

用語集

 $\circ$ 索引

# <基本設定・情報表示>(つづき)

**!�**レベル1,レベル2は、本機前面部のロックボタンを押すと、<パスワー ドロック解除>画面が表示され、パスワードを入力することにより、ロッ クを解除することができます。レベル3は、設定ボタンを押して、<パス ワードロック解除>画面を表示させ、パスワードを入力する必要がありま す。パスワードロックを解除しない場合は、<パスワードロック解除>画 面が表示されている状態で、ロックボタンを押してください。

後面部のMAINスイッチ(主電源)がONの場合は、前面部の電源が切でも パスワードロックの解除ができます。

#### パスワードを登録する場合は・・・

パスワードは、カメラ番号ボタンと拡大ボタンで0~9の4桁の番号で登録します。

1 設定ボタン → <設定> → <基本設定・情報表示>画面の<パス ワード設定>を選択する。

・ <パスワード設定>画面が表示されます。

2-1 (操作制限用パスワード(レベル1~レベル3)を登録する場合 は・・・) カーソルが「操作制限」の左どなりにあるのを確認し、シャトルを右

に回す。 ・ <パスワードロック設定>画面が表示されます。

2-2 カーソルがレベル「1」の左どなりにあるのを確認し、シャトルを 右に回す。

・ 「1回目」の最初の入力位置が反転表示となり、点滅します。

■ パスワードの入力は、カメラ番号ボタン1~9までの数字と拡大ボタンに 0が割り当てられています。

- 2-3 カメラ番号ボタンと拡大ボタンで4桁のパスワードを入力する。 ・ 「2回目」の最初の入力位置が反転表示となり、点滅します。
- 2-4 「2回目」に「1回目」で入力した番号を再入力する。 ・ カーソルがレベル「1」の左どなりへ戻ります。
	- **!�**「1回目」で設定したパスワードを「2回目」で繰り返してください。異なる パスワードを入力すると、入力済みパスワードが取り消され、カーソルが レベル「1」の左どなりに戻ります。ステップ2-2の設定からやりなおして ください。
- 2-5 引き続き、レベル2,3を設定する場合は、ステップ2-2~2-4の操 作を繰り返す。
	- **!�**レベル1~レベル3のすべてにパスワードを入力する必要はありません。 希望するレベルのみパスワードを入力してください。
- 2-6 シャトルを左に回す。
- 3-1 (HDDデータ消去用パスワード(レベル4)を登録する場合は・・・) ジョグを回して「HDDデータ消去」へカーソルを移動させ、シャトル を右に回す。

・ <パスワードロック設定>画面が表示されます。

- 3-2 レベル4を設定する場合は、ステップ2-2~2-4の操作を繰り返す。
- 4 シャトルを左に回す、または設定ボタンを押す。
	- **!�**HDDデータ消去用パスワードロック(レベル4)は、パスワードを入力 し、設定画面を抜けた時点でロックがかかります。

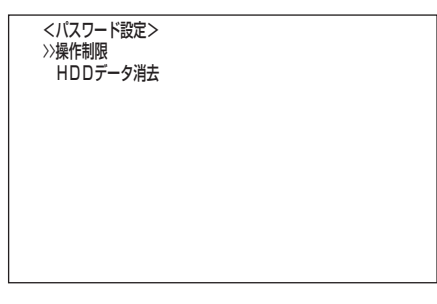

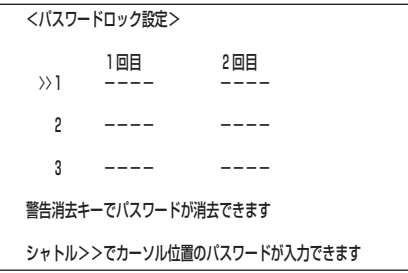

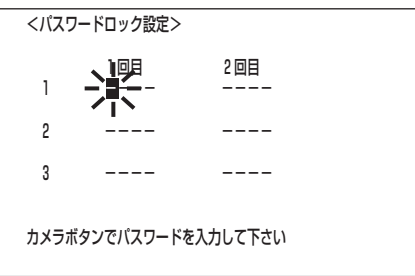

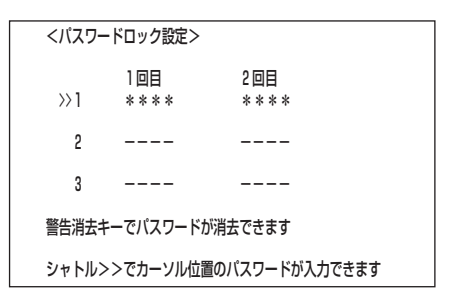

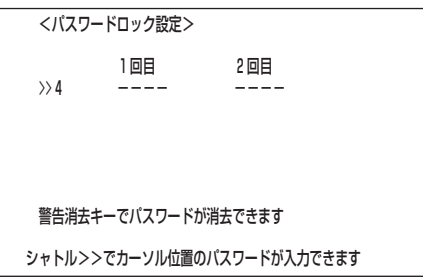

パスワードロックを解除する場合は・・・

- 1 (レベル1、レベル2のパスワードロックを解除する場合は・・・) ロックボタンを押す。
	- ・ <パスワードロック解除>画面が表示されます。
- 2 カーソルがレベル「1」の左どなりにあるのを確認し、シャトルを右に 回す。
	- ・ 最初の入力位置が反転表示となります。
- 3 カメラ番号ボタンと拡大ボタンで4桁のパスワードを入力する。 ・ カーソルがレベル「1」の左どなりに表示されます。
- 4 ジョグを回してレベル「2」を選択し、シャトルを右に回す。 ・ 最初の入力位置が反転表示となります。
- 5 カメラ番号ボタンと拡大ボタンで4桁のパスワードを入力する。 ・ カーソルが「2」の左どなりに表示されます。
	- **!�**レベル1、レベル2のパスワードロックを設定している場合、レベル1の み解除するとレベル2のパスワードロックになります。
	- **!�**レベル1、レベル2のパスワードロックを設定している場合、 レベル2の み解除することはできません。必ず、レベル1も解除してください。
	- **!�**パスワードは、正確に入力してください。間違ったパスワードを入力した 場合、入力済みパスワードが取り消されます。再入力してください。
- 6 ジョグを回して、カーソルを「実行」へ移動し、シャトルを右に回 す。
	- ・ パスワードロックが解除され、ロックインジケーターが消灯し通常画面に戻 ります。
- 7 (レベル3のパスワードロックを解除する場合は・・・) 設定ボタンを押す。

・ <パスワードロック解除>画面が表示されます。

- **!�**レベル1~レベル3のパスワードロックを設定している場合、レベル3の み解除することはできません。必ず、先にレベル1、レベル2のパスワー ドロックを解除してください。
- レベル1~ レベル3のパスワードロックを設定している場合、 レベル1 を解除するとレベル2のパスワードロックに、レベル1、レベル2を解除 すると レベル3のパスワードロックになります。
- 8 カメラ番号ボタンと拡大ボタンで4桁のパスワードを入力する。 ・ パスワードロックが解除され、ロックインジケーターが消灯し通常画面に戻 ります。
	- **!�**パスワードを入力せずに、通常画面へ戻る場合は、ロックボタンを押して ください。
- 9 (レベル4のパスワードロックを解除する場合は・・・) <情報表示・保守設定>1/2画面で「HDD(メイン)データ消去」、 「HDD(サブ)データ消去」 のいずれかの設定を実行する。 ・ <パスワードロック解除>画面が表示されます。
- 10 カメラ番号ボタンと拡大ボタンで4桁のパスワードを入力する。 ・ パスワードロックが解除され、データ消去設定画面が表示されます。
	- **!�**設定したパスワードを忘れてしまった場合は、サービスセンターへご相談 ください。
- パスワードロックをかける場合は

・・・(レベル1~レベル3のみ)

1 MAINスイッチがONのときに、ロックボタンをボールペンなどで押す。 ・ パスワードロックがかかり、ロックインジケーターが点灯します。

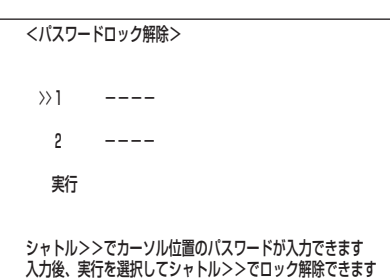

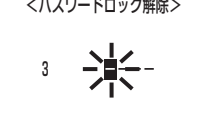

カメラボタンでパスワードを入力して下さい�

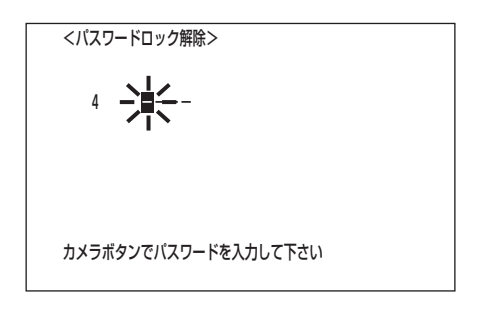

用 語 集  $\bullet$  索 引

運

用

は じ め に

接 続 初 期 設 定

基 本 操 作

メ ニ ュ ー 覧

# <基本設定・情報表示>(つづき)

パスワードを変更する場合は・・・

- 1 レベル1~レベル3までのパスワードロックを解除する。
- 2-1 (レベル1~レベル3のパスワードを変更する場合は・・・) <パスワードロック設定>(レベル1~レベル3)画面を表示させ、 ジョグを回して変更したいレベル番号へカーソルを移動させ、警告 消去ボタンを押す。

・ 「1回目」、「2回目」のパスワードが消え、「- - - -」が表示される。

- 2-2 「パスワードを登録する場合は・・・」を参考に、新しいパスワー ドを入力してください。
- 3-1 (レベル4のパスワードを変更する場合・・・) <パスワード設定>画面を表示させ、ジョグを回して「HDDデータ 消去」へカーソルを移動させ、シャトルを右に回す。 ・ <パスワード変更>画面が表示されます。
- 3-2 カメラ番号ボタンと拡大ボタンで4桁のパスワードを入力する。 ・ パスワードロックが解除され、<パスワードロック設定>画面が表示され る。
- 3-3 警告消去ボタンを押す。 ・ 「1回目」、「2回目」のパスワードが消え、「- - - -」が表示される。
- 3-4 「パスワードを登録する場合は・・・」を参考に、新しいパスワー ドを入力してください。
- パスワードロックモードから 簡易ロックモードへ変更する場合は・・・
- 1 レベル1~レベル3までのパスワードを解除し、<パスワードロック 設定>画面を表示させる。
- 2 レベル1の左横にカーソルがあるのを確認し、警告消去ボタンを押 す。

・ 「1回目」、「2回目」のパスワードが消え、「- - - -」が表示される。

3 ジョグを回してカーソルをレベル2、レベル3へ移動させ、警告消去 ボタンを押す。

・ すべてのレベルのパスワードが「- - - -」表示に変わります。

4 シャトルを左に回す、または設定ボタンを押す。

#### ■ 言語選択

本機では、メニュー画面表示を日本語、英語の2ヶ国語から選択することができま す。初期設定は、「日本語」が選択されていますので、英語を希望される場合は、以下 の手順で設定を行ってください。

設定項目 (初期設定は 「日本語」) 「日本語」、「ENGLISH」

- 1 設定ボタン → <設定> → <基本設定・情報表示>画面の<言語 選択>を選択し、希望する設定項目を表示させ確定する。
- 2 シャトルを左に回す、または設定ボタンを押す。

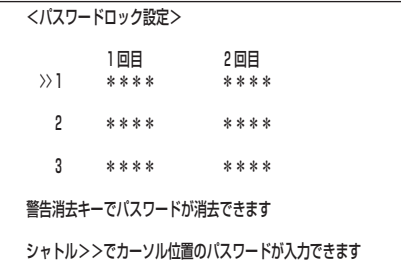

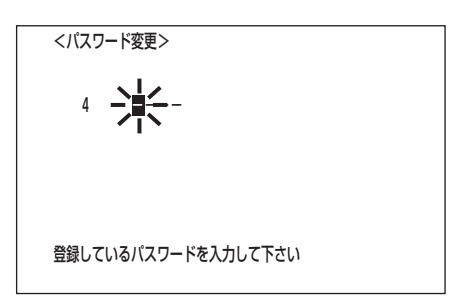

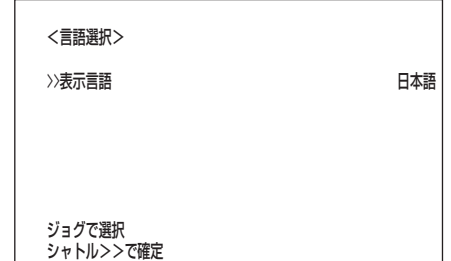

**76**

<メニュークイック設定>

#### ■ メニュークイック設定

本機は、あらかじめコンパクトフラッシュカードに記録されたメニュー設定を読み出 し、設定変更することができます。また、本機のメニュー設定をコンパクトフラッ シュカードにコピーすることもできます。

**!�**メニュークイック設定実行中は、他の操作を一切受け付けません。

#### ◆ 本機のメニュー設定を更新するには

- **!�**コンパクトフラッシュカードに記録されたメニュー設定をレコーダーに読み出 し・設定変更する場合、読み出し・設定変更する側のレコーダーのHDD運用 設定を、メニュー設定をコピーした側のレコーダーの「HDD運用設定」に合わ せてください。合わせる「HDD運用設定」は、「HDD記録運用」、「アラーム パーティション」を選択したときの「サブデバイス容量」です。HDD運用設定が 異なる場合は、メニュー設定が更新できませんので、ご注意ください。
- 1 メニュー設定が記録されたコンパクトフラッシュカードを、本機の コンパクトフラッシュスロットに差し込む。
- 2 <設定>画面の「メニュークイック設定」を選択し、シャトルを右に 回す。

・ <メニュークイック設定>画面が表示されます。

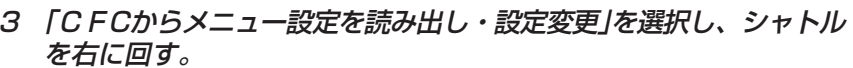

- ・ <メニューロード>画面が表示されます。
- ・ メニュー設定を更新しない場合は、このあと、シャトルを左に回してください。
- 4 シャトルを右に回す。
	- ・ 本機のメニュー設定が更新され、"<<終了>>"が表示されます。
	- ・ コンパクトフラッシュカードが挿入されていない場合、"<<メディア無し> >"が表示されます。
	- **!�**更新したメニュー設定を確定するには、一度電源を切る必要があります。
	- **!�**<LAN>画面の「IPアドレス」、「サブネット マスク」、「ゲートウェイ」、 「サービスポート設定」、「アラーム設定」の"IPアドレス番号"、"TARGET ポート番号"、または"OWNポート番号"のいずれかの項目を設定変更し ているデータを読み出し、設定変更すると電源が切れたあと、再起動しま す。
	- **!�**メニューの読み出しが完了したあと、時刻は反映されませんので正しい時 刻を設定してください。
- 5 (更新したメニュー設定を確定する場合は・・・) シャトルを3回左に回す、または設定ボタンを押して通常画面へ戻 る。
- 6 電源ボタンを押して電源を切り、再び電源ボタンを押して電源を入 れる。

・ メニュー設定が確定されます。

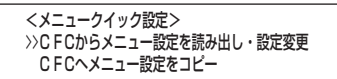

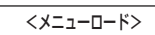

>>実行�

シャトル>>で確定 シャトル<<で戻る

は じ め に

接 続 初 期 設 定

基 本 操 作

> メ ニ ュ ー 覧

運

用

記 録 時 表

> 故 障 か な ?

用 語 集  $\bullet$  索 引

# <メニュークイック設定>(つづき)

- ◆ 本機のメニュー設定の内容をコンパクトフラッシュカード に保存するには
- 1 コンパクトフラッシュカードを、本機のコンパクトフラッシュス ロットに差し込む。
- 2 <設定>画面の「メニュークイック設定」を選択し、シャトルを右に 回す。

・ <メニュークイック設定>画面が表示されます。

- 3 「CFCへメニュー設定をコピー」を選択し、シャトルを右に回す。
	- ・ <メニューセーブ>画面が表示されます。
	- ・ コンパクトフラッシュカードにメニュー設定の内容を保存しない場合は、こ のあと、シャトルを左に回してください。
- 4 シャトルを右に回す。
	- ・ コンパクトフラッシュカードにメニュー設定の内容が上書き保存され、 "<<終了>>"が表示されます。
	- ・ コンパクトフラッシュカードが挿入されていない場合、"<<メディア無し> >"が表示されます。
- 5 シャトルを左に回す、または設定ボタンを押す。
	- **!�**メニューの読み出し・設定変更、メニューのコピーは、本機が停止中(再 生/記録/通信の停止)のときのみ実行可能です。
	- **!�**メニューの読み出し・設定変更、メニューのコピーは、"実行"確定後、し ばらく時間(数秒程度)がかかる場合があります。

<メニューセーブ>�

>>実行�

シャトル>>で確定 シャトル<<で戻る�

# 運用例

### ■ 運用例1

タイマー記録運用で、通常記録の記録運用設定 AとBに異なるカメラ台数を設定し、 時間帯や曜日によって運用するカメラの切り換えを行う運用例です。

■ カメラ映像の取り込みに関しては、 ■ 144ページ「設定カメラ数・記録間 隔設定と記録動作の関係」をごらんください。

#### ・運用形態

・月~金曜日の、08:00から15:00に記録運用設定 A(全カメラで通常記録)を設定 し、15:00から20:00に記録運用設定 B(カメラ番号 **1** 、 **2** 、 **3** 、 **7** 、 **8** 、 **9** で 通常記録)を設定する。

・週末の土・日曜日には、記録運用設定 B(カメラ番号 **1** 、 **2** 、 **3** 、 **7** 、 **8** 、 **9** で 通常記録)を08:00から17:00まで設定する。

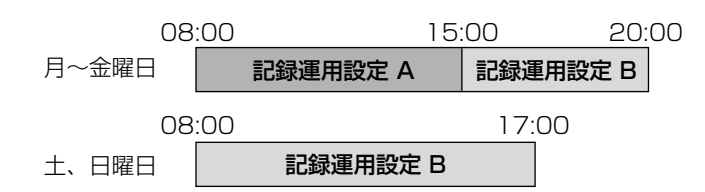

#### ・ 設定のしかた

- 1) <カメラタイトル・メモ設定>画面の設定  $\overline{\text{Cer}}$  40,41ページ ・カメラ番号 **1** ~ **9** のすべて ・タイトルを入力
- 2) <基本設定·情報表示>画面の設定 03 60-76ページ ・音声記録設定:「切」 62ページ
- 3) <運用設定 >画面の設定 60,61ページ ·HDD(メイン)リピート記録:「入」 00 60ページ
- 4) <タイマー設定>画面の設定 55-57ページ ・タイマープログラム設定 :「P1」
- 5) <記録運用設定 A>画面の設定 LG 58ページ ・カメラ番号 **1** ~ **9** のすべて ・通常間隔、通常画質:カメラごとに希望する間隔と画質に設定 ・ALM間隔 :「-----」

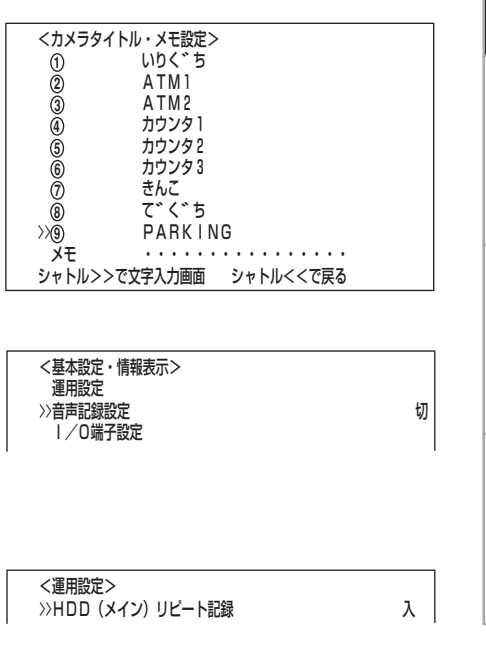

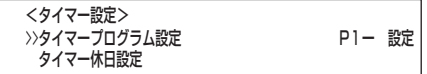

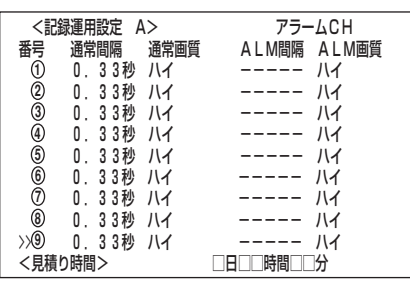

は じ め に

接 続 初 期 設 定

基 本 操 作

> メ ニ ュ ー 覧

運 用

記 録 時 表

> 故 障 か な ?

用 語 集<br>·<br>索

引

# 運用例(つづき)

- 6) <記録運用設定 B>画面の設定 58ページ
	- ・カメラ番号 **1** 、 **2** 、 **3** 、 **7** 、 **8** 、 **9** のみ
		- ・通常間隔、通常画質 :カメラごとに希望する間隔と画質に設定
	- ・ALM間隔 :「-----」
	- ・その他のカメラ
		- ・通常間隔、ALM間隔:「-----」

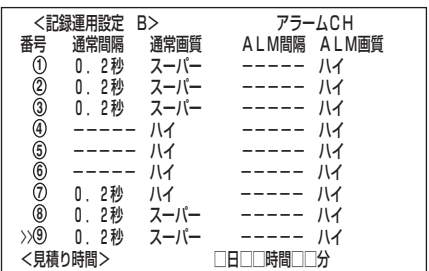

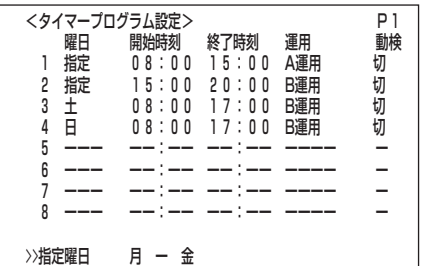

- 7) <タイマープログラム設定>画面の設定 55-57ページ
	- ・指定曜日 :「月 金」
	- ・プログラム番号1 :「指定、08:00、15:00、A運用、切」
	- ・プログラム番号2 :「指定、15:00、20:00、B運用、切」
	- ・プログラム番号3 :「土、08:00、17:00、B運用、切」
	- ・プログラム番号4 :「日、08:00、17:00、B運用、切」

上記の設定がすべて完了してメニュー画面を消したあと、タイマーボタンを押してく ださい。タイマー記録運用状態になります。

#### ■ 運用例2

タイマー休日設定を用いる運用例です。

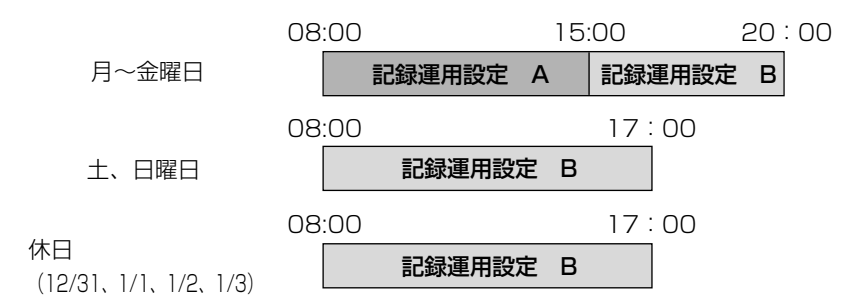

#### ・運用形態

- ・月~金曜日の、08:00から15:00に記録運用設定 A(カメラ番号 **1** ~ **9** で通常 記録 )を設定し、15:00から20:00に記録運用設定 B(カメラ番号 **1** 、 **2** 、 **3** 、 **7** 、 **8** 、 **9** で通常記録)を設定する。
- ・週末の土・日曜日には、記録運用設定 B(カメラ番号 **1** 、 **2** 、 **3** 、 **7** 、 **8** 、 **9** で 通常記録)を08:00から17:00まで設定する。
- ・12/31、1/1、1/2、1/3を休日設定とし、記録運用設定 Bを08:00から 17:00まで設定する。
	- **!�**<タイマー休日設定>で休日を設定し、<タイマープログラム設定>の曜 日設定で「休日」を選択した場合に、設定日時が重複したとき「休日」を選択 したプログラムが他のプログラムに対し優先して記録され、「休日」以外の プログラムは、動作しません。

#### ・ 設定のしかた

1) <カメラタイトル・メモ設定>画面の設定 ぼ 40,41ページ ・カメラ番号 **1** ~ **9** のすべて ・タイトルを入力

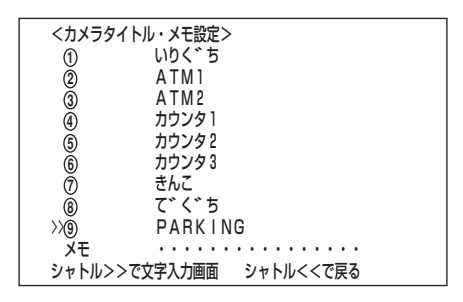

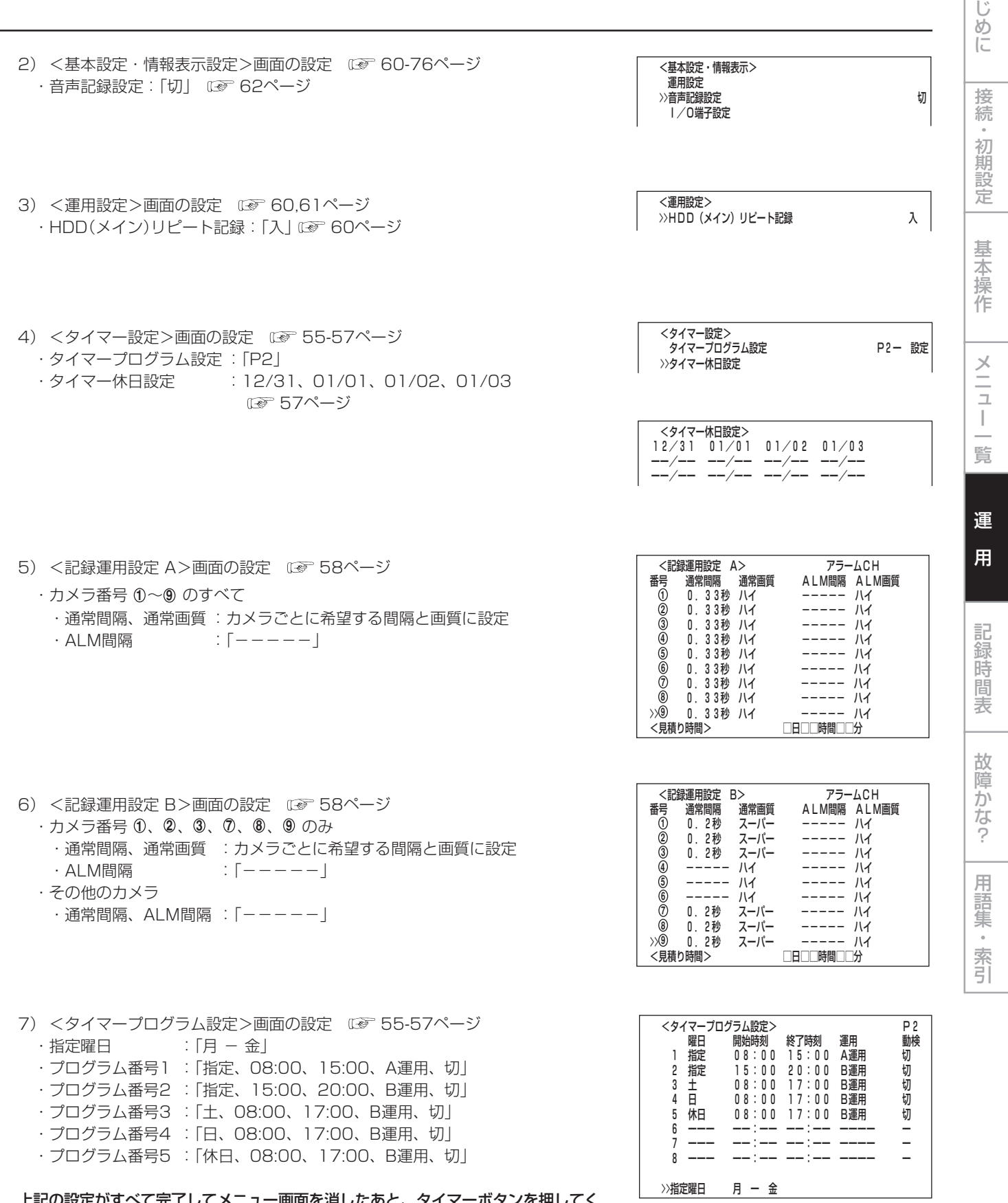

上記の設定がすべて完了してメニュー画面を消したあと、タイマーボタンを押してく ださい。タイマー記録運用状態になります。

は

# 運用例(つづき)

## ■ 運用例3

タイマー記録運用で通常記録を行い、ALARM IN端子が接地されたり、動きを検出、 またはEMERGENCY端子が接地されたときに運用設定された記録カメラでプリア ラーム記録、アラーム記録、エマージェンシー記録を行う運用例です。

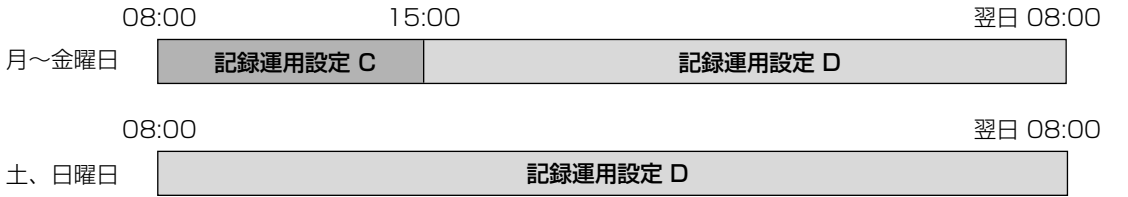

#### ・ 運用形態

- ・月~金曜日の、08:00から15:00に記録運用設定 C(全カメラで通常記録)を設定 し、15:00から翌日の08:00に記録運用設定 D(カメラ番号 **1** 、 **2** 、 **3** 、 **7** 、 **8** 、
- **9** で通常記録)を設定する。
- ・週末の土・日曜日には、記録運用設定 D(カメラ番号 **1** 、 **2** 、 **3** 、 **7** 、 **8** 、 **9** で 通常記録)を08:00から翌日の08:00まで設定する。

#### ・設定のしかた

1) 前記「運用例1」の1)~3)の項目を設定

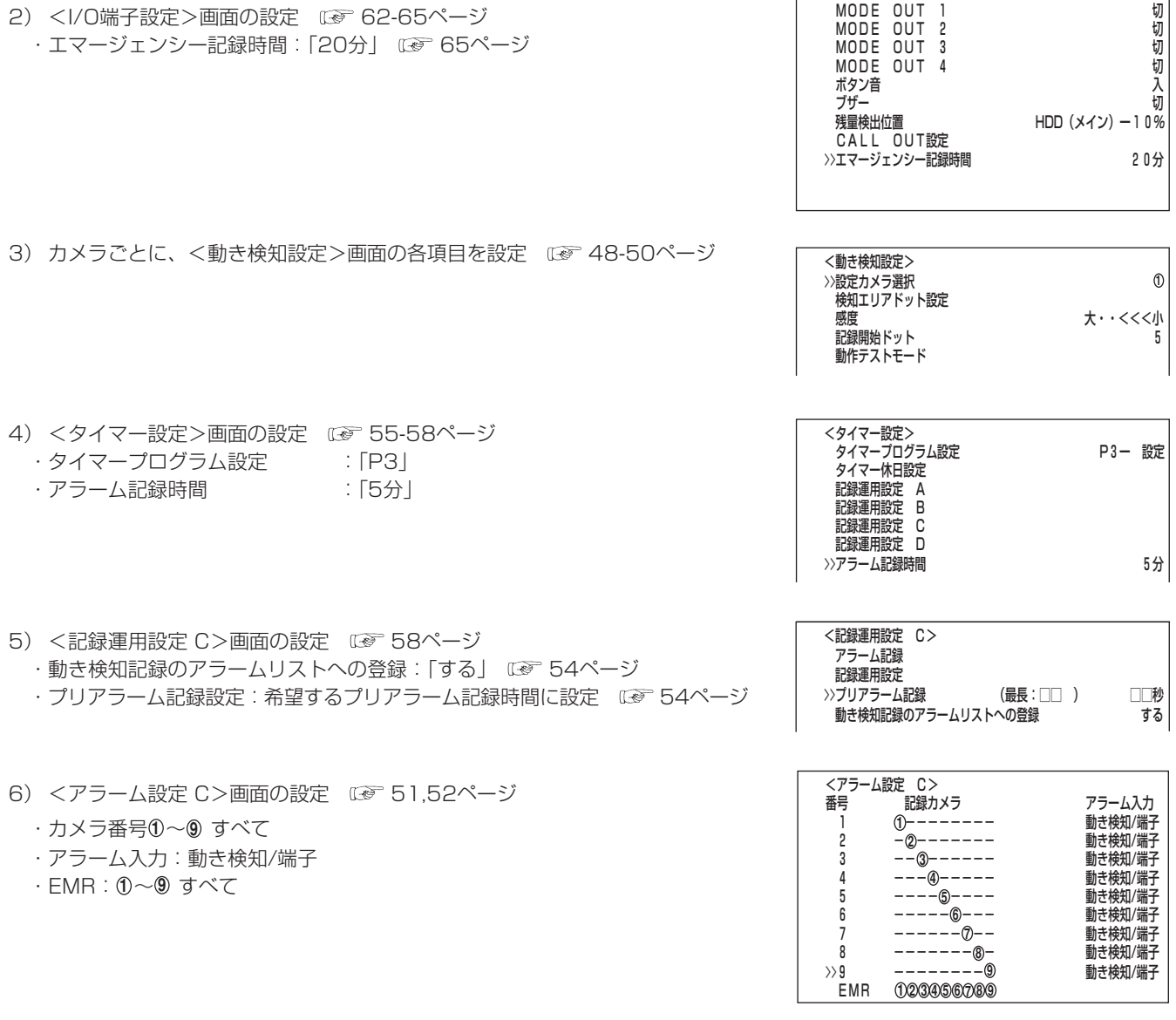

<1/0端子設定>

ı

**82**

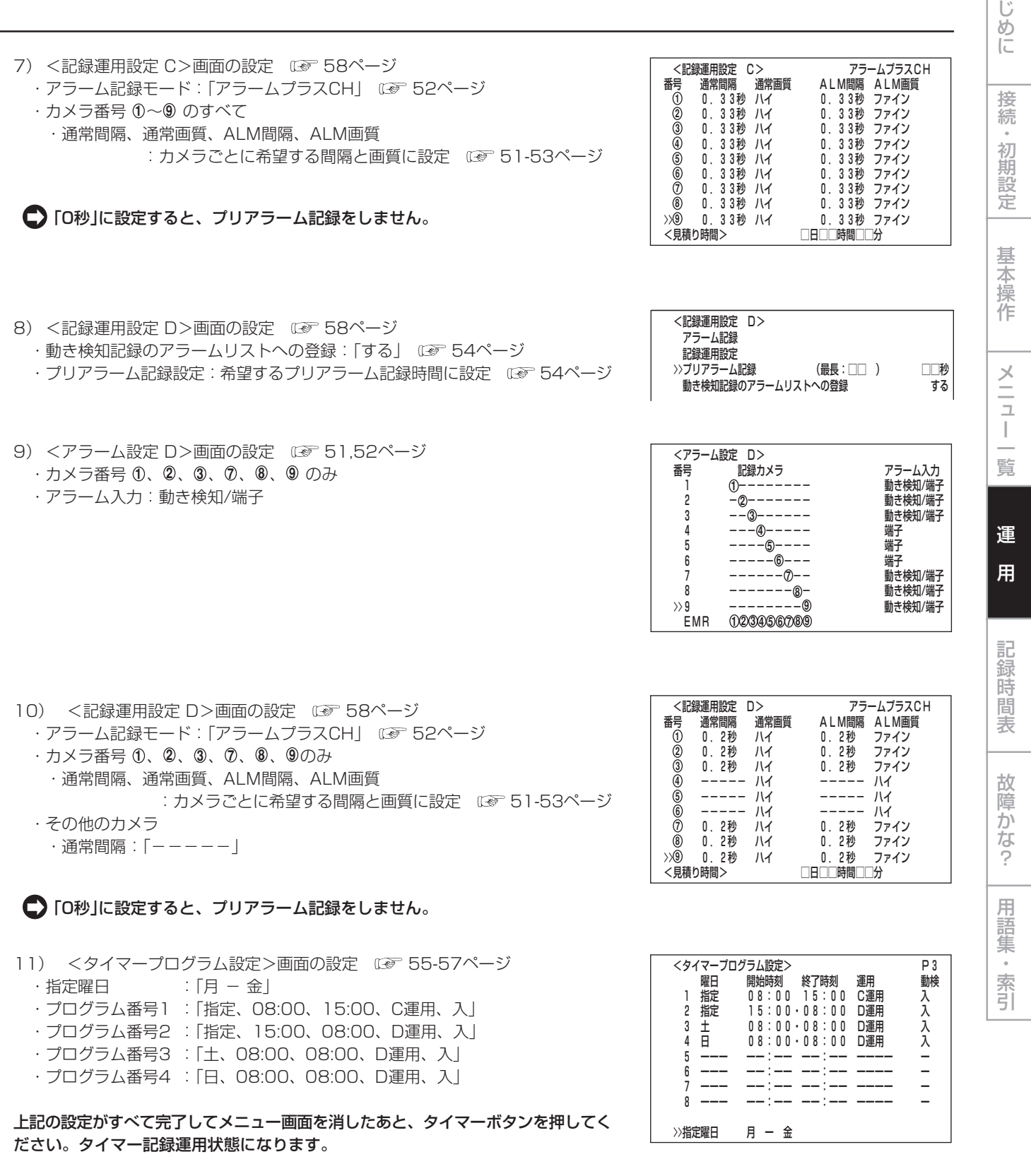

**83**

 $\bullet$ 

は

# いろいろな記録

# ■ プリアラーム記録

アラーム記録時に、ALARM IN端子が接地されたり動きを検出した数秒前からの映 像を、記録することができます。

■ ブリアラーム記録に関する設定は、 ■ 54ページ「プリアラーム記録設定」。

#### プリアラーム記録は・・・

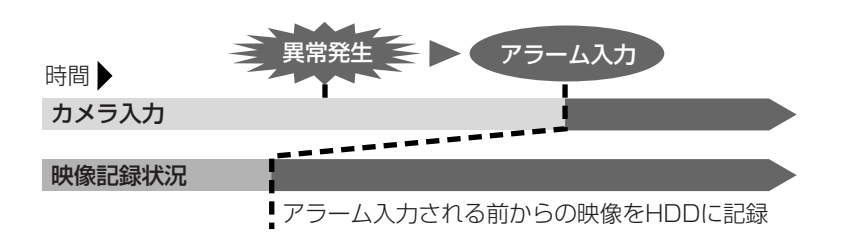

- 1) プリアラームインジケーターは、プリアラーム記録設定を「0秒」以外に設定する と点灯します。
- 2) ALARM IN端子が接地されたり、動きを検出する前からの映像が記録されま す。
- 3) <記録運用設定>画面や<記録運用設定 A> ~ <記録運用設定 D>画面でプ リアラーム記録の設定を行っている場合に実行します。アラーム信号入力後の記 録チャンネルは、<記録運用設定>画面や<記録運用設定 A> ~ <記録運用 設定 D>画面の運用カメラにのみ実行されます。
- **!�**通常記録中にプリアラーム記録が入った場合、「プリアラーム記録設定」で設定 した時間と異なる時間でプリアラーム記録するときがあります。
- **!�**プリアラーム記録時のアラーム記録モードが「アラームCH」の場合、通常記録 中のプリアラーム記録では、アラーム記録に設定したすべてのカメラ番号で記 録できません。

## ■ エマージェンシー記録

本機後面部のMAINスイッチがON、前面部の電源が入であれば、停止中、タイマー 記録中のときでも、アラームセンサーによってEMERGENCY端子が接地されると、 すべてに優先して自動的にエマージェンシー記録を開始します。

**!�**MAINスイッチがOFFのとき、電源が切のとき、およびタイマー記録待機中に は、エマージェンシー記録をすることはできません。

■ エマージェンシー記録時間に関する設定は、 65ページ。

#### エマージェンシー記録は・・・

- 1) エマージェンシー記録は、<アラーム設定>画面の「EMR」で選択されているカ メラ番号で、<記録運用設定>画面の「ALM間隔」に記録間隔が設定されている すべてのカメラで記録されます。「ALM画質」は「スーパー」、「ALM間隔」は各カ メラ番号が設定できる一番短い記録間隔で記録します。
- エマージェンシー記録中に停電が発生した場合、停電復帰後、エマージェン シー記録は解除されます。
- タイマー記録中にエマージェンシー記録が入力された場合、タイマー記録の終 了時刻で記録を停止します。
- 2) エマージェンシー記録に運用されるカメラは・・・
	- ・ <アラーム設定>画面の「EMR」で選択されているカメラ番号で、<記録運用 設定>画面の「ALM間隔」が「-----」以外に設定されているすべてのカメ ラで記録します。
	- ・タイマー記録中は、その時間帯に設定されている記録運用で、「-----」 以外に設定されたすべてのカメラで記録します。
- 3) エマージェンシー記録の記録中は・・・
	- ・エマージェンシーインジケーターが点滅し、記録終了後は点灯します。
	- ・アラーム記録に運用されているカメラ番号ボタンと画面上のカメラ番号表示が 点滅します。
	- ・画面上の動作モード表示、"アラーム記録"が赤色表示されます。

エマージェンシーインジケーターを消灯させるには、<アラームリストサー チ>画面を表示させ、警告消去ボタンを5秒以上連続で押してください。

4) アラームリストに、赤色表示で登録・表示されます。

は じ め に

接 続 初 期 設 定

基 本 操 作

メ

# いろいろな再生

本機は、ジョグ、シャトルやボタン操作による、いろいろな再生機能を備えています。

- **!�**本機が再生中に通信でライブ画像の取得を要求された場合、本機は再生を停止 します。
- **!�**通信でライブ画像の取得を要求されている間、本機は再生ができません。

#### ■ 静止画再生

- 1 再生中に、一時停止ボタンを押す。
	- ・ 静止画再生になります。もう一度押すと、再生に戻ります。
	- 1画の静止画表示中にカメラ番号(1~9)ボタンを押すと、押した番号のカメ ラの映像を順方向に検索して表示します。
- 静止画再生中に一画面表示のためにカメラ番号ボタンを押すと、検索動作をし ます。このとき、記録映像がないカメラ番号、もしくは記録映像が少ないカメ ラ番号を指定した場合、数時間検索状態が続く場合があります。必要がなけれ ば再生停止ボタンを押して検索状態を解除してください。

## ■ シャトル再生/ダイレクトシャトル再生

静止画再生中や再生/逆再生中にシャトルを回すと、再生速度を変えることができます。

- 1 (シャトル再生の場合は・・・) 静止画再生中に、シャトルを回す。
	- ・ 再生の速さは、シャトルを回す角度により異なります。
	- ・ シャトルから手を離すと、シャトルが中央の位置に戻り、静止画再生に戻り ます。

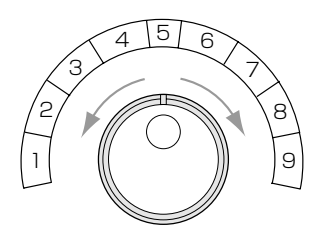

- 1 高速早戻し(1GB単位)� 2 逆方向のスピードサーチ(100MB単位)� 3 逆方向のスピードサーチ (10MB単位) 4 逆方向のスピードサーチ(1MB単位)� 5 静止画再生� 6 順方向のスピードサーチ(1MB単位)� 7 順方向のスピードサーチ(10MB単位)� 8 順方向のスピードサーチ(100MB単位)� 9 高速早送り(1GB単位)�
- 2 (ダイレクトシャトル再生の場合は・・・) 再生中または逆再生中に、シャトルを回す。
	- ・ 再生の速さは、シャトルを回す角度により異なります。
	- ・ シャトルから手を離すと、シャトルが中央の位置に戻り、静止画再生になり ます。(再生または逆再生には戻りません。)

# ■ シャトルホールド

シャトル再生中にシャトルから手を離しても、再生速度を保持することができます。

1 シャトル再生中に、シャトルをその角度で保持したまま、一時停止 (シャトルホールド)ボタンを押す。

#### 2 シャトルから手を離す。

- ・ 再生速度を保持します。
- ・ シャトルホールドを解除するときは、一時停止ボタンを押すと静止画再生に なります。

## ■ コマ送り

#### 1 静止画再生中に、ジョグを回す。

- ・ 右に回す いっちゃん しゅう 順方向のコマ送りになる。
- ・ 左に回す いっちゃん こん逆方向のコマ送りになる。
- ・ 右に回し続ける ―――― ・順方向の連続コマ送りになる。
- ・ 左に回し続ける いっこ 逆方向の連続コマ送りになる。
- ・ ジョグを回すのをやめる :静止画再生に戻る。
- **!�**1画表示のコマ送りの場合は、表示しているカメラ番号の映像を検索しながら コマ送りするため、ジョグを早く回すとコマ送り動作が追いつかなくなること があります。

#### ■ 逆再生

- 1 停止中に、逆再生ボタンを押す。 ・ 逆方向の再生になります。再生停止ボタンを押すと、停止します。
	- 電源を入れたあと、最初に逆再生をした場合は、最後に記録した映像から 逆再生を始めます。

## ■ 高速早送り/早戻し再生

- 1 停止中に、シャトルを1秒以上回し続ける。
	- ・ 右に1秒以上回し続ける : 高速早送り再生状態を保持します。(1GB単位)
	- ・ 左に1秒以上回し続ける : 高速早戻し再生状態を保持します。(1GB単位)
	- ・ 再生停止ボタンを押す : 停止します。

高速早送り/早戻し再生中は、画面下または画面上に現在位置が表示され ます。S(スタート)とE(エンド)がHDDの容量の初端と終端を表し、現 在位置が「 | 」で表示されます。

#### ■ 再生間隔の変更

再生中または逆再生中は、通常記録時の記録間隔と同じ間隔で再生されますが、本機で は再生間隔を変更することができます。動きの早い記録をゆっくりと連続再生したいと き、長い記録間隔で記録した映像をコマ飛ばしせず早く再生したいとき、などに便利で す。

1-1 (動きの早い記録映像をゆっくり再生する場合は・・・) 再生中または逆再生中に、逆再生ボタンを押す。

・ 再生中または逆再生中は、1カメラあたり8秒間隔で再生されます。

- 1-2 さらに、再生ボタンを押す。 ・ 押すたびに4秒、2秒、・・・と早い再生間隔に切り換ります。
- 2-1 (長い記録間隔の記録映像を早く再生する場合は・・・) 再生中または逆再生中に、再生ボタンを押す。

・ 再生中または逆再生中は、1カメラあたり0.02秒間隔で再生されます。

- 2-2 さらに、逆再生ボタンを押す。 ・ 押すたびに0.03秒、0.05秒、・・・とゆっくりとした再生間隔に切り換り ます。
- **!�**再生間隔を変更すると、音声は再生されません。
- **!�**一度再生間隔を変更すると、元の再生間隔に戻しても音声は再生されません。 音声を再生したい場合は、一度再生を停止したあと、再び再生を始めてくださ い。
- **!�**一度再生間隔を変更すると、元の再生間隔に戻しても再生間隔は緑色表示され たままです。記録されたときの再生間隔を確認する場合は、一度再生を停止し たあと、再び再生してください。
- **!�**再生間隔を変更して、長い記録間隔の映像を早く再生する場合、実際の記録時 間に対し画面に表示される記録時間が同期しないときがあります。
- <時刻・画面表示設定>画面の「画面表示形式」を「2」または「3」に設定して1 画表示で再生すると再生間隔が表示されます。再生間隔を記録したときの記録 間隔以外に変更すると緑色表示され、画面上で確認することができます。

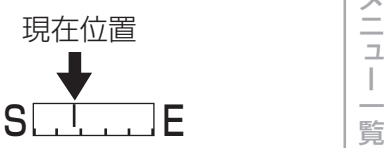

は じ め に

接 続 初 期 設 定

基 本 操 作

> メ ニ ュー

運 用

記 録 時 表

> 故 障 か な ?

用 語 集  $\;$  索 引

# いろいろな再生(つづき)

### ■ 記録中の同時再生

記録を続けながら、記録済みのデータを同時に再生することができます。

- **!�**再生中の映像が、一時的に停止したり、音声が途切れたりすることがありま す。
- **!�**シャトル再生中に映像にノイズが出たりすることがあります。

分割表示は、記録/再生それぞれ独立して選択することができます。

### ■ 最新映像の再生

再生停止中に一時停止/シャトルホールドボタンを押すと、最新の記録部分の終端で 静止画再生となります。最新映像を再生するときに便利です。

# いろいろなサーチ

本機に搭載しているサーチ機能を使って、見たい映像をすばやく頭出しすることができ ます。

- **!�**本機がサーチ設定中に通信でライブ画像の取得を要求された場合、本機はサー チ動作に移行しません。また、サーチ中に通信でライブ画像の取得を要求され た場合、本機はサーチを強制停止します。
- **!�**通信でライブ画像の取得を要求されている間、本機はサーチできません。
- 静止画再生中に一画面表示のためにカメラ番号ボタンを押すと、検索動作をし ます。このとき、記録映像がないカメラ番号、もしくは記録映像が少ないカメ ラ番号を指定した場合、数時間検索状態が続く場合があります。必要がなけれ ば再生停止ボタンを押して検索状態を解除してください。

# ■ サーチ方式設定

本機では、サーチボタンを押すとサーチ画面が表示されます。このとき、もう一度 サーチボタンを押すと、<サーチ方式設定>画面が表示され、再生デバイス、サーチ の種類、サーチするカメラ番号の選択を行うことができます。

# ◆ サーチ方式

サーチボタンを押したときに、5種類のサーチ機能のうち、どのサーチ画面を表示さ せるかを選びます。

設定項目 (初期設定は 「タイムデート」) 「タイムデート」、「記録インデックス」、「アラームインデックス」、 「スキップ」、「アラームリスト」

- 1 サーチボタンを2回押す。
	- ・ 1回押すとサーチ画面が表示され、もう1回押すと<サーチ方式設定>画面が 表示されます。
- 2 ジョグを回して「サーチ方式」を選択し、希望する設定項目を表示さ せ確定する。
- 3 シャトルを左に回す。 ・ ステップ2で設定したサーチ画面が表示されます。
- 4 シャトルを左に回す、またはサーチボタンを押す。

# ◆ カメラ選択

サーチするカメラ番号を選びます。上記「サーチ方式」を「記録インデックス」に設定す ると、「カメラ選択」設定は表示されません。

設定項目 (初期設定は 「全て」)

「全て」、「 **1** 」、「 **2** 」、「 **3** 」、「 **4** 」、「 **5** 」、「 **6** 」、「 **7** 」、「 **8** 」、「 **9** 」

- 「全て」 : カメラ番号1~9のすべてについてサーチし、9分割表示します。
- 「 **1** 」~「 **9** 」 : カメラ番号選択可能なサーチモードでは、該当するカメラ番号の うち、指定条件に合致するサーチを行い、その結果表示します。
- 1 サーチボタンを2回押して、<サーチ方式設定>画面を表示させる。
- 2 「カメラ選択」に希望する設定項目を表示させ確定する。
- 3 シャトルを左に回す。 ・ サーチ画面に戻ります。
- 4 シャトルを左に回す、またはサーチボタンを押す。

## ◆ リスト検索時間設定

上記、「サーチ方式」を「アラームリスト」に設定しているときのみ、表示されます。 アラームリストサーチをする場合に、画面に表示されるリスト数を絞り込むときに使 います。( 13 92,93ページ)

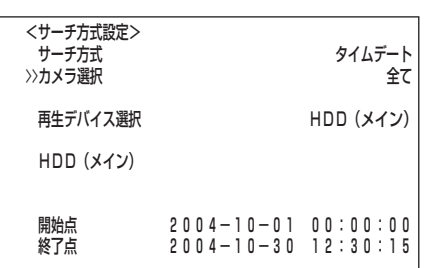

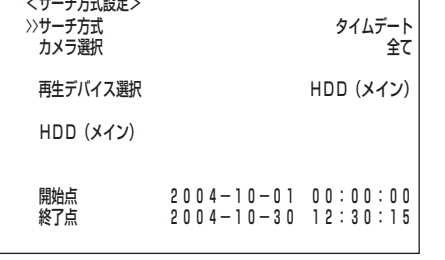

は じ め に

接 続 初 期 設 定

基 本 操 作

メ ニ ュー 覧

運 用

記 録 時 間 表

> 故 障 か な ?

用 語 集  $\;$  索 引

#### ◆ 再生デバイス選択

再生するメディア(HDD、コンパクトフラッシュカード)を選択することができま す。

設定項目 (初期設定は 「HDD(メイン)」) 「HDD(メイン)」、「HDD(サブ)」、「CFC」

<運用変更・初期化>画面の「HDD記録運用」で「アラームパーティション」を 運用設定した場合、設定項目に「HDD(サブ)」が追加されます。

- 1 サーチボタンを2回押して、<サーチ方式>画面を表示させる。
- 2 ジョグを回して「再生デバイス選択」を選択し、希望する設定項目を 表示させ確定する。
- 3 シャトルを左に回す。
	- ・ サーチ画面に戻ります。
- 4 シャトルを左に回す、またはサーチボタンを押す。

#### □ 開始点/終了点表示

再生デバイス選択で設定されたメディアの記録開始点/終了点の日時を表示しま す。サーチをするときの目安となります。

# ■ タイムデートサーチ

( 31,32ページ 「◆ タイムデートサーチ」)

# ■ 記録インデックスサーチ/アラームインデックスサーチ

本機では、記録開始時に自動的にインデックス信号がHDDに書き込まれるように なっています。このインデックス信号をサーチして、その信号の記録されているとこ ろを頭出しすることができます。

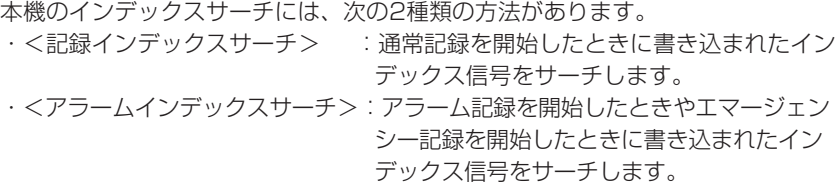

本機では、順方向/逆方向とも最大99までのインデックス数をサーチすることがで きます。

<記録/アラームインデックスサーチ>の場合のインデックス数の数えかた�

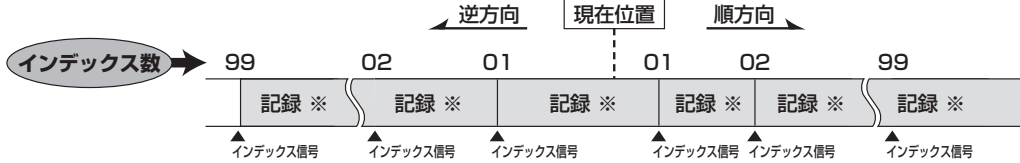

※ く記録インデックスサーチ>の場合は、「通常記録」になります。

<アラームインデックスサーチ>の場合は、「アラーム記録」または「エマージェンシー記録」になります。�

1 サーチボタンを押す。

・ 前記、「サーチ方式」で選択されているサーチ画面が表示されます。

「記録インデックスサーチ」を選択した場合、「カメラ選択」設定は表示され ません。

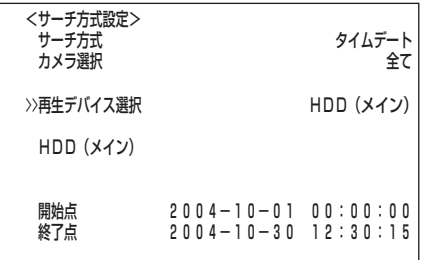

2 (画面に希望するサーチ画面が表示されていない場合のみ・・・) 前記、「サーチ方式」の設定を変更して、<記録インデックスサーチ> 画面または<アラームインデックスサーチ>画面を表示させる。

- ・ 通常記録を開始したときのインデックス信号をサーチする場合は、<記録イ ンデックスサーチ>画面を表示させます。
- ・ アラーム記録やエマージェンシー記録を開始したときのインデックス信号を サーチする場合は、<アラームインデックスサーチ>画面を表示させます。 ・ <記録インデックスサーチ>/<アラームインデックスサーチ>
- のサーチ後は・・・ <記録インデックスサーチ>の場合

常に9分割表示されます。

- <アラームインデックスサーチ>の場合 前記、「カメラ選択」を「全て」に設定した場合は、9分割表示されます。 カメラ番号を個別に選択した場合は、1画表示の静止画再生になります。
- **!�**アラームパーティション運用中に、「アラームインデックスサーチ」を行う 場合、「再生デバイス選択」を「HDD(サブ)」に設定してください。

プリアラーム記録部分の開始インデックス信号が書き込まれるカメラ番号と アラームリストに表示されるカメラ番号が同一にならない場合があります。

- 3 「インデックス数」に希望するインデックス数を表示させ確定する。
- 4 「実行(順方向)」、または「実行(逆方向)」を選択し、確定する。
	- ・「実行(順方向)」:順方向にサーチを開始します。
	- ・「実行(逆方向)」:逆方向にサーチを開始します。
	- ・ サーチを実行しない場合は、サーチボタンを2回押して解除してください。
	- ・ インデックス信号が記録されていない場合は、サーチを実行しません。通常画 面に戻るときは、サーチボタンを2回押してください。
	- **!�**インデックス信号の記録状態により、サーチに時間がかかる場合がありま す。サーチ中に再生停止ボタンを押すことにより、サーチをやめることが できます。

インデックスの間隔が長い場合、検索に数時間かかる場合があります。

5 サーチ結果を再生する。

・ 再生ボタン(逆再生ボタン)、または一時停止ボタンを押す。

- 6 再生、静止画再生をやめる場合は、再生停止ボタンを押す。
	- **!�**9分割表示の静止画再生中に、希望するカメラ番号の1画表示に変更した い場合は、カメラ番号ボタンを押してください。
	- **!�**インデックス信号の記録状態によっては、正しくサーチできないことがあ ります。

#### ■ スキップサーチ

アラーム記録のインデックス信号が記録されているところまでサーチを行い、約4秒 間ずつ再生することができます。

<スキップサーチ>(順方向)の場合の動作�

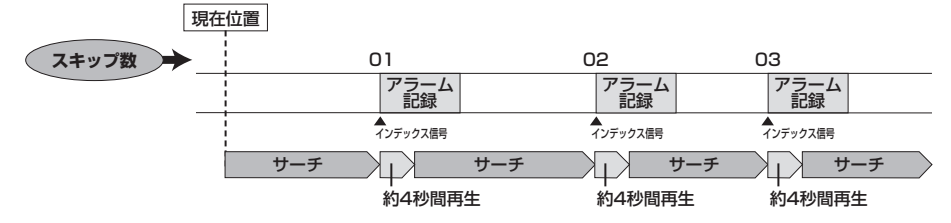

<sup>1</sup> サーチボタンを押す。

・ 前記、「サーチ方式」で選択されているサーチ画面が表示されます。

2 (画面に希望するサーチ画面が表示されていない場合のみ・・・) 前記、「サーチ方式」の設定を変更して、<スキップサーチ>画面を 表示させる。

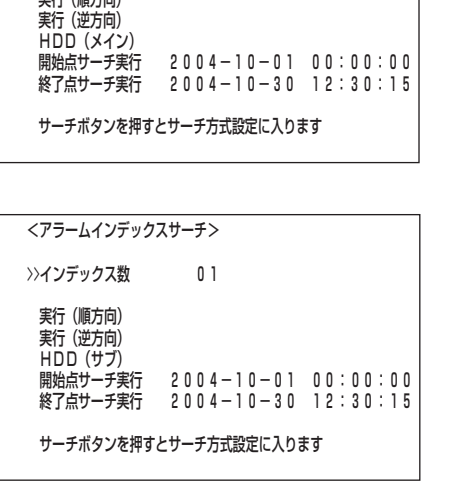

 <記録インデックスサーチ>� >>インデックス数 01

実行(順方向)�

時 表 故 障 か な ?

> 用 語 集  $\;$  索 引

運 用

記 録

は じ め に

接 続 初 期 設 定

基 本 操 作

> メ ニ ュ ー 覧

# いろいろなサーチ(つづき)

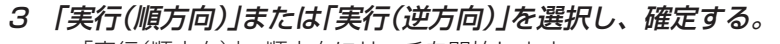

- ・「実行(順方向)」:順方向にサーチを開始します。
- ・「実行(逆方向)」:逆方向にサーチを開始します。
- ・ サーチを実行しない場合は、サーチボタンを2回押して解除してください。
- ・ スキップサーチのサーチ結果再生中は、前記、「カメラ選択」で「全て」を選択した 場合、個別のカメラ番号を選択した場合、共に9分割表示の再生になります。
- ・ 通常画面に戻る場合は、サーチボタンを2回押してください。
- **!�**アラームパーティション運用中に、「スキップサーチ」を行う場合、「再生 デバイス選択」を「HDD(サブ)」に設定してください。
- インデックスの間隔が長い場合、検索に数時間かかる場合があります。
- スキップサーチの9分割表示の再生中、希望するカメラ番号ボタンを押す とそのカメラ番号の映像が1画表示再生になります。
- 4 再生したい映像が映ったら、一時停止ボタンを押し、その後再生ボ タンを押す。
- 5 スキップサーチをやめる場合は、再生停止ボタンを押す。
	- **!�**インデックス信号の間隔が4秒以下の場合に逆方向のスキップサーチをす ると、その部分を繰り返し再生することがあります。そのときは、再生停 止ボタンを押して一度スキップサーチをやめ、該当部分を逆再生などで越 えてからもう一度逆方向のスキップサーチを行ってください。
	- **!�**インデックス信号の記録状態によっては、正しくサーチできないことがあ ります。
	- **!�**インデックス信号の記録状態により、サーチに時間がかかる場合がありま す。サーチ中に再生停止ボタンを押すことにより、サーチをやめることが できます。

■ アラームリストサーチ

本機では、アラーム記録やエマージェンシー記録が始まると、アラームリストにアラー ム記録やエマージェンシー記録の開始時刻を登録するようになっています。このアラー ムリストに登録されたアラーム記録(エマージェンシー記録)開始時刻の中から、希望す る時刻(またはその時刻に最も近い時刻)の映像を頭出しすることができます。

- アラーム記録(エマージェンシー記録)開始時刻は、最大10000件まで登録・ 表示可能です。
- アラームリストのうち、後面部のALARM IN端子が接地された場合は白色 で、動きを検出した場合は緑色で、EMERGENCY端子が接地された場合は赤 色で、表示されます。
- **!�**アラームリストを消去するには、<HDD(メイン)データ消去>画面 (<HDD (サブ)データ消去>画面) でデータの消去を行ってください。データ消去をす ると、映像データを含むHDD内のすべてのデータが消去されますのでご注意 ください。次回、アラーム記録時は00001から連番で登録されます。

1 サーチボタンを押す。

・ 前記、「サーチ方式」で選択されているサーチ画面が表示されます。

アラームリストの登録件数が多い場合には、アラームリストの表示完了ま で時間がかかるときがあります。

- 2 (画面に希望するサーチ画面が表示されていない場合のみ・・・) 前記、「サーチ方式」の設定を変更して、<アラームリストサーチ> 画面を表示させる。
	- **!�**アラームリストにエマージェンシー記録開始時刻を表示させる場合は、 <サーチ方式設定>画面の「カメラ選択」設定を「全て」にしてください。ア ラームリストに表示されるアラーム入力やカメラ番号の位置に、エマー ジェンシー記録を表す「EMR」が表示されます。
	- **!�**「アラーム入力」がアラームを入力したセンサー番号を表わし、「カメラ番 号」が記録を開始したカメラを表わします。

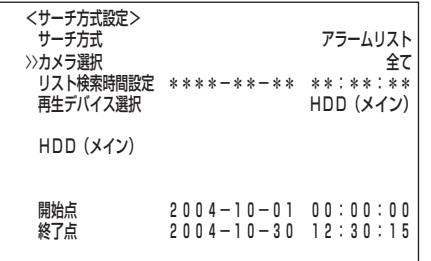

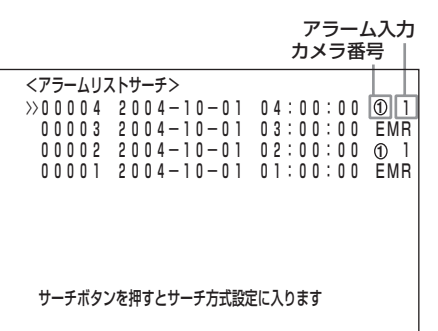

<スキップサーチ>�

>>実行(順方向)� 実行(逆方向)�

サーチボタンを押すとサーチ方式設定に入ります�

- **!�**アラーム入力に対応するカメラが記録カメラに設定されていない場合は、 一番若い番号のカメラをリストに登録します。
- **!�**アラームパーティション運用中に、「アラームリストサーチ」を行う場合、 「再生デバイス選択」を「HDD(サブ)」に設定してください。
- 動きの検出と後面のALARM IN端子の接地が同時に多数発生した場合、 アラームリストにその開始時刻すべてを登録できない場合があります。そ の場合、一番若い番号のカメラがアラームリストに登録されます。
- 3 希望するアラームリスト番号を選択し、シャトルを右に回して確定 する。
	- · ▲ ボタン/ジョグを左に回す:選択が次の番号に移動します。
	- ▼ボタン/ジョグを右に回す:選択が前の番号に移動します。
	- ・▶ ボタン : 第いているページより古い日時のページを表 示します。
	- · ◀ ボタン : 開いているページより新しい日時のページを 表示します。
	- ・ サーチを実行しない場合は、サーチボタンを2回押して解除してください。
	- ・ アラームリストサーチのサーチ後は、前記、「カメラ選択」で「全て」を選択し た場合、カメラ番号を個別に選択した場合どちらも1画表示の静止画再生に なります。
	- **!�**プリアラーム記録部分の開始インデックス信号が書き込まれるカメラ番号と、 アラームリストに表示されるカメラ番号が同一にならない場合があります。
	- **!�**「HDD(メイン)リピート記録」設定を「切」、「記録待機」のいずれかに、 「HDD(サブ)リピート記録」設定を「切」に設定し、HDDの終端でアラーム 記録(エマージェンシー記録)が入った場合、その記録はアラームリストに 登録されず、そのリスト番号が欠番になり表示されないときがあります。
	- <アラームリストサーチ>画面を表示中にアラーム記録(エマージェン シー記録)が始まった場合、一度<アラームリストサーチ>画面を抜け て、再び表示させてください。新しいリスト番号が追加されます。
	- <サーチ方式設定>画面の「リスト検索時間設定 |を用いると、画面に表示 されるリスト数を絞り込むことができます。
		- 1 サーチボタンを押して、<サーチ方式設定>画面を表示させる。
		- 2 「リスト検索時間設定」に検索を希望する年月日、時刻を設定し、確定する。
		- 3 シャトルを左に回すと、指定した条件に一致したリストのみ表示される。
- 4 サーチ結果を再生する。

・ 再生ボタン、または一時停止ボタンを押す。

5 再生、静止画再生をやめる場合は、再生停止ボタンを押す。

### ■ 開始点サーチ/終了点サーチ

<タイムデートサーチ>、<記録インデックスサーチ>、<アラームインデックス サーチ>で再生デバイス選択で選択されたデバイス(メディア)の記録開始点/終了点 をサーチし、それらの部分を頭出しすることができます。

- 1 サーチボタンを押す。
	- ・ 前記、「サーチ方式」で選択されているサーチ画面が表示されます。
- 2-1 (最も古い記録部分を頭出しする場合は・・・) ジョグを回して「開始点サーチ実行」を選択し、シャトルを右に回す。
- 2-2 (最後の記録部分を頭出しする場合は・・・) ジョグを回して「終了点サーチ実行」を選択し、シャトルを右に回す。
- 3 サーチ結果を再生する。 ・ 再生ボタン、または一時停止ボタンを押す。
- 4 再生、静止画再生をやめる場合は、再生停止ボタンを押す。
	- **!�**9分割表示の静止画再生中に、希望するカメラ番号の1画表示に変更した い場合は、カメラ番号ボタンを押してください。

 <タイムデートサーチ>� 2004-01-01 00:00:00 実行� C F C<br>>>開始点サーチ実行 →>>開始点ワーナ美行 2 0 0 4 − 1 0 − 0 1 0 0 · 0 0 · 0 0 |<br>終了点サーチ実行 2 0 0 4 − 1 0 − 3 0 1 2 ∶ 3 0 ∶ 1 5 | サーチボタンを押すとサーチ方式設定に入ります�

は じ め に

接 続 初 期 設 定

基 本 操 作

> メ ニ ュ ー 覧

運 用

記 録 時 間 表

> 故 障 か な ?

用 語 集  $\;$  索 引

# コピーのしかた

# ■ コピー/リストアのしかた

HDD(メイン)、HDD(サブ)の記録内容をコンパクトフラッシュカードへコピーした り、コンパクトフラッシュカードの記録内容をHDD(メイン)へリストアしたりする ことができます。

設定項目

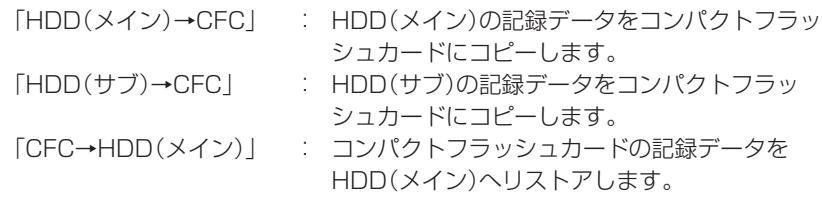

- **!�**「HDD(サブ)→CFC」は、<運用変更・初期設定>画面の「HDD記録運用」を 「アラームパーティション」に設定した場合に表示されます。
- **!�**コンパクトフラッシュカードをご使用になる前に、コンパクトフラッシュカー ドの取扱説明書で使用上の注意などを確認してください。
- 1-1 (コンパクトフラッシュカードにコピーする場合は・・・) コンパクトフラッシュカードを、本機のコンパクトフラッシュス ロットに差し込む。
- 1-2 コピーボタンを押す。 ・ <コピー>画面が表示されます。
- 1-3 「転送動作」に、「HDD(メイン)→CFC」または「HDD(サブ)→ CFC」を表示させ確定する。

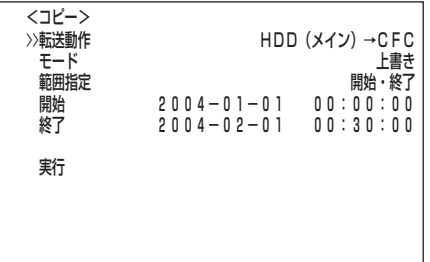

- 2-1 (コンパクトフラッシュカードからリストアする場合は・・・) コピーボタンを押す。
	- ・ <コピー>画面が表示されます。
- 2-2 「転送動作」に、「CFC→HDD(メイン)」)を表示させ確定する。
	- 「CFC→HDD(メイン)」設定を選択した場合、メニューが<リストア>に 変わります。
- 3 ジョグを回して「モード」を選択し、希望する設定項目を表示させ確 定する。
	- ・ 設定項目 (初期設定は 「上書き」) 「上書き」:記録内容を上書きします。 「追記」 :記録内容を追記します。
	- **!�**転送動作、モード:「上書き」を設定し実行した場合、コンパクトフラッ シュカードの記録データ、メニューデータの区別無く、全記録データに対 し、上書きします。ご注意ください。
- 4 ジョグを回して「範囲指定」を選択し、希望する設定項目を表示させ 確定する。

・ 設定項目 (初期設定は 「開始・終了」)

- 「開始・終了」 : 記録開始・終了日時を設定します。
- 「開始」 : 記録開始日時のみを設定します。 「最新データ」 : コピーをするデバイスの記録が可能な容量に応じ て、記録の終了点までコピーする。

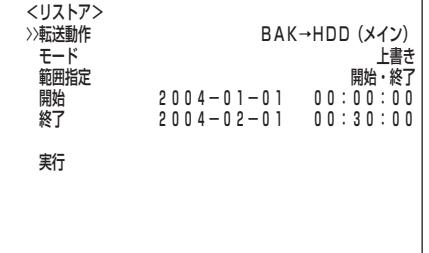

- 5 ジョグを回して「開始」を選択し、希望するコピー(リストア)開始日 時を表示させ確定する。
- 6 (ステップ4で「開始・終了」を設定した場合のみ・・・) ジョグを回して「終了」を選択し、希望するコピー(リストア)終了日 時を表示させ確定する。
- 7 ジョグを回して「実行」を選択し、シャトルを右に回す。 ・ コピー(リストア)が実行されます。 ・ コピー(リストア)を実行しない場合は、シャトルを左に回すか、コピーボタ
	- ンを押してください。
- **!�**コンパクトフラッシュカードが挿入されていない状態で、コピーまたはリスト アを実行すると、「コピー/メディア無し」または「リストア/メディア無し」警告 が表示されます( 143ページ)。
- **!�**コピー範囲がコンパクトフラッシュカードの空き容量を上回る場合は、コピー 実行時に画面に「コピー/サイズエラー」警告が表示されます( 13 143ペー ジ)。そのときは、コピー範囲を狭めてもう一度設定するか、空き容量の大き いカードを入れてください。
- **!�**コピー範囲にデータの無い日が含まれていると、画面に「コピー/サイズエ ラー」警告が表示されますので、ご注意ください( 143ページ)。
- **!�**コンパクトフラッシュカードにリストアするデータが存在しない場合は、リス トアを実行時に「リストア/サイズエラー」が表示されます( 143ページ)。
- **!�**当社独自フォーマット(FSM2)のコンパクトフラッシュカードと異なる フォーマットのコンパクトフラッシュカードからのリストア実行時には、「リ ストア/メディアエラー」が表示されます( 143ページ)。
- **!�**使用可能なコンパクトフラッシュカードについては、販売店にご確認くださ い。
- **!�**コピー範囲が正しく設定されていなくても、システム上データをコピーする場 合があります。
- コンパクトフラッシュカードへのコピー可能な記録時間については、 140ページ。
- 映像は、1MB単位で管理されています。そのため、コピーをする場合、指定 範囲を含む1MB単位でコピーされるので、設定された範囲より広くなる場合 があります。

は じ め に

接 続 初 期 設 定

基 本 操 作

> メ ニ ュ ー 覧

記 録 時 表

運 用

> 故 障 か な ?

用 語 集  $\bullet$  索 引

# コピーのしかた(つづき)

#### ■ レコーダーからビデオテープにコピーする

本機が記録中でも、コピーすることができます。アナログビデオ記録装置の録画の操 作については、アナログビデオ記録装置の取扱説明書をごらんください。

- 1 [アナログビデオ記録装置] 録画の準備をする。 ・ 必ず、入力切換を本機を接続している外部入力にしてください。
- 2 [本機] 分割/シーケンスボタンを押して、再生する画面の種類を 選ぶ。 ( ☞ 42ページ) ・1画、4分割(a~c)、9分割表示が選べます。
- 3 [本機] サーチ機能を使って、コピーしたい場面を頭出しする。 (  $\circ$  93ページ「開始点サーチ/終了点サーチ」)
- 4 [アナログビデオ記録装置] 録画を始める。
- 5 [本機] 再生ボタンを押して、再生を始める。
- 6 コピーをやめる場合は、[本機]の再生停止ボタンを押して再生を停 止させたあと、[アナログビデオ記録装置]の録画を停止する。
	- **!�**ビデオテープには、画面に表示されているカメラ番号の映像のみが、コ ピーされます。

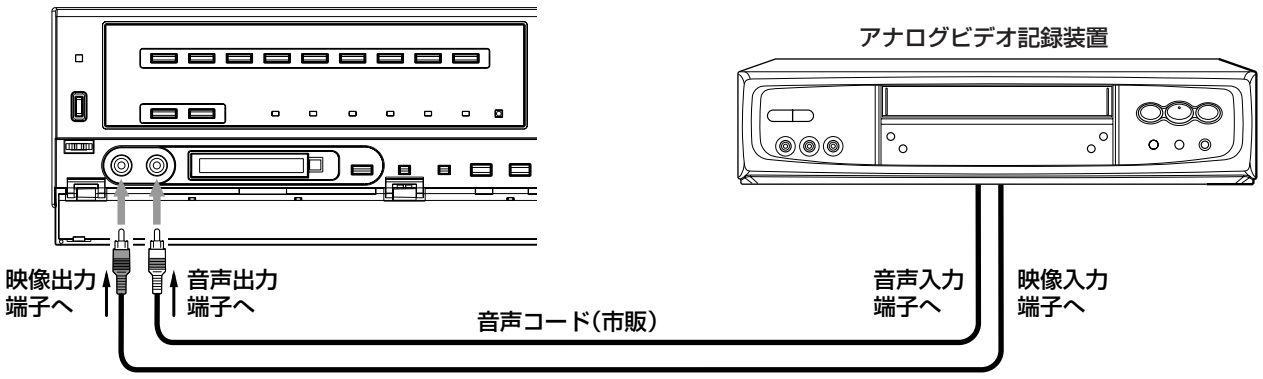

映像コード(市販)�

## ■ 停電補償回路

本機は停電補償回路を内蔵していますので、48時間以上の充電(フル充電時)を行え ば非通電状態でも日付・時刻の設定、タイマー記録やメニュー画面の設定は約1ヵ月 間保たれます。

長い期間電源プラグがコンセントから外れていると、時刻精度が多少悪くなります。 このような状態が続いたときは、現在時刻設定を確認することをおすすめします。

## ■ 停電復帰記録

記録中に停電しても、停電復帰後に再び記録を開始します。タイマー記録中に停電す ると、設定時間内であれば停電復帰後に再び記録を開始します。アラーム記録中は、 設定記録時間内でも記録を停止します。

**!�**記録中に停電が発生した場合、停電直前から最大6MBの映像や音声が記録さ れません。

アラーム記録中、エマージェンシー記録中に停電が発生した場合、停電復帰後 アラーム記録、エマージェンシー記録は解除されます。

記録を開始した場合、システムログリストに「REC ON」が登録されますが、 停電復帰後の記録再開時には「REC ON」は登録されません。

停電復帰後に再び記録を開始したところは、再生映像が一部乱れたり、サーチ 機能が正常に働かないことがあります。

### ■ 本機稼動中の停電発生、後面部MAINスイッチ OFF操作時の履歴の記録

停電発生ならびに後面部のMAINスイッチ OFF操作時の日時情報と障害履歴表示が、 他の障害履歴と合わせて最大1000件まで、システムログリスト( LGP 71ページ) に登録され、画面上に赤字で「P-LOSS」が表示されます。

タイマー記録待機中に発生した停電に対し、停電を示す「P-LOSS」は登録さ れません。また、タイマー記録開始時刻をまたぐ停電やタイマー記録開始時刻 以前に発生し、記録終了時刻後に復帰した停電についても登録されません。

# ■ RESETボタン

本体後面部のRESETボタンをボールペンなどで押すと、初期状態となり電源が切れ ます。

このときメニュー設定、現在時刻、および映像データは、そのまま取り消され ず保持されます。

は じ め に

接 続 初 期 設 定

# ■ HDD記録運用

本機は、HDDの記録運用としてミラーリングとアラームパーティションを選択する ことができます。

設定項目 (初期設定は 「通常」) 「通常」、「ミラーリング」、「アラームパーティション」

# ◆ ミラーリング

同じ容量の2台のHDDに同じデータを記録することにより、突然のHDDクラッシュ によるデータ損失という心配が大幅に軽減されます。

- 1 本機後面部のMAINスイッチをONにして、アクセスインジケーター が消灯したあと、記録/停止ボタンを押したまま、前面部の電源ボタ ンを押す。
	- ・ 画面に「セットアップ中」が表示され起動を始めます。起動が完了すると、< 運用変更・初期化>画面が表示されます。
	- **!�**アクセスインジケーター点滅中は、電源ボタンを押しても受け付けませ ん。インジケーターが消灯してから電源ボタンを押してください。
- 2 カーソルが「HDD記録運用」のとなりにあるのを確認し、シャトルを 右に回す。
	- ・ 設定項目の背景が赤色表示に変わり、点滅します。
- 3 ジョグを回して「ミラーリング」を表示させ、シャトルを右に回す。 ・ 設定が確定し、点滅がとまります。
- 4 ジョグを回して「初期化」を選択し、シャトルを右に回す。 ・ 設定が確定し、初期化が実行されたあと、通常画面が表示されます。
	- **!�**「初期化」を実行しなければ、設定変更は確定されません。
	- **!�**「初期化」を実行すると、HDDのデータはすべて消去されます。ご注意く ださい。

ミラーリングに関する注意事項 -

- ・記録データをリストアする場合は、両方のHDDに同じデータがリストアされます。
- ・ミラーリング運用中に、「HDD(メイン)データ消去」を行うと、マスター/スレーブ両方のHDDのデータ が消去されます。
- ・マスター/スレーブいずれかのHDDに障害が発生した場合、システムログリストへ登録されます。
- ・マスター/スレーブのいずれかが故障した場合は、画面に「ミラーHDD障害」と�警告表示され、正常な HDDのみで記録を続けます。警告表示を消すには、本機前面部の警告消去ボタンを押してください。
- ・警告表示「ミラーHDD障害」は、故障したHDDを交換するまで、起動時に常に表示されます。
- ・HDDを交換する場合、正常なHDDとの交換後の起動時にデータの同期化が開始されます。
- ・マスター/スレーブ両方のHDDが同時に壊れると、データの修復はできません。
- ・故障したHDDを修理、取り換える場合、データの復旧は、販売店にご相談ください。

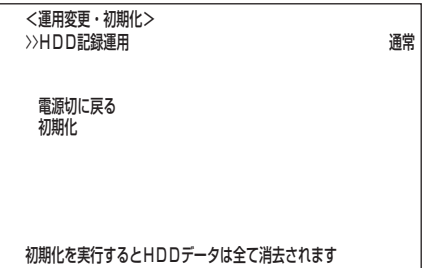

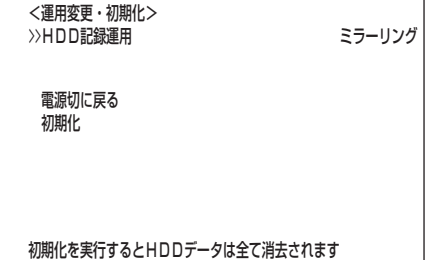

アラームパーティション運用は、それぞれのHDDに対しサブデバイス容量として指 定した領域をアラーム記録専用として、HDD内に独立パーティションエリアを設 け、アラーム記録をすることができます。

- 通常記録領域を「HDD(メイン)」、アラーム記録領域を「HDD(サブ)」と呼び ます。
- 1 本機後面部のMAINスイッチをONにして、アクセスインジケーター が消灯したあと、記録/停止ボタンを押したまま前面部の電源ボタン を押す。

・ 画面に「セットアップ中」が表示され起動を始めます。起動が完了すると、< 運用変更・初期化>画面が表示されます。

- **!�**アクセスインジケーター点滅中は、電源ボタンを押しても受け付けませ ん。インジケーターが消灯してから電源ボタンを押してください。
- 2 カーソルが「HDD記録運用」のとなりにあるのを確認し、シャトルを 右に回す。

・ 設定項目の背景が赤色表示に変わり、点滅します。

- 3 ジョグを回して「アラームパーティション」を表示させ、シャトルを 右に回す。
	- ・ 設定が確定し、点滅がとまります。
	- ・ <運用変更・初期化>画面に「サブデバイス容量」設定が表示されます。
- 4 希望する「サブデバイス容量」を表示させ、シャトルを右に回す。 ・ 設定項目が確定します。
	- ・ 設定項目 (初期設定は 「10%」) 「10%」、「20%」、「30%」、「40%」、「50%」、「60%」、「70%」、 「80%」、「90%」

<運用変更・初期化>画面のHDD記録運用を「アラームパーティション」 に運用設定した場合、<見積り時間>は、HDD(メイン)に記録可能な見 積り時間の表示となり、<記録運用設定>画面の右下にHDD(メイン)に 割り当てられた領域が表示されます。

- 5 ジョグを回して「初期化」を選択し、シャトルを右に回す。 ・ 設定が確定し、初期化が実行されます。
	- **!�**「初期化」を実行しなければ、設定変更は確定されません。
	- **!�**「初期化」を実行すると、HDDのデータはすべて消去されます。ご注意く ださい。
- アラームパーティションに関する注意事項 -
	- ・記録データをCFCへコピーする場合は、「HDD(メイン)」、「HDD(サブ)」のいずれかを選択可能です。
	- ・再生、検索、情報表示、残量検出位置、CALL OUT、データ消去は、「HDD(メイン)」、「HDD(サブ)」そ れぞれ個別に独立して設定が行えます。
	- ・「HDD(サブ)リピート記録」の設定が「切」の場合、HDD(サブ)の記録容量が無くなるとアラーム記録をと めます。そのあと、アラームが入ってもインジケーターは点滅しますが、記録は行いません。
	- ・「アラームCH」運用時に、通常記録に運用されていないカメラ番号にアラーム信号が入った場合、プリア ラーム記録されないときがあります。

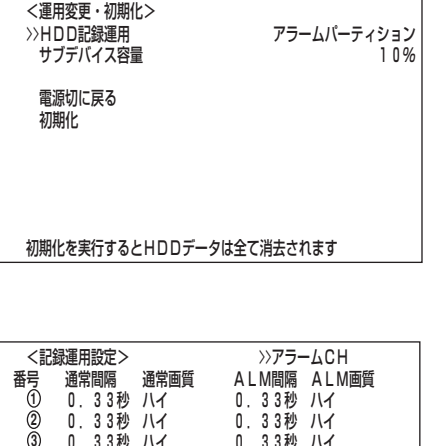

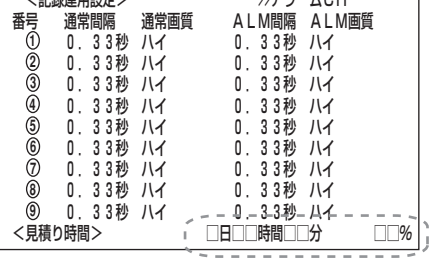

**99**

は じ め に

接 続 初 期 設 定

基 本 操 作

> メ ニ ュ ー 覧

記 録 時 表

運 用

> 故 障 か な ?

用 語 集  $\bullet$  索 引

# ■ カメラ表示設定

映像信号の有無にかかわらず、指定したカメラ番号の映像を非表示に設定することが できます。

設定項目 (初期設定は 「する」) 「する」、「しない」

- 「カメラ表示設定」を「しない」に設定中に、カメラの故障などにより映像が途切 れた場合、画面上に警告は表示されず、ブザー設定を「警告」にしているとき、 ブザーが鳴ります。また、システムログリストに記録され、CALL OUT信号 が出力されます。
- 記録運用に設定しているカメラで、カメラ表示設定を「しない」にした場合で も、画面非表示の状態で記録は行われます。
- **!�**カメラ表示設定を「しない」に設定した場合、再生映像は表示されず、黒く表示 されます。また、アラームディスプレイ設定も機能しません。再生映像を見る 場合は、「する」に設定変更してください。
- 1 設定ボタン → <設定> → <マルチプレクサ設定>画面を表示中 に、警告消去ボタンを5秒以上押し続ける。 ・ <カメラ表示設定>画面が表示されます。
- 2 ジョグを回して設定するカメラ番号を選択し、シャトルを右に回 す。
	- ・ 設定項目の背景が赤色表示に変わり、点滅します。
- 3 ジョグを回して「しない」を選択し、シャトルを右に回す。
	- ・ 設定が確定し、点滅がとまります。
	- ・ 設定したカメラ番号の画面が黒色画面になります。
- 4 引き続き、他のカメラ番号を設定する場合は、ステップ2、3の操作 を繰り返す。
- 5 すべての設定が完了したら、シャトルを左に回す、または設定ボタ ンを押す。

### ◆ アラームディスプレイ

アラーム信号入力時にアラームの入った映像を1画表示させる設定です。アラーム記 録中に別のアラーム信号が入った場合、最新のアラーム信号が入ったカメラ映像が1 画表示されます。アラーム記録完了後は、元の画面表示に戻ります。

設定項目 (初期設定は 「切」) 「切」、「入」

- 1 設定ボタン → <設定> → <マルチプレクサ設定>画面を表示中 に、警告消去ボタンを5秒以上押し続ける。 ・ <カメラ表示設定>画面が表示されます。
- 2 ジョグを回して「アラームディスプレイ」を選択し、シャトルを右に 回す。

・ 設定項目の背景が赤色表示に変わり、点滅します。

- 3 ジョグを回して「入」を選択し、シャトルを右に回す。 ・ 設定が確定し、点滅がとまります。
- 4 シャトルを左に回す、または設定ボタンを押す。

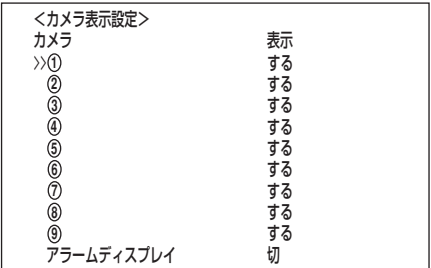

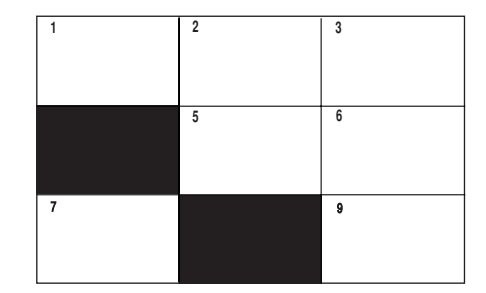

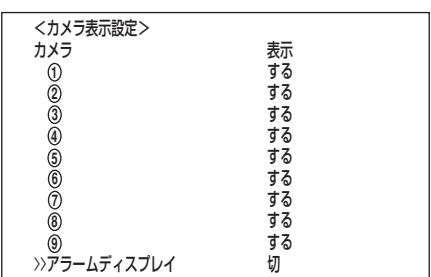

# Webブラウザによる通信

# ■ Webブラウザによる通信

本機に接続されているカメラのライブ画像や記録済み画像を、パーソナルコンピュー ターのWebブラウザにより取得できます。

- **!�**Microsoft ®、Windows ®は、米国Microsoft Corporationの米国およびそ の他の国における登録商標です。(Windowsの正式名称は、Microsoft Windows Operating Systemです。)その他、記載の会社名および製品名 は、各社の登録商標または商標です。なお、本文中では"⑥"は明記していませ  $h_{10}$
- Windows 98SEは、Microsoft Windows 98 Second Edition の略称と して表記しています。
- ・ Windows 2000は、Microsoft Windows 2000 Professional の略称 として表記しています。
- ・ Windows Meは、Microsoft Windows Millennium Edition の略称とし て表記しています。
- ・ Windows XPは、Microsoft Windows XP Home Edition/Professional の略称として表記しています。

### ◆ パーソナルコンピューターの動作環境

・OS : Microsoft Windows 98SE、Windows 2000、 Windows Me、またはWindows XP ·CPU : Intel Pentiumシリーズの500MHz以上のCPUを搭 載したIBM PC/AT互換機 · RAM : 256MB以上 ·HDD : 200MB以上のシステムドライブ空き容量 ・Webブラウザソフト : Microsoft Internet Explorer 5.01SP2以上 ·表示デバイス : XGA(1024pixel x 768pixel)以上

**!�**動作環境は、すべての環境で動作を保証するものではありません。

**!�**Web機能はパーソナルコンピューターの周辺ドライバとの相性により、ごく まれに正常に動作しないことがあります。このようなときは、最新の Internet Explorerにバージョンアップして再びお試しください。

# ◆ 接続について

- ・本機とパーソナルコンピューター(以下、PC)を直接繋ぐ場合はクロスケーブル を、HUBを介して繋ぐ場合はストレートケーブルを使用してください。
- ・DUPLEXモードは、HALF DUPLEXです。
- ・PC側のWeb設定をする場合は、PCの取扱説明書をごらんください。

# ◆ アクセス認証

Microsoft Internet Explorerを立上げて、ログインします。

1 Microsoft Internet Explorer を立上げ、IPアドレスを入力する。 ・ 「[アクセス認証]」画面が表示されます。

2-1 (ログインする場合は ・・・) 「ユーザーID」、「パスワード」の順に入力する。工場出荷状態では、 全権ユーザーとしてユーザーI D が「r <sup>o</sup> <sup>o</sup> t 」 、パスワードが 「admin000」と、ライブユーザーとして ユーザーIDが「guest」、 パスワードが「guest」として設定されています。

- **!�**同じユーザーID、パスワードで同時に複数人のログインが可能です。
- **!�**権限によっては制約があります。同時に接続できる最大ユーザー数は10 名です。

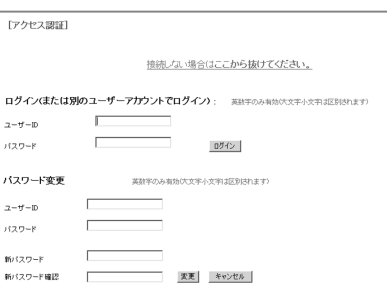

はじ めに

接 続 初 期設定

其 未操 作

 $\frac{\times}{\sqrt{2}}$ 

 $\mathbb{I}$ 覧

運 用

記 **端時間** 表

故障か

ぶ?

用語集  $\circ$ 索引

101

# Webブラウザによる通信(つづき)

- 2-2 「ログイン」を選択し、左クリックまたはENTERを押す。 ・ 「Welcome」画面が表示されます。
- 3-1 (ユーザーID、パスワードを入力間違いした場合は・・・) ・ 「[アクセス拒否]」画面が表示されます。
- 3-2 「[アクセス認証画面へ戻る]」を選択し、左クリック、または ENTERを押す。
	- ・ 「[アクセス認証]」画面が表示されます。
- 3-3 ステップ2-1に従い、正しい「ユーザーID」、「パスワード」を入力 する。
- 4-1 (ログインしない場合は・・・) 「接続しない場合はここから抜けてください。」を選択し、左クリッ クする。
- 4-2 「接続認証用セッションIDは破棄されました。再接続するためには Webブラウザを閉じてキャッシュをいったんクリアしてください。」 が表示されます。Webブラウザを終了してください。
- 5-1 (パスワードを変更する場合は・・・) 「[アクセス認証]」画面では、パスワードの変更権限を持っている ユーザーのみ、パスワードを変更することができます。画面指示に 従い、現在の「ユーザーID」、「パスワード」を入力する。
- 5-2 「新パスワード」、「新パスワード確認」に新しいパスワードを入力 する。
	- **!�**パスワードは、登録できる文字数が大文字小文字を区別したアルファベッ ト、および数字で16文字までです。スペースは使用できません。
- 5-3 新しいパスワードに変更する場合は 「変更」を選択し、左クリック またはENTERを押す。やめる場合は、「キャンセル」を選択し、左ク リックまたはENTERを押す。

#### ◆ Welcome

この画面では、ライブ画像を取得し表示する「ライブ画像」、記録済み画像を取得し再 生する「記録画像」、ユーザー権限に関する設定をする「ユーザー管理」、作業を終了す るための「ログアウト」、またはログインユーザーの変更を行う「ログインユーザーの 変更」を「メニュー」から選択します。

- **!�**ユーザーの権限によっては、選択できないメニューがあります。
- **!�**本機が再生中またはサーチ中に、通信でライブ画像の取得を要求された場合、 本機は再生、サーチを停止します。
- **!�**通信でライブ画像の取得を要求されている間、本機は再生、サーチができませ  $h_{10}$
- **!�**通信時の転送レートは、通信環境およびレコーダーの負荷状況により一定では ありません。安定した通信を行なうため、使用状態に応じた適正な画像転送速 度でご使用ください。
- **!�**ユーザーのセッションID(接続情報)は、画像取得を含む最後の通信から5分で 失われます。クライアントPCからのデータ要求が5分以上途絶えた場合、そ れ以降の操作ができませんので、Webブラウザを一旦終了して再びログイン しなおしてください。
- **!�**レコーダーの電源ボタンが点灯しているときに、ライブ・記録画像を取得でき ます。
- 1 希望する「メニュー」を選択し、左クリックする。

Welcome C-DR0905 Web Page

> $\Box \mathcal{H} \triangleright \mathcal{H}$ : roof  $\times^-$ 2イブ画像 について にほぼ 医 ユーザー管理 ログアウト ログインユーザーの変更

はじ めに

# $\mathbb{I}$ 覧

運 用

# 用語集  $\circ$ 索引

# ・ ライブ画像

ライブ画像を取得し、PC画面上に画像を表示します。

1 「ライブ画像」を選択し、左クリックする。 ・ 「ライブ画像」画面が表示されます。

**!�**PCのWebブラウザによりはじめて画像を取得しようとした場合、右図の ようなメッセージが表示されます。"はい(<u>Y</u>)"をクリックしてください。

**!�**レコーダーからのライブ画像を取得する場合は、<出力B 入/切>設定を 「入」にしていると、ライブモニター画面の更改速度が遅くなります。必要 なければ<出力B 入/切>設定を「切」にしてください。

#### <<機能説明>>

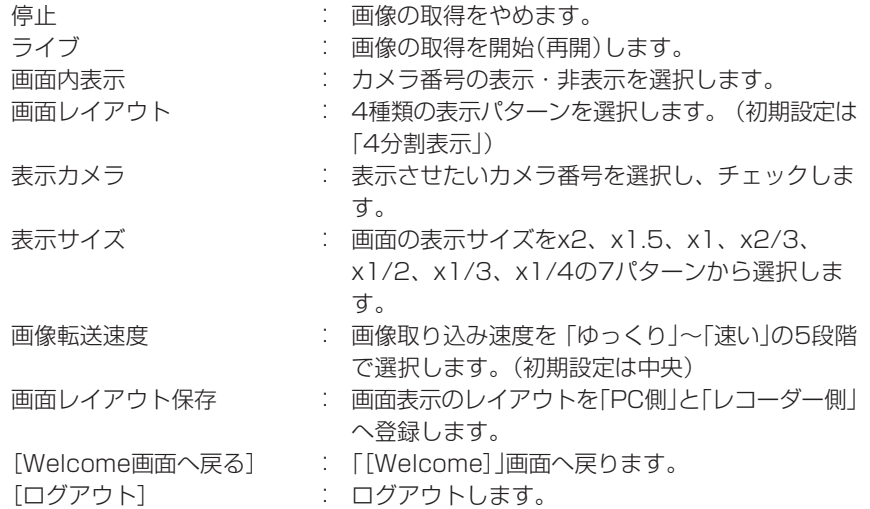

#### **!�**カメラ番号が選択された順に左上から表示されていきます。

- **!�**「表示サイズ」で規定される画像表示サイズは、その画面レイアウトでの最も左 上の表示フィールドに適用されます。
- **!�**「画像転送速度」を「速い」に設定すると、ご使用中のPCの性能によっては動作 に支障をきたすことがあります。各PCに適切な画像取得速度を見極めてご使 用ください。
- **!�**ネットワークの容量や負荷状況によっては、転送レートが上がらない場合があ ります。

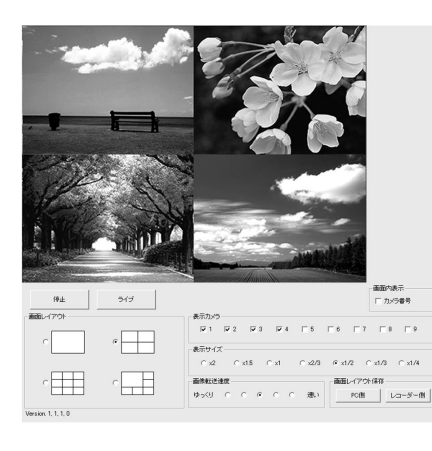

Welcome

セキュリティ警告

 $\bullet$ 

C-DR0905 Web Page

 $0.940$  : root  $x=x-$ ライブ画像 記録画像

ユーザー管理 **ログアウト** コグインユーザーの変更

-<br>"DXV25.00X"は03/05/09 1029 に署名されて次から配布されて<br>います。インストールして実行しますか?

発行者の認証は VeriSign Class 3 Code Signing 2001-4 CA に<br>より確認されました。

警告:TOA Corporation はこの内容が安全であることを主張していま<br>す。 TOA Corporation を信頼している場合にのみ、この内容をインス<br>トールしたり表示してください。

| はい() | | ひむえ(W) | 詳細情報(M) |

□ TOA Corporation からの内容を常に信頼(&A)

**TOA Corporation** 

# Webブラウザによる通信(つづき)

**!�**「画面レイアウト保存」で「レコーダー側」に画面レイアウトを保存できるのは、 「パスワード変更」の権限を持っているユーザーのみです。「パスワード変更」の 権限を持ったユーザーが「PC側」、「レコーダー側」の両方に画面レイアウトが 保存されている場合は、「PC側」の情報が優先されます。「PC側」で保存でき るレイアウトは、ユーザーが違ってもPC1台につき1つのレイアウトとなり ます。 「PC側」で保存したレイアウトの削除は、ブラウザのCookieで削除し てください。なお、「PC側」にレイアウトを保存した状態で「レコーダー側」へ のレイアウト保存操作を行うと、「PC側」に保存されたレイアウト情報はクリ アされます。

#### ・ 記録画像

レコーダーの記録済み画像を取得し、再生、サーチを行う。

- 1 「記録画像」を選択し、左クリックする。 ・ 「記録画像」画面が表示されます。
- 2 再生ボタンを押すと、再生を始める。

#### <<機能説明>>

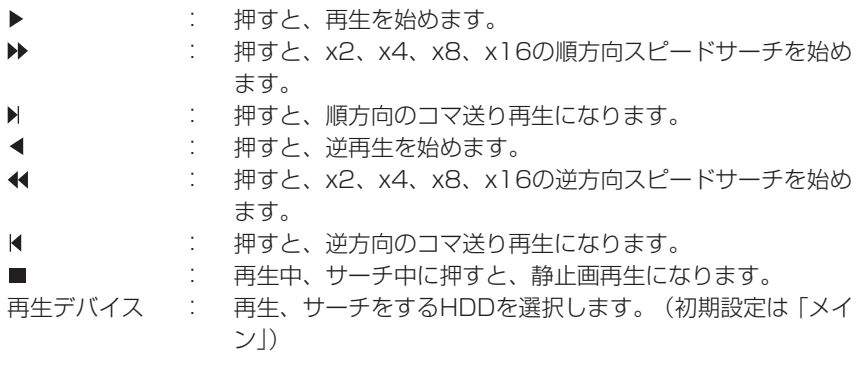

「画像情報」には取得した画像の日時、カメラ番号を表示します。「画像保存」を クリックすると静止画表示した画像をビットマップ形式でPCへ保存できま す。

**!�**記録画像データの各種検索は、「記録画像」画面で単画表示を選択し、再生停止 中にできます。

#### ・ 時刻検索

日時を選択し、「検索開始」をクリックしてください。

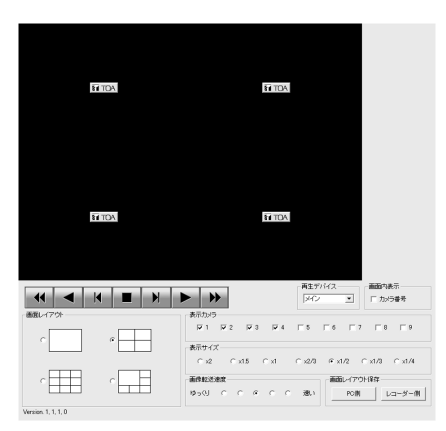

[Welcome画面へ戻る] [ログアウト]

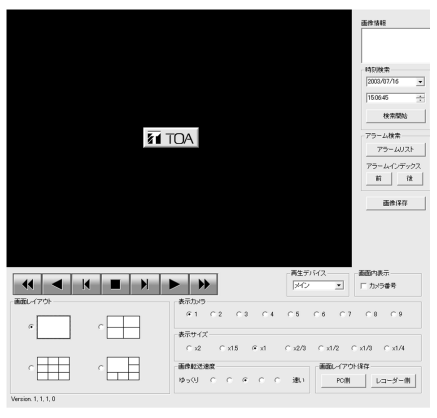

[Welcome画面へ戻る] [ログアウト]

#### ・アラーム検索

「アラームリスト」をクリックすると、「アラームリスト検索 - メイン」画面が子画面 で表示されます。希望する「アラーム番号」を選択し、「検索開始」をクリックしてくだ さい。

「更新」をクリックすると、「アラームリスト」を再取得し、「閉じる」をクリックする と「アラームリスト検索 - メイン」画面を隠します。

#### ・アラームインデックス

「前」をクリックすると逆方向のインデックスサーチを、「後」をクリックすると順方向 のインデックスサーチを行います。

#### ・ユーザー管理

この画面では、登録済みユーザーの権限に関する設定変更や、登録削除を行います。 また、新規ユーザーの登録も行えます。

- 1 「ユーザー管理」を選択し、左クリックする。 ・ 「ユーザー登録」画面が表示されます。
- 2-1 (登録済みユーザーの設定を変更する場合は・・・) 「ユーザーアクセス権設定リスト」設定で、設定変更するユーザーID を選択する。

・ 変更したい項目を選択してください。

#### <<ユーザー権限について>>

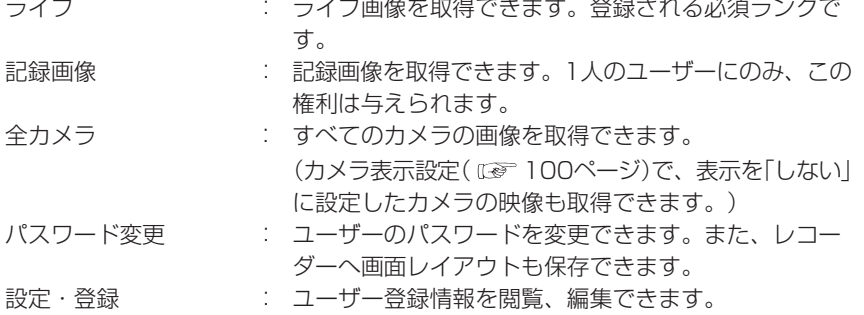

- **!�**ユーザーの権限によっては、選択できない項目があります。
- **!�**「設定・登録」権限は、1人のユーザーにしか行使できません。先にログインし たユーザーがログアウトして権限を解放するまで、他のユーザーは「設定・登 録」権限を持たないユーザーとしてログインすることになります。
- **!�**「記録画像」権限は、1人のユーザーにしか行使できません。先にログインした ユーザーがログアウトして権限を解放するまでは、他は「記録画像」権限を持た ないユーザーとしてログインすることになります。

#### 2-2 (設定を変更する場合は・・・) 「変更」を選択し、左クリックする。

・ 「[変更確認]」画面が表示されます。

2-3 変更する場合は「変更」、やめる場合は「キャンセル」を左クリック する。

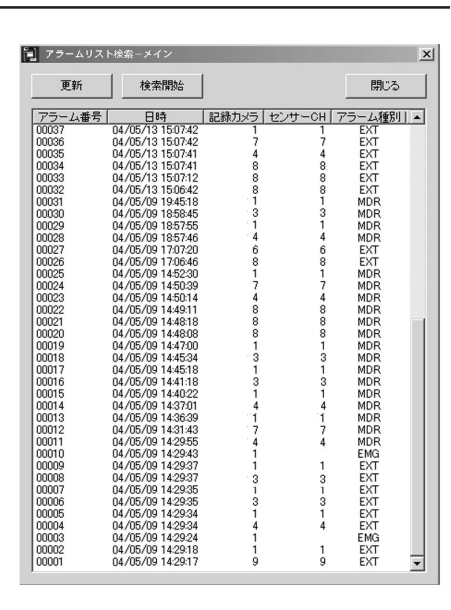

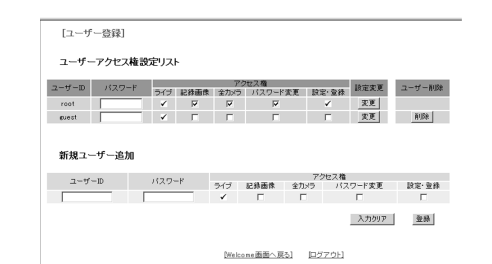

はじ めに

接続

初 期設定

其 未操 作

 $\frac{\times}{\sqrt{2}}$ 

 $\mathbb{L}$ 覧

運 用

# Webブラウザによる通信(つづき)

- 2-4 (「変更」を選択した場合は・・・) 「[変更完了]」画面が表示され、「ユーザー登録へ戻る」を左クリック する。 ・ 「[ユーザー登録]」画面に戻ります。
- 2-5 (「キャンセル」を選択した場合は・・・) ・ 「[ユーザー登録]」画面に戻ります。
- 3-1 (登録済みユーザーを削除した場合は・・・) 「ユーザーアクセス権設定リスト」で削除したいユーザーIDの「削除」 を左クリックする。
	- ・ 「[削除確認]」画面が表示されます。
- 3-2 削除する場合は「削除」、やめる場合は「キャンセル」を左クリック する。
- 3-3 (「削除」を選択した場合は・・・) 「[削除完了]」画面が表示され、「ユーザー登録へ戻る」を左クリック する。 ・ 「[ユーザー登録]」画面に戻ります。
- 3-4 (「キャンセル」を選択した場合は・・・) ・ 「[ユーザー登録]」画面に戻ります。
- 4-1 (新規ユーザーを登録する場合は・・・) 「新規ユーザー追加」で新規ユーザーIDと新規パスワードを入力す る。
- 4-2 ステップ2-1を参考にして希望する「アクセス権」を選択し、チェッ クを入れる。
	- **!�**同名のユーザーIDは、登録できません。パスワードは、登録できる文字 数が大文字小文字を区別したアルファベット、および数字で16文字まで です。スペースは使用できません。
- 4-3 新規登録する場合は「登録」、やめる場合は「キャンセル」を左ク リックする。
- 4-4 (「登録」を選択した場合は・・・) ・ 「ユーザーアクセス権設定リスト」に追記されます。
- 4-5 (「キャンセル」を選択する場合は・・・) ・ 設定した内容が消去されます。

#### ・ログアウト

この画面が表示されると、正しく「ログアウト」できたことになります。

- 1 「ログアウト」を選択し、左クリックする。 ・ 「[ログアウト]」画面が表示されます。
- 2 Webブラウザを終了します。
	- **!�**正しくログアウトの操作をせずにブラウザを終了した場合、ユーザーの セッションIDが5分間保持されてしまいます。5分以内に同じユーザーID でログインしようとすると、操作制限がかかることがあります。

fn グアウト1 株体認証用セッションIDは破壊されました。 再接続するためにはWebブラウザを閉じて キャッシュをいったんクリアしてください

#### ・ログインユーザーの変更

この画面では、ログインしているユーザーの変更を行ないます。

- 1 「ログインユーザーの変更」を選択し、左クリックする。 ・ 「[アクセス認証]」画面が表示されます。
- 2-1 (ログインしているユーザーを変更する場合は・・・) 「ログイン(または別のユーザーアカウントでログイン):」設定で「◆ アクセス認証」のステツプ2-1、2-2を実行し、ログインしているユー ザーを変更する。

・ ログインしているユーザーが変更され、「Welcome」画面が表示されます。

2-2 (ユーザーを変更しないでログインする場合は・・・) 「現在のユーザーのまま[Welcome]画面に戻る」を選択し、左クリッ クする。

・ ログインしているユーザーはそのままで、「Welcome」画面が表示されます。

2-3 (ログアウトする場合は・・・) 「接続しない場合はここから抜けてください。」を選択し、左クリッ クする。

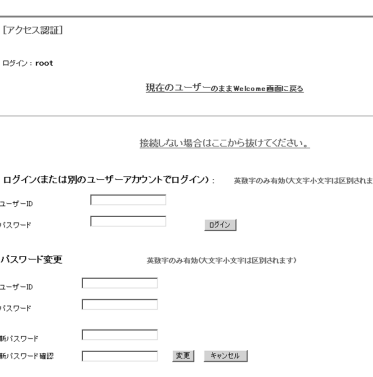

は じ め に

接 続 初 期 設 定

基 本 操 作

メ

ニュー

覧

運 用

# パーソナルコンピューターとの接続

本機とRS-232C端子付のパーソナルコンピューターを接続することにより、パーソナルコンピューターから本機を遠隔操作するこ とができます。また、パーソナルコンピューターからコメントを入力し、コメント情報を映像と共に記録することもできます。

## ◆ モデムを介して接続する場合

本機とモデムの接続には、市販のRS-232Cストレートケーブル(9ピン)をご使用ください。本機と接続するモデムのCTS(送信許 可)の設定はHIGH、またはONにしてください。設定のしかたについては、モデムの説明書をお読みください。

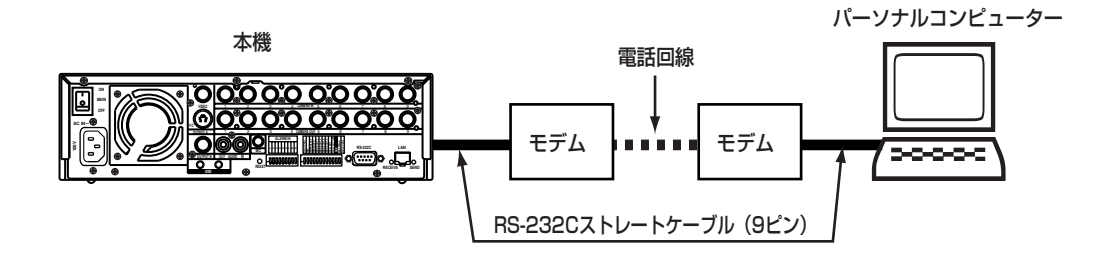

## ◆ ダイレクト接続する場合

本機とパーソナルコンピューターの接続には、市販のRS-232Cクロスオーバーケーブルをご使用ください。RS-232C端子の形状 は、パーソナルコンピューターによって異なりますので、ピン配列をご確認の上、適切なケーブルをご使用ください。

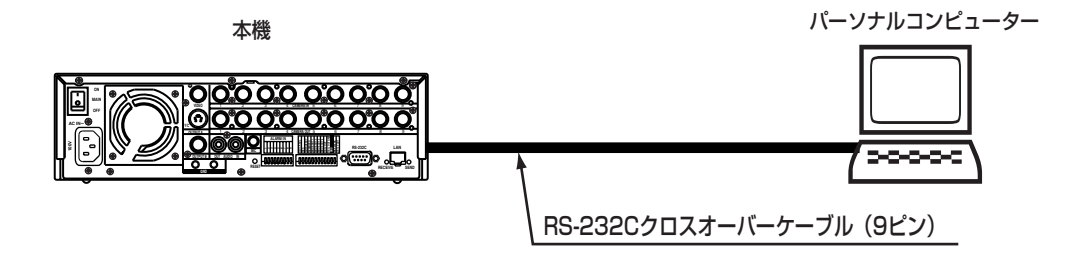

#### **▶ RS-232C端子について**

1

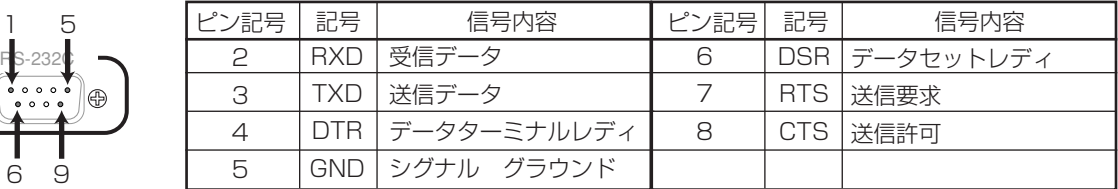

### ◆ RS-232Cケーブル

本機のRS-232C端子とパーソナルコンピューターのRS-232C端子を接続するときは、下記のRS-232Cクロスオーバーケーブル をご使用ください。

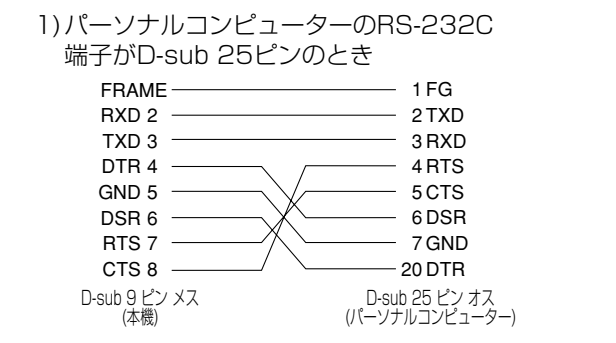

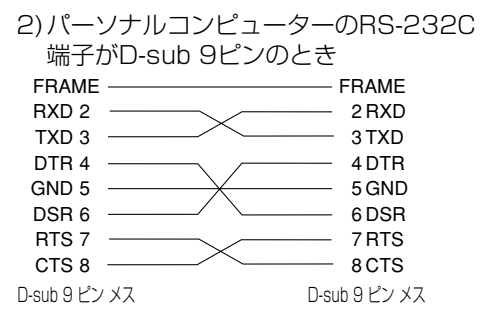
# コマンドコード表について

## ■ 通信設定

本機の通信関連の設定は、<RS-232C>画面の「RS-232C運用」と「RS-232C設定」で設定します。接続するモデムやパーソナル コンピューターと同じ値に設定してください。

**!�**パーソナルコンピューターから本機を遠隔操作する場合は、<RS-232C>画面の「RS-232C運用」を「リモート操作1」(本機 から状態通知ステータスを返します)、「リモート操作2」(本機からコマンドに対する応答のみ返します)、または「リモート操 作3」(本機から何も通知ステータスを返しません)に設定してください。

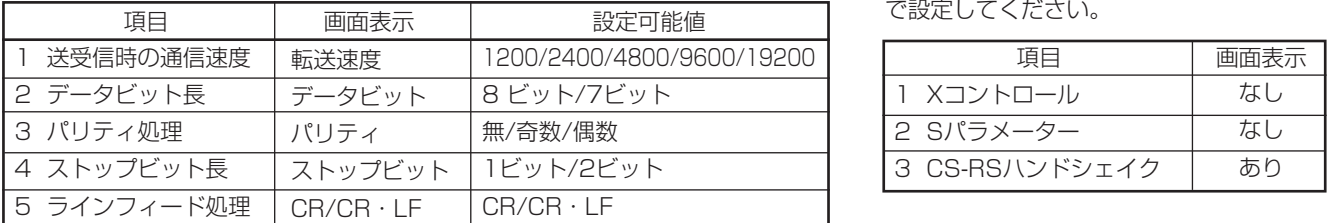

本機が設定可能な項目 下記の項目は、パーソナルコンピューター で設定してください。�

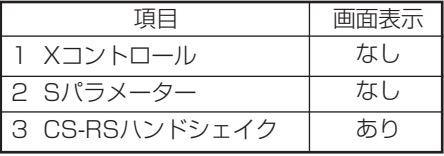

# ■ コマンドコード体系

本機はレコーダーの運用用途に合わせ、「直接動作指定」タイプと「擬似操作パネル」タイプの2種類のコマンドコード形式を選択する ことができます。

# ■ コマンドコード体系の概要

### ◆ 直接動作指定コマンド形式

パーソナルコンピューターから送信されたコマンドに対し、レコーダーから返信されたステータスにより、実行やエラー等を確認 し、制御や設定を行う形式です。�動作を設定する動作設定系コマンドと各種メニューを直接設定するメニュー設定系コマンドから 構成されています。

・入力形式

動作設定系コマンドは、レコーダーの電源入/切、記録、再生など動作ごとにパーソナルコンピューターからコマンドを送信してく ださい。メニュー設定系コマンドは、レコーダーの各メニュー設定ごとに設定項目を指定してください。 原則として、連続してコマンドを送信せず、コマンドごとに実行、完了したことを確認したあと、次のコマンドを送信してくださ

い。

・応答形式

コマンド送信後、レコーダーから返信されたステータスにより下記の項目を確認することができます。 1)実行の有無、エラー種別、コマンド名、動作状態。 2)動作設定系コマンドは、返信されたステータスのモード番号によりレコーダーの動作モードが識別できます。 メニュー設定系は、識別できません。(モード番号は、状態が移行した場合のみ、通知されます。)

実施例)本機の電源を入れる。�

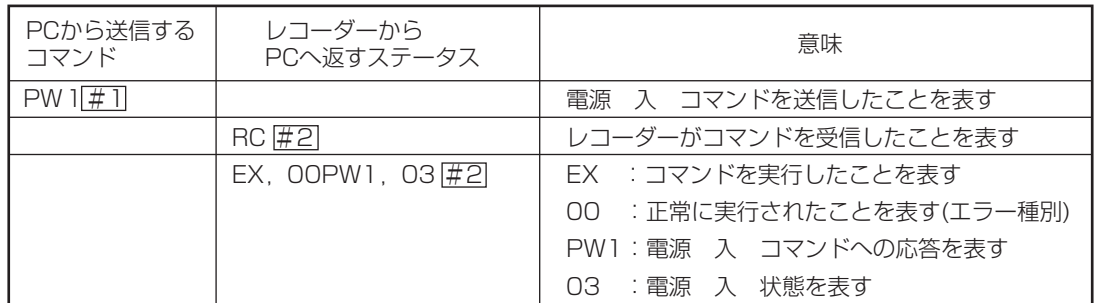

**!�**パーソナルコンピューターから送信される動作設定系、メニュー設定系コマンドをレコーダーが実行できない場合、レコー ダーから返信されたステータスのエラー種別にその内容が表示されます。エラーコードを確認の上、適切な処置を行ってくだ さい。

**!�**記録、再生などの制御系コマンドでは、コマンド送信と実動作(コマンド実行)の間隔が長くなる場合があります。操作と実動 作の"ずれ"を防止するため、コマンド送信後ステータスを読み込み、実動作の移行を確認してください。

基 本

は じ め に

接 続 初 期 設 定

覧

記

集  $\;$  索 引

### ◆ 擬似操作パネルコマンド形式

レコーダーの出力映像を見ながら、レコーダーの操作パネルを実際に操作する感覚で、パーソナルコンピューターから動作の指定な どを行うケースを想定した形式です。各コマンドは、レコーダーの操作ボタンに対応したコマンド体系としています。

#### ・入力確認形式

操作パネルのボタン、ジョグ、シャトルを操作する感覚でコマンドを送信してください。原則として、連続してコマンドを送信せ ず、コマンドごとに本機の実動作を確認したあと、次のコマンドを送信してください。コマンド送信後、レコーダーから返信された ステータスによりコマンドの実行の有無、エラー種別、コマンド名を確認することができます。動作の実行確認は、モニター画面上 でレコーダーの出力画面を見て動作移行を確認してください。

実施例)記録データを静止画再生する。�

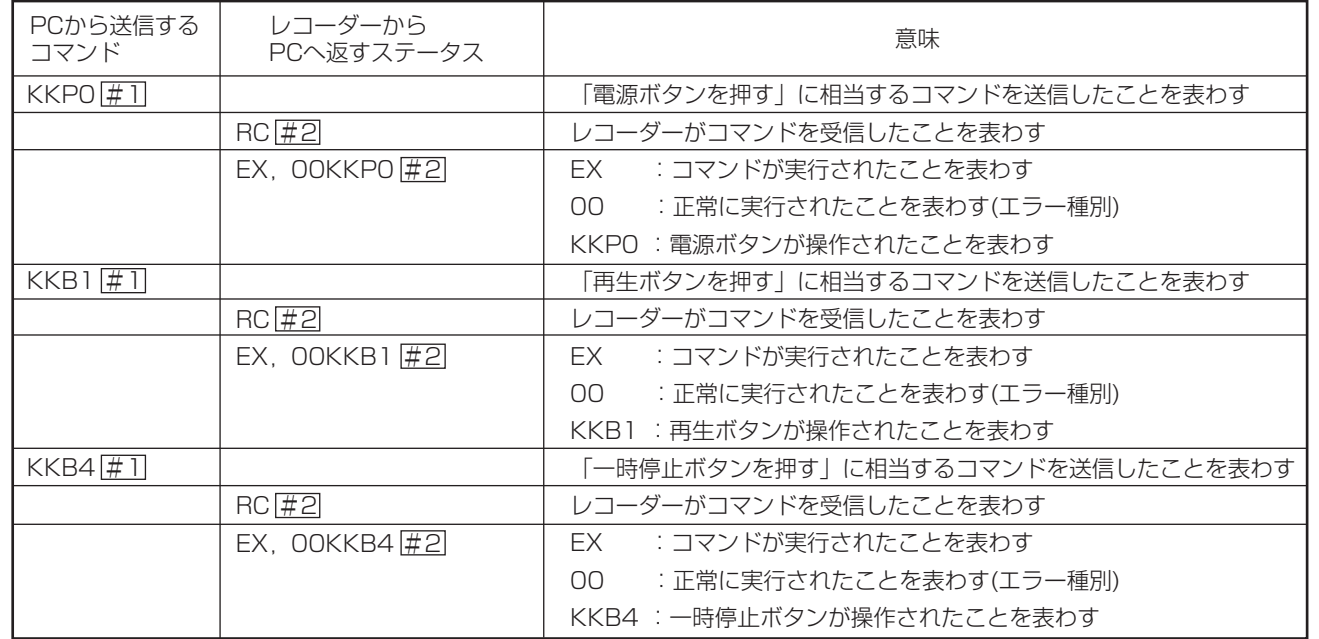

**!�**シャトル操作コマンドを使用する場合は、コマンド送信後に必ずシャトル中央コマンドを送信してください。シャトル中央コ マンドを送信するまでシャトル動作は保持されます。

**!�**記録、再生などの制御系コマンドでは、タイミングによりコマンド送信と実動作(コマンド実行)の間隔が長くなる場合があり ます。操作と実動作の"ずれ"を防止するため、コマンド送信後モニター画面で実動作の移行を確認してください。

#### ◆ 状態遷移通知機能

実施例)システムモード、電源 入 の状態遷移通知を発行�

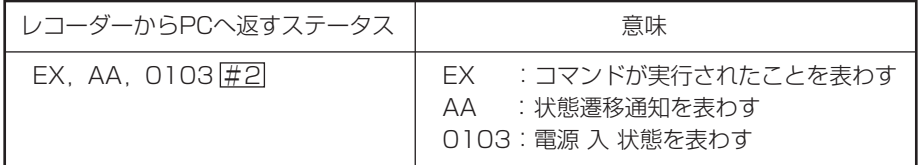

RS-232C運用( GGP 65ページ)を「リモート操作1」に設定すると、本機からすべての状態通知を返します。「リモート操作2」に設 定すると、本機からコマンドに対する応答のみ返します。「リモート操作3」に設定すると、本機から何も通知を返しません。

#### ◆コマンド受取確認通知機能

受信したコマンドを実行すると、実行ステータス「EX」に続き、コマンド実行時のエラー種別が通知されます。

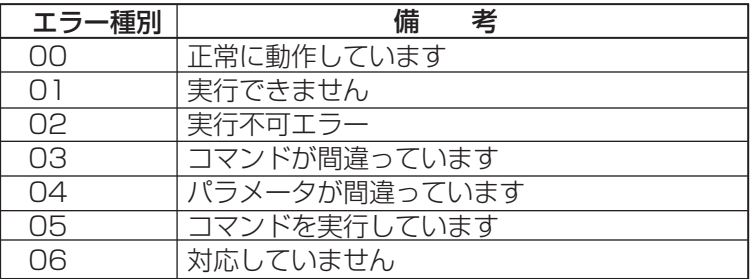

# コマンドコード表

記号の説明

#1:<RS-232C設定>画面のCR/CR·LFの設定を「CR」に設定したときは、キャリッジリターンコード(ODH)を入力します。 「CR·LF」に設定したときは、キャリッジリターンコード(ODH)とラインフィードコード(OAH)を入力します。

#2: <RS-232C設定>画面のCR/CR·LFの設定を「CR」に設定したときは、キャリッジリターンコード(ODH)が出力されます。 「CR·LF」に設定したときは、キャリッジリターンコード(ODH)とラインフィードコード(OAH)が出力されます。 \*:1個につき1つの数字(または文字)が入ります。

●コメントサーチ用コマンドは、ぼ 134ページ。

### ◆ コマンドコード

· RS-232C 「直接動作指定」動作設定系コマンド形式

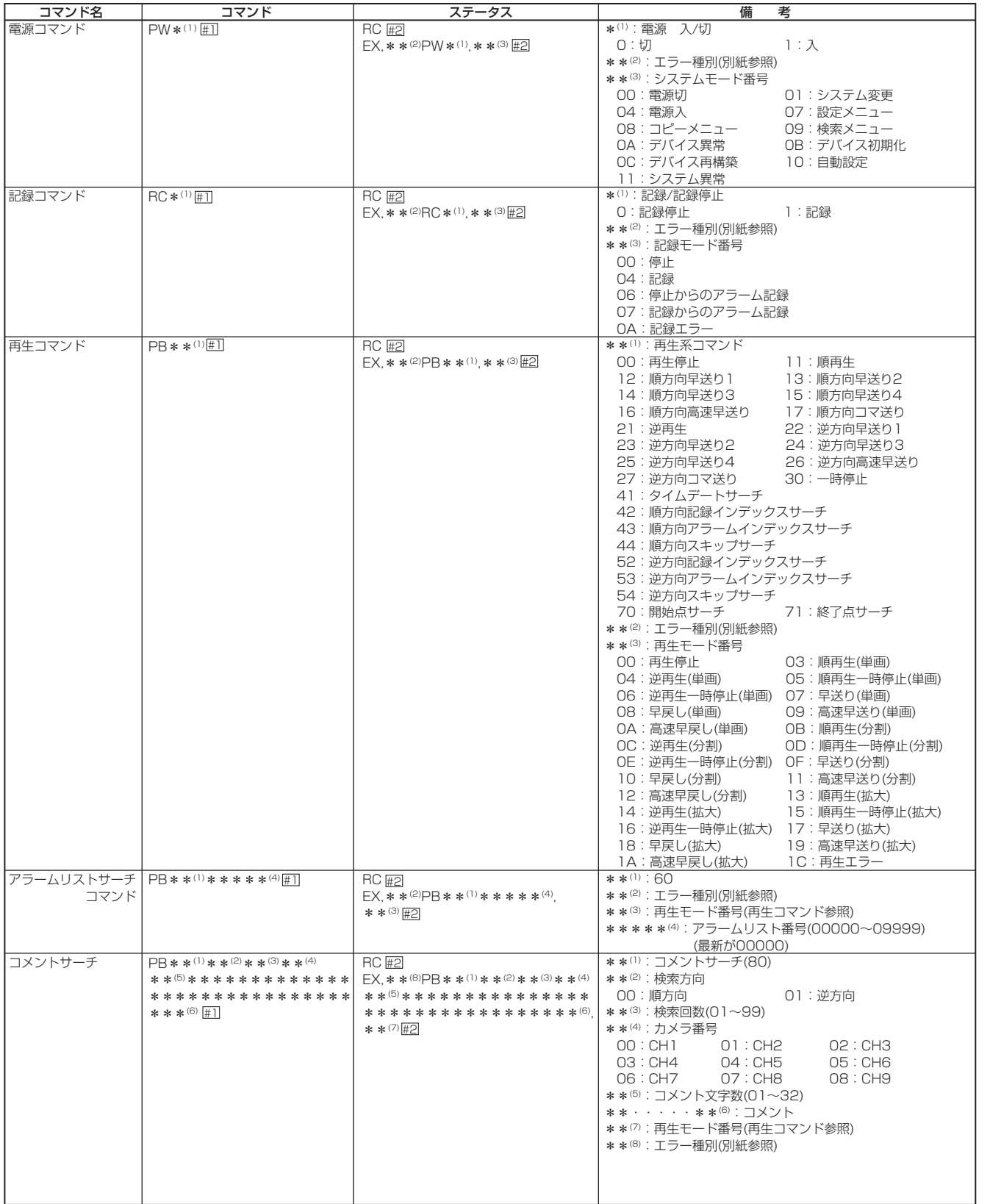

記録時間表 故障かな? 用語集・索引

はじめに

接続

•初期設定

基本操作

 $\frac{1}{2}$ 

 $\overline{\phantom{a}}$ 覧

運 用

### · RS-232C 「直接動作指定」動作設定系コマンド形式 (つづき)

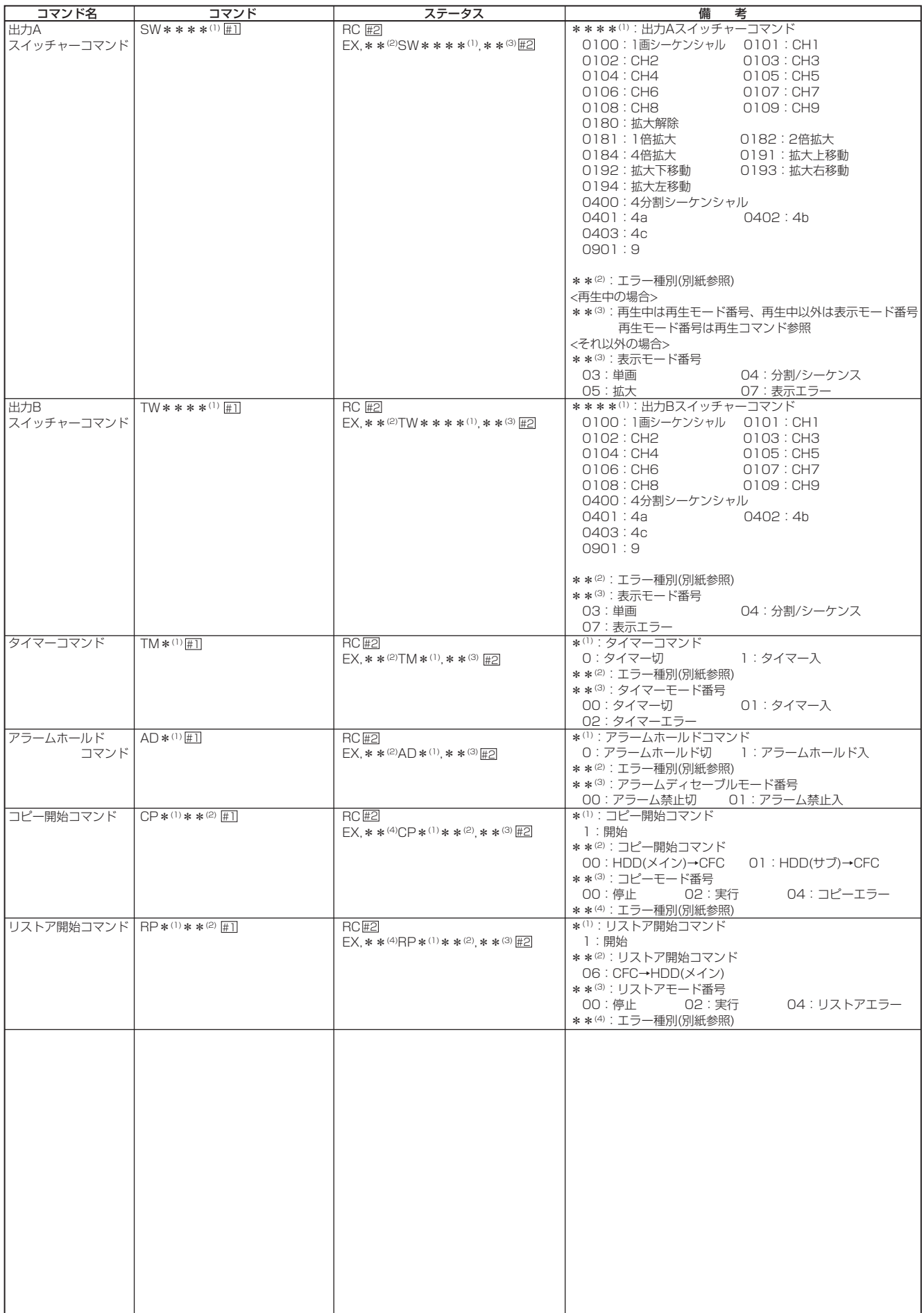

## · RS-232C 「直接動作指定」動作設定系コマンド形式 (つづき)

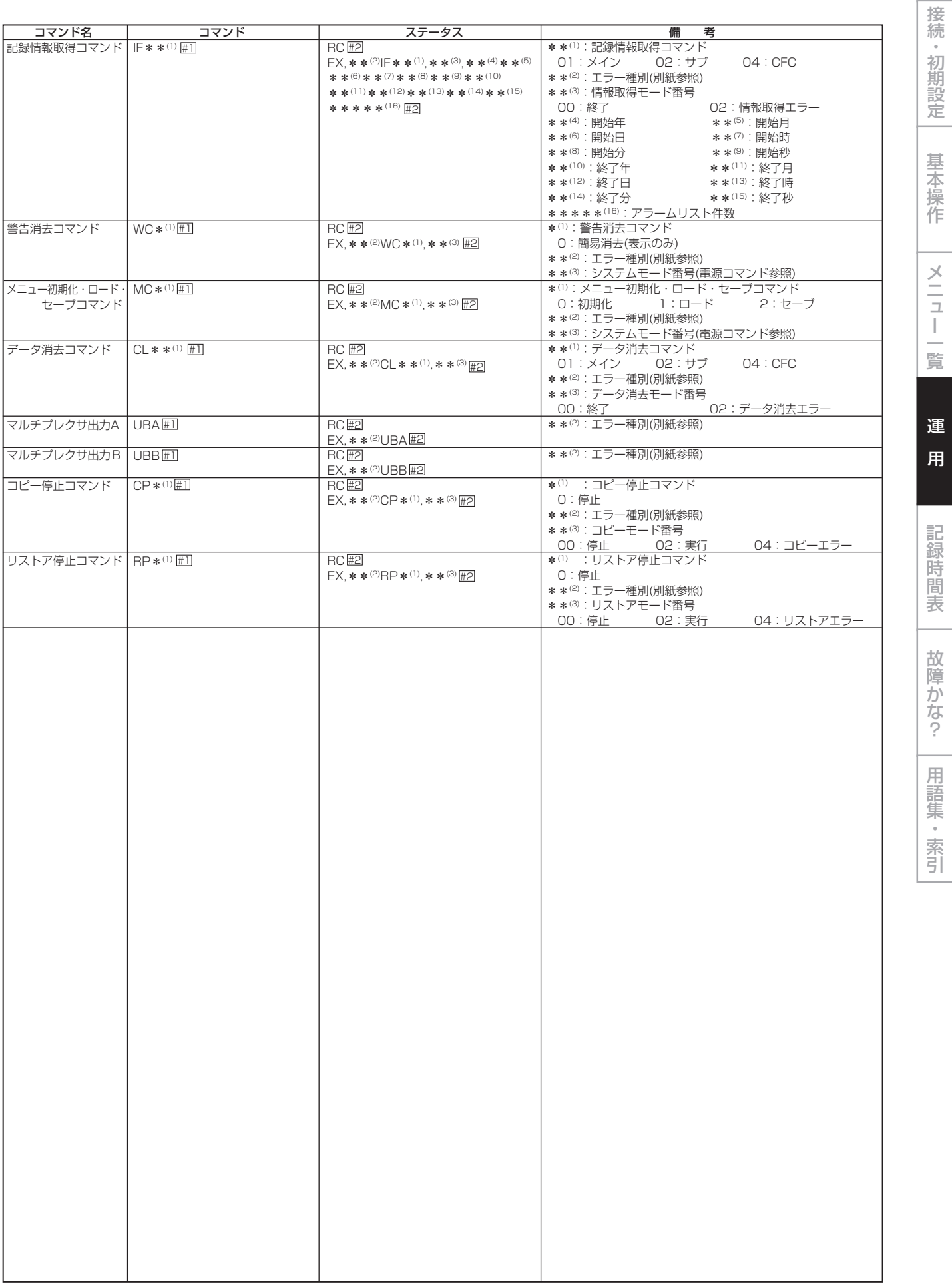

| メニュー一覧 運 用<br>用

۰ 故障かな? 一用語集・索引

はじめに

### · RS-232C エラー表示

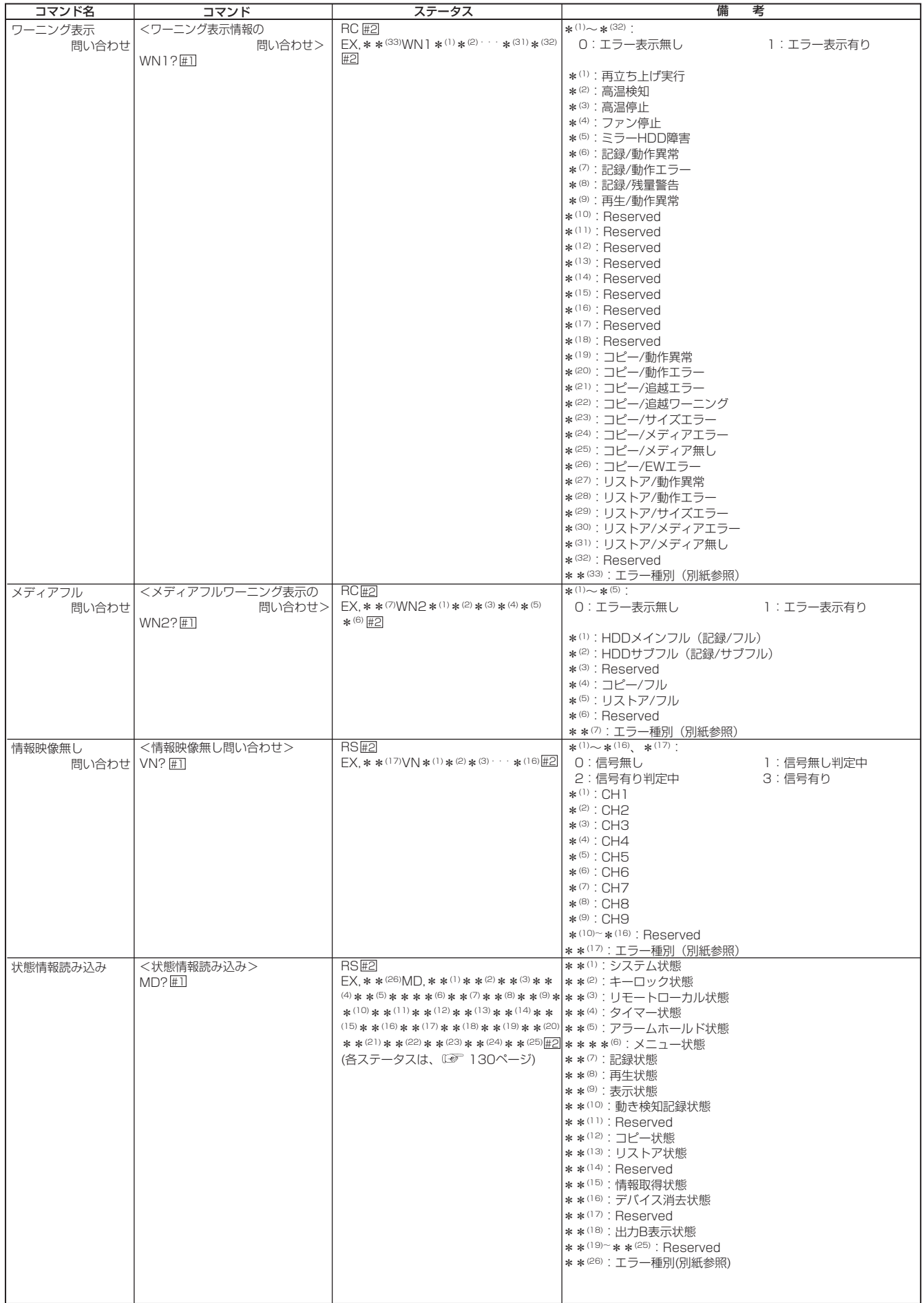

### · RS-232C 「直接動作指定」メニュー設定系コマンド形式 <時刻·画面表示設定>

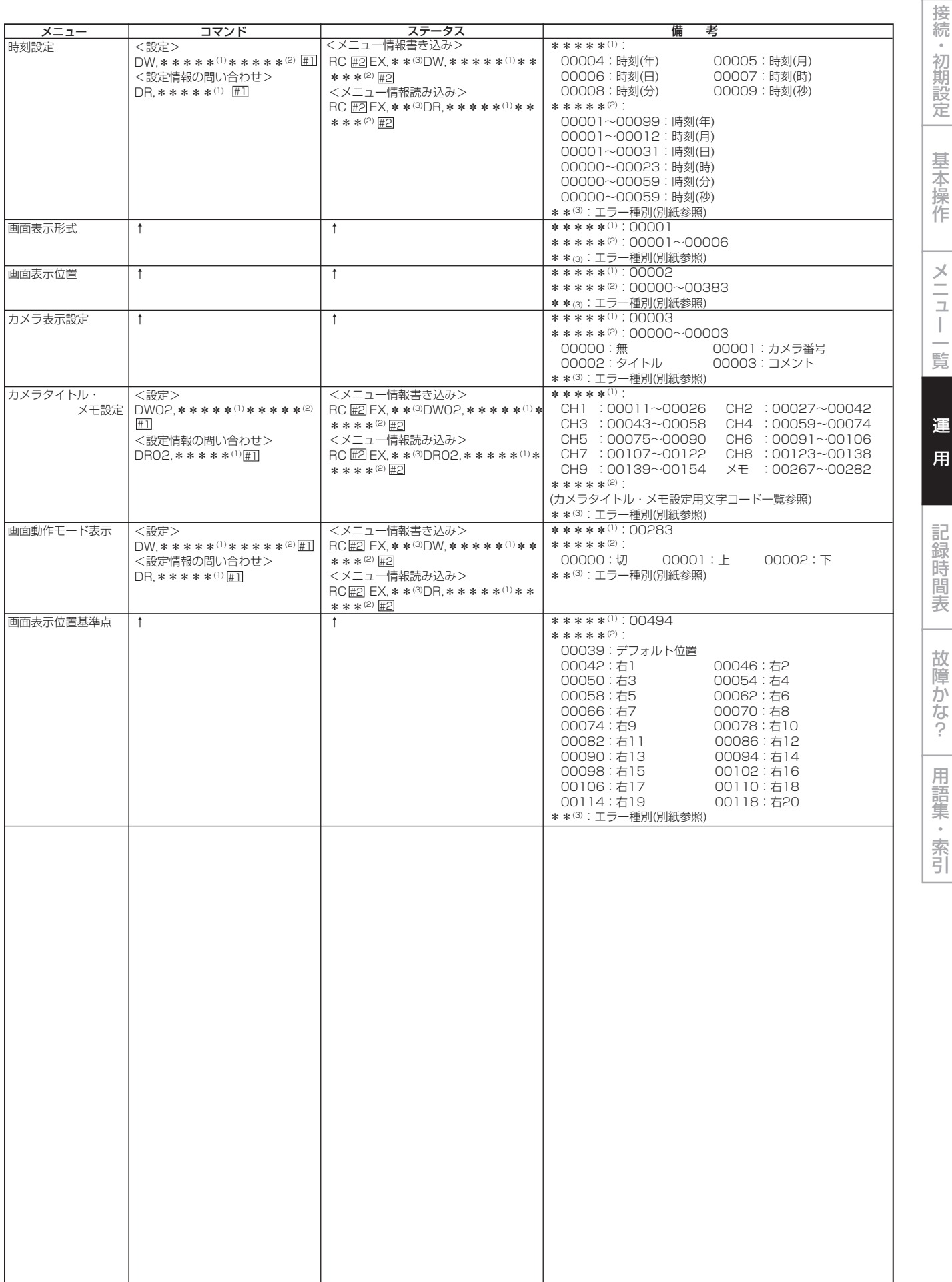

用 記録時間表 故障かな? | 用語集・索引

はじめに

### · RS-232C 「直接動作指定」メニュー設定系コマンド形式 <マルチプレクサ設定>

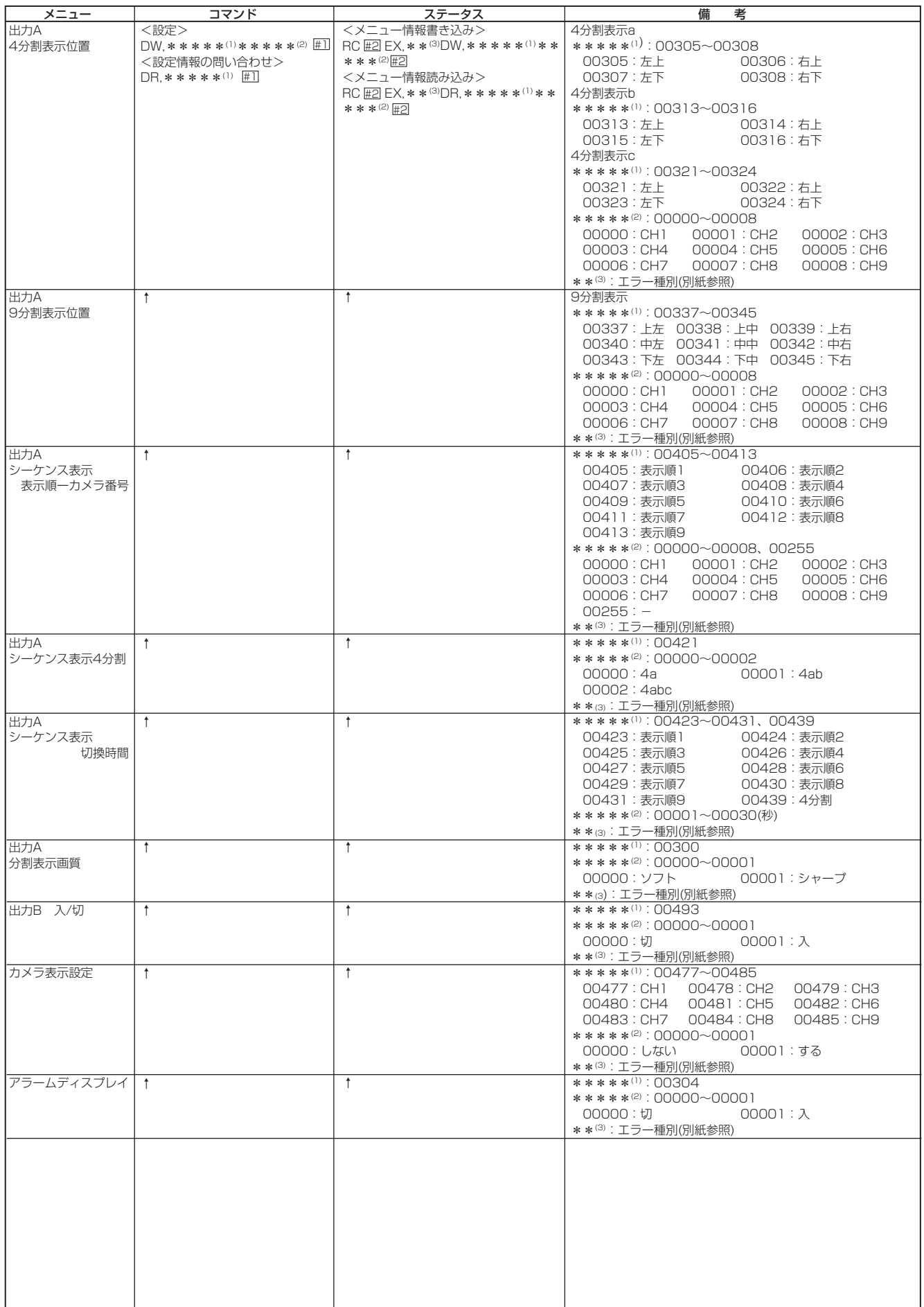

### · RS-232C 「直接動作指定」メニュー設定系コマンド形式 <マルチプレクサ設定> (つづき)

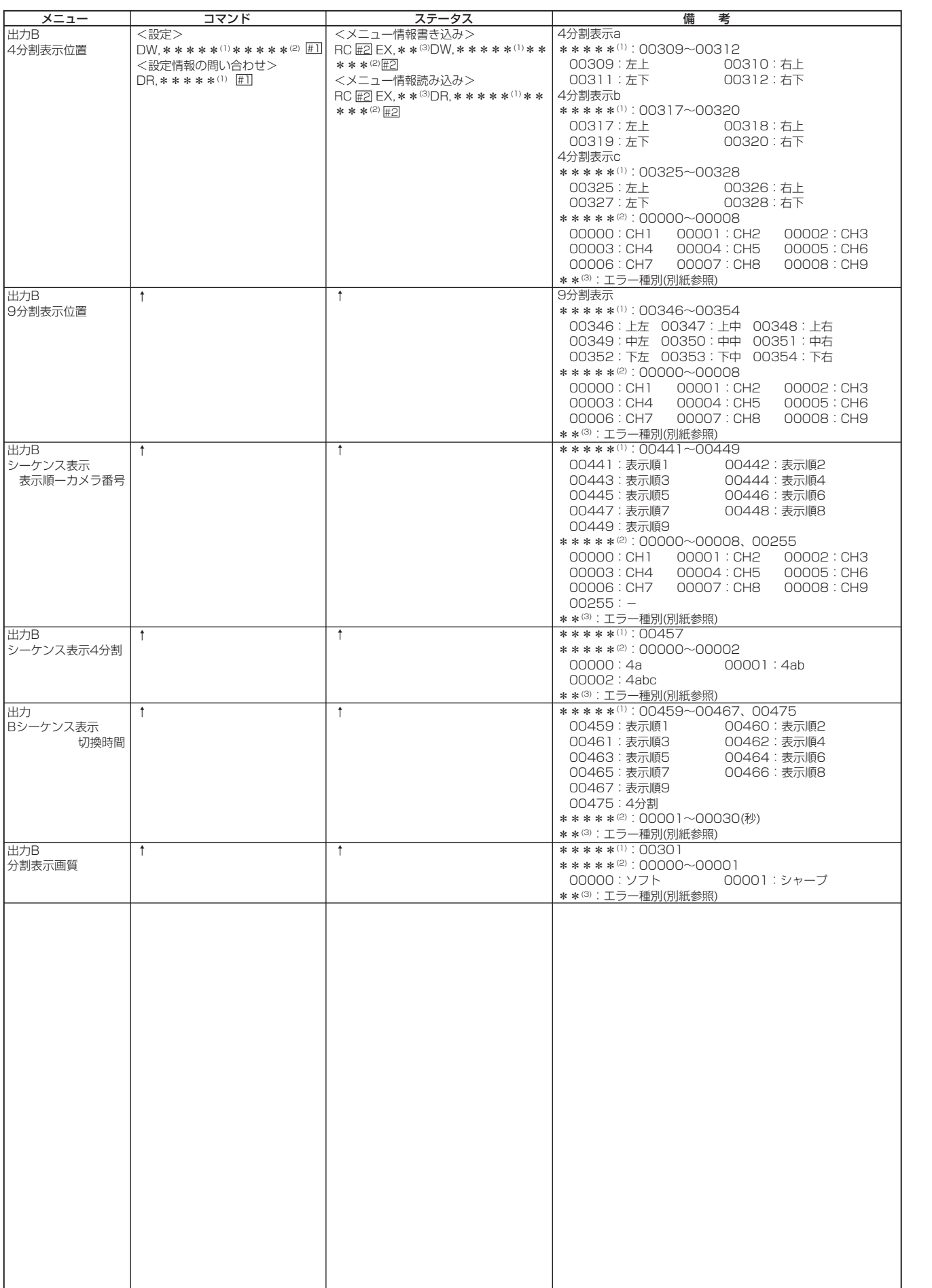

 $\bullet$  117

接続・初期設定 基本操作

はじめに

メニュー一覧

運 用

記録時間表

故障かな?

### · RS-232C 「直接動作指定」メニュー設定系コマンド形式 <動き検知設定>

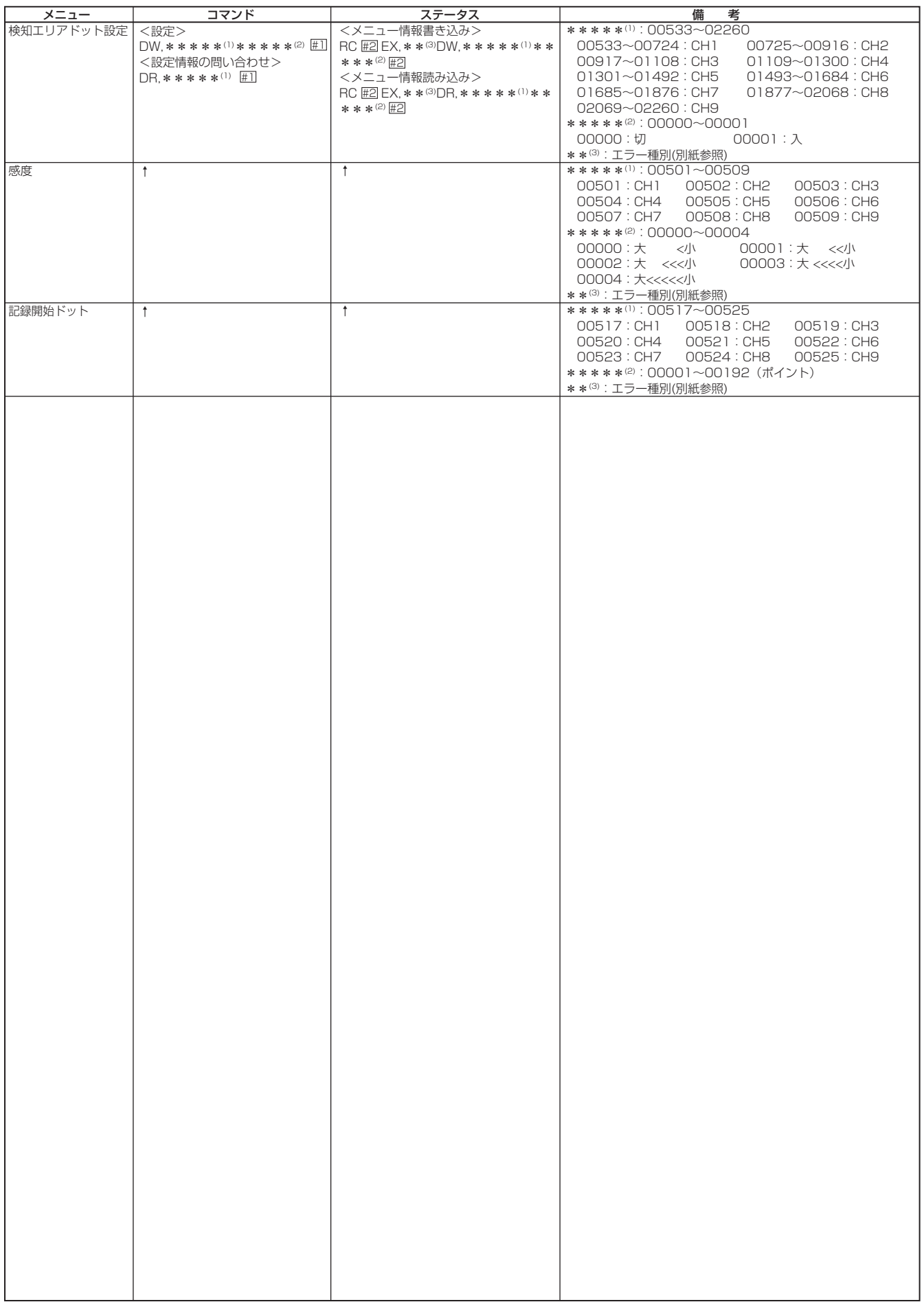

### · RS-232C 「直接動作指定」メニュー設定系コマンド形式 <マニュアル設定>

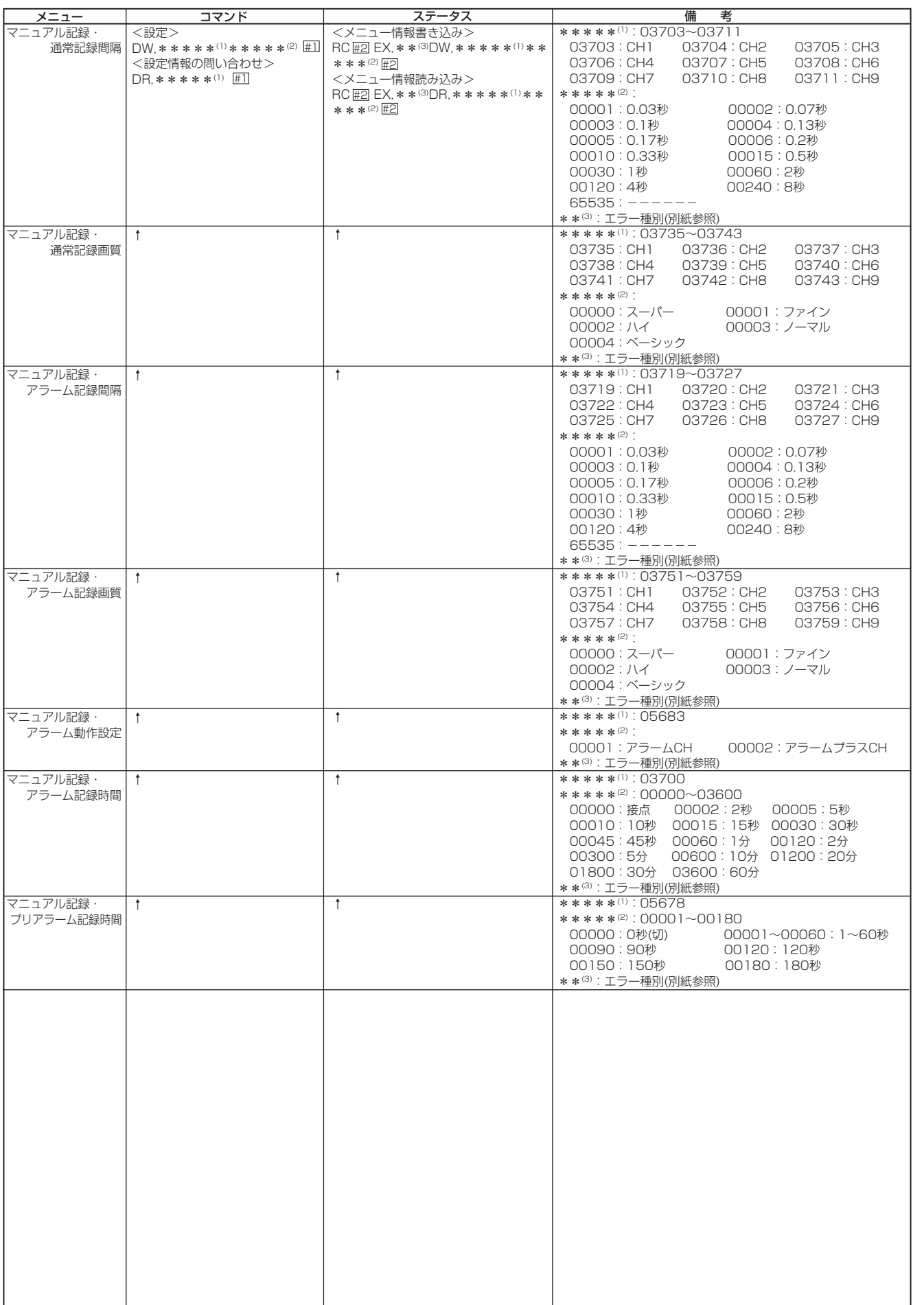

はじめに 接続・初期設定

基本操作

メニュー一覧

運

用

記録時間表

故障かな?

用語集・索引

 $• 119$ 

## · RS-232C 「直接動作指定」メニュー設定系コマンド形式 <マニュアル設定> (つづき)

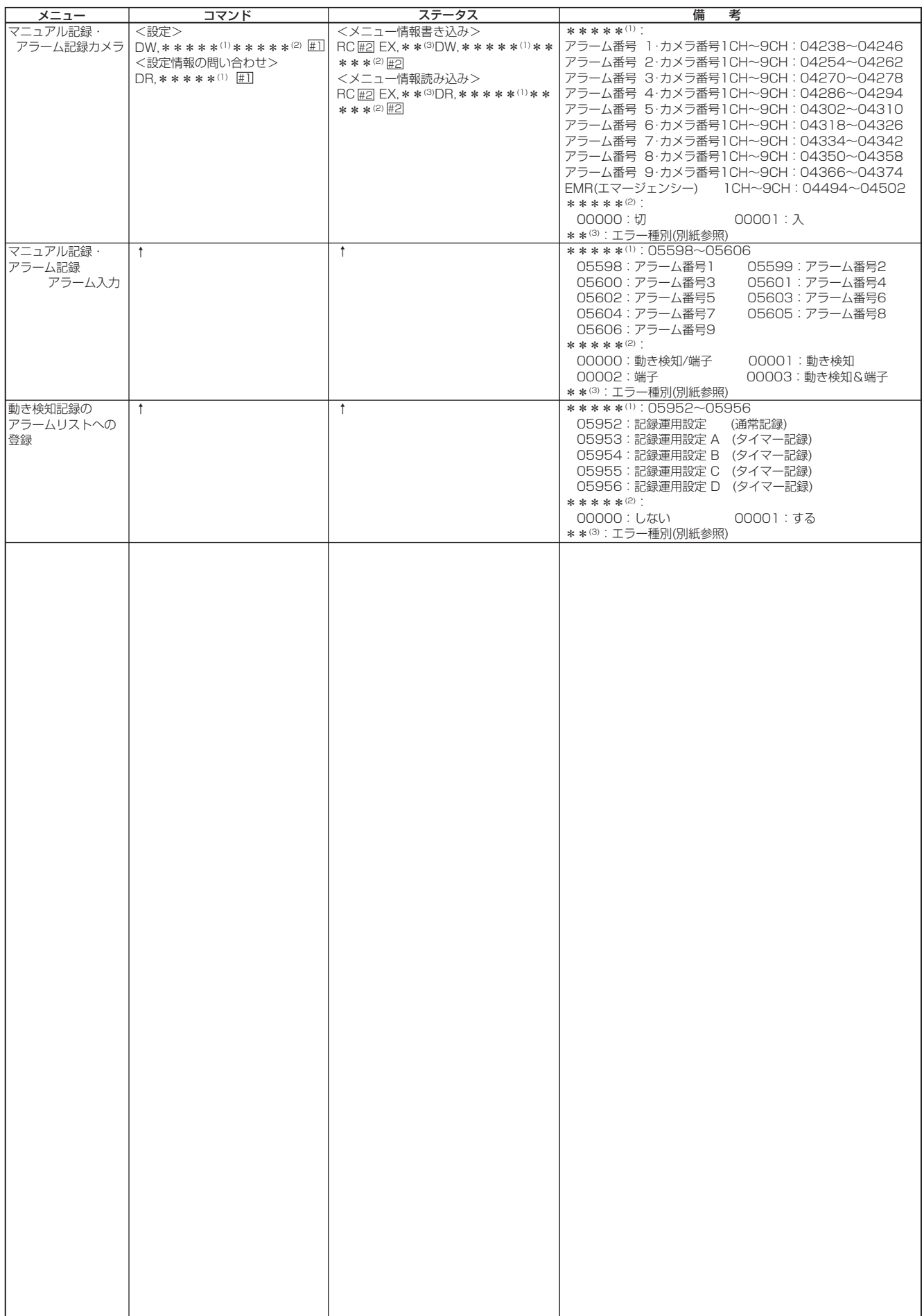

### · RS-232C 「直接動作指定」メニュー設定系コマンド形式 <タイマー設定>

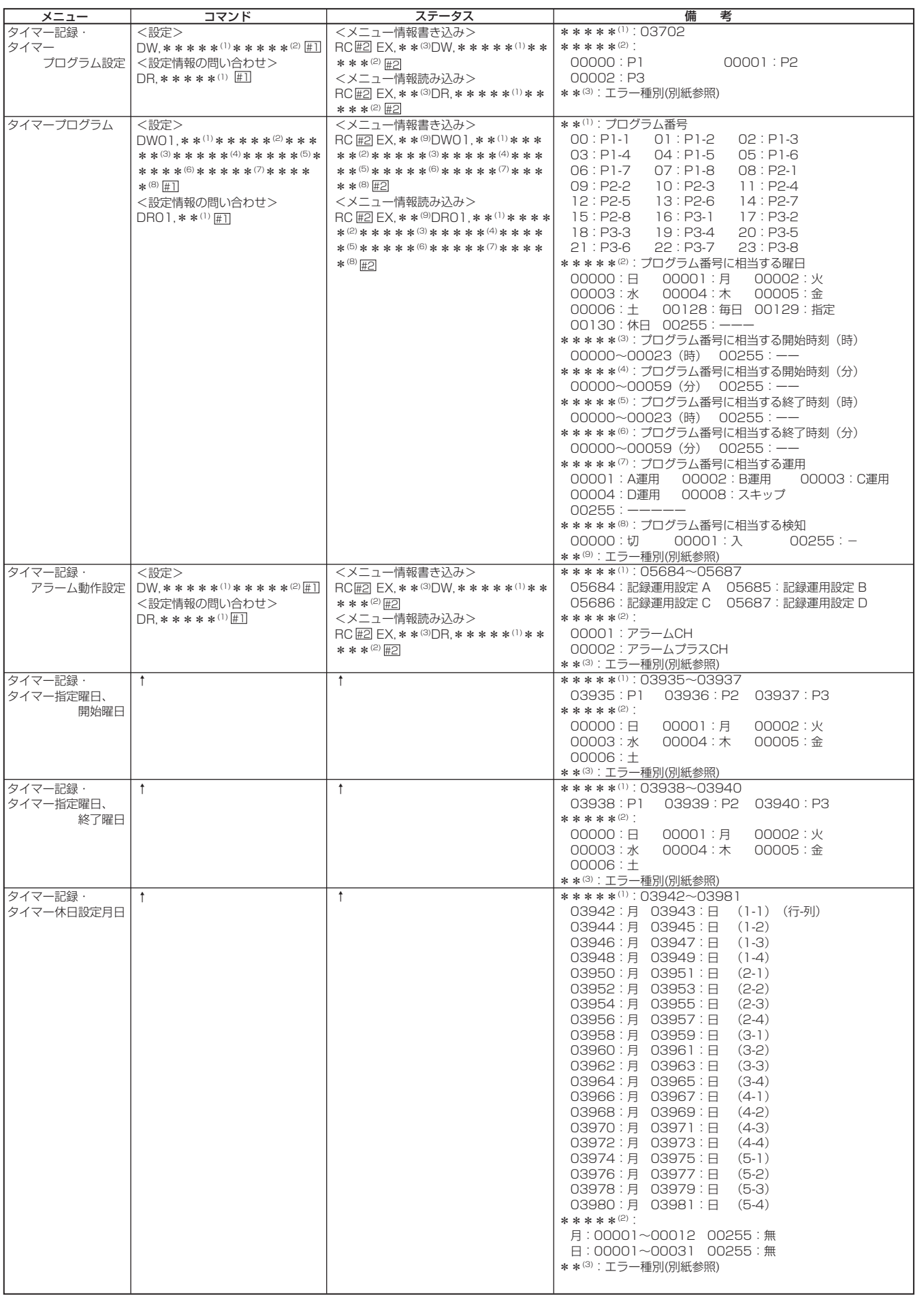

はじめに

接続・初期設定

基本操作

メニュー一覧

運 用

記録時間表

故障かな?

### · RS-232C 「直接動作指定」メニュー設定系コマンド形式 <タイマー設定> (つづき)

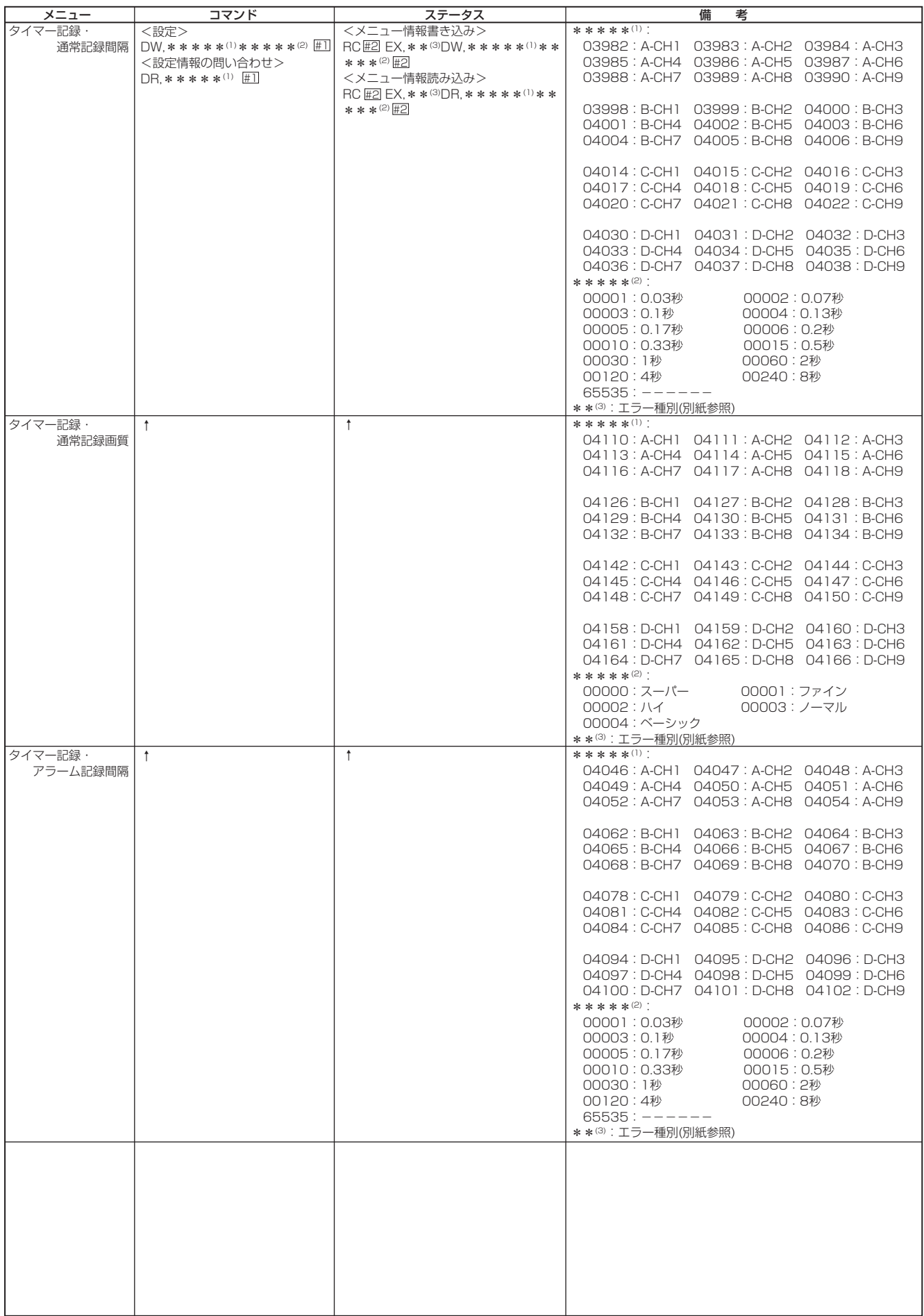

### · RS-232C 「直接動作指定」メニュー設定系コマンド形式 <タイマー設定> (つづき)

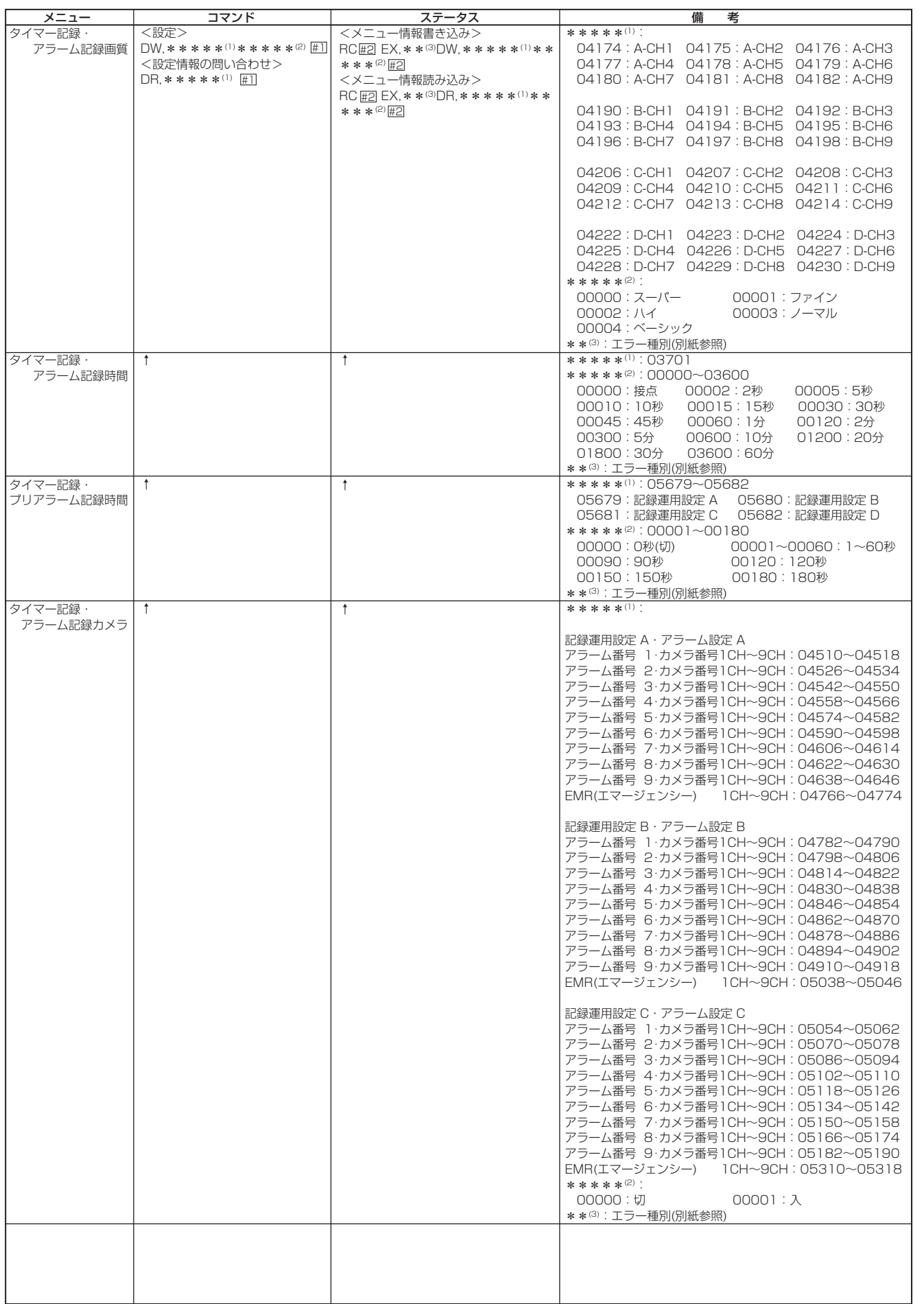

 $• 123$ 

はじめに

接続・初期設定

基本操作

メニュー一覧

運 用

記録時間表

故障かな?

### · RS-232C 「直接動作指定」メニュー設定系コマンド形式 <タイマー設定> (つづき)

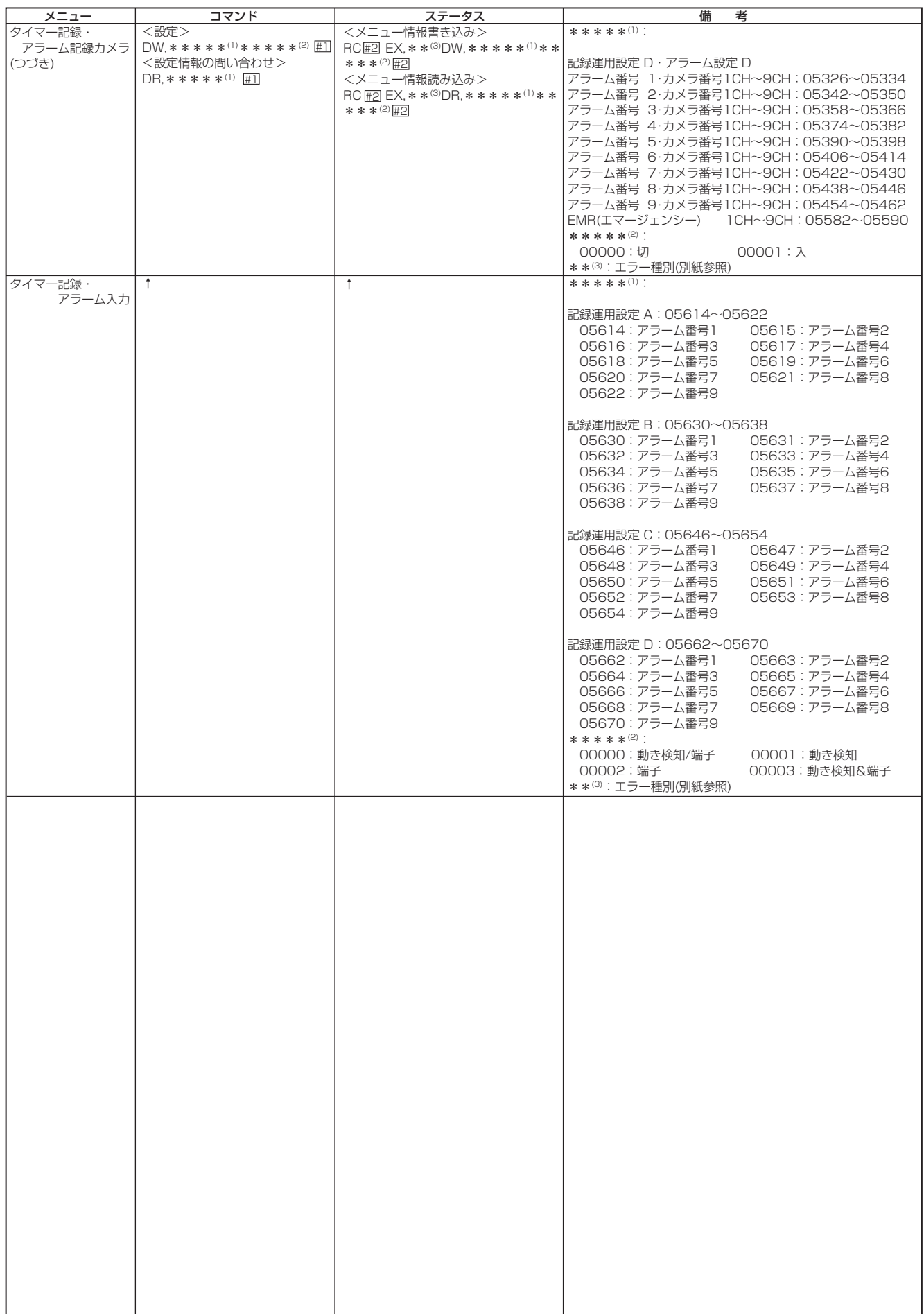

### · RS-232C 「直接動作指定」メニュー設定系コマンド形式 <基本設定·情報表示>

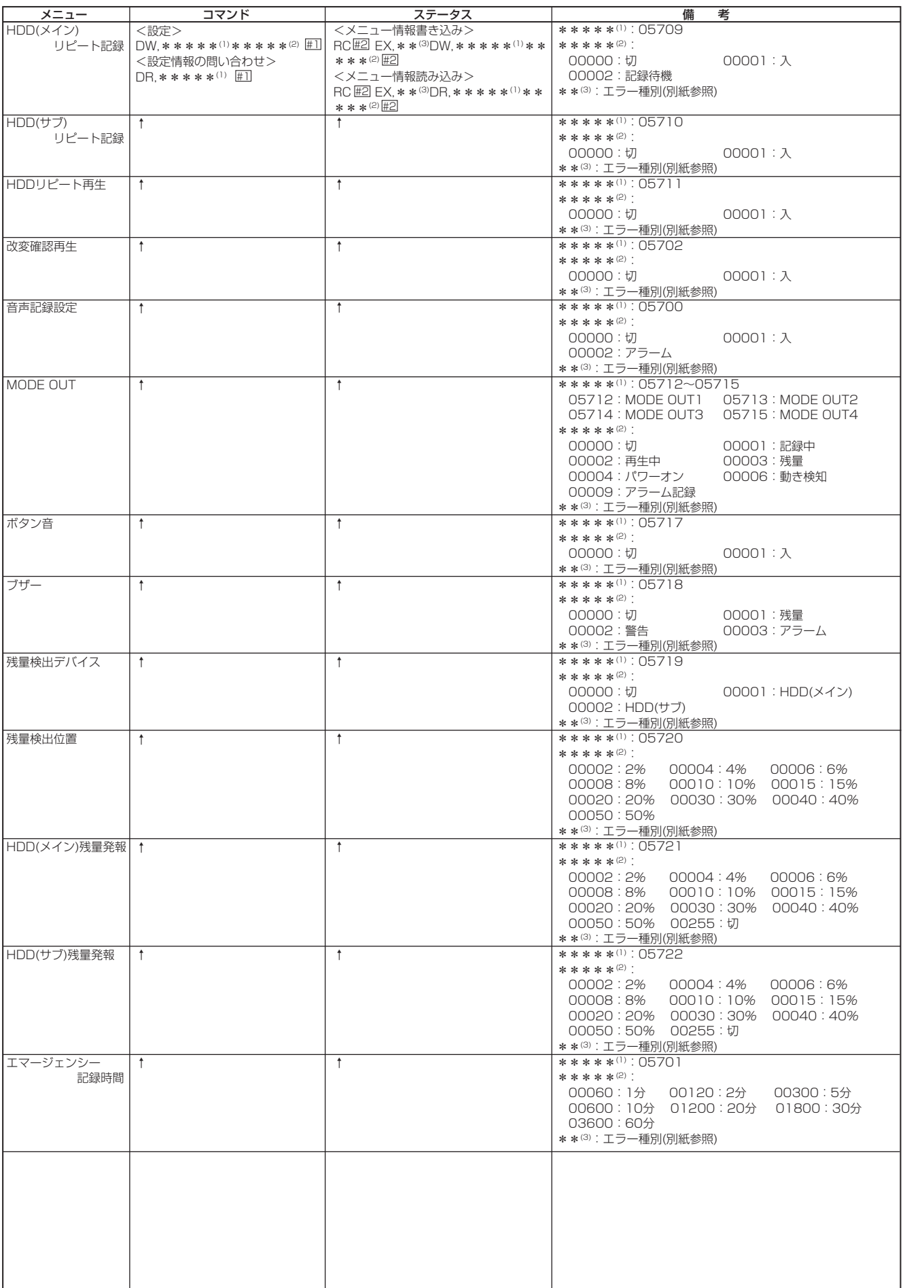

はじめに

接続・初期設定

基本操作

メニュー一覧

運 用

記録時間表

故障かな?

### · RS-232C 「直接動作指定」メニュー設定系コマンド形式 <基本設定·情報表示> (つづき)

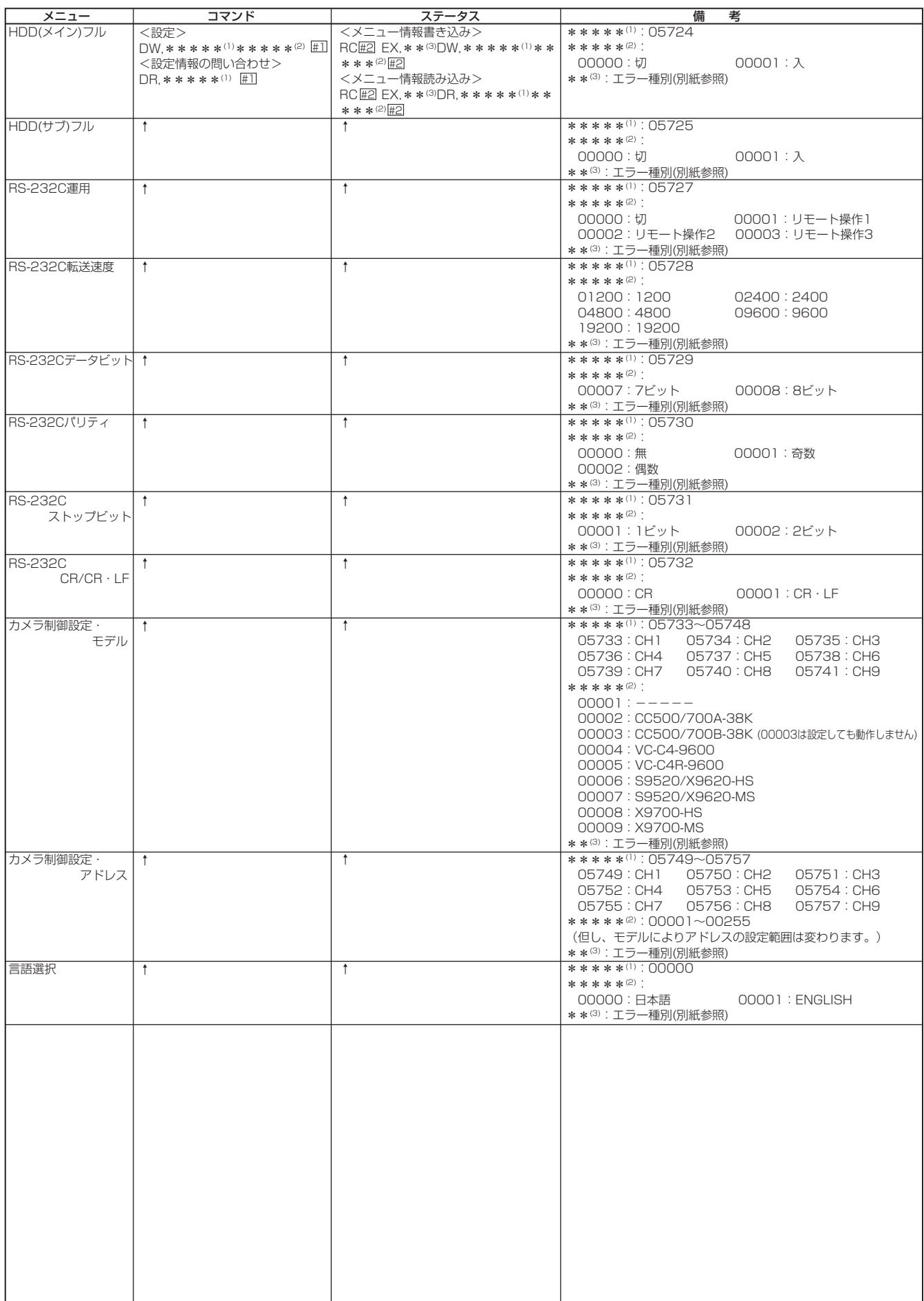

### · RS-232C 「直接動作指定」メニュー設定系コマンド形式 <サーチ設定>

検索実行は、「直接動作指定 |動作指定系コマンド形式の再生コマンドを参照。

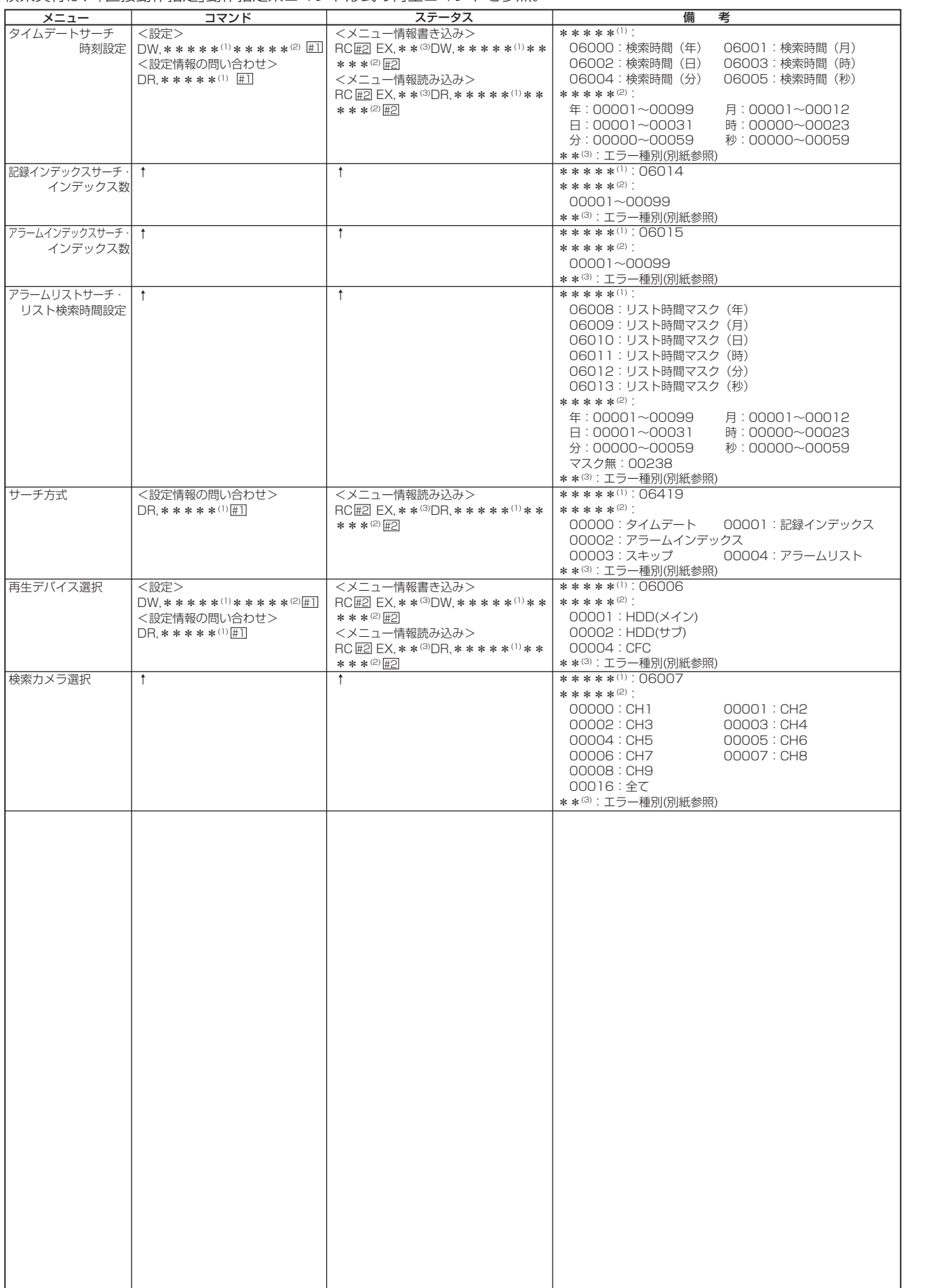

メニュー一覧 運 用

故障かな? 用語集・索引

記録時間表

はじめに

接続・初期設定

基本操作

### · RS-232C 「直接動作指定」メニュー設定系コマンド形式 <コピー設定>

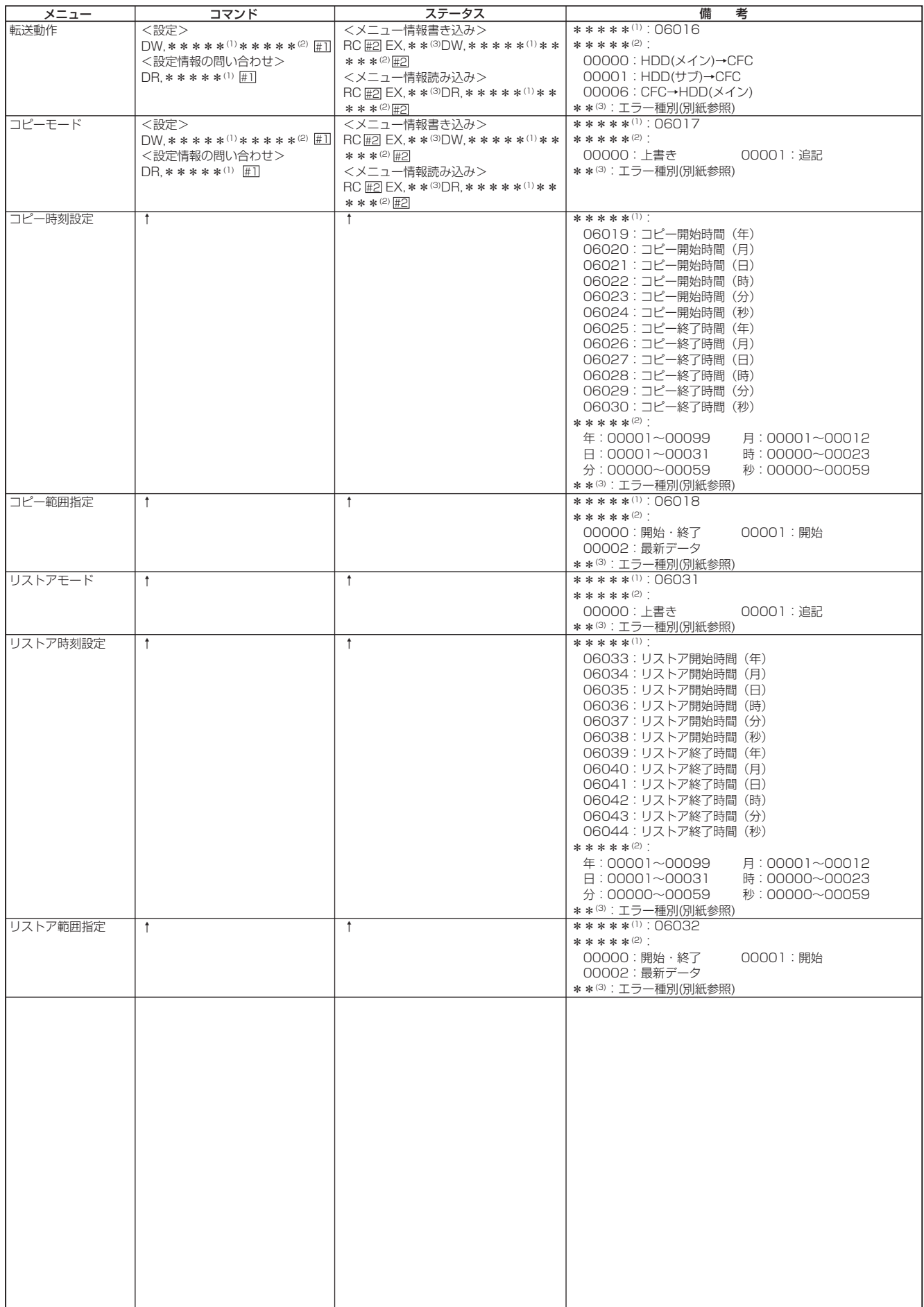

### · RS-232C 「直接動作指定」メニュー設定系コマンド形式 <その他の設定>

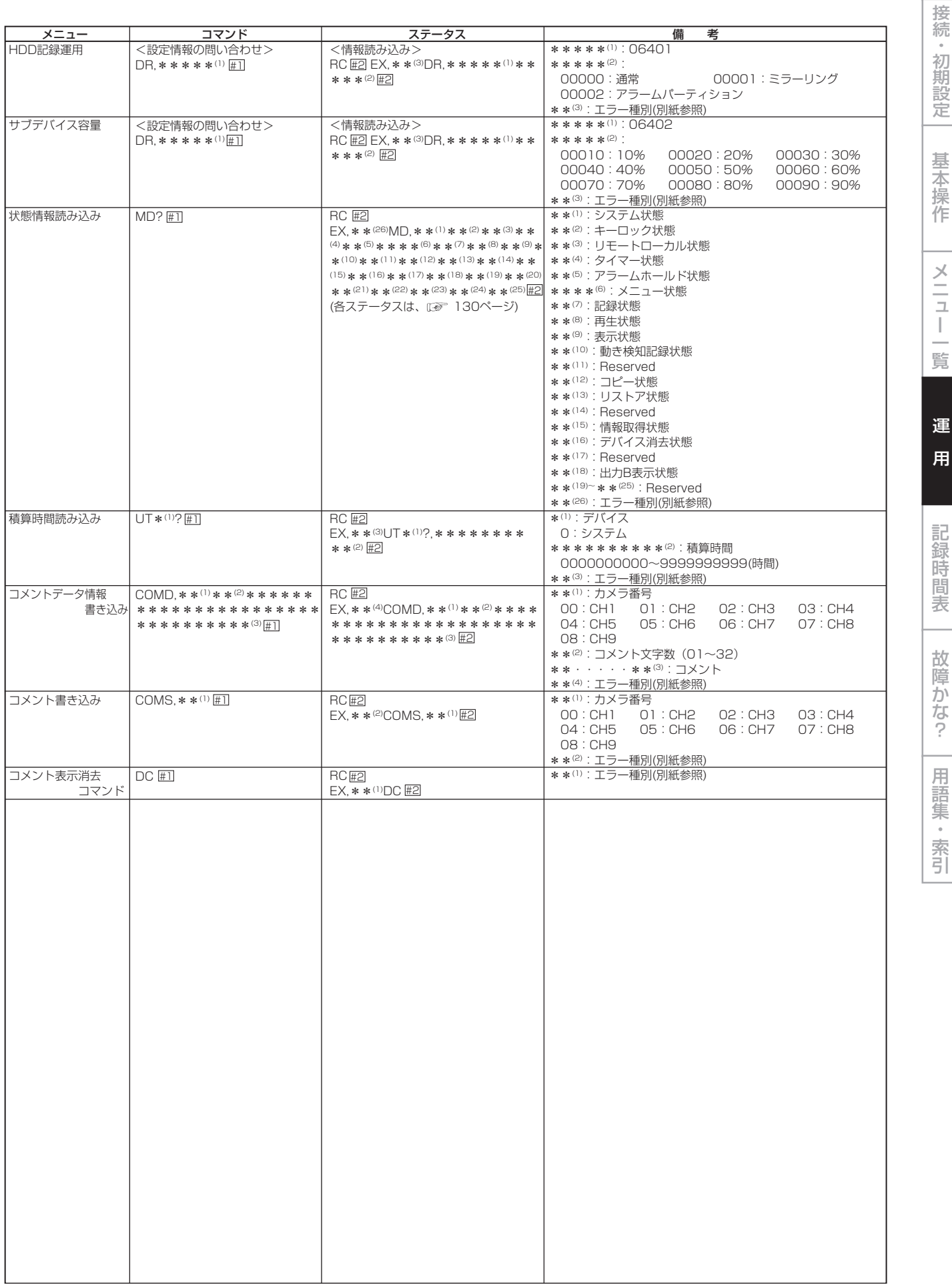

はじめに

#### ・MD?ステータス システム状態

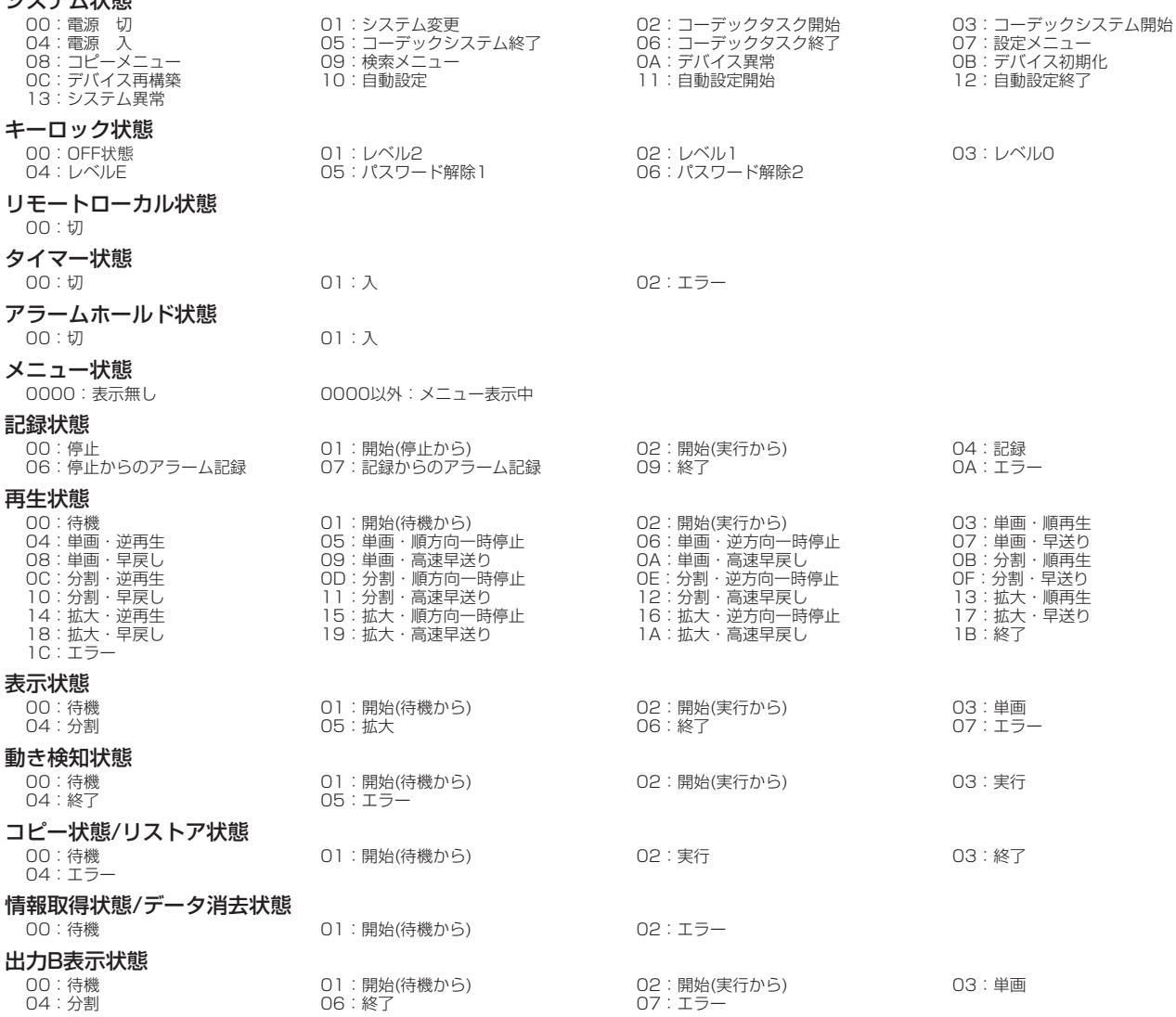

### ・RS-232C 「疑似操作パネル」コマンド形式

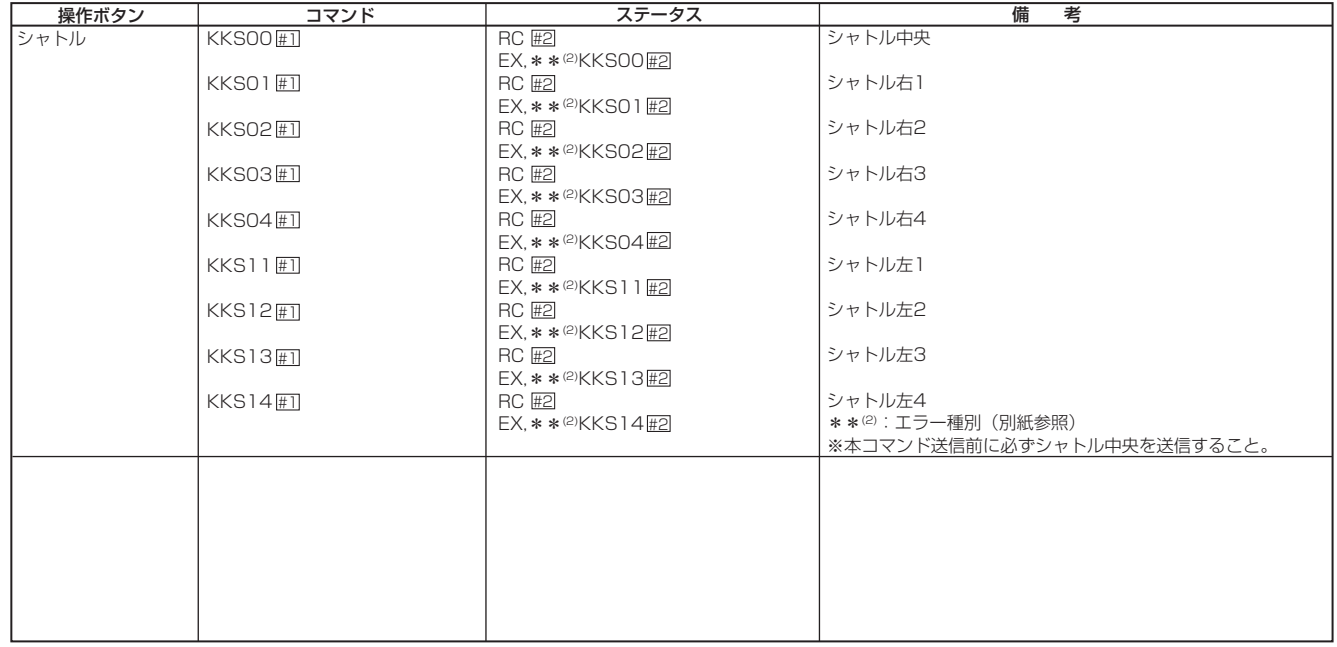

## · RS-232C 「疑似操作パネル」コマンド形式 (つづき)

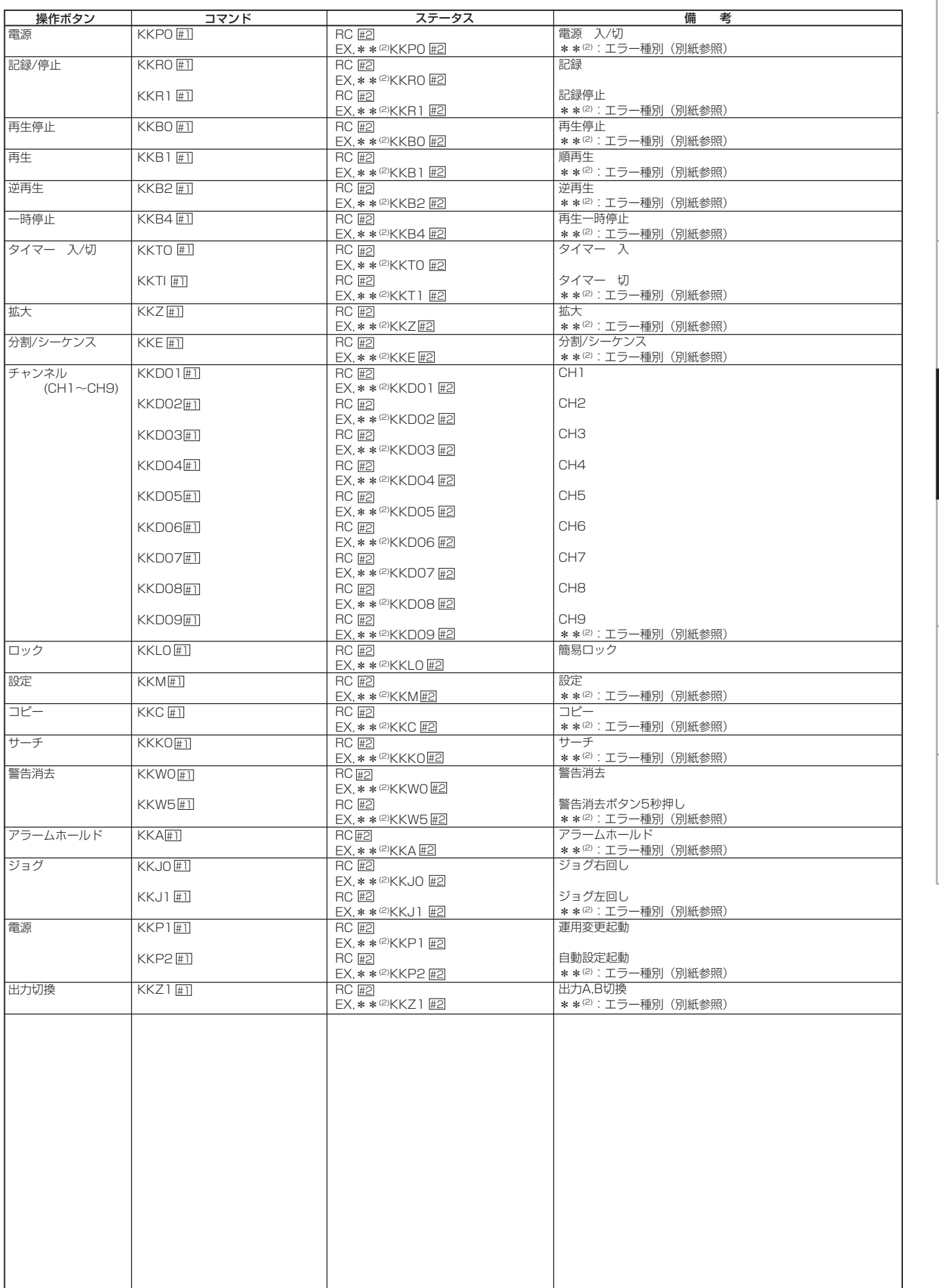

はじめに

接続・初期設定

#### · RS-232C 状態遷移通知系

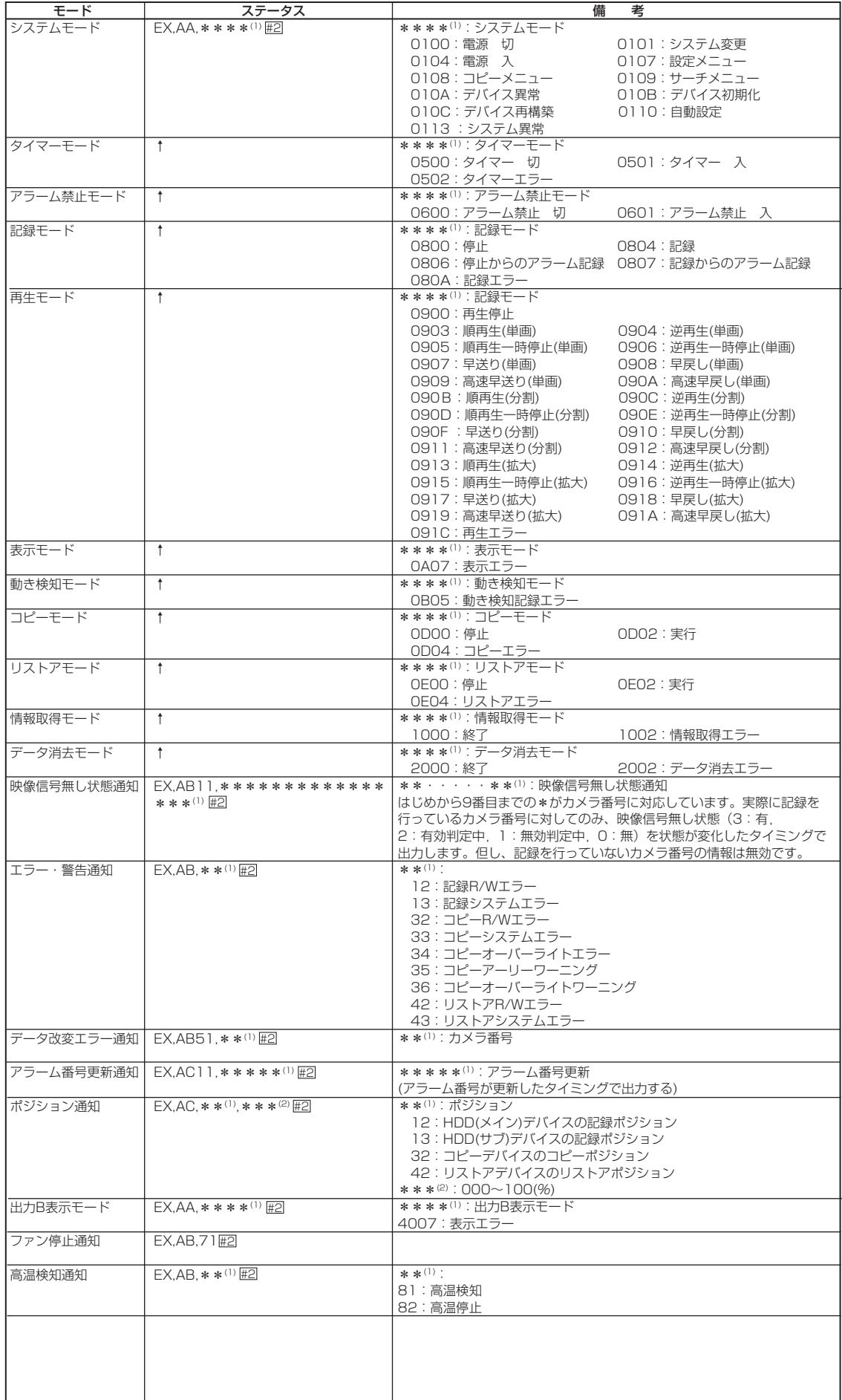

# ◆文字コード一覧

・カメラタイトル・メモ設定に使用できるキャラクターです。

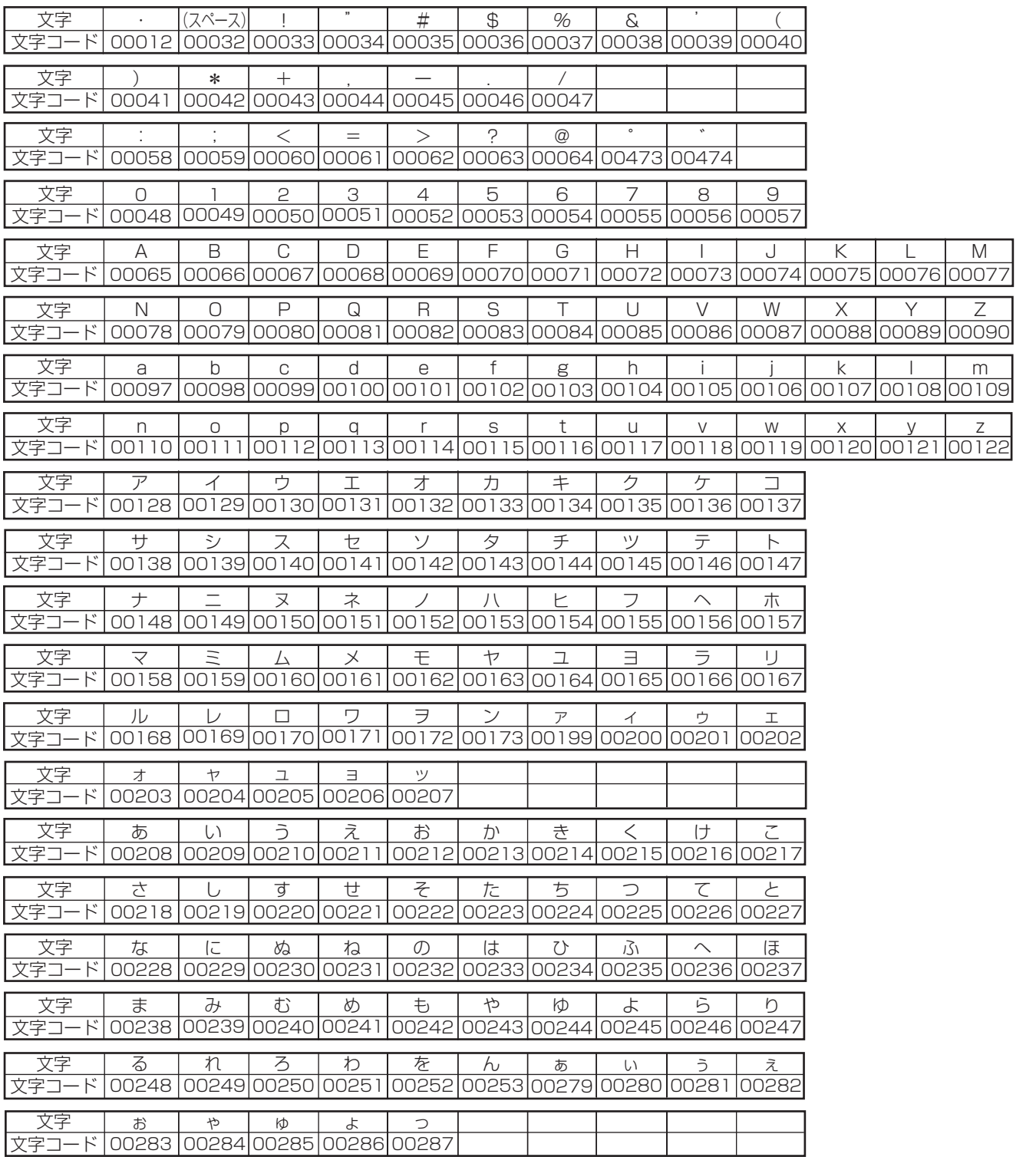

はじめに

接続・初期設定

基本操作

メニュー一覧

運 用

記録時間表

故障かな?

# コメントサーチ

本機は、RS-232C接続したパーソナルコンピューターから入力されたキャラクター(文字列)を、コメントとして映像·音声と共に 記録することができます。記録されたコメントは、再生時に画面に表示させることができます。また、記録したコメントを指定し て、そのコメントが記録されている場面を頭出しすることもできます。

# ◆ コメントサーチ用コマンドコード

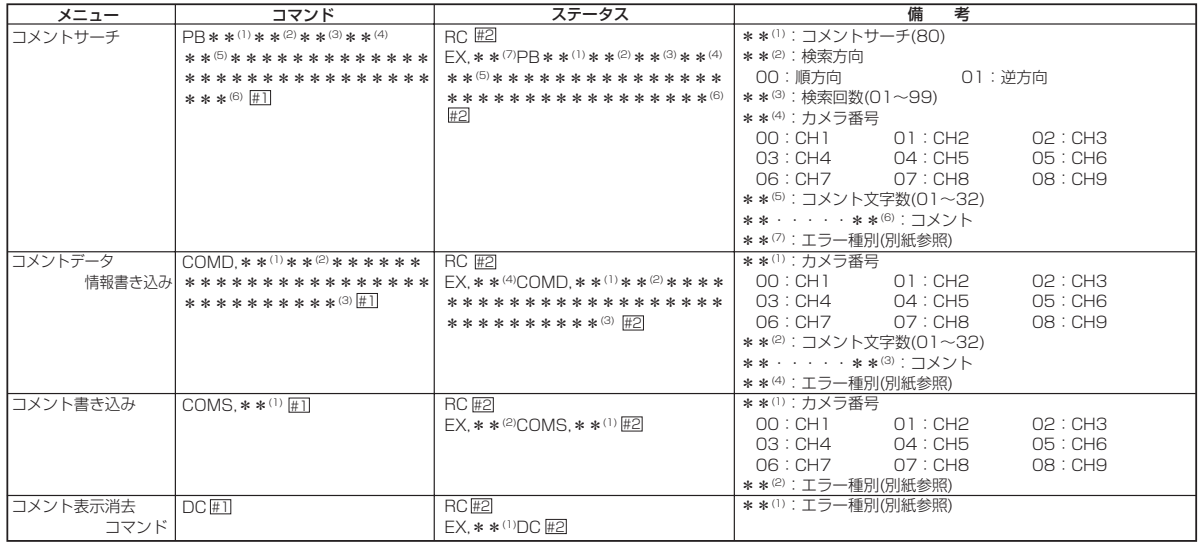

### ◆ コメント記録に使用できる文字

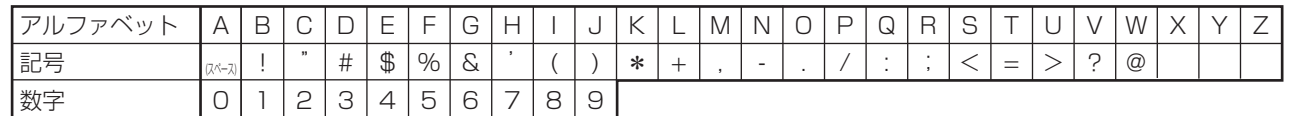

### ◆ 実施例

1) キャラクター「ABCDEF」を、コメントとして映像と共に記録する。

パーソナルコンピューター上で行います。

1 記録するキャラクター(文字列)をセットする。

2 セットしたキャラクターを記録する。

一度セットしたキャラクターは、COMSコマンドにより何度でも記録することが可能です。別のキャラクターを記録するためには、 再びCOMDコマンドにより、キャラクターをセットしなおします。

#### ● キャラクターは、最大32文字まで入力できます。

2) 記録したコメントを表示する。

1 <設定>→<時刻·画面表示設定>画面の「カメラ表示設定」を選択し、「コメント」を表示させて、確定する。

- ■画に表示される文字数は・・・
	- 1画表示 :32文字すべて 4分割表示 :最初から10文字まで
	- 9分割表示 :最初から6文字まで

3) キャラクター「ABCDEF」が記録されているところを頭出しする。

パーソナルコンピューター上で行います。コメントサーチ後は、検知すると静止画再生になります。

(!) コメントサーチは、停止中、静止画再生中、再生中、記録中も実行可能です。

(!)同じキャラクターが複数あり、希望の画面が表示されなかったときは、再び同じ操作を行ってください。

(!) コメントサーチは、すべてのデータを検索するため、かなり時間がかかることがあります。

■ 入力したキャラクターを検知できないときは、自動的に停止します。

# ■ 連続記録可能時間表

### ◆ HDDの連続記録可能時間(500GBの場合)

およその記録時間(内部の500GBハードディスクに記録する場合)を表示しています。

#### $\overline{L}(k)$  この記録時間表は、カメラ2台で運用し、記録間隔を同じ間隔に設定した場合の値です。ご注意ください。

#### 音声記録設定を「切」にした場合

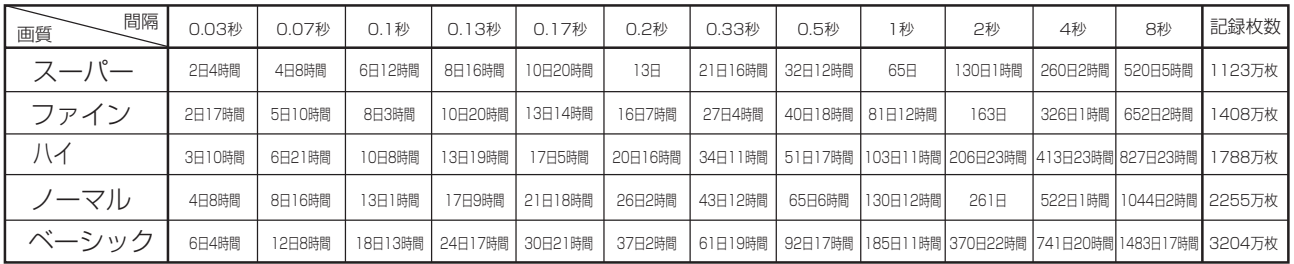

音声記録設定を「入」にした場合 <PCM方式12.8KHzサンプリングで音声記録が可能です。>

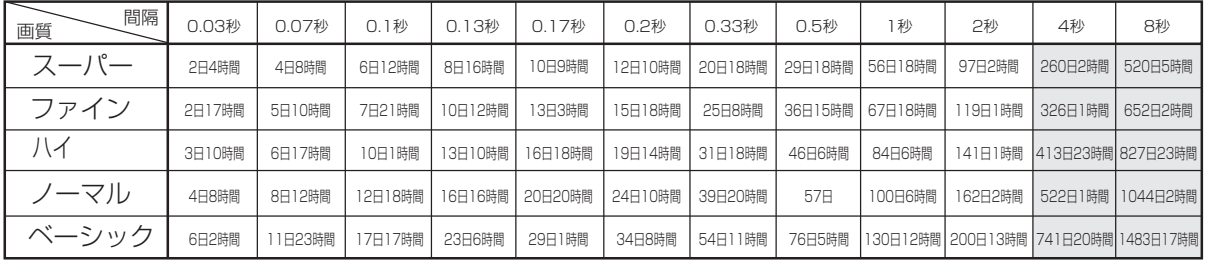

- (!) 上記記載の連続記録可能時間とメニュー画面に表示される見積り時間は、機能動作上の連続記録可能時間であり、製品保証期 間ではありません。また、使用部品の動作信頼性を保証する期間でもありません。
- (!) 「音声記録設定」を「入」に設定しても、下記の設定条件では音声記録できません。ご注意ください。
	- ・通常記録を設定する場合、「記録運用設定」の「通常間隔」がすべて「3秒」より長く設定されていると音声記録できません。 このとき、見積り時間表示の右どなりに(<<br />
	以)が表示されます。

・アラーム記録モードが下記の場合。

- 「アラームCH」 アラーム記録時に運用設定したすべてのカメラの「ALM間隔」が「3秒」より長く設定さ  $\pm$ れているとき。
- 通常記録、アラーム記録に運用設定したすべてのカメラの「通常間隔」、「ALM間隔」が 「アラームプラスCHI  $\mathbb{C}^2$ 「3秒」より長く設定されているとき。
- (!)┌ ̄ ̄:音声記録設定を「入」にした場合、記録間隔が「3秒」より長く設定されているときは音声記録できないため、記録時間は 音声記録設定を「切」にしたときと同一になります。

接続 初期設定 基本操作

はじ めに

用

覧

 $\circ$ 索引

# 音声記録設定を「切」にした場合

# ・カメラ1台で運用する場合

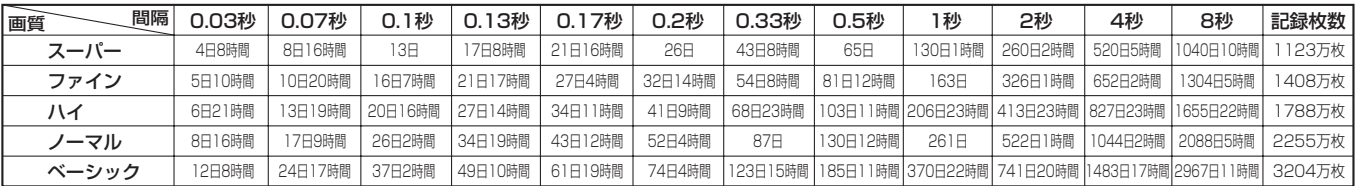

# ・カメラ2台で運用する場合

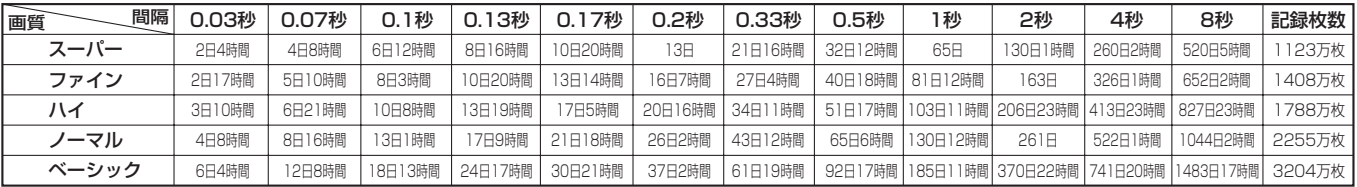

# ・カメラ3台で運用する場合

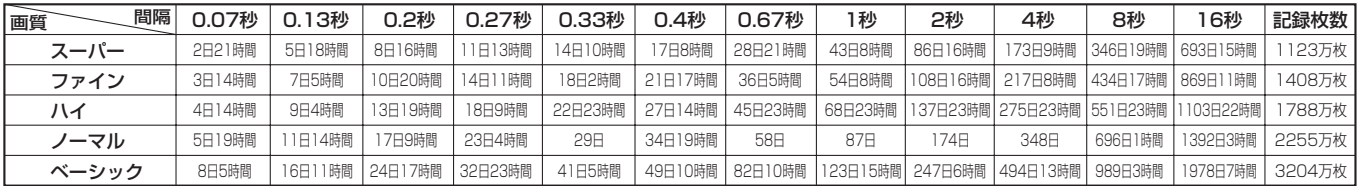

# ・カメラ4台で運用する場合

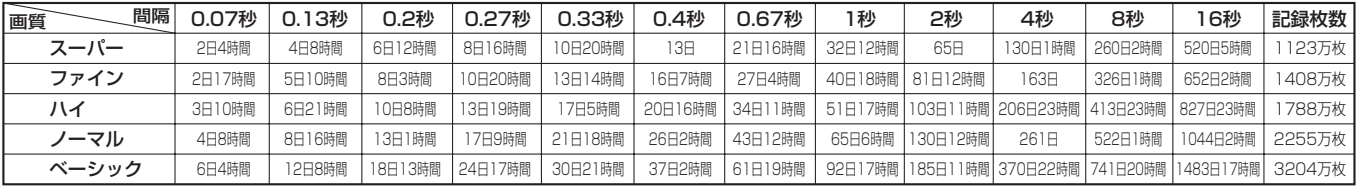

### ・カメラ5台で運用する場合

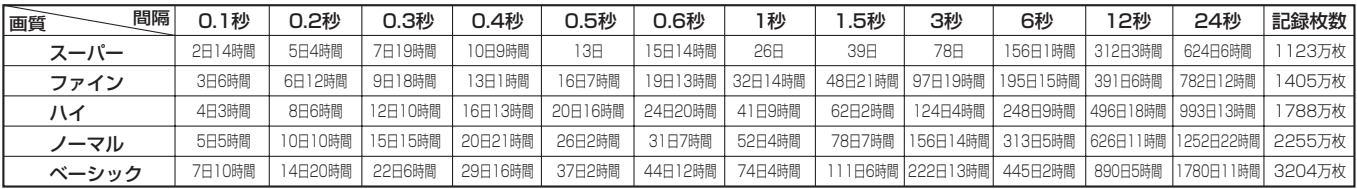

### ・カメラ6台で運用する場合

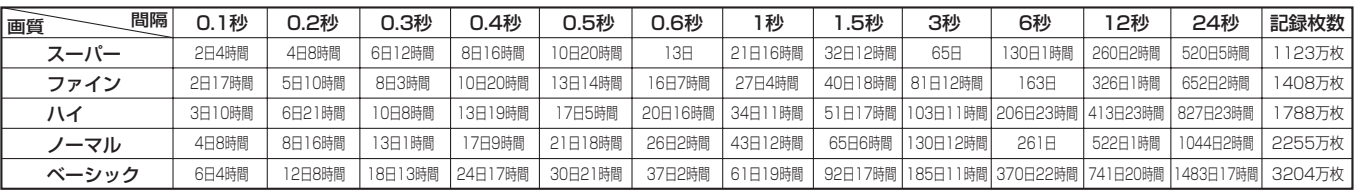

# ・カメラ7台で運用する場合

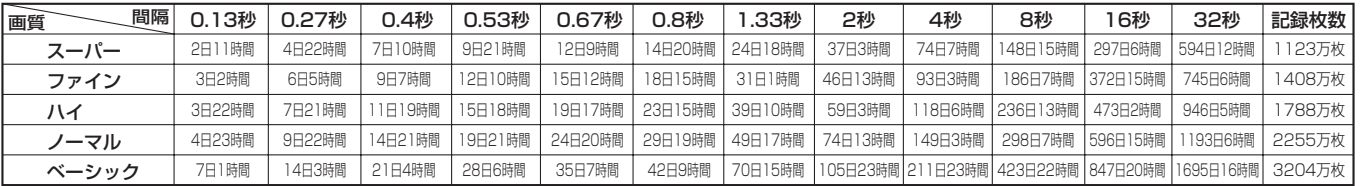

# ・カメラ8台で運用する場合

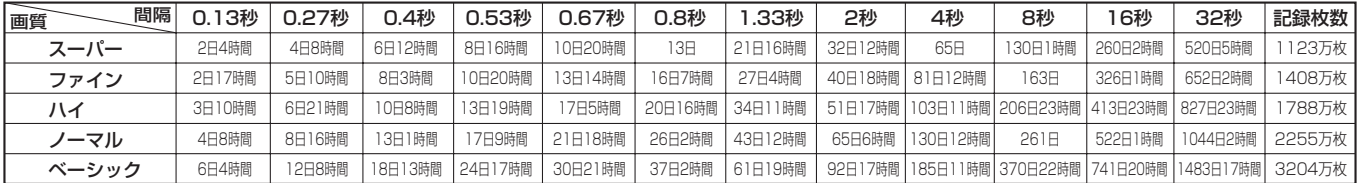

# ・カメラ9台で運用する場合

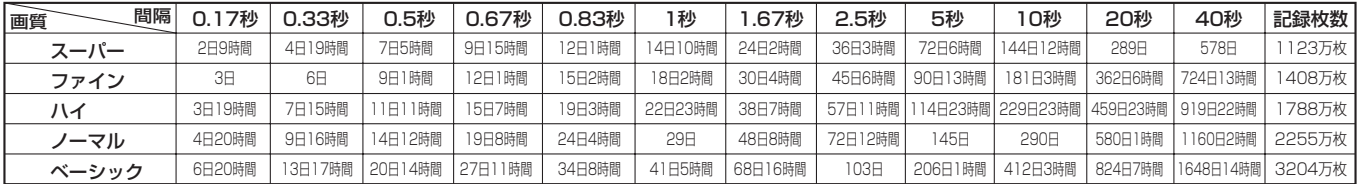

はじめに

接続・初期設定

基本操作

メニュー一覧

運

用

# 音声記録設定を「入」にした場合 <PCM方式12.8KHzサンプリングで音声記録が可能です。> ・カメラ1台で運用する場合

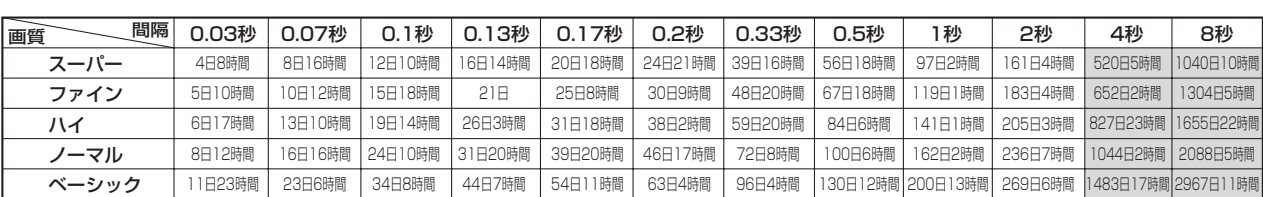

### ・カメラ2台で運用する場合

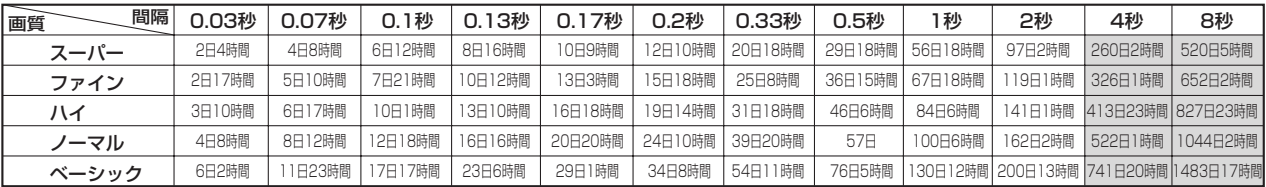

## ・カメラ3台で運用する場合

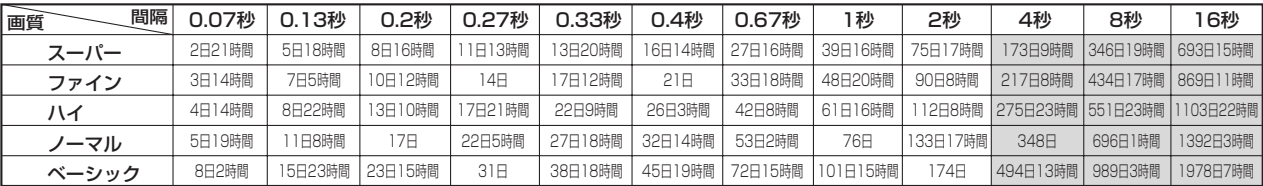

## ・カメラ4台で運用する場合

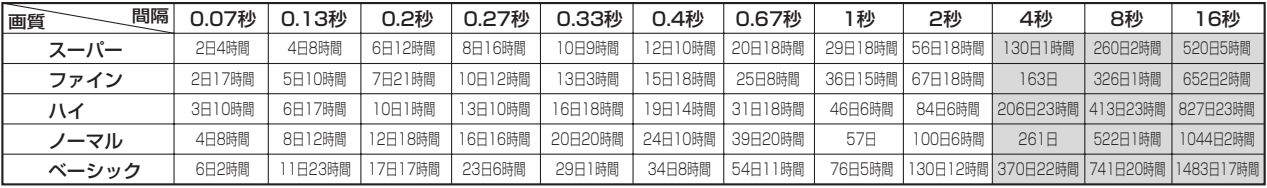

# ・カメラ5台で運用する場合

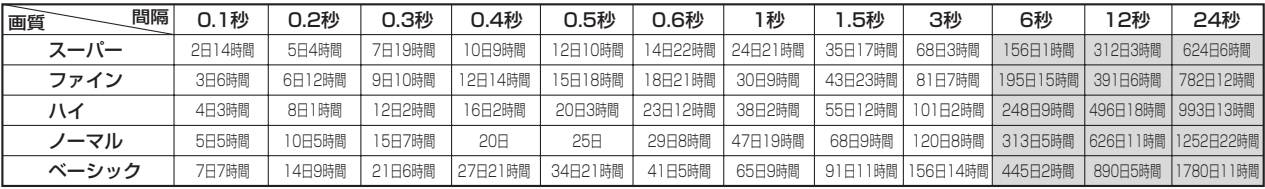

### ・カメラ6台で運用する場合

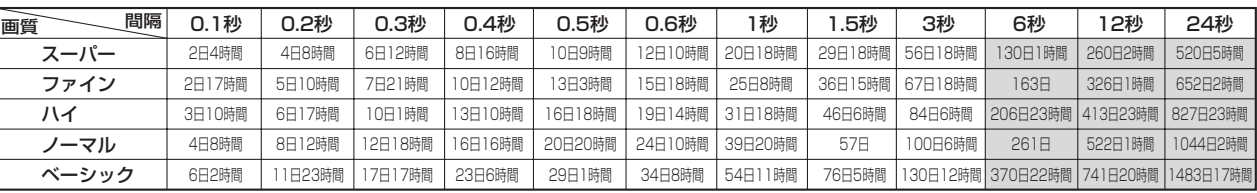

# ・カメラ7台で運用する場合

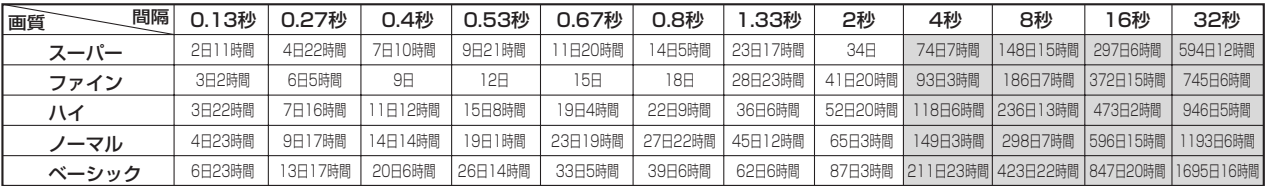

# ・カメラ8台で運用する場合

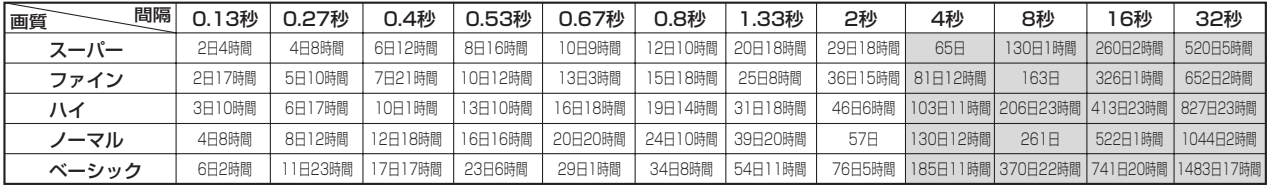

## ・カメラ9台で運用する場合

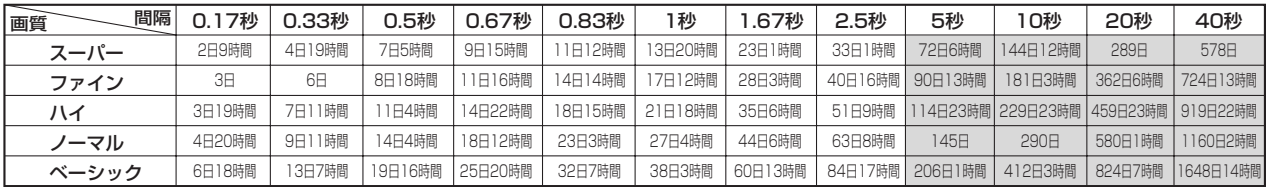

 $\overline{(\bm{l})}$ 通常記録を設定する場合、「記録運用設定」の「通常間隔」がすべて「3秒」より長く設定されていると音声記録できません。

このとき、見積り時間表示の右どなりに(1) X)が表示されます。

● 139

はじめに

接続・初期設定 基本操作

メニュー一覧

用

故障かな?

### ◆ コンパクトフラッシュカードの連続記録可能時間(64MBの場合)

およその記録時間(コンパクトフラッシュカード 64MBに記録する場合)を表示しています。

(!) この記録時間表は、カメラ2台で運用し、記録間隔を同じ間隔に設定した場合の値です。ご注意ください。

#### 音声記録設定を「切」にした場合

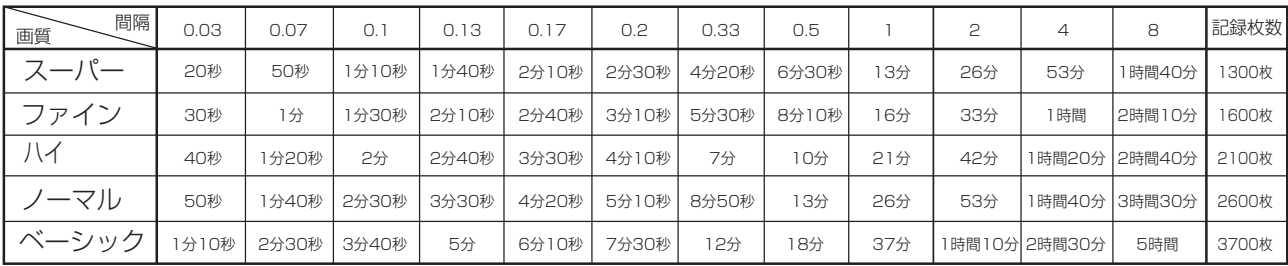

#### 音声記録設定を「入」にした場合 <PCM方式12.8KHzサンプリングで音声記録が可能です。>

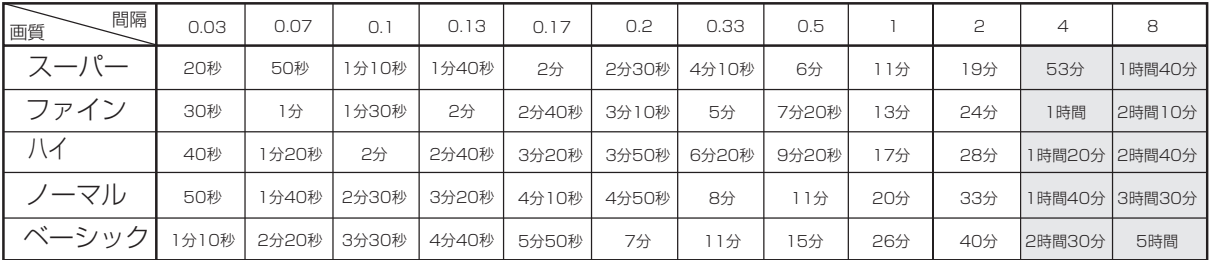

(!)├── :音声記録設定を「入」にした場合、記録間隔4秒、8秒は音声記録できないため、記録時間は音声記録設定を「切」にした ときと同一になります。

(!) ご使用になるCFCの容量に応じて、記録時間表の値を計算しなおしてください。例えば、128MBのCFCをご使用になる場 合は、記録時間表のそれぞれの値を2倍としてください。

(!) 使用できるコンパクトフラッシュカードについては、販売店へ確認してください。

下記の内容をお調べになったあと、それでも不都合がある場合は、使用を中止し、必ず電源プラグを抜いてからお買上げの販売店に ご連絡ください。

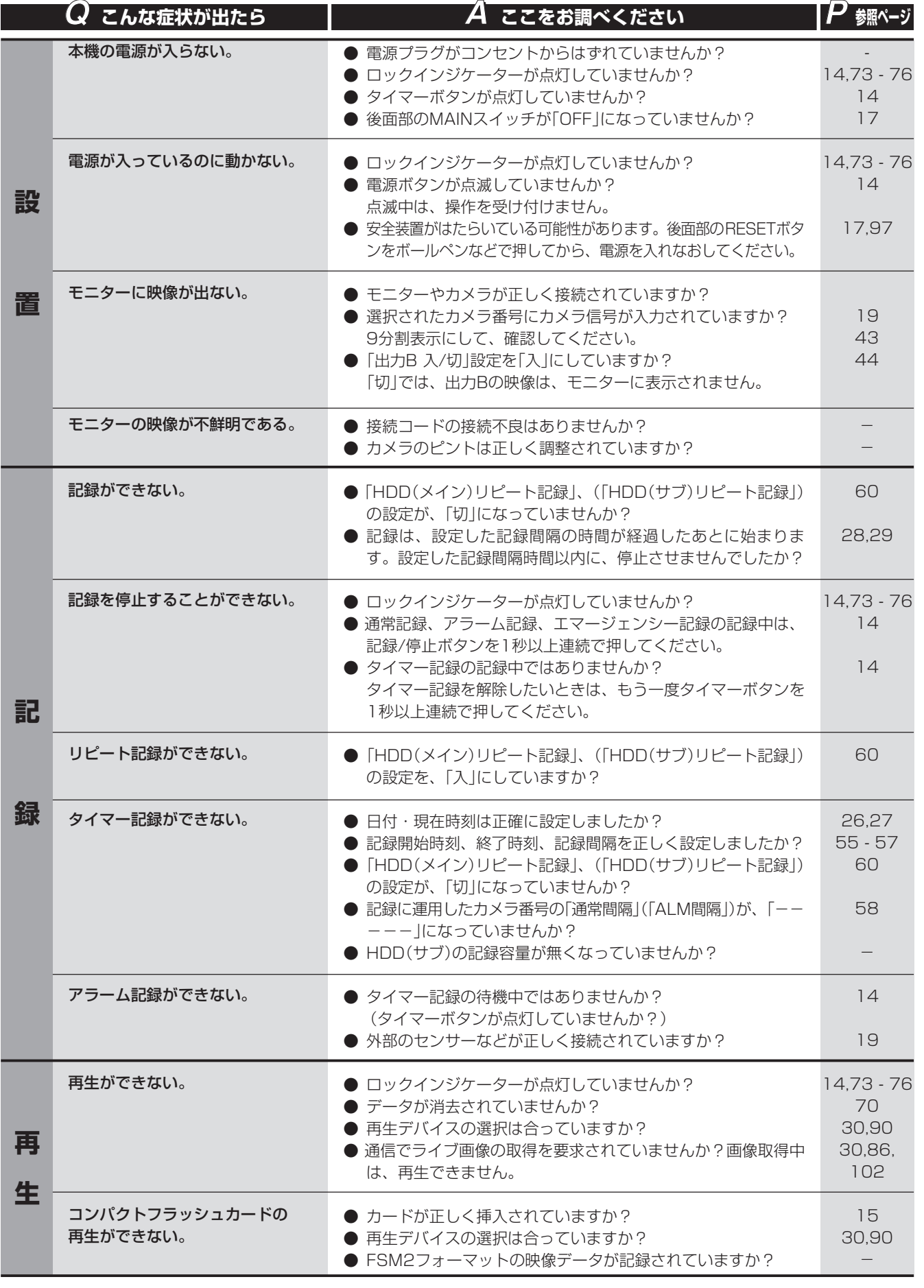

は じ め に

記 録 時

用

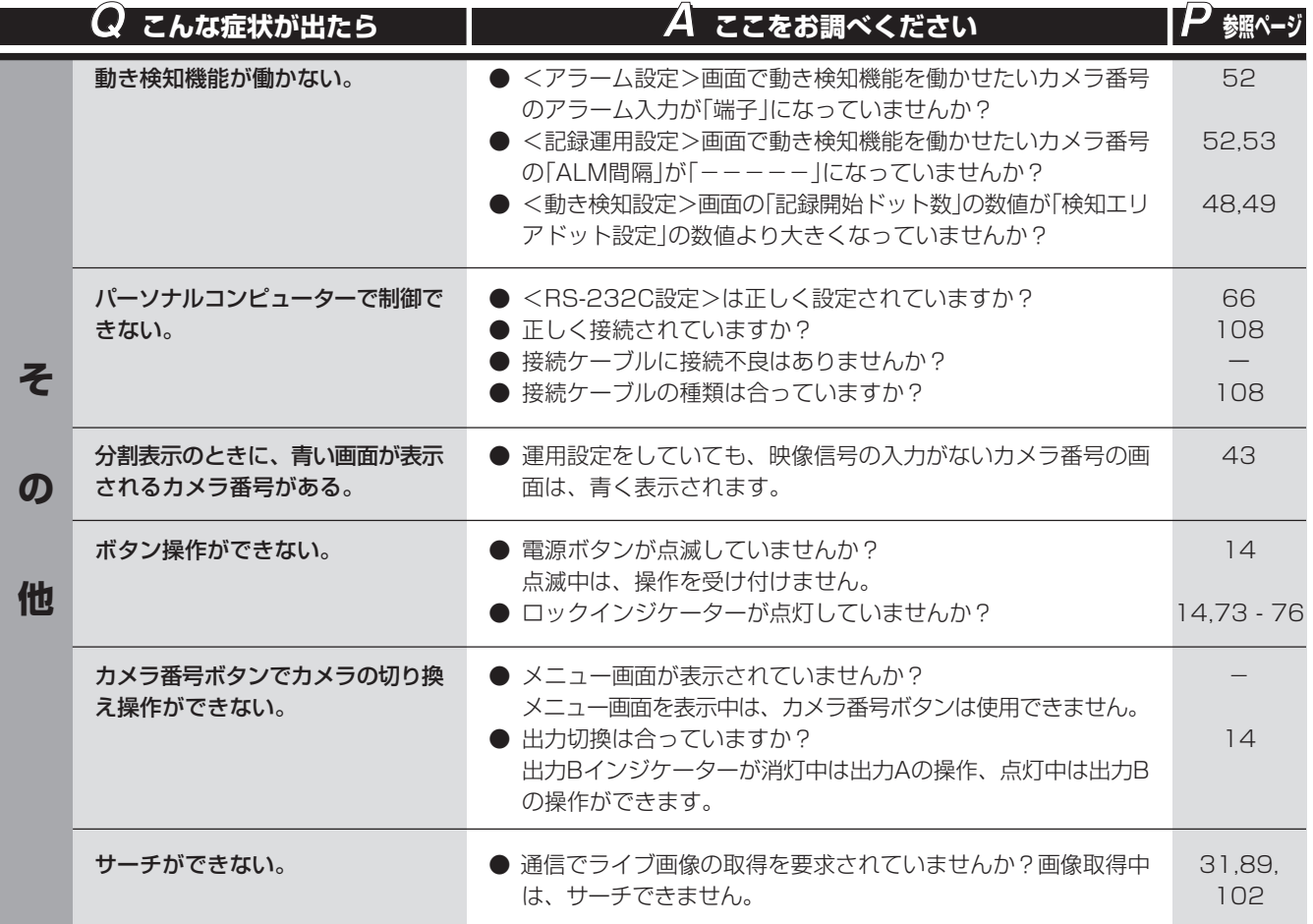

# 警告表示とCALL OUT信号の出力

#### ※1 CALL OUT信号の出力について

選択: メニュー画面でCALL OUT信号の出力の入/切が設定できる。

共通: メニュー画面の設定に関わらず、CALL OUT端子からCALL OUT信号を出力する。

なし: CALL OUT信号は出力しないが、画面上に警告表示をする。

#### ● CALL OUT信号の出力は、警告消去ボタンを押すことによりとめることができます。

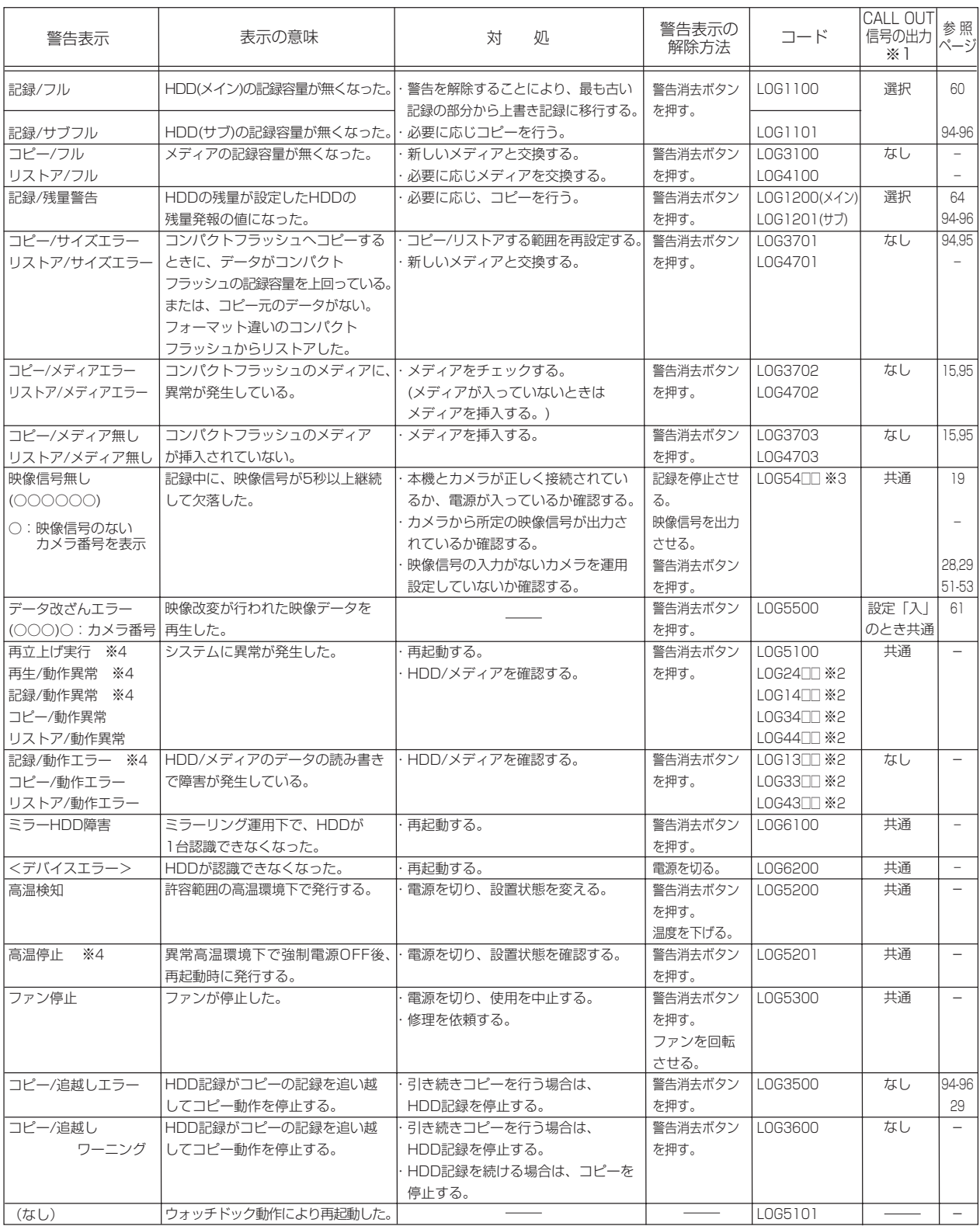

※2 □□ (□□には、右記の番号が入ります) 00: マスター、01: スレーブ、20: CFC

※3 □□ (□□には、右記の番号が入ります) 01:CH1、O2:CH2、O3:CH3、O4:CH4、O5:CH5、O6:CH6、 07: CH7, 08: CH8, 09: CH9

※4 警告表示が1分後に自動消去します。

• 143

 $\frac{1}{1}$ 覧

はじめに

接続

・初期設定

基本操作

用

運

記録時間表

故障かな?

### ■ 用語集

#### I/O端子

入力(input)と出力(output)を合わせて呼ぶ言葉です。

#### RS-232C

パーソナルコンピューターとモデムなどの機器でデータをやり取りするのに用いる接続規格。パーソナルコンピューターとモデムを 接続するときの基準となっています。規格上の通信速度の上限は115.2kdpsで、最大転送距離は、15mです。規格では、コネク ターピンの役割や物理特性などが定めてあるだけで、コネクター形状には25ピンのD-subなどいくつかの種類があります。

#### コピー

データの一部を外部記録メディアに複写することです。なお、本機では連続している映像の中から異常発生時の前後の映像データだ けを外部に持ち出して分析するために、コンパクトフラッシュカードやビデオなどに複写することをいいます。

#### コンパクトフラッシュカード(CFC)

小型メモリー・カードの規格の1つです。丈夫で取扱いが簡単といったメリットがあります。

#### ハードディスクドライブ(HDD)

テープと同じ磁気記録による記録装置で、パソコンなどの記録装置として使われます。記録媒体として表面に磁性体を塗布したアル ミの円盤が使用されており、非接触で記録・再生を行うため、ヘッドの摩耗などがありません。さらにデータはセクタと呼ばれる番 地付きの区切りの中に記録されますので、検索が早いのも特徴です。

#### ミラーリング

磁気ディスク装置に対するデータ保護対策の1つです。同じ容量の2台のハードディスクに対し、同じデータを両方のハードディス クへ書き込みます。なお、2台を1台として使用するため記録可能時間が半分になるというデメリットがあります。

#### メディア

もともとは情報を伝達する媒体のことをいいます。ハードディスクやフロッピー・ディスク、MOディスク、磁気テープなどデータ を記録しておく媒体を指すことが多く、記録媒体ともいいます。メディアはデータの記録方式により、光ディスク、光磁気ディス ク、磁気ディスクなどに大きく分類されます。

#### 容量

メモリーやディスクなどの記録装置に収納できるデータ量のことで、単位はB(バイト)です。

#### リストア

コンパクトフラッシュカードにコピーしておいたデータを、デジタルレコーダーの内部ハードディスクに複写して戻すことをいいま す。

#### パーティション

ハードディスク内で、複数に分割された各領域をパーティションといいます。

## ■ 設定カメラ数・記録間隔設定と記録動作の関係

本機での映像の取り込み(記録)は、下図のようなタイミングで行われます。映像は、設定された全カメラから連続して(通常記録で 0.017秒間隔)取り込まれます。

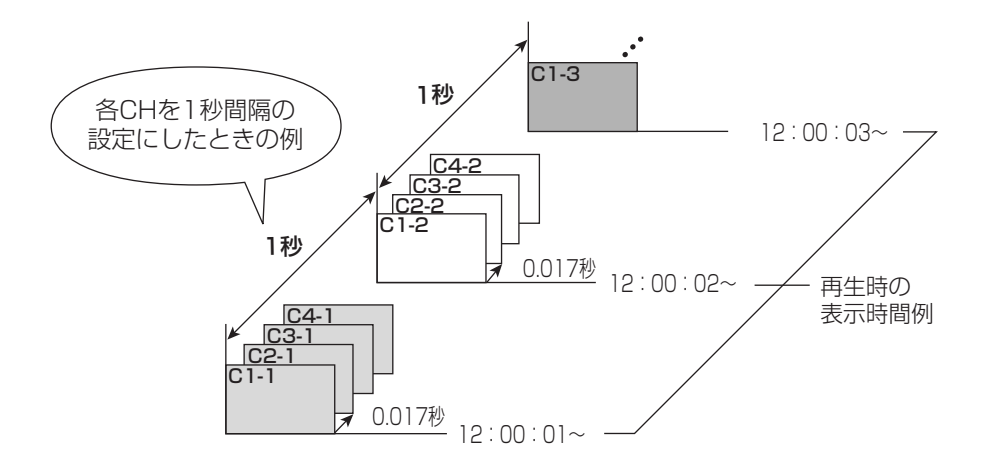
# 索引

#### 数字/記号

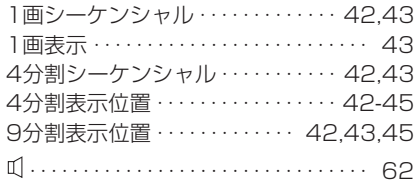

#### A

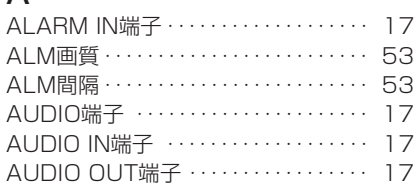

#### $\mathsf{C}$

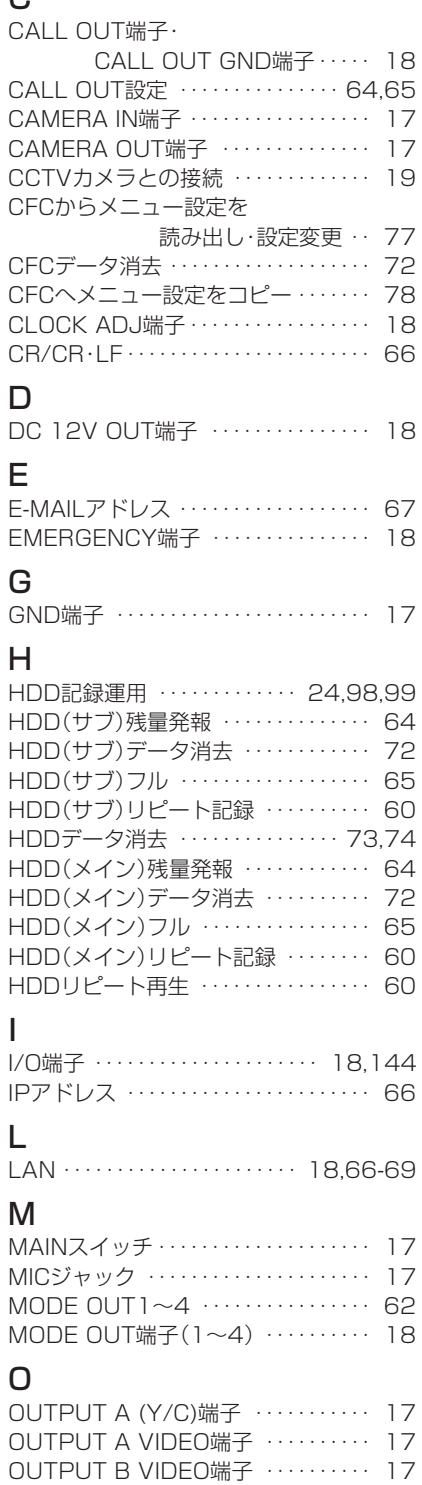

#### R

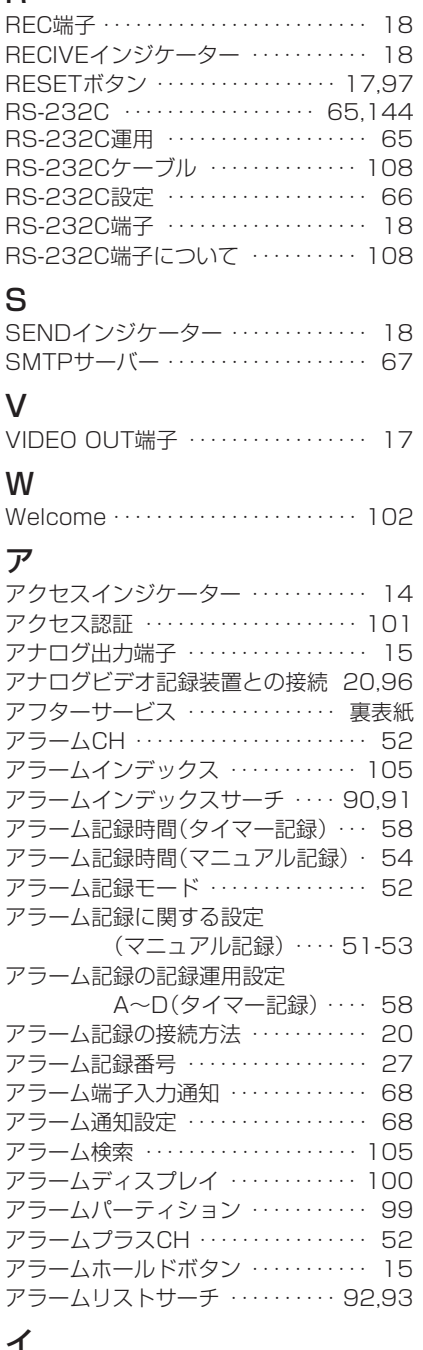

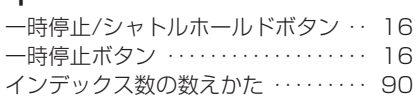

#### ウ

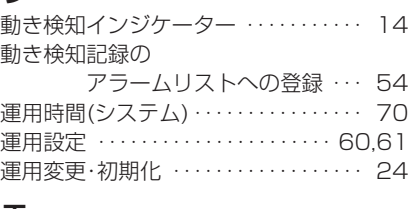

#### エ

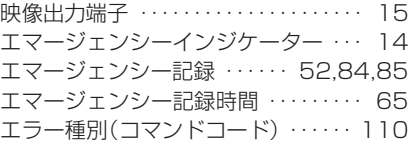

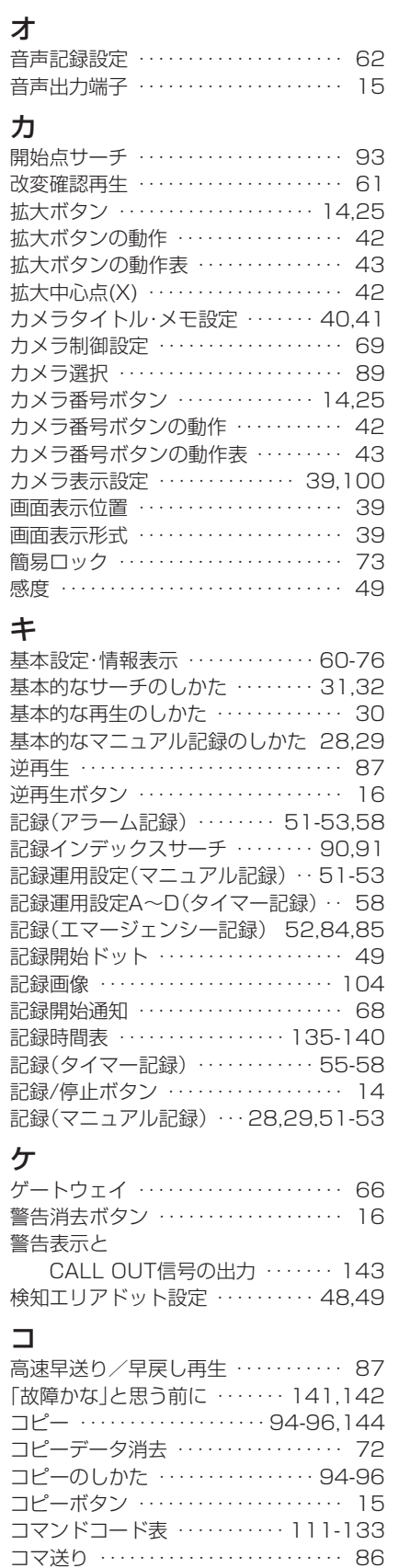

コメントサーチ ・・・・・・・・・・・・・・・・・・ 134 コメント記録に使用できる文字 ・・・・ 134 コンパクトフラッシュスロット ・・・・・ 15 コンパクトフラッシュカード(CFC)144

サーチボタン ・・・・・・・・・・・・・・・・・・・・・ 15 サーチ方式 ・・・・・・・・・・・・・・・・・・・・・・・ 89 サーチ方式設定 ・・・・・・・・・・・・・・・・ 89,90

サ

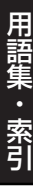

故 障 か な ?

表

運 用

> 記 録 時

は じ め に

接 続 ・ 初 期 設 定

基 本 操 作

メ

ニ ュ ー 一

覧

### さ(つづき)

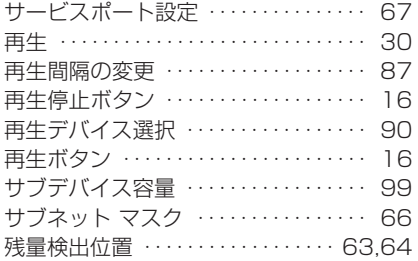

#### シ

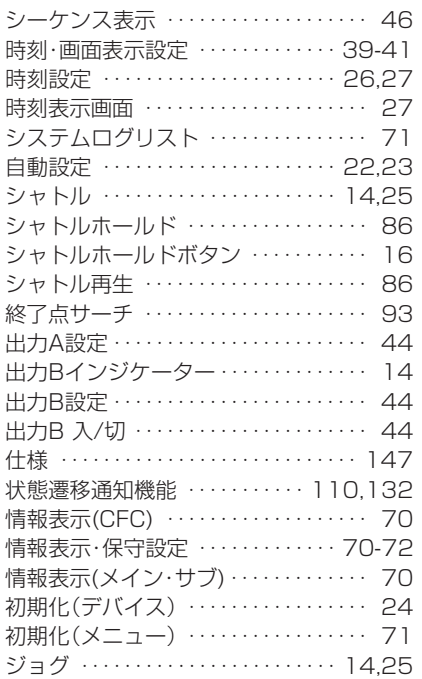

#### ス

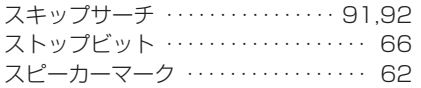

### セ

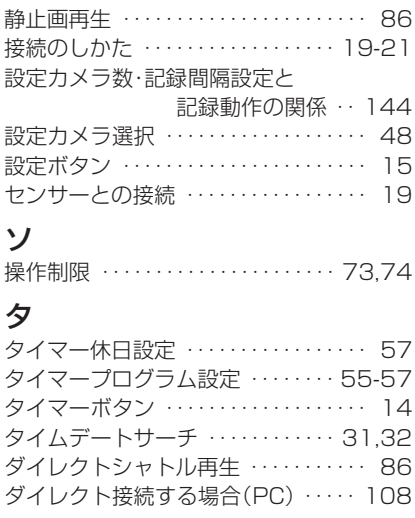

#### ツ

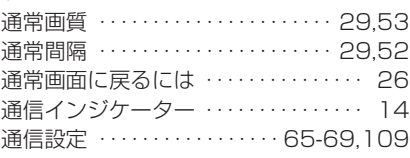

#### テ

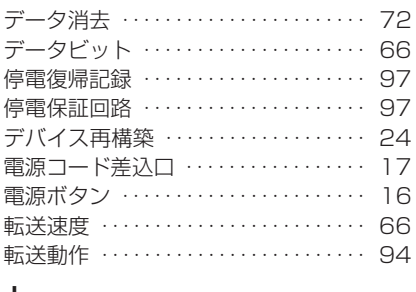

#### ト

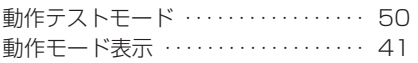

#### ハ

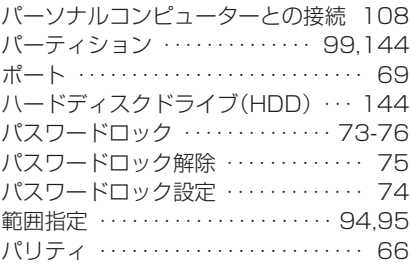

### ヒ

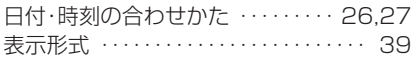

## フ<br><sup>ブザ-</sup>

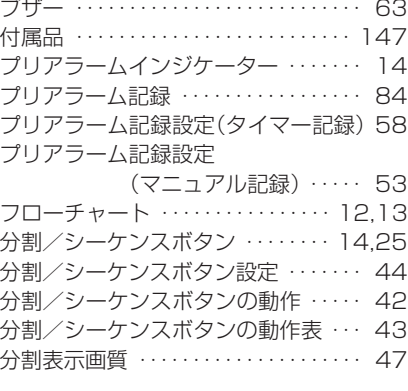

# 木<br>ボ<sup>ク</sup>

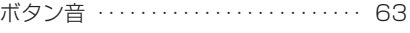

#### マ

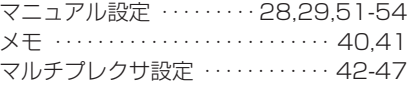

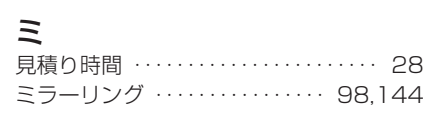

## メ

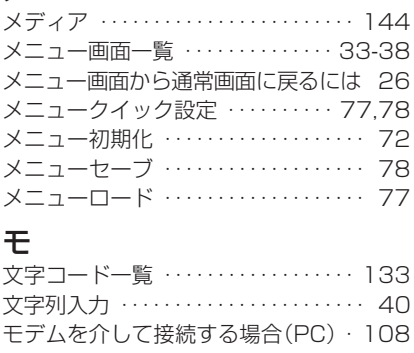

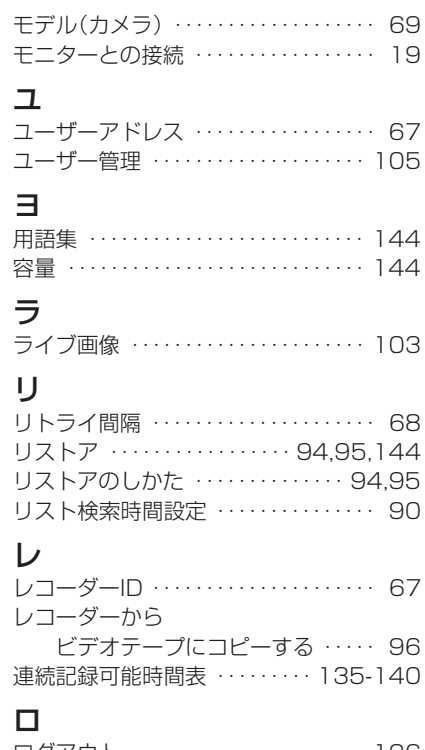

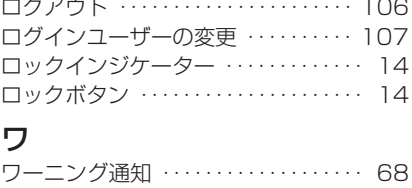

# 仕様

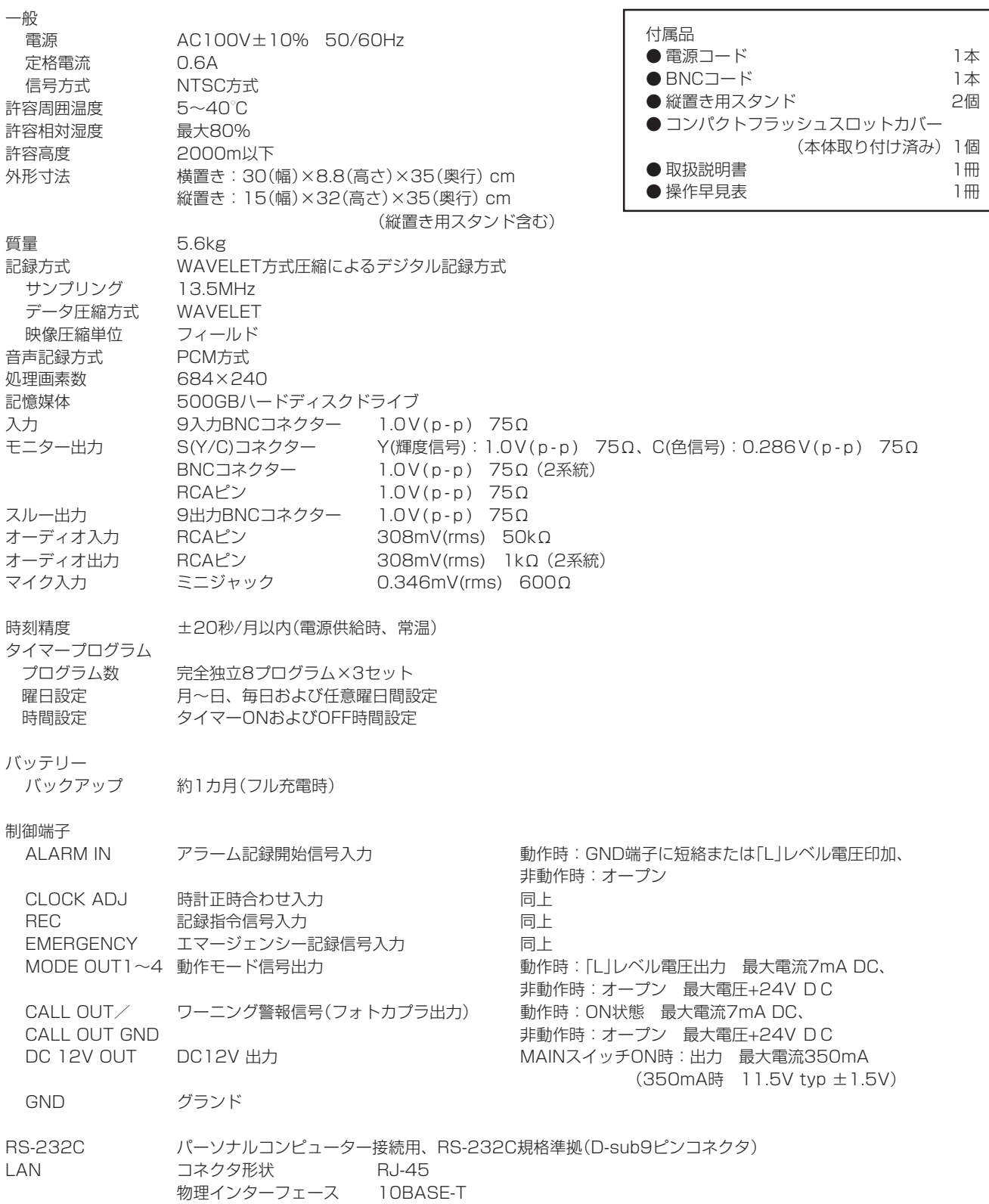

コンパクトフラッシュカードへの記録フォーマット 当社独自フォーマット(FSM2)

仕様および外観は、改良のため予告無く変更することがあります。

### 別売品

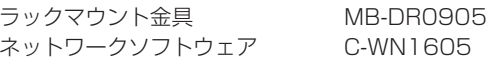

# 保証書

## 機器保証書

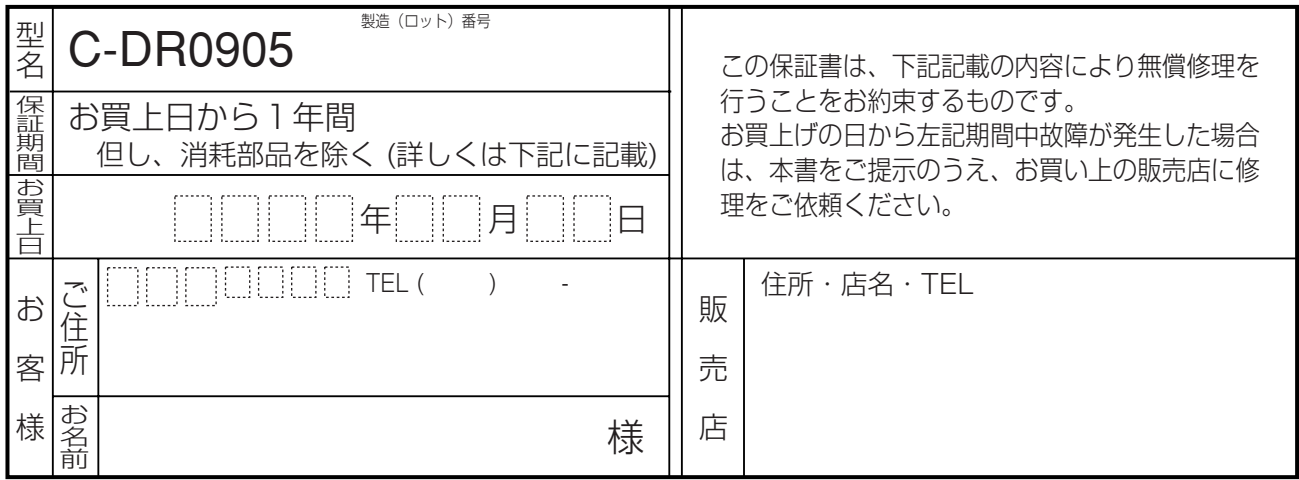

上記保証書は、必ず「お買上日・販売店名」などの記入をお確かめのうえ、内容をよくお読みの後、大切に保 管してください。保証期間は、お買上げの日から1年間です。

なお、保証期間中でも有料になることがありますので、下記をよくお読みください。

<無償修理規定>

- 1. 上記記載の保証期間内において、取扱説明書、本体注意ラベル などに従った、正常な使用状態で万一故障した場合、お買上げ の販売店に修理をご依頼のうえ、修理に際して本書をご提示く ださい。お買上げの販売店が無償修理を致します。
- 2. 保証期間内でも、次の場合には有償修理になります。
	- (1) ご使用上の誤り、および不当な修理や改造による故障ま たは損傷。
	- (2) お買上げ後の輸送、移転、落下などによる故障および損 傷。
	- (3) 火災、地震、水害、落雷、その他の天災地変、公害や異 常電圧による故障および損傷。
	- (4) 離島および離島に準ずる遠隔地への出張旅費および壁 面·高所·難所に設置されている場合のセットの取り外 し·取り付けを行った場合はそれに要する実費。
	- (5) 自然消耗により部品を交換する場合。
	- (6) 本製品に接続している当社指定以外の機器故障に起因す る故障。
	- (7) 保証書のご提示がない場合。
	- (8) 保証書にお買上日、お客様名、販売店名の記入がない場 合、または、字句が書き換えられた場合。
- 3. この保証書は、日本国内においてのみ有効です。 This warranty is valid only in Japan. 修理メモ
- \* 本製品の故障に起因する付随的損害についての保証はお受けで きません。
- この保証書は本書に明記した期間、条件の下において無償修理  $\ast$ をお約束するものです。従って、この保証書によってお客様の 法律上の権利を制限するものではありません。保証期間経過後 の修理などについてご不明の場合、お買上げの販売店または最 寄りの当社営業所·サービスステーションにお問い合わせくだ さい。

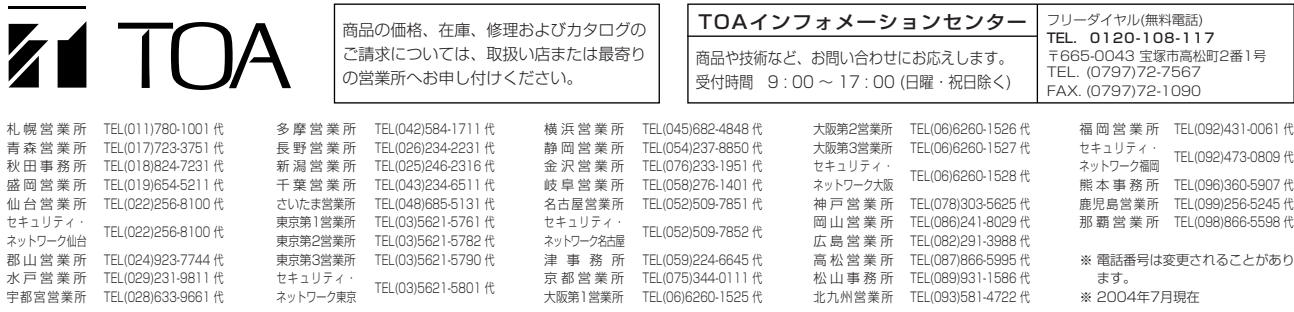

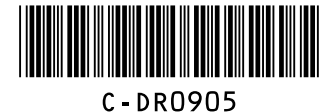

PRINTED IN MALAYSIA

872C360A5